# **HTC** Desire HD A9191 使用指南

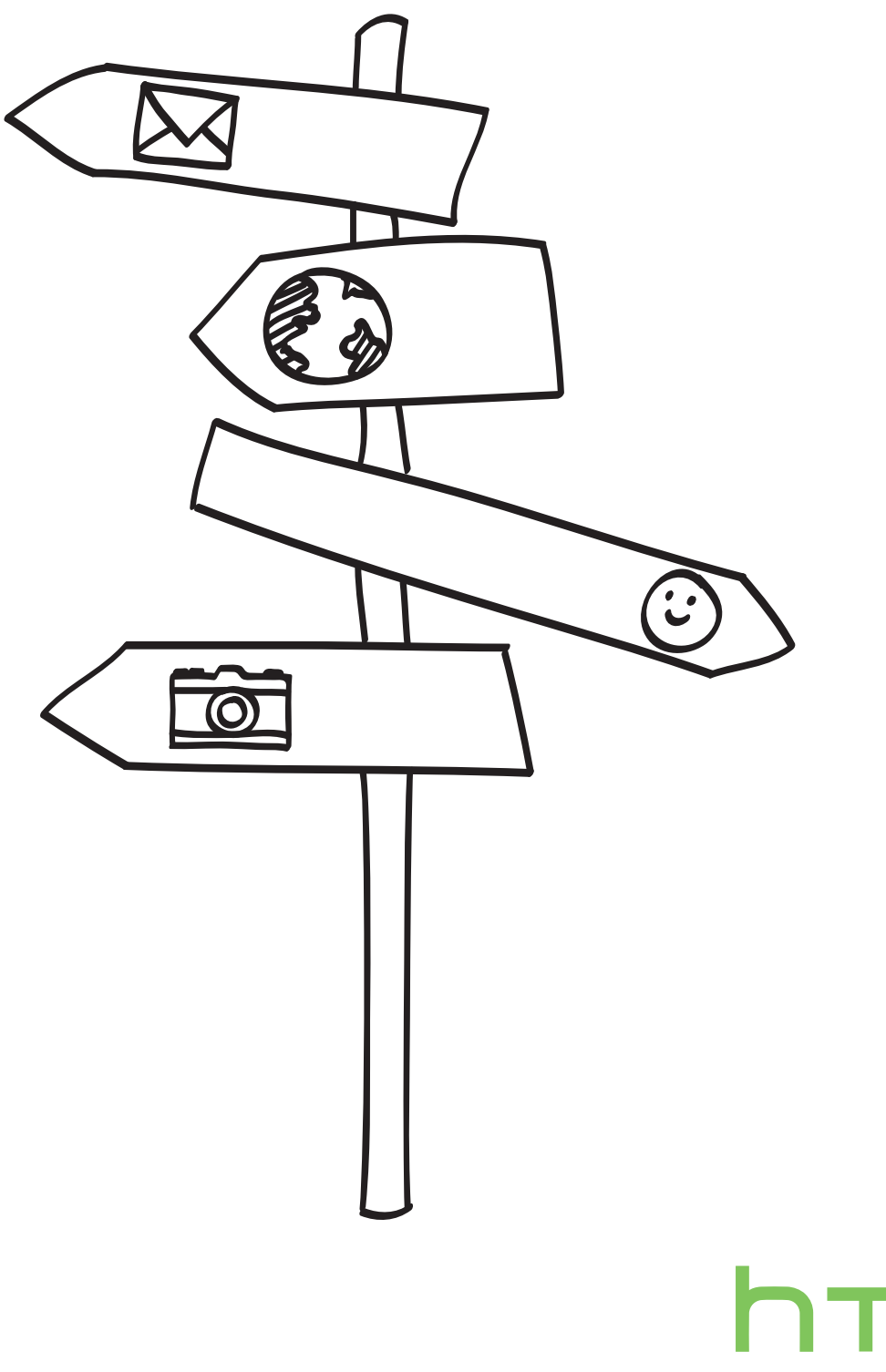

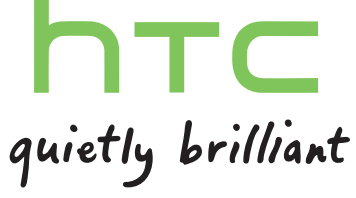

## 本指南中使用的文字慣例

本使用指南使用下列符號表示有益資訊或重要資訊。

此為註記。註記通常提供額外的資訊,例如當您選擇執行或不執行某些動作時,手機會出現何種結 此為註記。註記<sub>坦市地以的ベ</sub>、。。。。<br> 果。註記也提供僅適用於特定狀況的資訊。

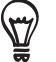

此為提示。提示告訴您執行特定步驟或程序的替代方法,或顯示可能對您有幫助的選項。

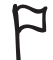

此表示有很重要的資訊。所謂的重要資訊,就是指您必須執行,才能完成特定工作,或讓某項手機 功能正常運作。

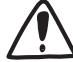

此表示為安全預防措施資訊,也就是您必須特別注意的資訊,以免手機在使用時發生任何可能的 問題。

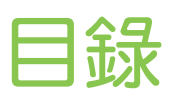

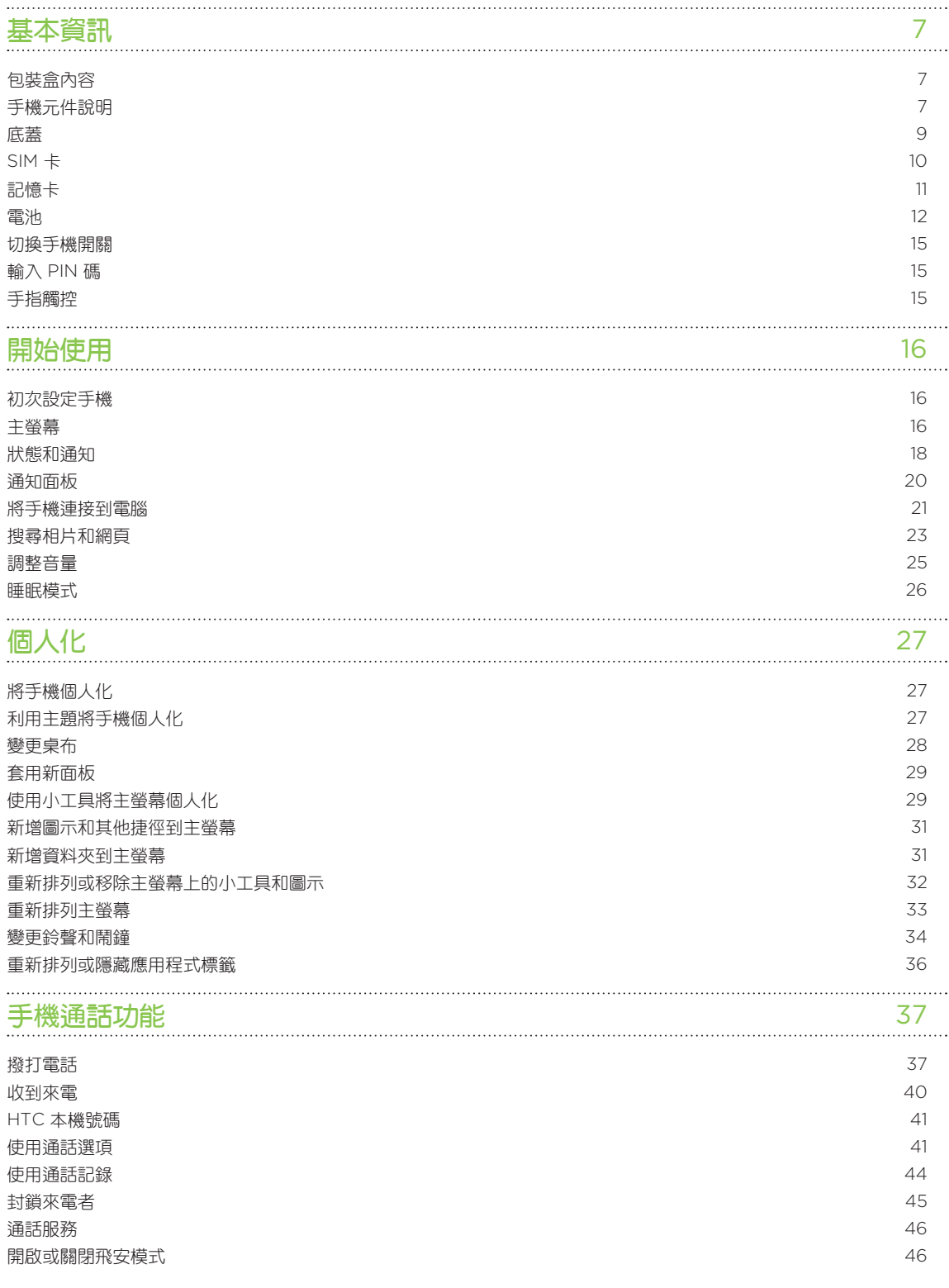

4 目錄

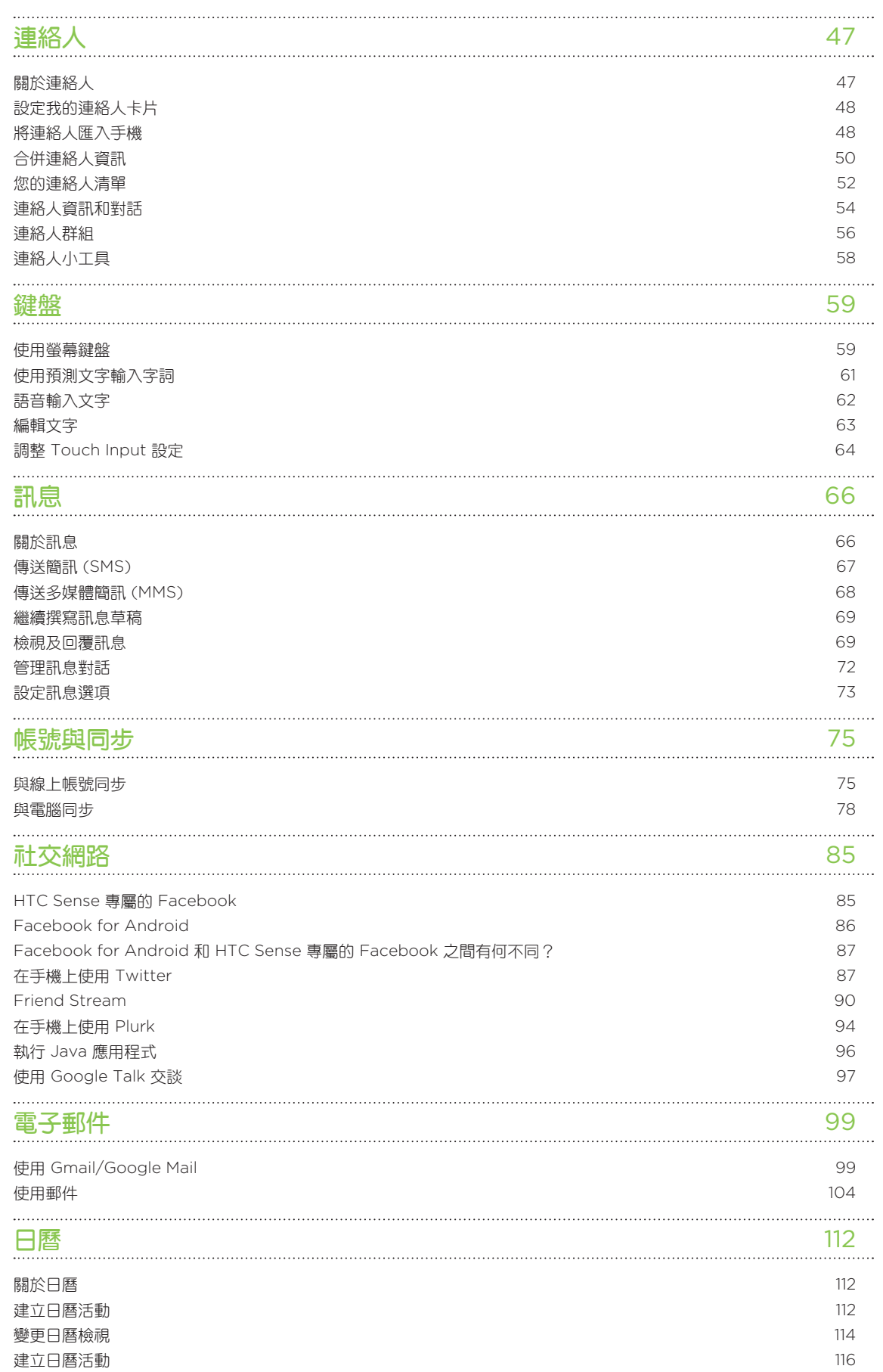

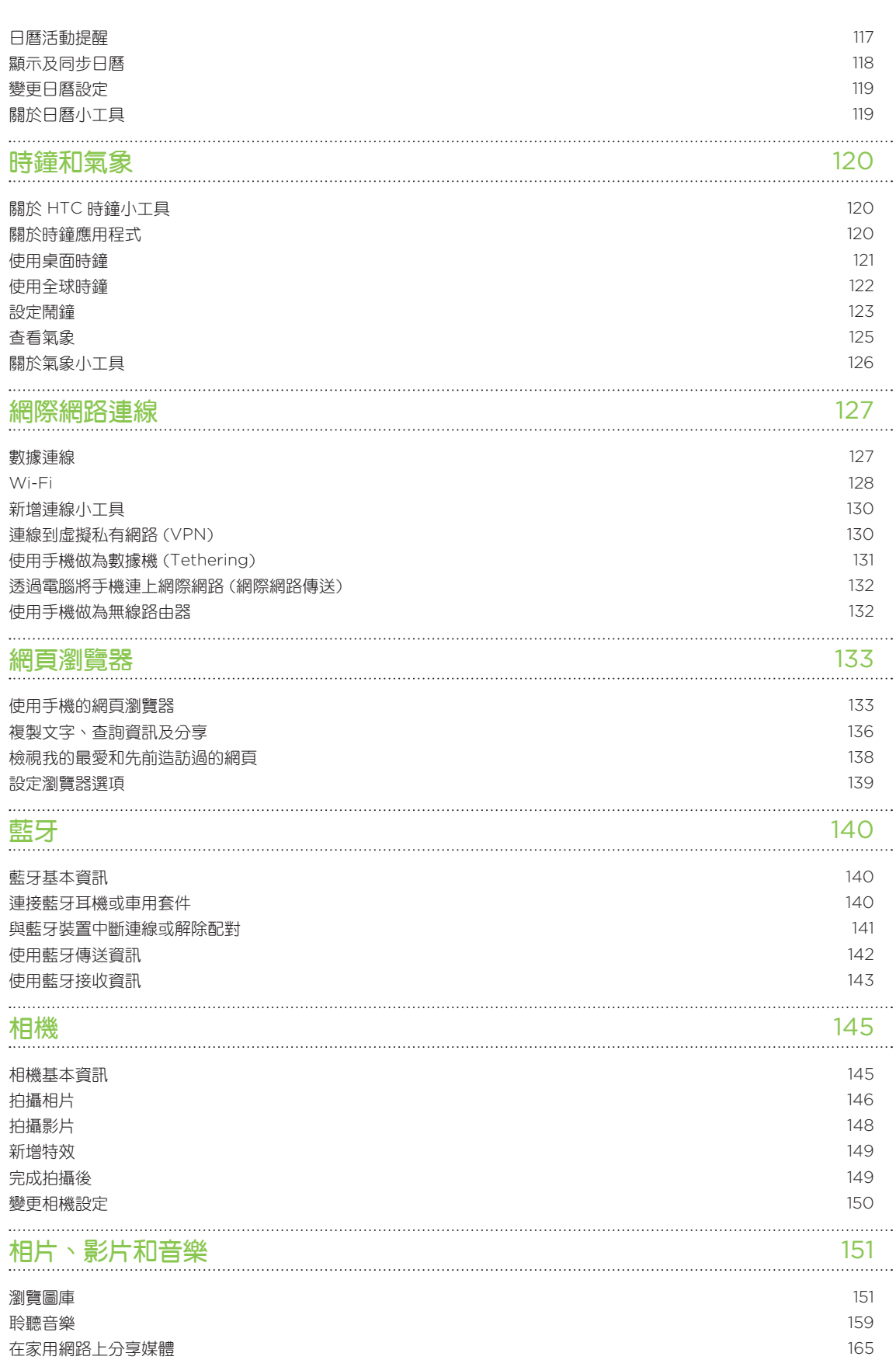

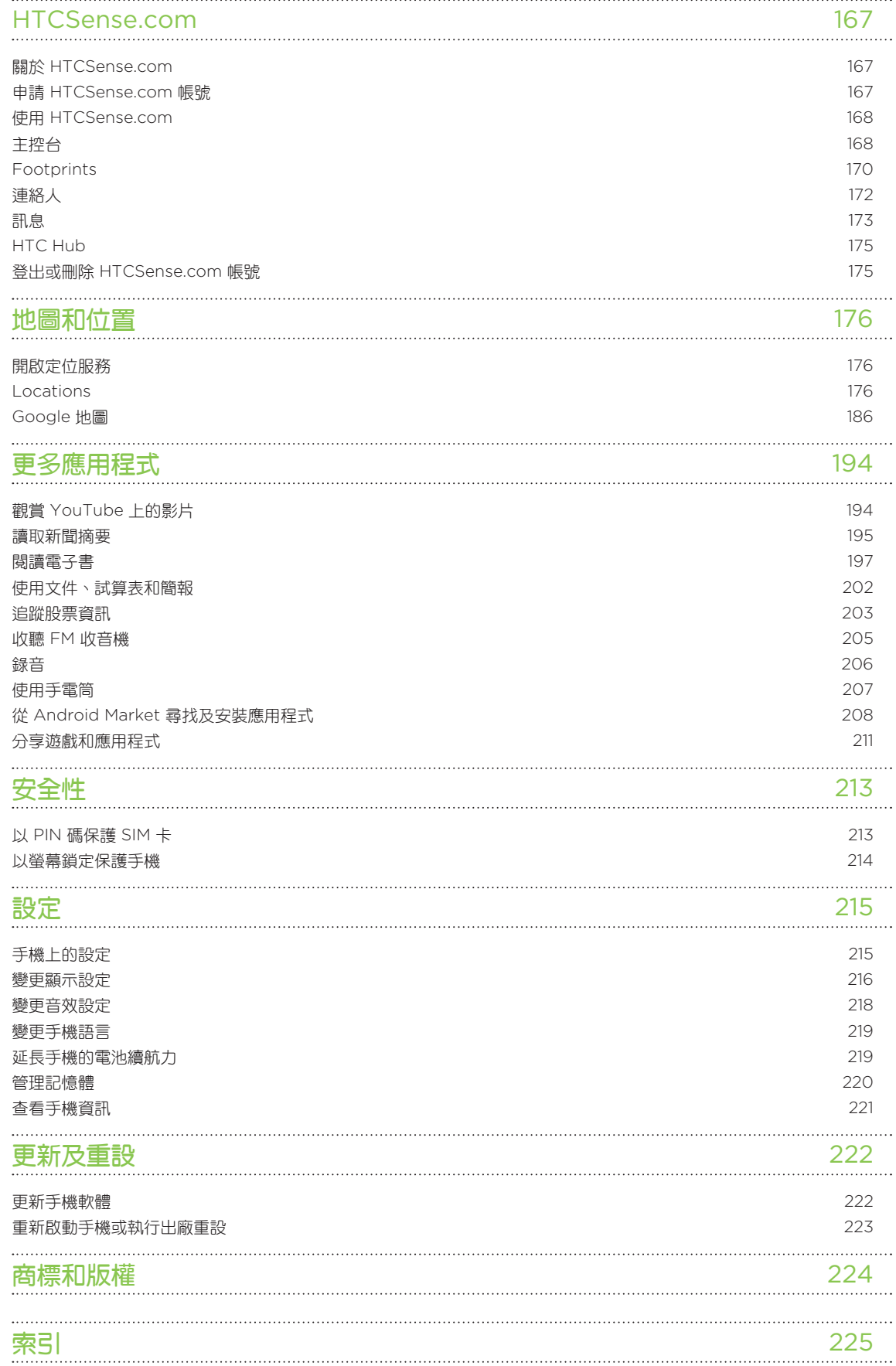

<span id="page-6-0"></span>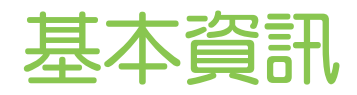

## 包裝盒內容

包裝盒內應有下列物品:

- 電話
- 電池 (已預先裝入)
- microSD™ 記憶卡 (已裝入)
- USB 傳輸線
- 3.5 公釐立體聲耳機
- 電源變壓器
- 快速入門指南
- 安全及規範指南

## 手機元件說明

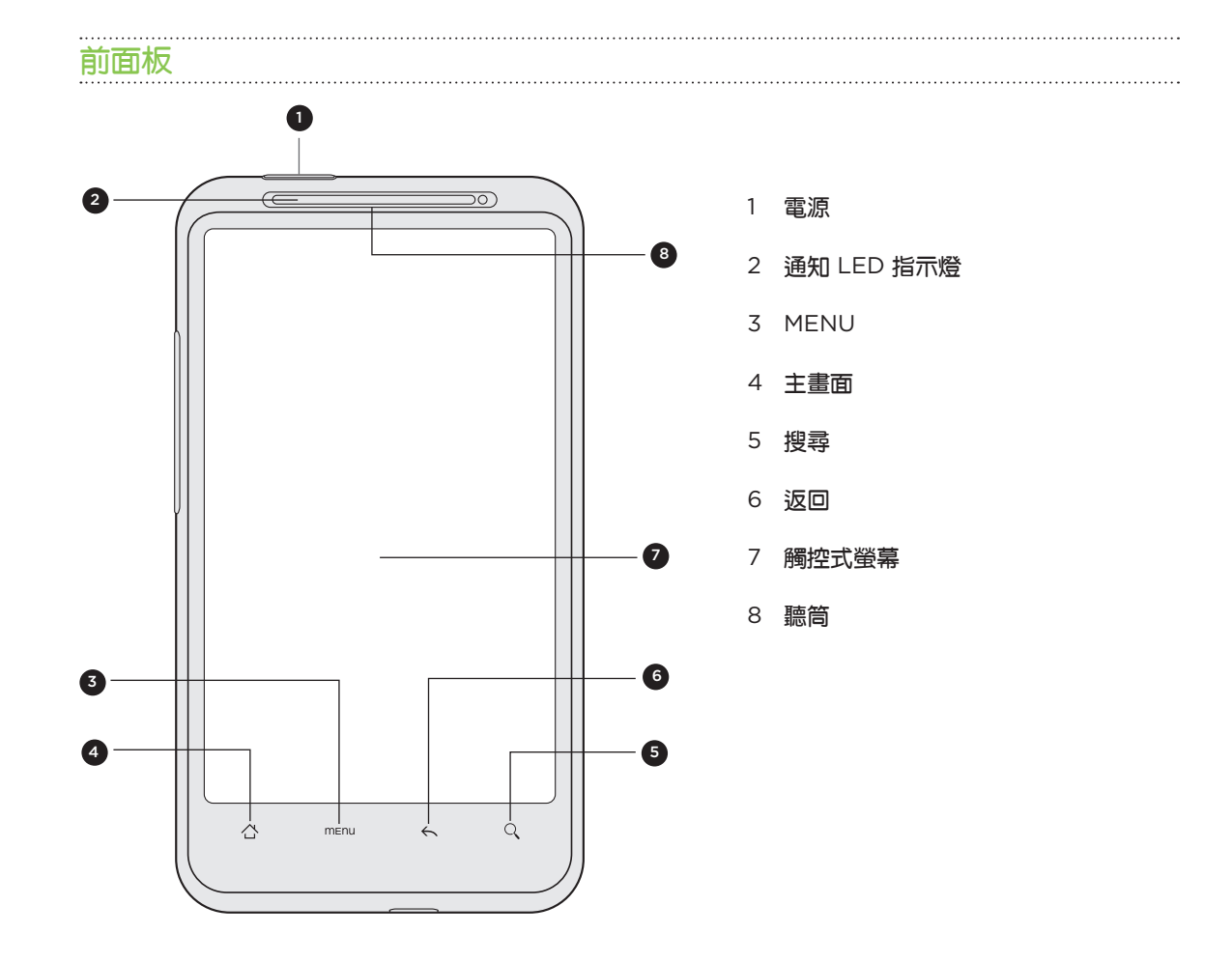

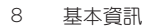

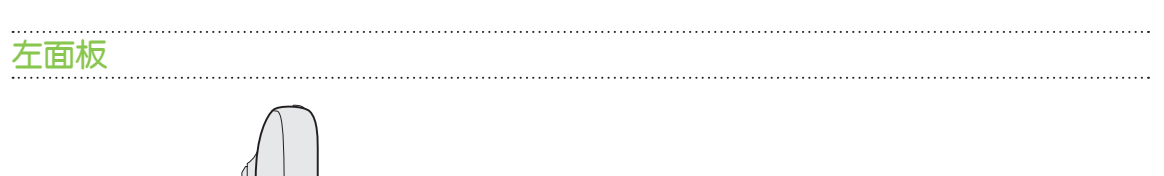

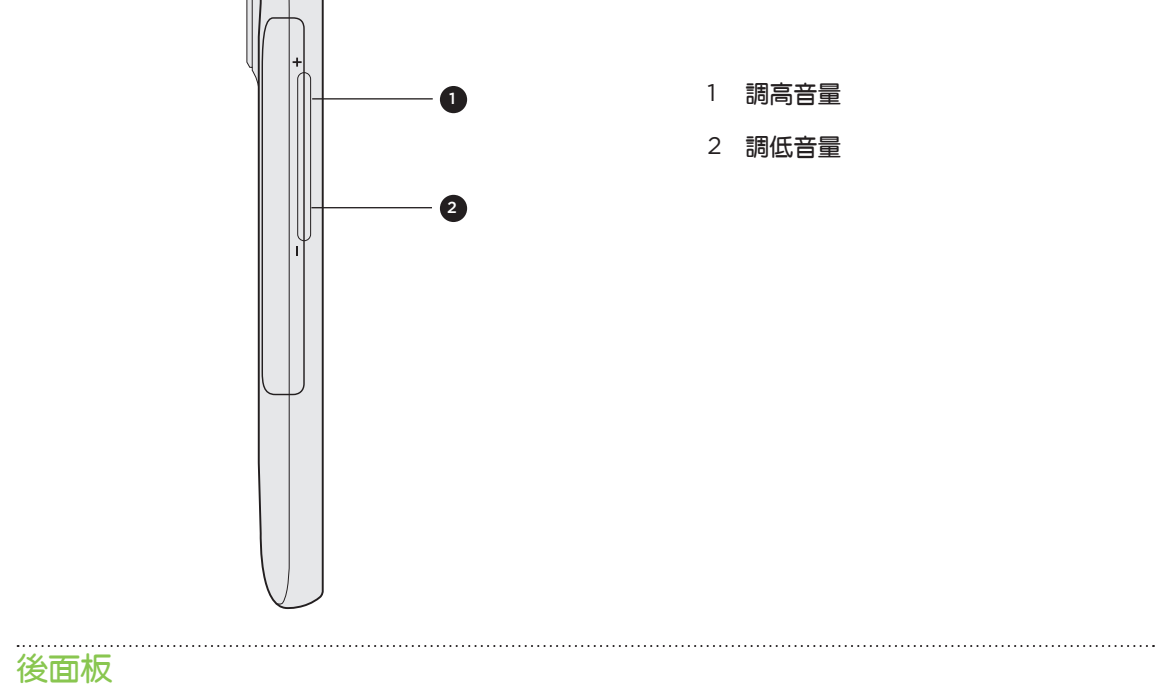

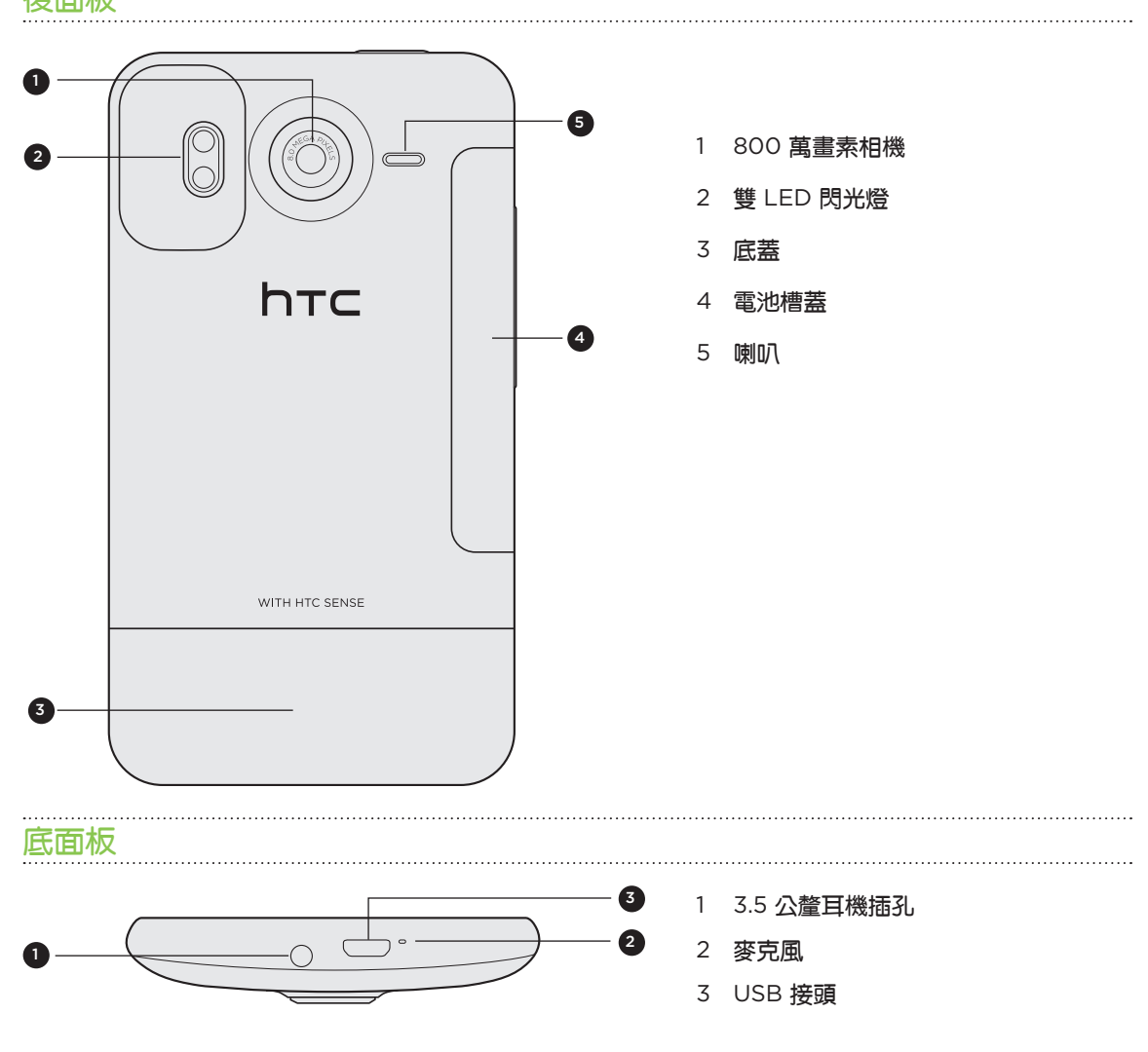

## <span id="page-8-0"></span>底蓋

#### 取下底蓋

必須取下底蓋,才能存取 SIM 卡插槽和記憶卡插槽。

- 1. 在手機關機的情況下,拿穩手機,將手機螢幕面朝下。
- 2. 用兩手的大拇指推出底蓋,將底蓋取下。

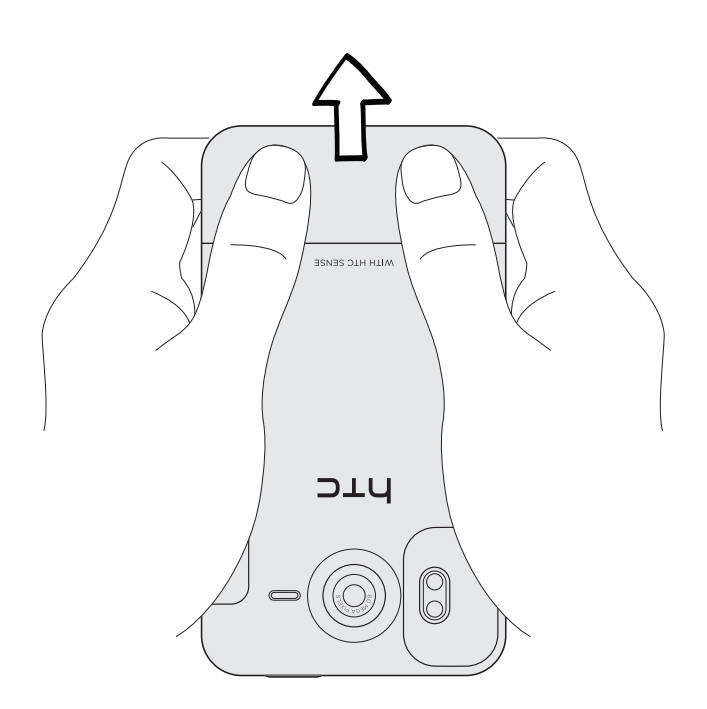

#### 裝回底蓋

 $\overline{P}$ 

- 將底蓋推進手機背面板上露出的部分。 1.
- 2. 將底蓋往手機的方向壓。底蓋卡入時會發出喀一聲。

手機天線位在底蓋下方。為確保手機擁有最佳的無線收訊,建議您將底蓋牢牢固定在手機背面板。

## SIM 卡

SIM 卡包含您的電話號碼、詳細服務資訊及電話簿/訊息記憶體。本手機可同時支援 1.8 V 及 3 V SIM 卡。

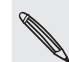

某些舊型 SIM 卡不適用於本手機。建議您應向電信業者洽詢並更換合適的 SIM 卡。然而此項服務可能需 要另行收費。

#### 插入 SIM 卡

取下底蓋。 1.

請參閱「取下底蓋」。

將 SIM 卡金屬接點部分朝下,截角處朝向插槽外,依此方向將 SIM 卡往 SIM 卡插槽內 2. 插入。

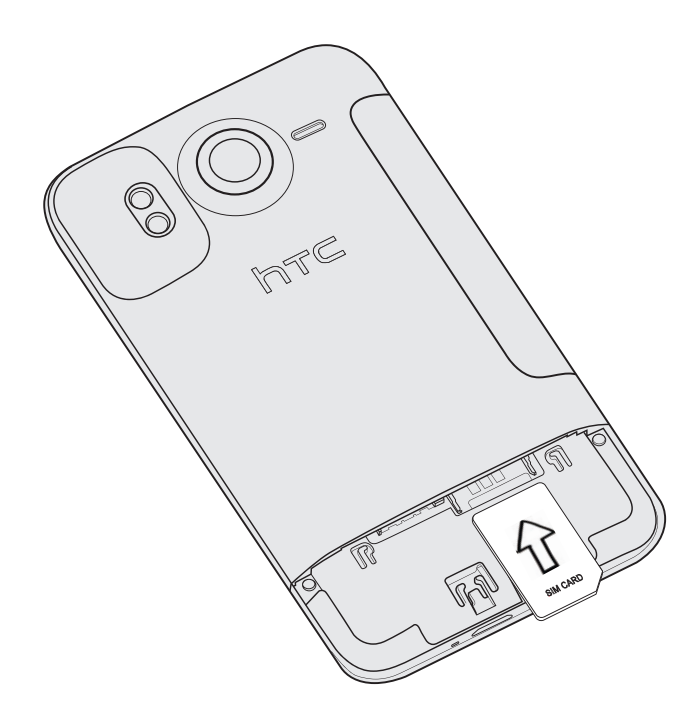

取出 SIM 卡

 $\overline{p}$ 

在取出 SIM 卡之前,請確定將手機電源關閉。否則,手機將會在您取出 SIM 卡後自動關機。

取下底蓋。 1.

請參閱「取下底蓋」。

2. 接著用拇指,將 SIM 卡從 SIM 卡插槽中推出。

## 記憶卡

您可以用 microSD 記憶卡來儲存相片、影片和音樂。microSD 記憶卡已經預先插入手機中。

#### 插入記憶卡

取下底蓋。 1.

請參閱「取下底蓋」。

2. 將 microSD 記憶卡金屬接點部分朝下插入記憶卡插槽,直到其卡入定位。

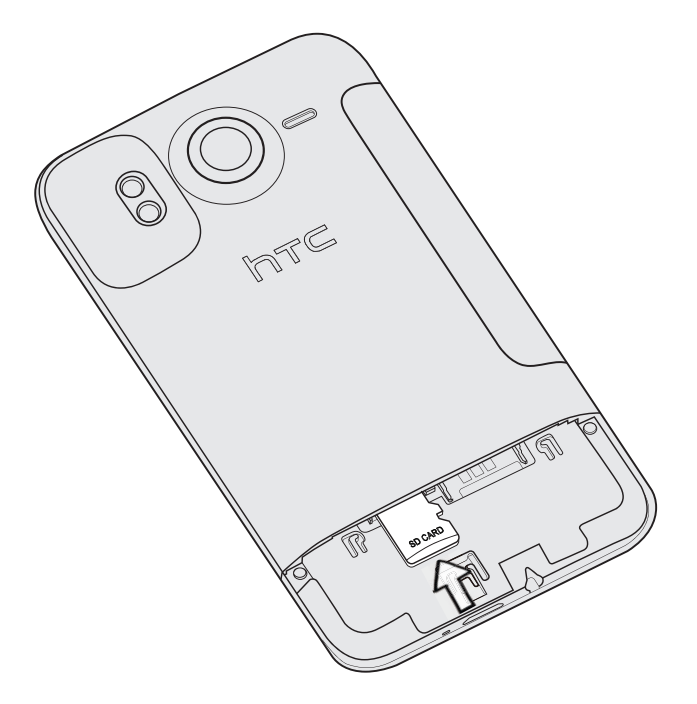

#### 取出記憶卡

取下底蓋。 1.

請參閱「取下底蓋」。

- 2. 按下記憶卡,使其從插槽中彈出。
- 將記憶卡從插槽中推出。 3.

#### 在手機開機時移除記憶卡

若需要在手機開機時移除記憶卡,您必須先卸載記憶卡,以免記憶卡中的檔案故障或受損。

- 1.在主螢幕上,按下 MENU,然後點選**設定**。
- 2. 向下捲動畫面,然後點選 SD **卡與手機儲存**。
- 點選卸載 SD 卡。 3.
- 4. 依照「取出記憶卡」中的步驟,取出記憶卡。

## <span id="page-11-0"></span>電池

本手機使用充電式電池。您只能使用手機隨附的原廠電池和配件,或是 HTC 建議的替換零件。 電池在下次充電前可以使用多長的時間,將視手機的使用情形而定,此外還包括所使用的手機功 能及配件(例如,長時間開啟藍牙連線會消耗較多電力)。長時間通話和經常瀏覽網頁,都會使用 較多的電池電力。此外,位置也是考量點之一:行動網路訊號太弱,以及溫度過於極端,都會造 成電池的負擔。

#### 取出電池

 $\overline{p}$ 

您第一次從包裝盒中拿出手機時,別忘了取出手機內的電池,並撕開包裝住電池的薄膜。

- 1. 在手機關機的情況下,拿穩手機,將手機螢幕面朝下。
- 2. 用大拇指或手指,從手機左側的小開口處打開電池槽蓋。

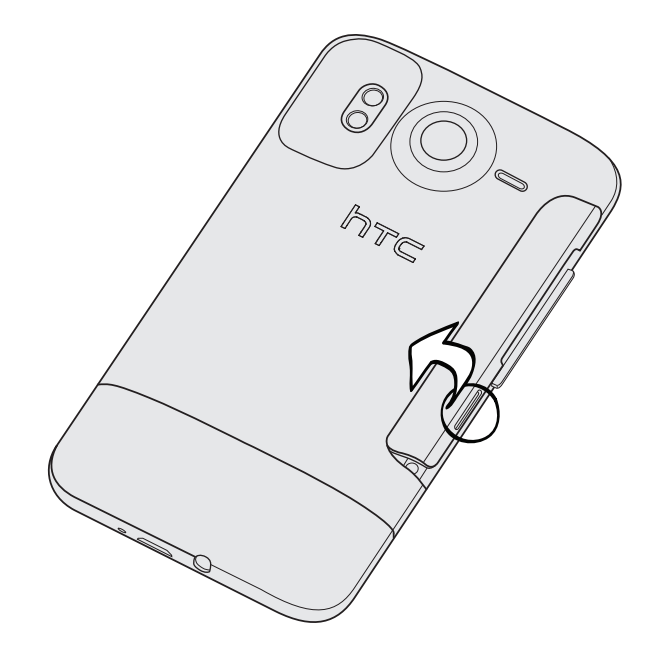

將電池從電池槽中拉出。 3.

#### 插入電池

- 1. 小心握住手機,讓前面板朝下。
- 2. 用大拇指或手指,從手機左側的小開口處打開電池槽蓋。
- 3. 將電池插入電池槽 (露出的銅接點朝內)。

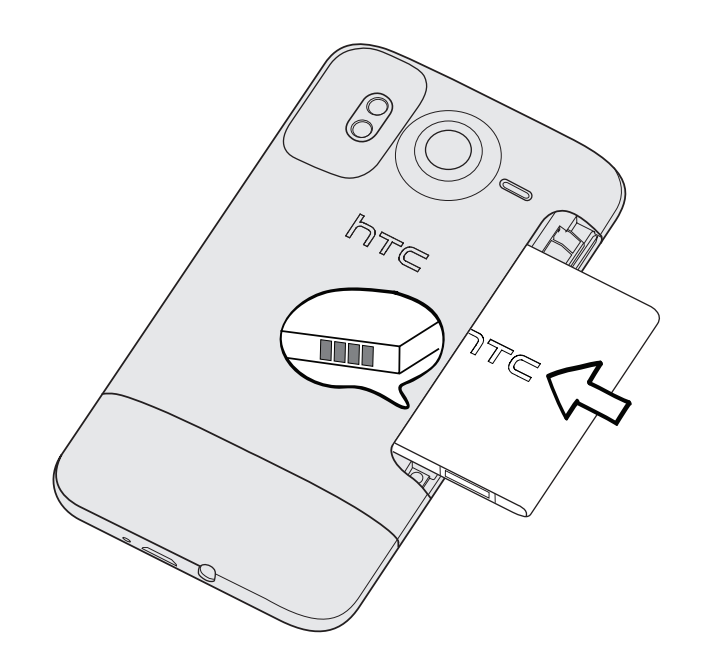

4. 重新裝回電池槽蓋,將電池往內推到底。

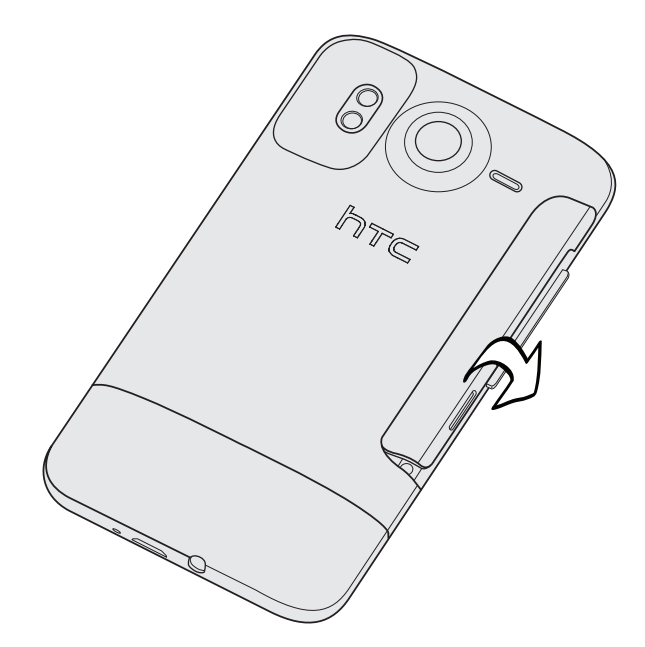

5. 從電池槽蓋周圍往下壓,將其卡入。

 $\overline{P}$ 

手機的藍牙和 Wi-Fi 天線位於電池槽蓋下方。為獲得較佳的藍牙或 Wi-Fi 連線,建議您將電池槽蓋牢牢固 定在手機上。

#### 為電池充電

電池在出貨時僅充入部分電力,建議您在開啟手機並開始使用前先為電池充電。有些電池經過 充/放電數次之後才能發揮最佳效能。

只能使用手機隨附的電源變壓器和 USB 同步傳輸線來為電池充電。  $\overline{p}$ 

- 使用電源變壓器或車用變壓器充電時,請勿將電池從手機中取出。
	- 將電源變壓器插入手機的 USB 接頭中。 1.

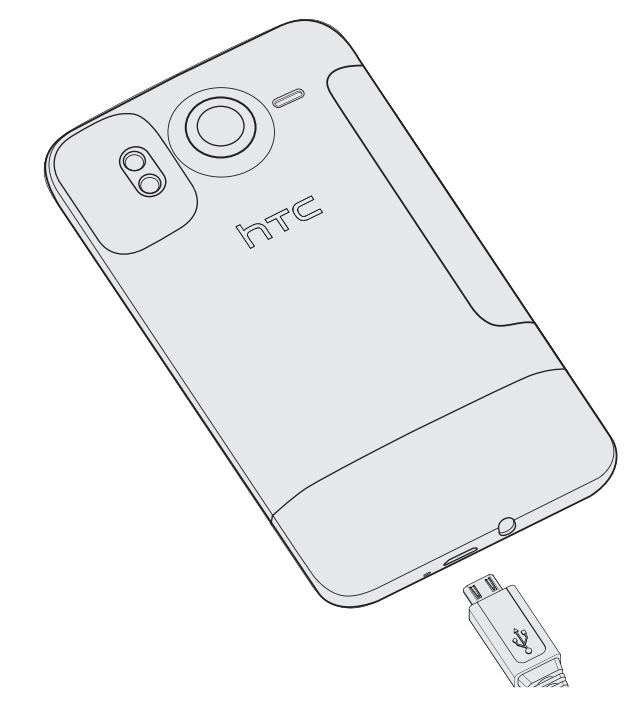

2. 將變壓器插入電源插座,開始為電池充電。

電池充電時,通知 LED 指示燈會亮起紅色。當手機充飽電後,指示燈就會轉成綠色。

充電時如果開啟手機的電源,手機的狀態列會顯示充電中圖示 ( 7 )。當電量充飽後,電池充電 中圖示就會變成電量充飽圖示 ( )。

為了安全起見,電池過熱時會停止充電。

## <span id="page-14-0"></span>切換手機開關

#### 開啟手機

只要按下電源鍵。就是這麼簡單。

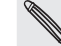

第一次開啟手機電源時,您必須先設定手機。如需詳細資訊,請參閱開始使用一章。

#### 關閉手機

1. 如果畫面此時關閉,請按下電源鍵,讓畫面重新出現,然後向下拖曳鎖定螢幕上的控 制列。

如需詳細資訊,請參閱開始使用一章中的「將螢幕解鎖」。

- 按住電源鍵幾秒鐘。 2.
- 3. 出現電源選項選單時,點選**關機**。

## 輸入 PIN 碼

大部分的 SIM 卡都內建了由電信業者所設定的 PIN 碼 (個人識別碼) 。要求輸入 PIN 碼時,請輸 入 PIN 碼,然後點選確定。

若要瞭解如何啟用、停用或變更 PIN 碼,請參閱安全性一章中的「以 PIN 碼保護 SIM 卡」。

如果您連續三次 PIN 碼輸入錯誤,那麼 SIM 卡會立刻被鎖定。但別擔心! 您只需要洽詢電信業者,並查 出您的 PUK (PIN 碼解鎖鍵) 即可。

## 手指觸控

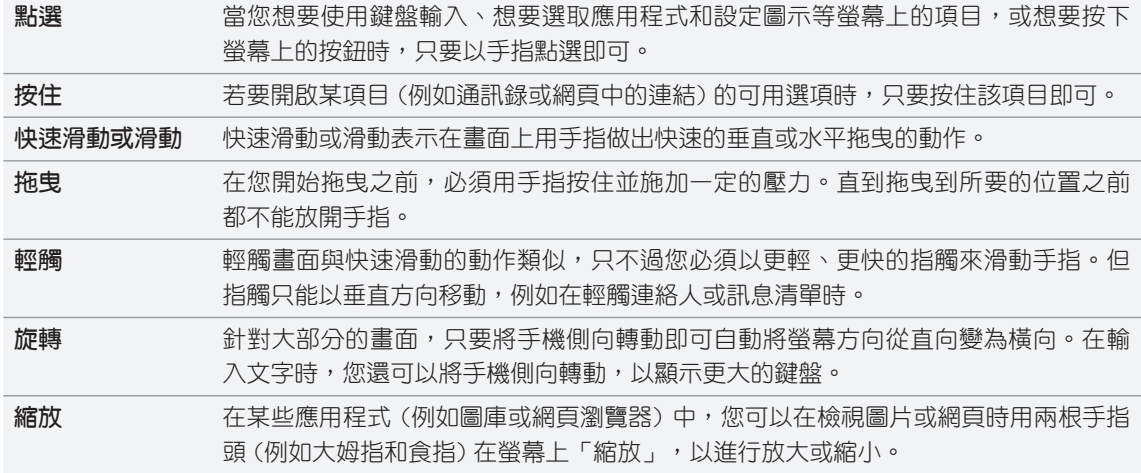

<span id="page-15-0"></span>16 開始使用

# 開始使用

## 初次設定手機

第一次開啟手機電源時,畫面會要求您設定手機。您可以選擇語言、連上網際網路的方式,以及 是否要讓手機自動偵測目前的所在位置。如果有私人的連絡人和日曆活動仍儲存在舊手機上,您 也可以透過藍牙,輕鬆將這些資料傳送到新的手機。

務必登入您的 Google 帳戶,以使用 Gmail™/Google Mail 等 Google 應用程式。您也可以設 定其他的電子郵件帳戶,以及 Facebook® 和 Twitter™ 等您所喜愛的社交網路。

只要依照螢幕上的指示進行,就可以迅速完成設定,開始使用手機。

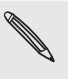

使用某些需要連線到網際網路的功能,例如以定位資訊為基礎的服務和線上帳號的自動同步,可能需支付 電信業者額外的數據傳輸費。但別擔心! 您可以稍後在手機的設定中啟用或停用這些功能。若要瞭解如何 設定,請參閱設定一章。

## 主螢幕

主螢幕是您自由發揮手機個人化風格的地方。主螢幕上的氣象時鐘小工具會顯示您所在位置的時 間及氣象。也可以新增您喜愛的應用程式、捷徑、資料夾和小工具,只要輕鬆點選一下,即可快 速存取。

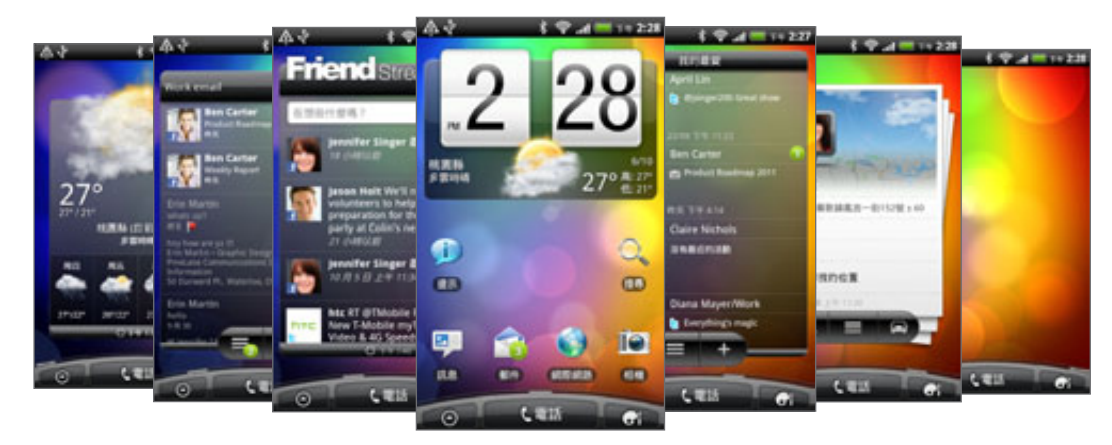

若要瞭解如何設定,請參閱個人化一章。

#### 延伸的主螢幕

隨著手機功能越來越強大,主螢幕的空間似乎開始不太夠用了。但別擔心!因為您還可以另外新 增六個螢幕。這應該已足夠使用。

只要用手指向左或向右水平滑動,就會出現更多空間,讓您可以新增圖示、小工具等。 按下主螢幕鍵則可返回主螢幕 (亦即中央的主螢幕)。

### 使用縮圖檢視

若要直接跳到想要的畫面,請在主螢幕上按下主螢幕鍵或用兩指在畫面上縮小,即可顯示縮圖檢 視,將所有七個主螢幕顯示為縮圖。

 $-144226$ 

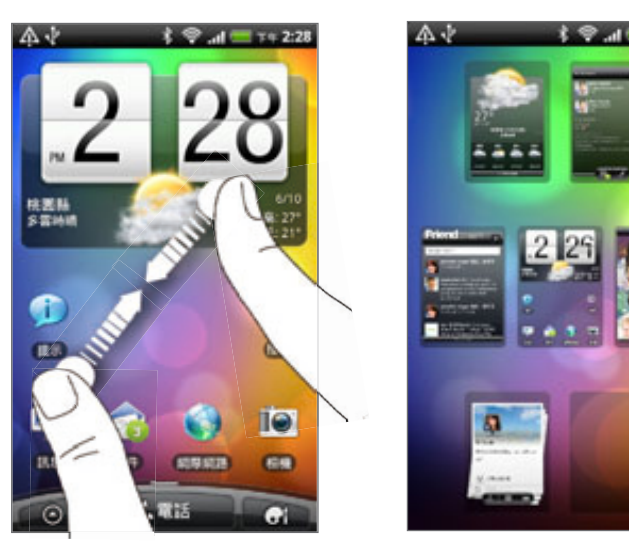

接著只要點選想要的畫面,馬上就能進入該畫面。

## 狀態和通知

## 狀態圖示

您可以查看狀態列中的圖示,得知手機的許多資訊。每個圖示的意義如下:

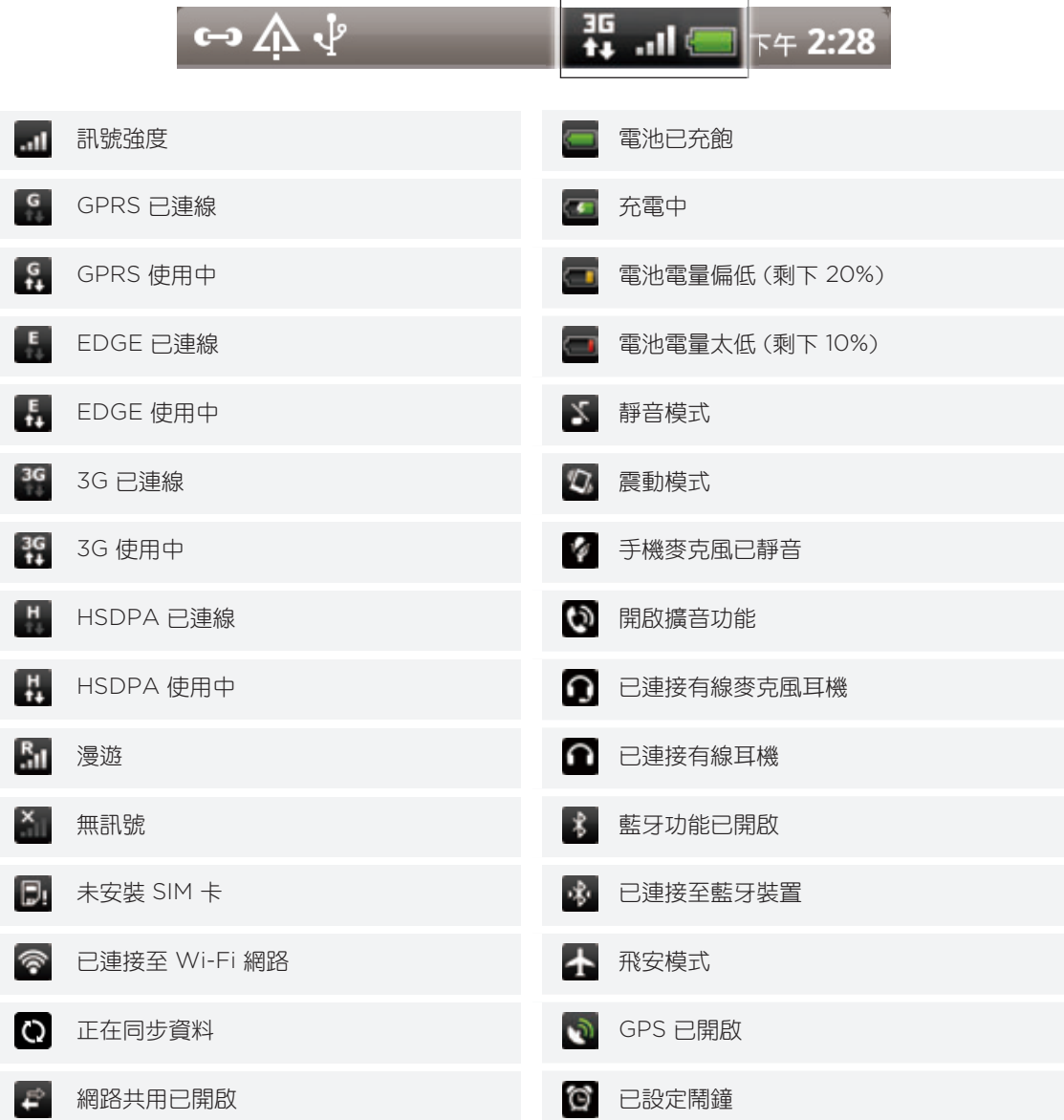

## 通知圖示

生活忙碌,手機當然也不得閒。狀態列中的通知圖示可讓您輕鬆追蹤訊息、日曆活動和鬧鐘。每 個圖示的意義如下:

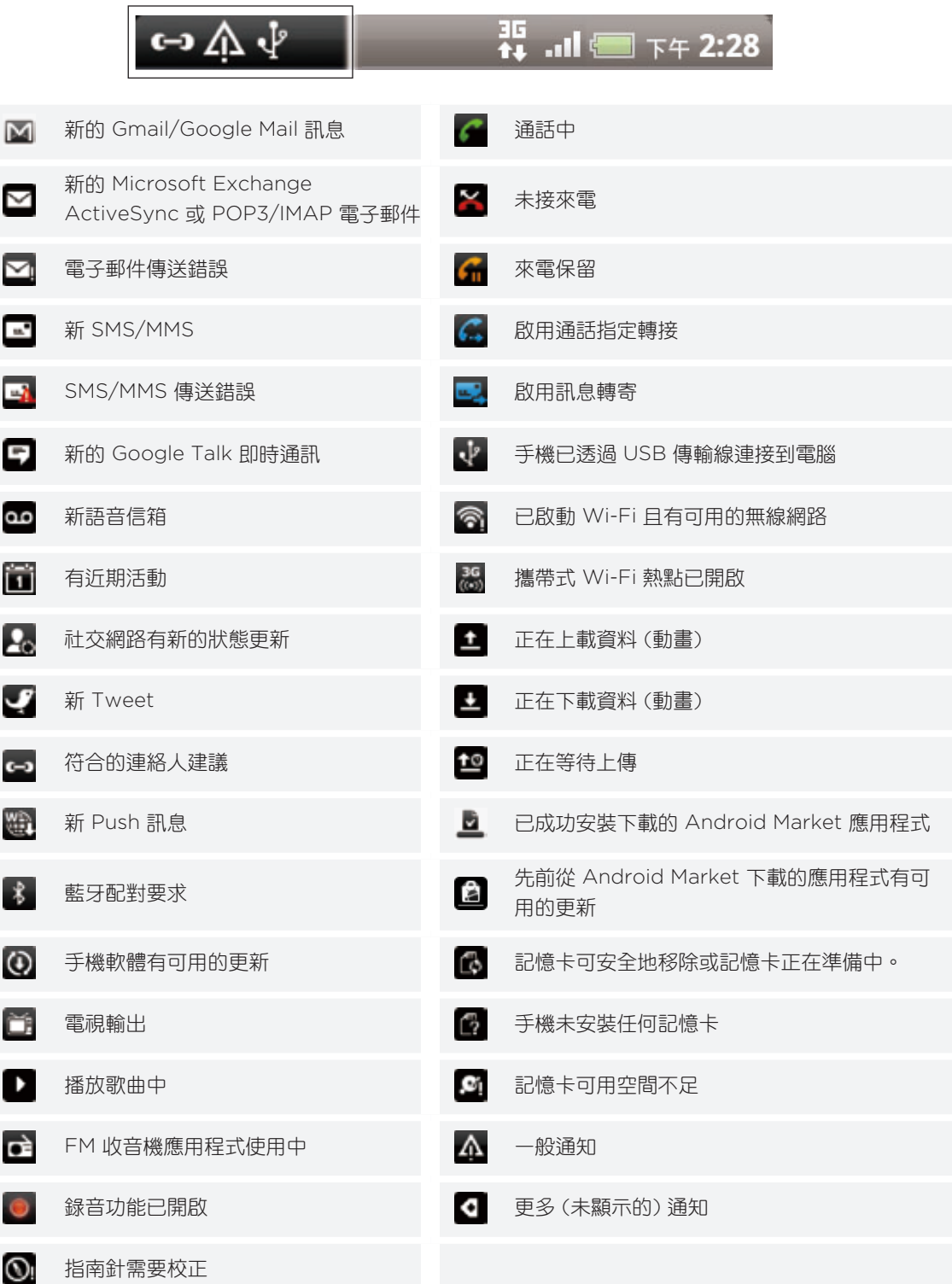

#### <span id="page-19-0"></span>通知 LED 指示燈

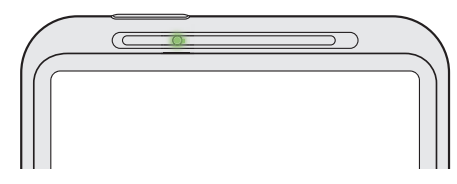

通知 LED 指示燈會顯示:

- 亮起綠色,表示手機正連接到電源變壓器或電腦,且電池已充飽電。
- 閃爍綠色,表示有擱置中的通知。
- 亮起紅色,表示電池充電中。
- 閃爍紅色,表示電池電量非常低。

## 通知面板

您可以在收到新的通知時,開啟通知面板,以檢視訊息、提醒或活動通知,通知面板還可讓您用 最快的速度切換最近開啟過的應用程式。

#### 開啟通知面板

按住狀態列,然後向下滑動手指,即可開啟通知面板。

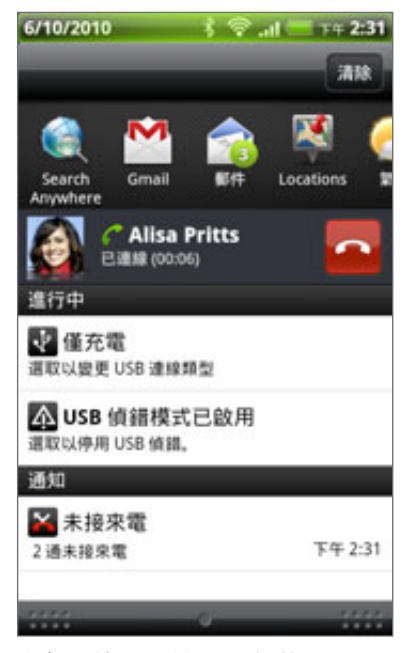

如果出現多個通知,只要向下捲動畫面就可以檢視全部的通知。

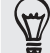

您也可以按下 MENU,然後點選通知,以此方式來開啟主螢幕上的通知面板。

#### 切換最近開啟過的應用程式

您可以從通知面板輕鬆存取最近剛開啟過的八個應用程式。

- 1. 按住狀態列,然後向下滑動手指,即可開啟通知面板。
- 2. 在最近使用的應用程式區段中,向左或向右滑動手指,即可檢視最近開啟過的應用程式。

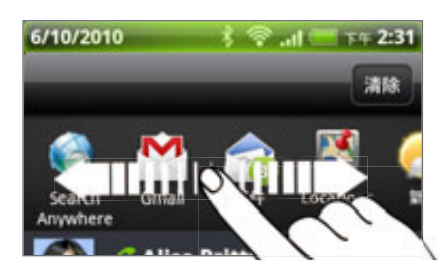

3. 點選應用程式,將其開啟。

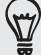

按住主螢幕,也可以進入最近使用的應用程式畫面。

#### 關閉通知面板

按住通知面板底部的控制列,然後用手指在畫面上向上滑動。或者只要按下返回。

## 將手機連接到電腦

使用 USB 傳輸線將手機連接到電腦時,手機上會出現連接到電腦對話方塊並讓您選擇 USB 連線 類型。選取下列其中一個選項,然後點選**完成**:

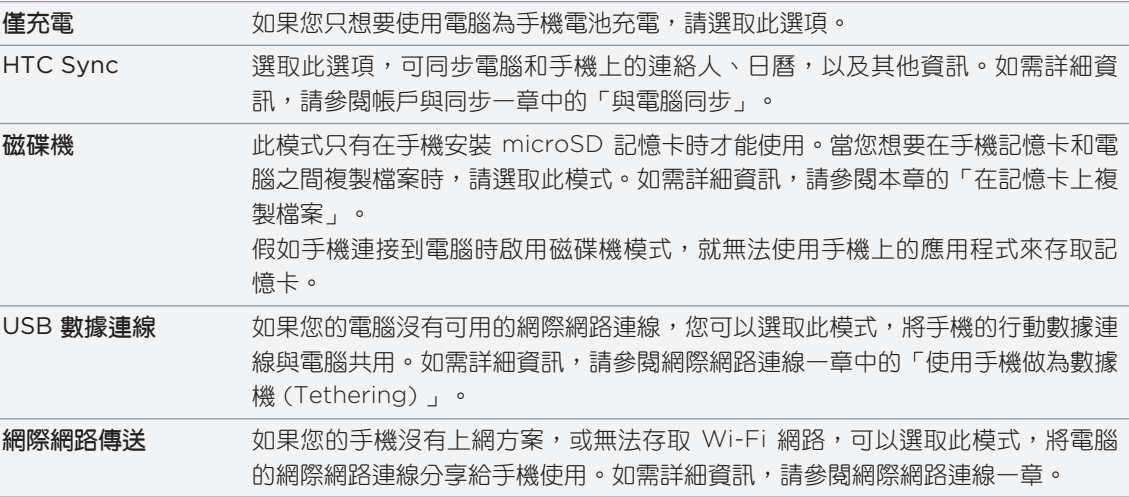

22 開始使用

您也可以隨時變更 USB 連線的類型,而不用拔出手機,然後再重新連接。請滑動開啟通知面板, 然後點選顯示「選取以變更 USB 連線類型」的通知,即可開啟連接到電腦對話方塊。

若要變更預設的連線類型,或選擇顯示或隱藏連接到電腦畫面,請在主螢幕按下 MENU,然後點選設定 > 連接到電腦。

#### 在記憶卡上複製檔案

您可以將音樂、相片和其他檔案複製到手機的記憶卡。

- 使用隨附的 USB 傳輸線將手機連接到電腦。 1.
- 2. 在手機的連接到電腦畫面上,點選**磁碟機**,然後點選**完成**。

電腦會將您的手機辨識為可移除式磁碟。

- 3. 瀏覽到這個可移除式磁碟,然後開啟磁碟。
- 請執行下列其中一個步驟: 4.
	- 將電腦中的檔案複製到手機記憶卡的根資料夾。
	- 將手機記憶卡中的檔案複製到電腦上的資料夾。
- 5. 複製完檔案後,依照電腦作業系統的要求卸載可移除式磁碟(也就是手機),然後再安全地 移除手機。
- 請執行下列其中一個步驟: 6.
	- 中斷手機和電腦間的連接。
	- 如果您想讓手機繼續連接到電腦,但又想要讓手機能夠存取記憶卡,請開啟通知面板, 點選磁碟機,接著選取磁碟機以外的選項,然後再點選完成。

## 搜尋相片和網頁

在手機和網頁上搜尋所有類型的資訊。隨處搜尋可搜尋手機上的各種檔案、資訊及應用程式。此 外,也可以選擇使用最愛的網頁搜尋服務來搜尋網路。

只要按下主螢幕上的搜尋,接著輸入想要搜尋之內容的前幾個字母,然後符合的項目便會馬上出 現在眼前。

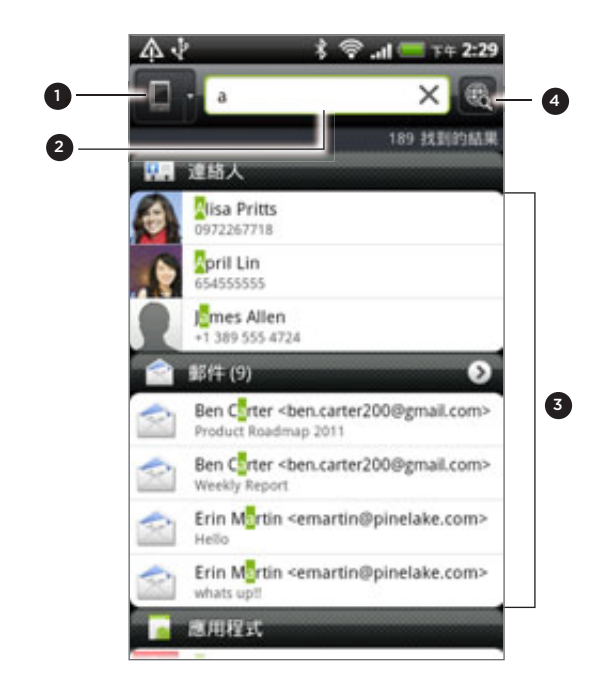

1 出現圖示 ( ), 表示手機將搜尋所有類型的資訊。 如果您只想選擇並搜尋其中一種項目 (例如郵件),請點選該圖示。

2 輸入您想要搜尋的內容。

- 3 符合的搜尋建議和結果。您可以:
	- 向下捲動畫面,檢視更多搜尋結果。
	- 點選 ●,檢視特定類別的更多結果。
	- 點選搜尋結果項目,開啟其應用程式。
- 4 在搜尋方塊中輸入文字或字詞後,點選此處可使用喜愛的搜尋服務來搜尋網路。如需瞭解如何選取要 使用的搜尋服務,請參閱「設定手機的搜尋選項」。

#### 設定手機的搜尋選項

- 1. 在主螢幕上,按下搜尋。
- 2. 出現搜尋方塊時,按下 MENU,然後點選**設定**。
- 點選下列任何項目: 3.

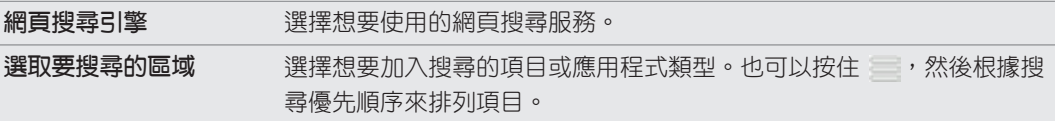

#### 快速查詢網路上的資訊

快速查詢可協助您立即瞭解所要的內容。輸入新文字或詞組時,可馬上進入維基百科、Google 搜尋、YouTube、Google 翻譯和 Google 字典等熱門網站或搜尋服務進行查詢。

- 1. 在主螢幕 上,點選 > 快速查詢。
- 2. 如果開啟了螢幕鍵盤,請先按下返回鍵將其關閉,讓底部的標籤能夠顯示。
- 3. 在標籤上滑動,選出想要查詢資訊的位置。接著,在搜尋方塊中輸入想要的搜尋內容。

例如,如果您已在維基百科的標籤上找到所要的資訊,只要切換到其他標籤,即可自動在 Google 搜尋中搜尋網路上的相同項目、進入 YouTube 觀賞相關影片, 或在 Google 翻譯和 Google 字典中查詢翻譯和字義。

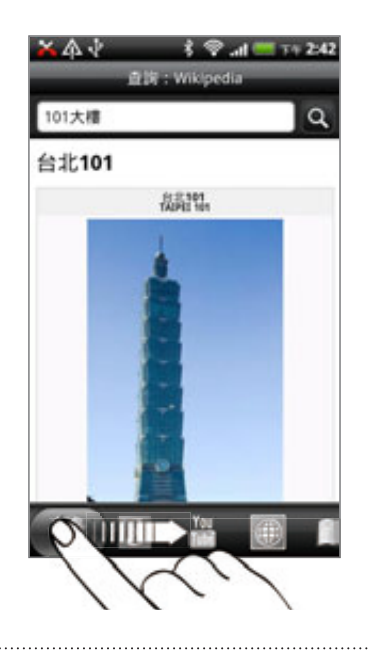

#### 將文字翻譯成其他語言

- 1. 在主螢幕 上,點選 > 快速查詢。
- 2.先按下返回鍵隱藏螢幕鍵盤,接著滑動到 Google 翻**譯**標籤。
- 3. 在**來源語言**中,選擇原始語言,然後輸入想要翻譯的文字或詞組。
- 4. 在**目標語言**下,選擇可供翻譯的語言。
- 點選翻譯。 5.

### 調整音量

調整鈴聲音量可變更手機鈴聲的音量,詞整媒體音量則可變更聲音通知和音樂或影片播放的 音量。

## 調整鈴聲音量

按下手機左面板的調高音量鍵或調低音量鍵即可將鈴聲調整至您要的音量。畫面上會出現 鈴聲音量視窗,顯示音量。

- 如果已是最低的鈴聲音量(靜音模式),再按一下調低音量可將手機設成震動模式。手機會 震動,且狀態列上會顯示震動模式圖示 (  $\Omega$  )。
- 在震動模式中時,按一下調高音量可切換回靜音模式。狀態列上會出現喇叭靜音圖 示( $\sqrt{x}$ )。

#### 調整媒體音量

在播放音樂或觀看影片時,按下手機左面板的調高音量鍵或調低音量鍵可調整媒體的音量。畫面 上會出現媒體音量視窗,顯示音量。

#### 調整通話時聽筒的音量

在通話期間,按下調高音量鍵或調低音量鍵。

#### 透過設定調整音量

- 1.在主畫面上,按下 MENU,然後點選**設定 > 聲音 > 音量**。
- 2. 將音量滑桿移到左邊或右邊,即可調整手機的鈴聲、媒體播放、鬧鐘和通知音量。 拖曳滑桿的同時,手機會以調整的音量短暫播放範例音。
- 3. 如果想讓鈴聲和通知使用相同的音量,請選取**通知使用來電音量**。
- 4. 完成設定後,點選**確定**。

### 睡眠模式

睡眠模式可在螢幕關閉時讓手機進入低耗電狀態,以節省電池電力。當手機放在背袋或口袋時, 還可避免不小心按到按鈕。而且還不用擔心收不到簡訊或來電。

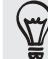

若要變更螢幕關閉前的閒置時間,請參閱設定一章中的「調整螢幕關閉前的閒置時間」。

#### 切換為睡眠模式

只要快速按下電源鍵,即可關閉螢幕,並將手機切換為睡眠模式。此外,手機也會在閒置一段時 間後,自動進入睡眠模式。

#### 從睡眠模式中喚醒

手機會在有來電時自動喚醒。若要手動喚醒手機,請按下電源鍵。接著您必須將螢幕解鎖。

#### 將螢幕解鎖

按下鎖定畫面上的這個控制列,然後用手指在螢幕上向下滑動,即可將螢幕解鎖或接聽來電。

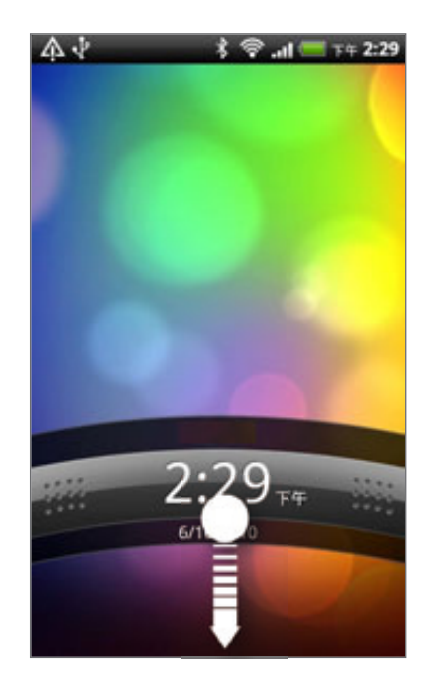

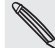

如果您設定了螢幕解鎖圖形、PIN 碼或密碼,手機便會要求您在螢幕上畫出解鎖圖形,或輸入 PIN 碼或密  $\bigotimes$  碼,然後才會解鎖。如需詳細資訊,請參閱安全性一章中的「以螢幕鎖定保護手機」。

27 個人化

# 個人化

## 將手機個人化

您可以依照自己的需求改變手機的畫面及音效。手機可個人化的選項包括桌布、面板、鈴聲,以 及收到簡訊、電子郵件、日曆提醒等事件時的通知音效。

點選主螢幕上的個人化按鈕 ( ), ), 即可馬上開始。

## 利用主題將手機個人化

您可以利用主題,讓同一支手機擁有不同的質感。主題是個人化的主螢幕配置,可讓您快速套 用到手機。藉由切換不同的主題,手機可以馬上變成適合假日、旅遊、工作或單純的娛樂用途 手機。

每次新增或修改主螢幕上的項目時,手機都會自動將變更儲存到目前選取的主題內。

#### 使用預設主題

手機提供許多預設主題,每種主題都預先設定了截然不同的桌面及一系列的小工具和捷徑,能夠 忠實反映您生活中的各個時刻。有適用於工作、娛樂、旅遊或社交生活等的主題可供選擇。

- 1. 在主螢幕上,點選 > 主題。
- 2. 使用手指由右至左在螢幕上滑動,選取所要的主題。

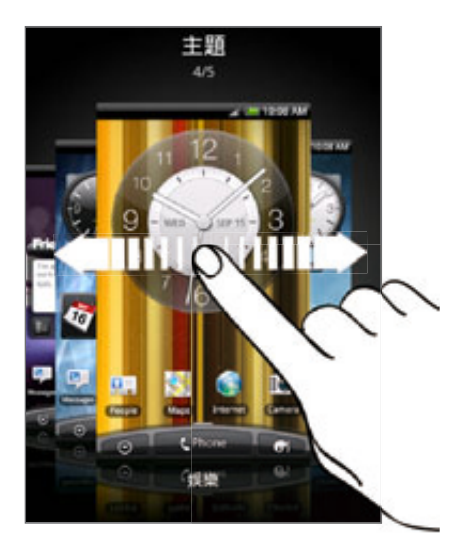

3. 點選**套用**。

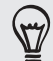

若要下載更多主題,請點選取得更多。如需深入瞭解如何從 HTC Hub 下載,請參閱 HTCSense.com 一章。

#### 建立新主題

建立新的主題時,一開始會出現一個空白的主螢幕。

- 1. 在主螢幕 上,點選 > 主題。
- 2. 按下 MENU,然後點選**新增**。
- 3. 輸入新主題的名稱,然後點選**完成**。
- 4. 新增小工具和其他元素,排列主螢幕的配置,然後變更面板或桌布,將主題完全個人化。 所有的變更都會自動儲存到這個主題。

#### 重新命名主題

- 1. 在主螢幕 上,點選 > 主題。
- 2. 使用手指由右至左在螢幕上滑動,選取想要重新命名的主題。
- 3. 按住主題縮圖,然後點選**重新命名**。
- 4. 輸入新主題的名稱,然後點選**完成**。

#### 刪除主題

- 1. 在主螢幕 上,點選 > 主題。
- 2. 按下 MENU,然後點選**刪除**。
- 3. 使用手指由右至左在螢幕上滑動,瀏覽主題,然後點選一或多個想要刪除的主題。
- 4. 點選刪除。

### 變更桌布

您可以用喜愛的相片將桌布個人化,迅速改變手機的質感,讓人耳目一新。除了瀏覽手機上的桌 布收藏以外,也可以從相機拍攝的相片中選擇。此外也可以變更主畫面,使用動畫桌布。

- 1. 在主螢幕 上,點選 > 桌布。
- 點選下列其中一個選項: 2.

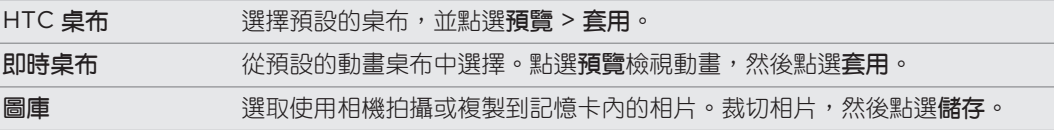

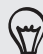

若要下載更多桌布,請點選**桌布 > HTC 桌布 > 取得更多**。如需深入瞭解如何從 HTC Hub 下載,請參閱 HTCSense.com 一章。

## 套用新面板

您可以套用新的面板,將個人化風格延伸到主螢幕以外。面板可以呈現不同的外觀和風貌,套用 到手機大部分的螢幕按鈕、應用程式畫面、選項選單,以及其他項目上。

- 1. 在主螢幕 上,點選 面板。
- 2. 使用手指由右至左在螢幕上滑動,選取所要的面板。
- 3. 點選**套用**。

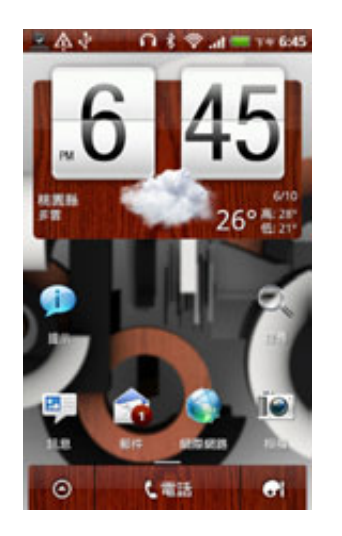

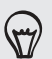

若要下載更多面板,請點選取得更多。如需深入瞭解如何從 HTC Hub 下載,請參閱 HTCSense.com 一章。

## 使用小工具將主螢幕個人化

小工具可讓您直接在主螢幕上一眼瀏覽所有的重要資訊及媒體內容。為了方便您使用,主螢幕上 已經新增了某些小工具。您可以從可用的小工具選項中新增其他項目,或下載更多的小工具。

#### 新增小工具

- 1. 找出主螢幕上可以新增小工具的空間,移到該位置。
- 2. 點選 | 0 | > 小工具。
- 選取您想要的小工具。 3.
- 4. 大部分的 HTC 小工具都提供了多種設計和尺寸,可滿足您的不同需求。使用手指由右至左 在螢幕上滑動,檢視不同的樣式,然後點選選取,選取其中一個樣式。

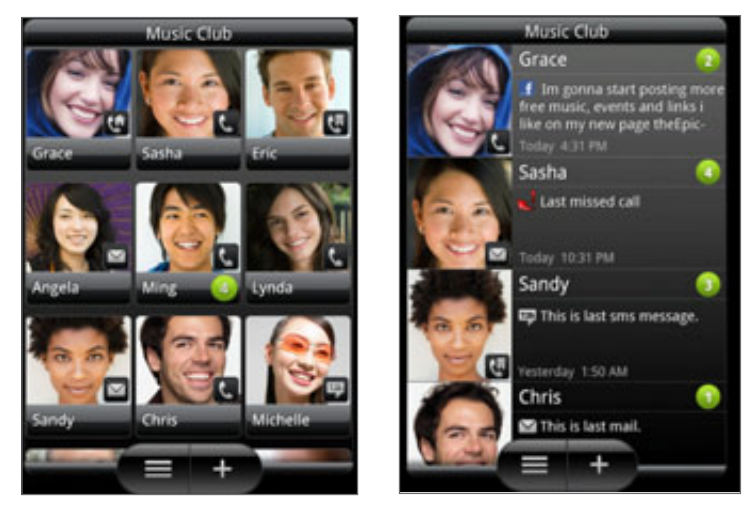

您也可以新增可快速開關手機設定的小工具,例如 Wi-Fi、行動網路、藍牙等設定。向下捲動小 工具清單,點選設定,然後點選您想要的小工具。

#### 變更小工具的設定

有些小工具的基本設定 (例如:連絡人和郵件小工具) 可以從主螢幕修改。

按住主螢幕上的小工具。 1.

接著手機會震動,而且小工具周圍會出現有顏色的方塊。此時仍不要移開手指。

2. 將小工具拖曳到**編輯**按鈕 (如果已啟用)。

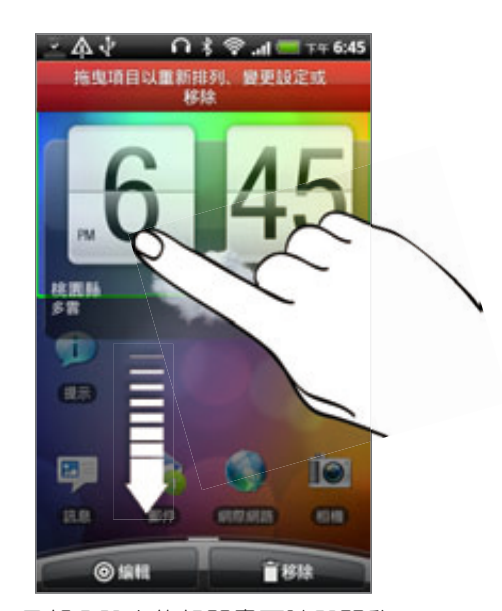

- 可讓您變更這個小工具部分設定的相關畫面隨即開啟。
- 3. 自訂小工具的設定。

## 新增圖示和其他捷徑到主螢幕

您可以將應用程式圖示放到主螢幕上,以快速開啟應用程式。此外,也可以在主螢幕上新增設定 捷徑、我的最愛網頁、某人的電話號碼、音樂播放清單、路線規劃等特定資訊,以及許多項目。

可用的捷徑將視手機上安裝的應用程式而定。

- 1. 找出主螢幕上可以新增圖示或捷徑的空間,移到該位置。
- 2. 點選 | ●1 | 外然後執行下列其中一個步驟 :
	- 若要新增應用程式圖示,請點選應用程式,然後從新增應用程式捷徑清單中選取其中 之一。
	- 若要新增設定或資訊的捷徑,請點選捷徑,然後選取資訊或設定的類型。

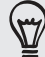

若要在主螢幕上新增應用程式圖示,也可以按下主螢幕,點選 ,然後按住應用程式圖示。不要讓手 指離開畫面,直接將圖示拖曳到主螢幕上的空白區域,然後放開手指。

## 新增資料夾到主螢幕

您可以使用資料夾來分類相關的應用程式和其他捷徑,讓主螢幕保持井然有序。您也可以新增資 訊資料夾,以顯示藍牙、Facebook 通訊錄等最新資訊。

#### 建立新資料夾並在資料夾中新增項目

- 1. 找出主螢幕上可以新增資料夾的空間,移到該位置。
- 2. 點選 | 0 | > 資料夾。
- 3. 點選**新增資料夾**。
- 4. 按住您想要移到資料夾內的應用程式圖示或捷徑,接著手機會震動。此時仍不要移開 手指。
- 5. 拖曳應用程式圖示或捷徑到資料夾上方,然後放開。

只要點選資料夾,資料夾便會開啟,接著您就可以存取資料夾內的應用程式和捷徑。

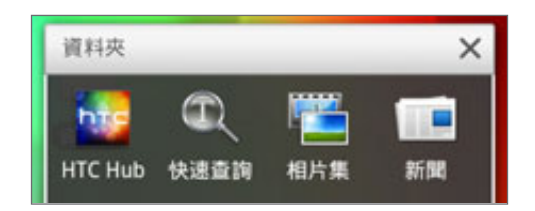

#### 重新命名資料夾

- 點選資料夾將其開啟。 1.
- 按住資料夾視窗的標題列。 2.
- 3. 輸入新資料夾名稱,然後點選**確定**。

## 重新排列或移除主螢幕上的小工具和圖示

您可以重新排列主螢幕上的小工具和圖示,讓主螢幕空出空間來新增更多項目,也可以移除不常 使用的小工具和圖示。

#### 移動小工具或圖示

按住您想要移動的小工具或圖示。 1.

接著手機會震動,而且小工具或圖示周圍會出現有色的方塊。此時仍不要移開手指。

2. 將小工具或圖示拖曳到螢幕上的新位置。

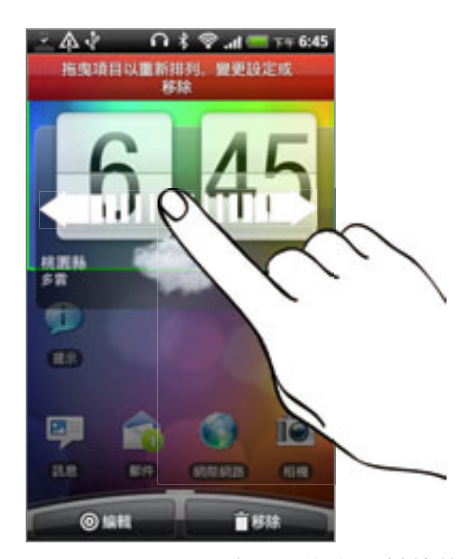

移到螢幕左側或右側停住,即可將小工具或圖示拖曳到其他的主螢幕面板。

3. 將小工具或圖示移到想要的位置後,放開手指。

#### 移除小工具或圖示

按住您想要移除的小工具或圖示。 1.

接著手機會震動,而且小工具或圖示周圍會出現有色的方塊。此時仍不要移開手指。

- 2. 將小工具或圖示拖曳到**移除**按鈕。
- 3. 等小工具或圖示也變成紅色後,放開手指。

## 重新排列主螢幕

您可以自行排列主螢幕面板的順序,使其符合您使用主螢幕的習慣。例如,可以將含有經常使用 之小工具、捷徑和資料夾的面板移到靠近主螢幕的位置。

- 1. 用手指在主螢幕上靠攏,顯示縮圖檢視。
- 按住您想要移動的主螢幕縮圖 。 2.

接著手機會震動。此時仍不要移開手指。

3. 將縮圖拖曳到新的位置,然後拿開手指。

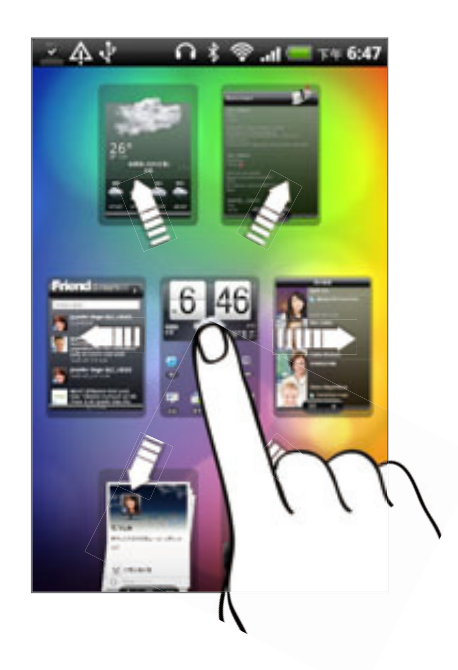

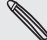

縮圖檢視中央的縮圖永遠都會是主螢幕。

## 變更鈴聲和鬧鐘

您可以選取、建立及下載音效集(由不同的鈴聲、通知音效和鬧鐘組合而成),如此便可在辦公室 內使用輕柔的鈴聲和通知音效,而與朋友外出時則馬上變為有趣好玩的音效。

#### 選擇預設的音效集

- 1. 在主螢幕上,點選 > 音效集。
- 2. 在音效集畫面上,點選音效集名稱。
- 3. 點選 》,可聆聽該音效集指定的鈴聲、通知音效和鬧鐘的範例音。
- 4. 點選**套用**。

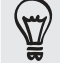

若要下載更多音效集,請點選取得更多。如需深入瞭解如何從 HTC Hub 下載,請參閱 HTCSense.com 一章。

#### 建立音效集

- 1. 在主螢幕上,點選 | ●: > 音效集。
- 2. 在音效集畫面上,點選**新增音效集**。
- 3. 輸入新音效集的名稱,然後點選**完成**。

新建立的音效集接著會新增到手機的音效集清單內。若要瞭解如何為音效集指定不同的音 效,請參閱「自訂音效集」。

#### 自訂音效集

您可以從手機預設選項或記憶卡中套用自己選擇的鈴聲、通知音效和鬧鐘 (不含通知音效),來自 訂自己的音效集。

若要瞭解如何複製檔案到記憶卡,請參閱開始使用一章。

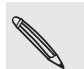

因為手機會自動將變更儲存到目前選取的音效集,因此在變更鈴聲、通知音效和鬧鐘之前,務必先選擇正 確的音效集。

#### 變更鈴聲

- 1. 在主螢幕 上,點選 > 鈴聲。
- 2. 捲動可用的鈴聲,然後點選想要使用的鈴聲。

選取後會短暫播放鈴聲。

- 3. 如果音效檔儲存在記憶卡內,請點選**新增鈴聲**,選取想要匯入鈴聲清單的項目,然後點選 確定。
- 4. 點選**套用**。

#### 變更通知音效

- 1. 在主螢幕上,點選 ●●● > 通知音效。
- 選擇想要變更的通知類型。 2.
- 3. 捲動可用的音效,然後點選想要使用的項目。

選取後會短暫播放範例音。

4. 點選**套用**。

雖然無法從記憶卡匯入通知音效,但您可以點選取得更多,從 HTC Hub 下載更多音效檔。

#### 變更鬧鐘音效

- 1. 在主螢幕 上,點選 | ● > 鬧鐘。
- 2. 捲動可用的音效,然後點選想要使用的項目。

選取後會短暫播放範例音。

- 3. 如果音效檔儲存在記憶卡內,請點選**新增鬧鐘**,選取想要匯入鬧鐘清單的項目,然後點選 確定。
- 4. 點選**套用**。

#### 刪除音效集

- 1. 在主螢幕上,點選 | | >音效集。
- 2. 按下 MENU,然後點選**刪除**。
- 3. 點選想要刪除的一或多個音效集。
- 4. 點選刪除。

## 重新排列或隱藏應用程式標籤

您可以重新排列手機上某些應用程式底部的標籤,讓經常使用的資訊類型優先顯示,或移除不需 要的標籤。

1. 開啟在畫面底部有常用標籤的應用程式 (例如,連絡人中的連絡人詳細資料畫面)。

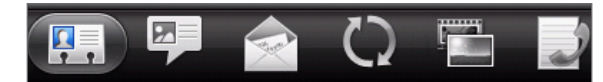

- 2. 按住標籤。當畫面變更並顯示空白區域時,拿開手指。
- 請執行下列其中一個步驟: 3.

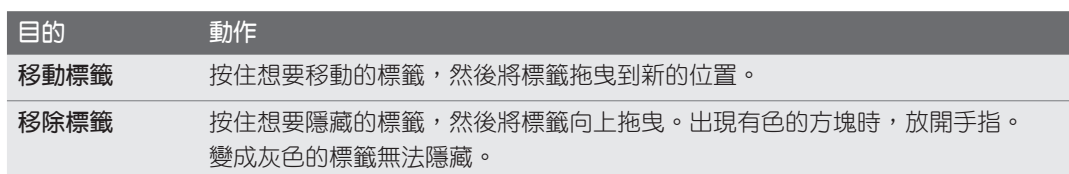

完成後,點選返回鍵。 4.

#### 還原移除的標籤

- 開啟您先前移除其部分標籤的應用程式。 1.
- 2. 按住標籤。當畫面變更並顯示部分的隱藏標籤時,拿開手指。
- 3. 按住想要顯示的標籤,然後重新將標籤拖曳到想要的位置。

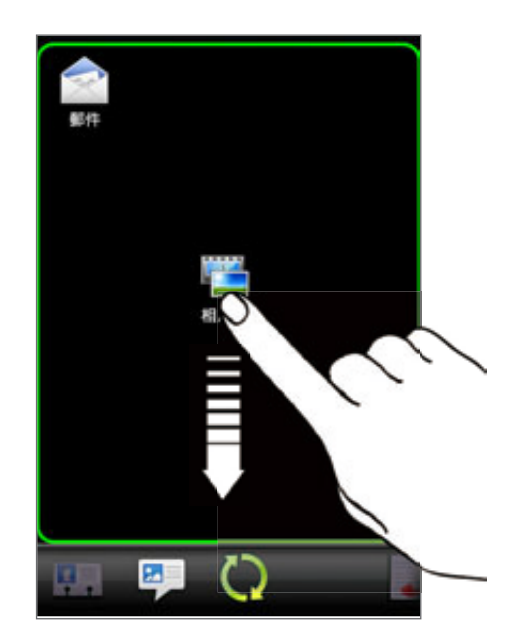

完成後,點選返回鍵。 4.
37 手機通話功能

# 手機通話功能

# 撥打電話

 $\overline{p}$ 

大部分的 SIM 卡都內建了由電信業者所設定的 PIN 碼 (個人識別碼) 。要求輸入 PIN 碼時,請輸入 PIN ● 碼,然後點選確定。

如果您連續三次 PIN 碼輸入錯誤,那麼 SIM 卡會立刻被鎖定。若要瞭解如何將 SIM 卡解鎖,請參閱安全 性一章中的「還原鎖定的 SIM 卡」。

手機天線位在底蓋下方。為確保手機擁有最佳的無線收訊,建議您將底蓋牢牢固定在手機背面板。

### 在電話撥號畫面上撥打電話

您可以直接撥打電話號碼,也可以使用 Smart Dial 功能搜尋儲存的連絡人或通話記錄中的號碼, 然後再撥號。

- 1.在主螢幕上,點選**電話**。
- 開始在電話鍵盤上輸入電話號碼的前幾個數字或連絡人名稱的前幾個字元。 2.

電話撥號畫面便會開始顯示符合的號碼及名稱清單。

如果輸入錯誤的數字或字母,點選 → 可將其刪除。若要刪去整個輸入,請按住 →

- 3. 點選 『 』可關閉電話鍵盤並查看是否有更多相符的號碼或連絡人。若要瀏覽符合清單,請 輕觸清單,用您的手指在清單中慢慢地往上或往下滑動。
- 4. 若要撥打電話,請執行下列任一步驟 :
	- 點選清單中的電話號碼或連絡人。
	- 輸入完整號碼後,點選**通話**。
	- 若要撥打該連絡人的不同電話號碼,請點選連絡人姓名右側的 |■ 。在連絡人詳細資料 畫面上,點選要撥打的電話號碼。

在撥號或通話期間,狀態列會顯示通話中圖示 ( ), 且其顏色會變成閃爍的綠色。

#### Smart Dial 有何作用?

電話撥號的 Smart Dial 功能可讓您快速便利地撥出電話。您只需要輸入電話號碼或想要撥打 之連絡人名稱的前幾個字母,Smart Dial 就會自動搜尋並篩選連絡人清單 (手機、SIM 卡,以 及 Google 帳號和 Exchange ActiveSync 等線上帳號中儲存的項目),以及通話記錄中的電話 號碼。

# 使用快速撥號

使用快速撥號,只需要點一下螢幕就能撥出電話號碼。假如您已將連絡人的號碼指定到數字 2 鍵,只要在電話撥號鍵盤上按住此按鍵,即可撥打該號碼。

#### 指定快速撥號按鍵

- 1.在主螢幕上,點選**電話**。
- 2. 按下 MENU,然後點選**快速撥號 > 新增**。
- 3. 輸入您想要新增的連絡人名稱。該名稱出現在清單中時,點選名稱。
- 4. 在快速撥號畫面上,選擇要使用的連絡人電話號碼,然後選擇要指定的快速撥號鍵。
- 點選儲存。 5.

#### 撥打快速撥號號碼

- 1.在主螢幕上,點選**電話**。
- 在電話鍵盤上: 2.
	- 數字 1 鍵通常保留供語音信箱使用。按住此鍵即可撥打語音信箱並取得語音信箱中的 訊息。
	- 按住您想要撥打之連絡人的相關號碼。

撥打簡訊中的電話號碼

- 1. 在主螢幕上,點選 ❹ > 訊息。
- 點選傳送簡訊給您的寄件者的號碼或名稱。 2.
- 點選訊息內的電話號碼。 3.

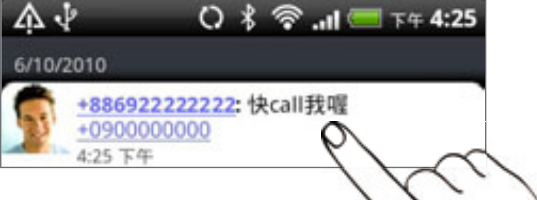

4. 視需要編輯電話號碼,然後點選**通話**鍵。

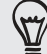

若要打電話給簡訊寄件者、請按住寄件者或收到的簡訊,然後點選選項選單中的通話。

如需簡訊的詳細資訊,請參閱訊息一章。

### 撥打電子郵件中的電話號碼

- 1. 在主螢幕上,點選 ❹ > 郵件。
- 2. 在電子郵件帳號的收件匣中,點選包含要撥打之電話號碼的電子郵件。
- 3. 在電子郵件內文中,點選電話號碼。選取選單隨即彈出,且電話號碼也會反白。

若要讓手機自動辨識號碼為手機號碼,號碼必須至少 5 位數且至少包含下列其中一項 :

- 開頭為加號 (+) 號碼。例如 +1-987-654-321 或 +1987654321。
- 開頭為有括號的區碼或國碼的電話號碼。 例如 (02)987654321 或 (02)987-654-321。
- 用破折線分隔的號碼。 例如 (02)-987-654-321 或 0987-654-321。
- 4. 點選**通話**鍵。
- 5. 當電話撥號畫面開啟,並自動填入電話號碼時,請點選**通話**。

如需在手機上使用電子郵件的詳細資訊,請參閱電子郵件一章。

### 撥打緊急電話

即使尚未安裝 SIM 卡或 SIM 卡已被封鎖時,您仍可以用手機撥打緊急電話。

- 1.在主螢幕上,點選**電話**。
- 2. 撥打您所在地的國際緊急電話號碼 (例如,OOO),然後點選**通話**。

SIM 卡可能內建其他緊急號碼。如需詳細資訊,請洽詢您的電信業者。

如果您啟用了鎖定螢幕密碼、鎖定圖形和/或 SIM 卡鎖定,但忘記了如何解除,可以點選畫面上 的緊急通話,撥打緊急電話。

# 收到來電

當您收到來自連絡人的來電時,就會出現來電畫面,並顯示來電者的本機號碼圖示、姓名和電話 號碼。

當您收到的來電不是來自儲存的連絡人時,來電畫面上就只會出現預設的本機號碼圖示和電話 號碼。

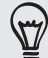

接到來電時,您還可以使用手機的禮節鈴聲和口袋模式功能。若要瞭解如何設定,請參閱設定一章中的 「開啟或關閉自動調整鈴聲音量」。

# 接聽或拒接來電

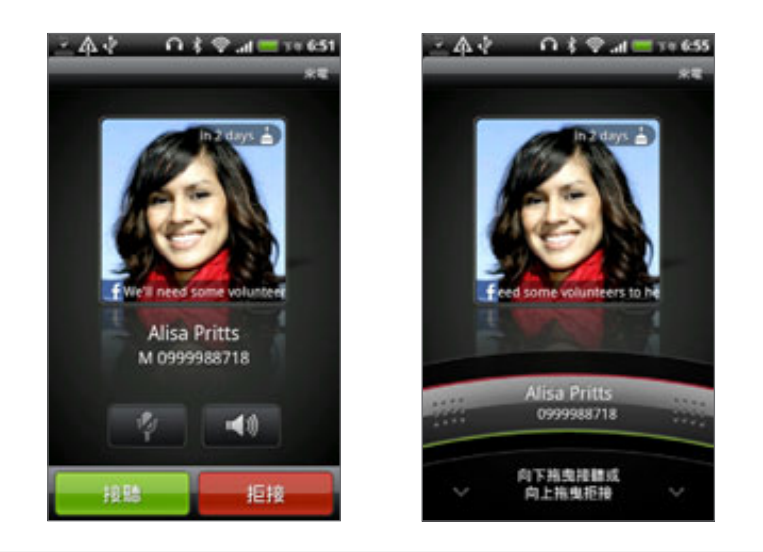

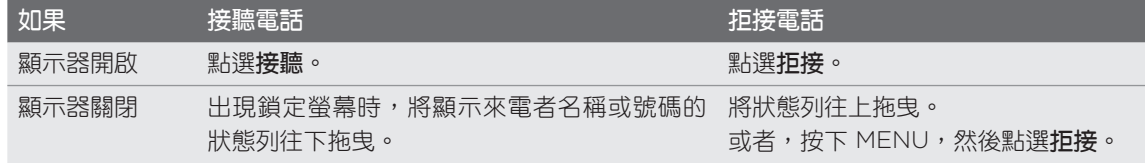

若要拒接來電,您也可以執行下列任一步驟:

- 按兩下電源鍵。
- 若要在有來電時拒接及傳送簡訊,請按下 MENU,然後點選**傳送訊息**。

# 變更拒接來電所寄出的簡訊

- 在快速撥號畫面中,按下 MENU。 1.
- 點選設定 > 編輯預設訊息。 2.
- 3. 輸入新的訊息,然後點選**確定**。

### 將鈴聲設為靜音且不拒接來電。

請執行下列其中一個步驟:

- 按下調低音量鍵或調高音量鍵。
- 按下電源鍵。
- 將手機面朝下放在穩定的表面上。

如果手機已面朝下,則手機有後續的來電時仍會響鈴。

# HTC 本機號碼

每當您撥打電話或接到朋友的來電時,通話畫面便會顯示朋友在 Facebook 或 Twitter 等社交網 路上的最新狀態更新。

此外還可讓您不錯過任何朋友的生日。假如朋友的生日是在未來七天內,手機便會顯示生日 提醒。

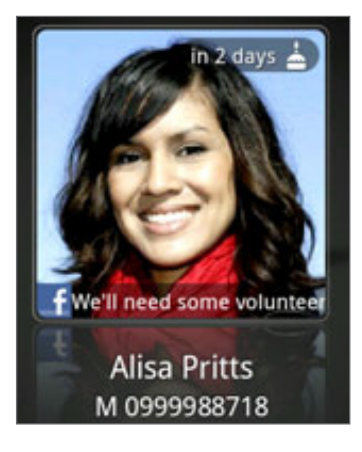

# 使用通話選項

在通話中,使用螢幕按鈕可將麥克風設為靜音或取消靜音,或開啟或關閉擴音功能。也可以按下 MENU,選擇是否要新增撥號、保留通話、讓麥克風靜音等。

### 保留通話

按下 MENU,然後點選保留保留通話。保留通話時,狀態列會出現保留通話圖示 ( 4 ), 且其顏 色會變成閃爍的紅色。按下 MENU,然後點選取消保留繼續通話。

#### 切換通話

如果您在通話中接到其他來電,可以選擇在兩個通話之間切換。

- 1.收到其他來電時,點選**接聽**可接受第二通來電,並保留第一通電話。
- 2. 若要切換不同的通話方,請點選畫面上您想要通話的連絡人。

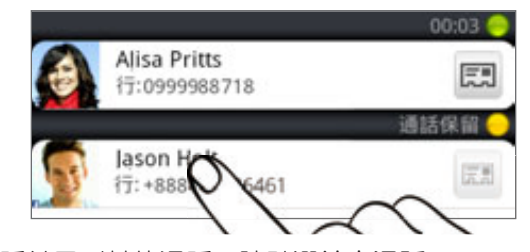

3. 若要結束目前的通話並回到其他通話,請點選**結束通話**。

#### 設定多方通話

您可以輕鬆與朋友、家人或同事進行多方通話。先撥出第一通電話 (或接聽來電),然後再繼續撥 打其他電話,並將電話加入多方通話。

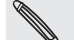

請確定您的 SIM 卡已啟用多方通話服務。如需詳細資訊,請洽詢您的電信業者。

- 先撥電話給多方通話中的第一位參與者。 1.
- 2. 連線之後,按下 MENU 並點選**新增通話**,然後撥給第二位參與者。撥給第二位參與者時, 會保留第一位參與者的通話。
- 3. 與第二位參與者連線之後,點選 ⚠ (合併)。
- 4. 若要再將其他的參與者加入多方通話,請點選多方通話畫面上的 ( t ) ,然後撥打要邀請加 入多方通話的連絡人的電話號碼。
- 5. 連線之後,點選 ▲ 即可將參與者加入多方通話中。

當您想要與多方通話其中一位參與者私下通話時,請點選 →,然後選取選項選單中的私 人通話。

6. 通完話後,點選**結束通話**。

### 在通話期間開啟或關閉擴音功能

若要開啟擴音功能,請執行下列其中一個步驟:

在通話期間將手機翻面 (確定已在主螢幕 > MENU > 設定 > 音效中選取翻轉擴音)。

▪ 在通話畫面上,點選 ញ 。

開啟擴音功能時,標題列上會出現擴音功能圖示 ( )。

若要關閉擴音功能,請再次將手機翻面,讓手機螢幕朝上。或再次點選

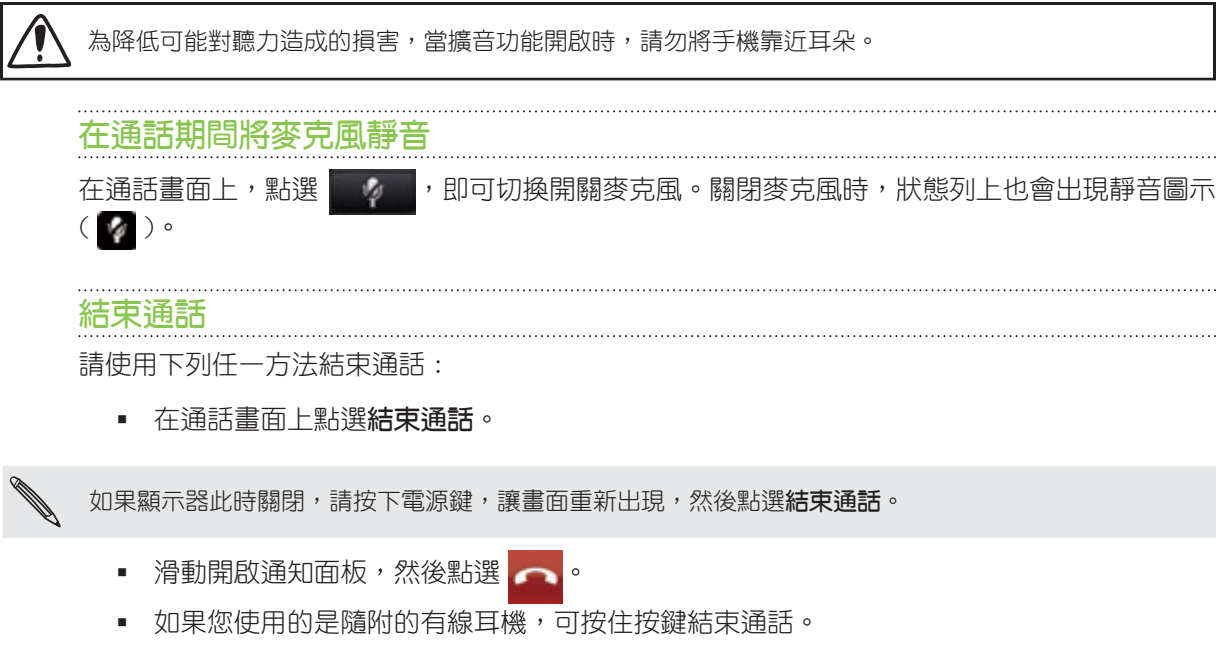

如果來電者的電話號碼未儲存在連絡人清單中,您可以選擇在掛斷電話後將電話號碼儲存到連絡 人清單中。

# 使用通話記錄

您可以使用通話記錄來查看未接來電、已撥出的電話和已接聽的電話。

### 查看未接來電

當有未接來電時,標題列上會出現未接來電圖示

- 1. 滑動開啟通知面板,查看來電者。
- 2. 若要返回通話,請點選未接來電通知。接著在通話記錄畫面上點選來電者的名稱或號碼。

# 查看通話記錄中的通話

- 1. 在主螢幕上,點選 ● >通話記錄。此外也可以點選電話撥號畫面上的 ┍ |。
- 2. 在通話記錄畫面上,您可以:
	- 點選清單中的姓名或號碼,即可撥出。
	- 按住清單中的姓名或號碼,即可顯示選項選單,讓您選擇查看通話記錄詳細資料、檢視 連絡人資訊(若此號碼已儲存在連絡人清單中)、傳送簡訊、從通話記錄中刪除,或封鎖 來電者。
	- 點選 ┌,即可檢視特定連絡人的通話記錄。
	- 按下 MENU,然後點選**檢視**,以顯示特定類型的通話,例如未接來電或撥出電話。

也可以從連絡人應用程式中存取通話記錄。如需詳細資訊,請參閱連絡人一章。

# 從通話記錄中將新電話號碼新增到連絡人

- 1. 在通話記錄畫面上,按住您想要儲存到連絡人的電話號碼,然後點選**儲存至連絡人**。
- 2. 選擇要建立新的連絡人,或將號碼儲存至手機上現有的連絡人。
- 請執行下列其中一個步驟: 3.
	- 建立新連絡人時,請在出現的空白連絡人記錄中輸入連絡人名稱、連絡人類型,和其他 的連絡資訊。電話號碼就會自動新增至電話區段的行動電話欄位。若要儲存成其他類型 的電話號碼 (例如住宅電話),請點選行動電話按鈕。
	- 將號碼儲存至現有的連絡人時,請點選手機上儲存的連絡人,然後選取號碼類型。
- 點選儲存。 4.

 $\langle \!\! \langle \!\! \langle \gamma \rangle\!\! \rangle$ 

如需瞭解如何新增連絡人或編輯連絡人資訊,請參閱連絡人一章。

# 清除通話記錄清單

在通話記錄畫面上,您可以執行下列動作:

- 若要移除清單中的某一個姓名或號碼,請按住該姓名或號碼,然後點選從**通話記錄中** 刪除。
- 若要清除全部的清單,請按下 MENU,然後點選**全部刪除**。

# 封鎖來電者

封鎖某個電話號碼或連絡人,使其無法打電話給您時,所有封鎖的來電都會直接進入語音信箱。

# 封鎖一或多位連絡人

- 1. 在主螢幕 上,點選 \_ ④ \_ > 封鎖的來電者。
- 2. 在**全部**標籤上,點選**新增來電者**。
- 3. 點選您想要封鎖的連絡人,然後點選**儲存**。

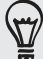

您也可以在連絡人或通話記錄中按住名稱或電話號碼,然後點選封鎖來電者。

### 查看封鎖的通話記錄

- 1. 在主螢幕 上,點選 \_ ④ \_ > 封鎖的來電者。
- 2. 滑動到**封鎖來電的記錄**標籤。
- 3. 按住清單中的姓名或號碼,即可顯示選項選單,讓您選擇查看通話記錄詳細資料、檢視連 絡人資訊 (若此號碼已儲存在連絡人清單中)、傳送簡訊,或從通話記錄中刪除。

# 解除封鎖來電者

- 1. 在主螢幕 上,點選 | ⊙ | > 封鎖的來電者。
- 2. 在**全部**標籤上,按下 MENU,然後點選**移除來電者**。
- 3. 選取一或多位連絡人,然後點選**刪除**。
- 4. 出現確認提示時,請點選**確定**。

# 通話服務

除了各種功能外,本手機也是一支行動電話,因此,您可以存取並變更裝置的各項電話服務設 定。通話服務包括通話程中では、語中構接、語音信箱等。請連絡您的電信業者,以得知本手機 可使用的電話服務。

若要開啟通話服務,請在主螢幕按下 MENU,然後點選設定 > 通話。

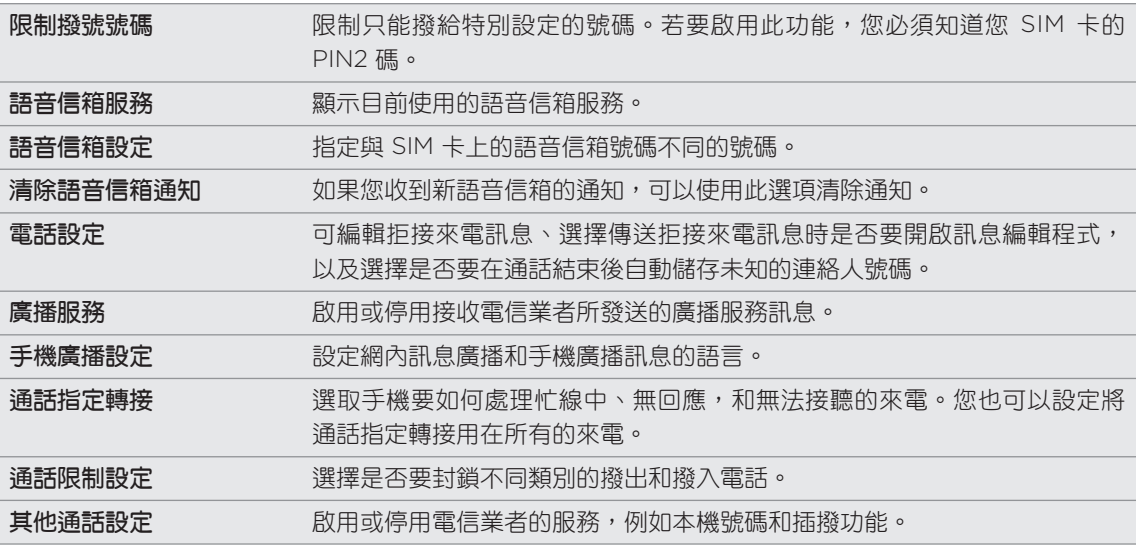

# 開啟或關閉飛安模式

許多國家規定乘客在飛機上必須關閉電話功能,另一個關閉手機功能的方式是將手機切換到飛 安模式。啟用飛安模式時,會關閉手機上所有的無線電,包括通話功能、數據服務、藍牙和 Wi-Fi。

若要開啟或關閉飛安模式, 您可以:

- 按住電源鍵,然後點選**飛安模式**。
- 在主螢幕上,按下 MENU。點選設定 > 無線和網路,然後選取或清除飛安模式核取方塊。

啟用後,狀態列上就會顯示飛安模式圖示 ( ← )。

當您停用飛安模式後,通話功能便會重新啟動,並回復先前的藍牙和 Wi-Fi 狀態。

47 連絡人

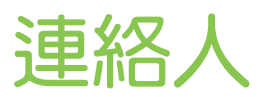

# 關於連絡人

您可以透過連絡人應用程式將手機與 Google 帳號、電腦和 Facebook 中的連絡人同步。此外也 可以與公司 Exchange ActiveSync Server 上的工作連絡人同步。若要瞭解如何同步,請參閱 「將連絡人匯入手機」。

您可以依據每位連絡人,將連絡人在不同來源中的資訊連結在一起,如此連絡人清單便不會出現 重複的項目。若要瞭解如何連結,請參閱「合併連絡人資訊」。

除此之外,您還可以管理與連絡人之間透過電話、訊息和電子郵件通訊的所有內容,再也不用忙 著切換應用程式視窗。在將連絡人連結到其 Facebook、Twitter 和 Flickr 等社交網路之後,您 就可以直接從單一位置檢視他們在不同帳號上的所有更新和活動。

# 連絡人畫面

連絡人畫面具有下列的標籤:

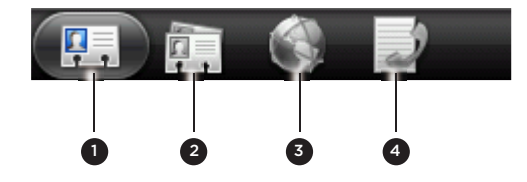

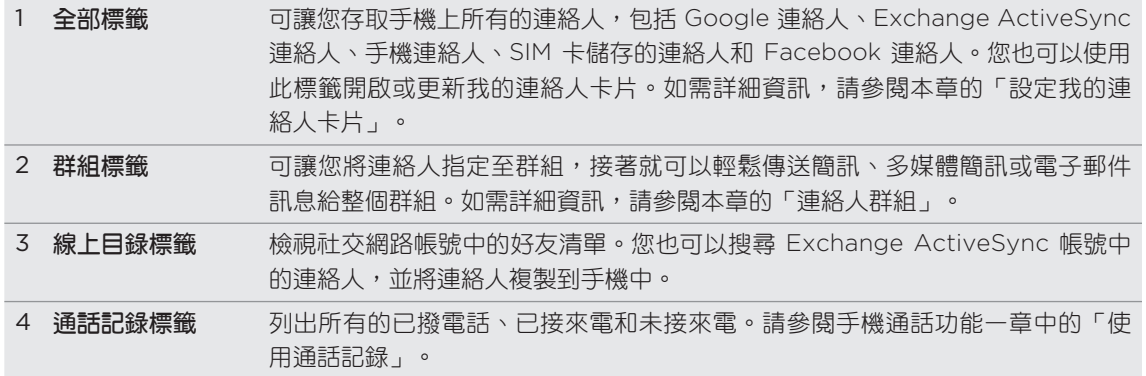

# 設定我的連絡人卡片

我的連絡人卡片能夠便利地儲存您個人的連絡資訊,讓您可以輕鬆使用簡訊、多媒體簡訊、電子 郵件或藍牙傳送給其他人。

- 在主螢幕上,點選 > 連絡人。 1.
- 2. 在連絡人畫面的**全部**標籤上,點選**我**。

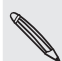

如果您使用 HTC Sense 專屬 Facebook 登入您的 Facebook 帳號,則不會顯示我,而是顯示您在  $\lambda$  Facebook 中使用的名稱。點選您的名稱。接著按下 MENU,然後點選**編輯**。

- 3. 輸入您的姓名和連絡詳細資料。
- 點選儲存。 4.

# 將連絡人匯入手機

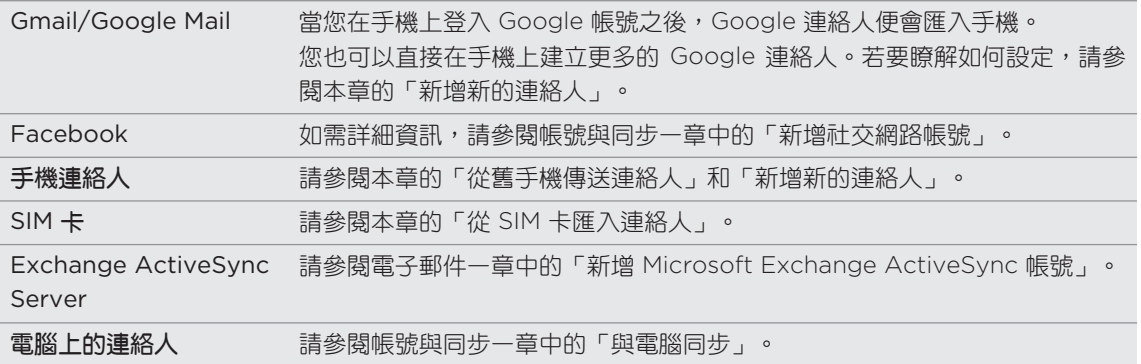

### 從舊手機傳送連絡人

您可以透過藍牙輕鬆將舊手機中的連絡人傳送到新的 HTC 手機。根據舊手機的機型而定,也許 還可以將日曆活動和簡訊等其他類型的資料傳送到手機。

- 在主螢幕上,點選 > 傳輸資料。 1.
- 2. 點選**下一步**開始。
- 3. 若要查看舊手機是否支援傳輸,請選取製造商名稱和手機機型。
- 4. 如果支援,請開啟舊手機的藍牙,並將手機設為可偵測模式,然後點選**下一步**繼續。 新的 HTC 手機會自動開啟藍牙並搜尋藍牙裝置。
- 5. 請從裝置清單中選取您的舊手機,然後點選**下一步**。

新的 HTC 手機會接著嘗試與舊手機配對。接著傳輸資料畫面上會出現一組安全密碼。

- 6. 在舊手機上,輸入此密碼,或確認密碼。
- 7. 選取**連絡人**核取方塊 (和其他想匯入的支援資料類型),然後點選**下一步**。

49 連絡人

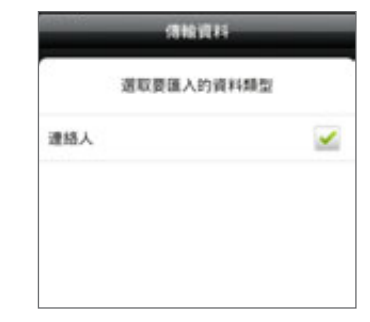

8. 新的 HTC 手機完成資料匯入後,點選**完成**。

# 新增新的連絡人

- 在主螢幕上,點選 > 連絡人。 1.
- 2. 在**全部**標籤上,點選**新增連絡人**。
- 3. 選取**連絡人類型**,例如 Google 或 Microsoft Exchange ActiveSync。此動作會決定要 同步連絡人的帳號。如需詳細資訊,請參閱本章的「將連絡人匯入手機」。

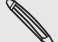

新增連絡人至 SIM 卡時,可能不支援部分欄位。

- 4. 在姓名欄位中,輸入連絡人的姓氏和名字,然後點選**確定**。
- 5. 在出現的欄位中輸入連絡資訊。

按下返回鍵,可先關閉螢幕鍵盤,方便您捲動到其他欄位。

點選儲存。 6.

#### 從 SIM 卡匯入連絡人

您可以將 SIM 卡上的所有連絡人複製到手機。假如您已設定相關的帳號,也可以將連絡人匯入為 手機連絡人、Google 連絡人或 Exchange ActiveSync 連絡人。

- 1. 在主螢幕上,點選 > **連絡人**。
- 2. 在**全部**標籤上按下 MENU,然後點選**匯入/匯出 > 從 SIM 卡匯入。**
- 3. 如果您的電話已設定 Google 或 Exchange ActiveSync 帳號,請選擇匯入的連絡人類型。
- 請執行下列其中一個步驟: 4.
	- 若要匯入全部的連絡人,請按下 MENU,然後點選**全選**。
	- 若要匯入單一連絡人,請點選連絡人。
- 點選儲存。 5.

### 從 Exchange ActiveSync 帳號匯入連絡人

您可以搜尋 Exchange ActiveSync 帳號中的工作連絡人,然後將連絡人複製到手機。

但您必須先在手機上設定 Exchange ActiveSync 帳號。若要瞭解如何設定,請參閱電子郵件一 章中的「新增 Microsoft Exchange ActiveSync 帳號」。

- 1. 在主螢幕上,點選 ⊙ -> 連絡人。
- 2. 在**線上目録**標籤中,點選**公司通訊録**。
- 3. 輸入名稱,然後點選 Q。
- 點選清單中您想要複製到手機的連絡人姓名。 4.
- 5. 點選儲存至連絡人。

# 合併連絡人資訊

如果手機和線上帳號中儲存的連絡人有類似的連絡資訊,例如名稱、電子郵件地址或行動電話, 手機會自動嘗試將這些項目連結在一起,或建立一份符合的連絡人建議清單。假如未自動執行, 您也可以手動合併,如此連絡人清單便不會出現重複的項目。

此外也可以將連絡人與 Twitter 和 Flickr 等其他的社交網路連結。之後您就可以直接從單一位置 檢視他們在這些帳號上的更新和活動。

# 接受符合的連絡人建議

當手機找到可以合併的連絡人資訊,狀態列的通知區域就會顯示符合的連絡人建立圖示(←┓)。

- 1. 向下滑動通知面板,然後點選**符合的連絡人建議**。手機會顯示所有可以合併的建議連 絡人。
- 檢視建議的連結。 2.

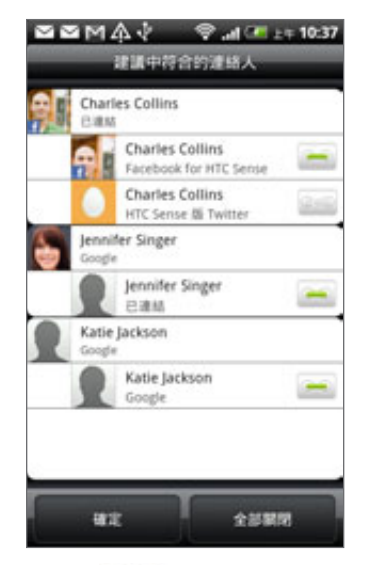

- 3. 如果有不想合併的連絡人,請點選 。 , 中斷連絡人資訊的連結。
- 4. 點選確定。

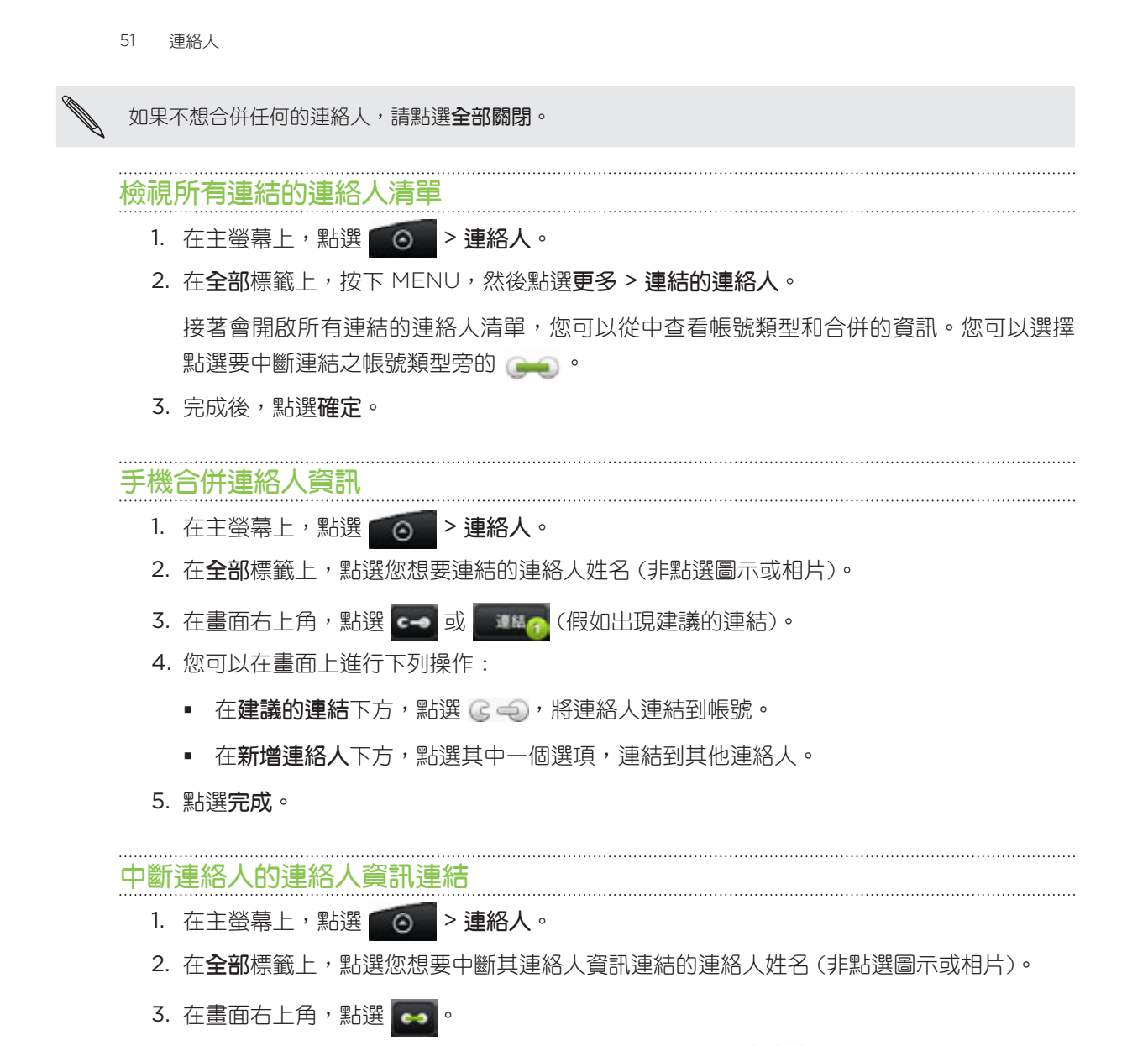

- 4. 在**連結的連絡人**區段中,點選要中斷連結之帳號類型旁的 。 。 。
- 5. 點選**完成**。

# 您的連絡人清單

連絡人畫面的全部標籤會顯示所有的連絡人,包括 Google 連絡人、Exchange ActiveSync 連 絡人、手機連絡人、SIM 卡儲存的連絡人和 Facebook 連絡人。

如果您在第一次設定手機時已登入 Google 帳號和 Facebook 帳號,開啟連絡人的連絡人清單時就會顯 示這些帳號中的連絡人。

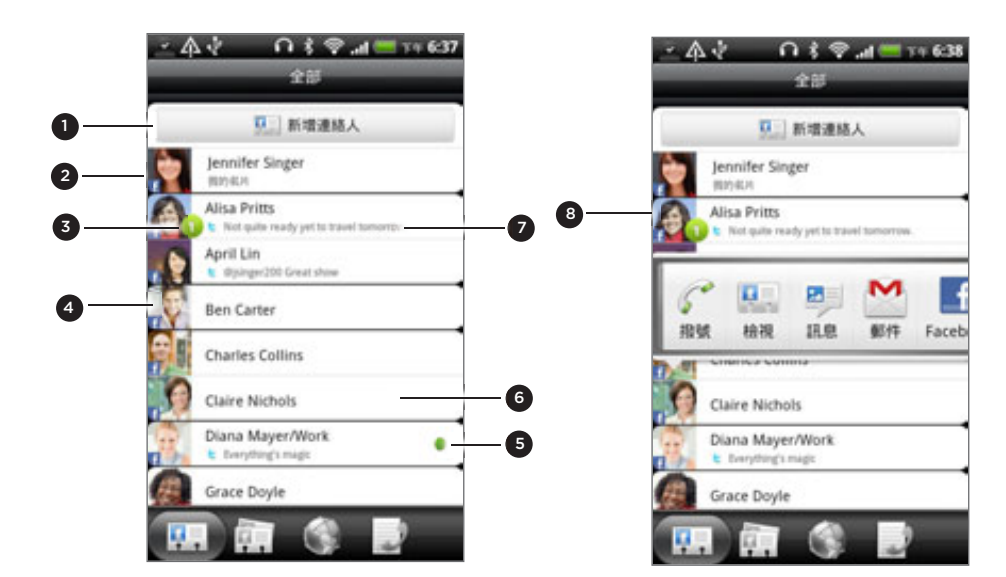

- 1 建立新的連絡人。
- 2 點選可編輯我的連絡人卡片。
- 3 此圖示會在下列狀況下顯示:
	- 當連絡人傳送新的簡訊或電子郵件訊息給您,或您有來自該連絡人的未接來電時。
	- 當連絡人更新其 Facebook 個人檔案,或是在 Flickr 或 Facebook 上新增相片時。
	- 近期有 Facebook 活動或生日。
- 4 SIM 卡連絡人。
- 5 在 Google Talk 上將您設為好友之連絡人的線上狀態。如果您已使用 Google 帳號登入 Google Talk,將會顯示線上狀態圖示。如需詳細資訊,請參閱社交網路一章中的「使用 Google Talk 交談」。
- 6 點選可開啟該連絡人的連絡人詳細資料畫面。
- 7 當您將連絡人連結至其社交網路帳號時,就會顯示即時狀態更新。
- 8 點選相片或圖示可開啟選單,然後您可以從選單中快速選擇與該連絡人的通訊方式。根據儲存的連絡 人資訊,可用選項包括撥電話、傳送訊息或電子郵件、檢視連絡人的 Facebook 個人檔案,以及在 Google 地圖中標示連絡人的地址。

### 篩選連絡人清單

您可以選擇只顯示特定類型的連絡人,例如 Google 連絡人或 Facebook 連絡人。

- 1. 在主螢幕上,點選 > 連絡人。
- 2. 在**全部**標籤上,按下 MENU,然後點選**檢視**。
- 選取想要顯示在連絡人清單中的連絡人類型。 3.

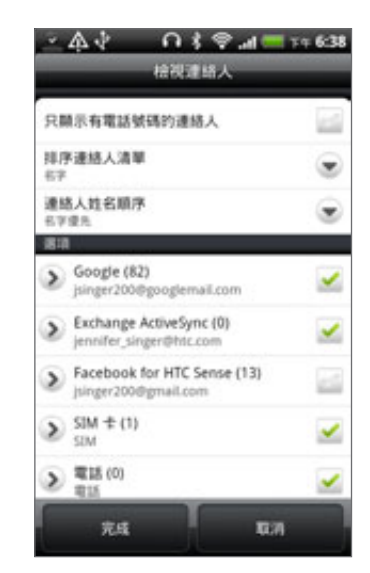

也可以選擇連絡人的顯示和排序方式。

4. 點選**完成**。

# 搜尋連絡人

- 1. 在主螢幕上,點選 - - 連絡人。
- 2. 按下搜尋,然後輸入連絡人的名字或姓氏、電子郵件或公司名稱的前幾個字母。 您也可以輸入連絡人電話號碼的前幾個數字。接著便會顯示符合的連絡人。
- 3. 點選連絡人,開啟其連絡人詳細資料畫面。如需詳細資訊,請參閱本章的「連絡人資訊和 對話」。

# 將連絡人備份到記憶卡

- 1. 在主螢幕上,點選 △ > 連絡人。
- 2. 按下 MENU,然後點選**匯入/匯出 > 匯出到 SD 卡**。
- 3. 選取要匯出的帳號或連絡人類型,然後點選**確定**。

### 從記憶卡匯入連絡人

- 1. 在主螢幕上,點選 - - 連絡人。
- 2. 按下 MENU,然後點選**匯入/匯出 > 從 SIM 卡匯入。**

您只能匯入使用手機上的匯出到 SD 卡功能匯出到記憶卡的連絡人。請參閱「將連絡人備份到記憶卡」。

3. 如果您的電話已設定 Google 或 Exchange ActiveSync 帳號,請選擇匯入的連絡人 類型。

#### 刪除連絡人

- 1. 在主螢幕上,點選 ⊙ -> 連絡人。
- 2. 在**全部**標籤上,按下 MENU,然後點選**刪除**。
- 3. 選取您想要刪除的連絡人,然後點選**刪除**。
- 4. 出現確認提示時,請點選**確定**。

# 連絡人資訊和對話

當您點選連絡人畫面中的連絡人時,便會開啟連絡人詳細資料畫面,顯示該連絡人儲存的資訊、 交換的訊息,以及與該連絡人的通話、社交網路上的更新和活動等。

連絡人詳細資料畫面具備下列標籤:

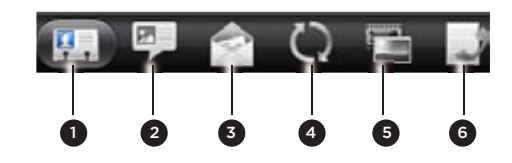

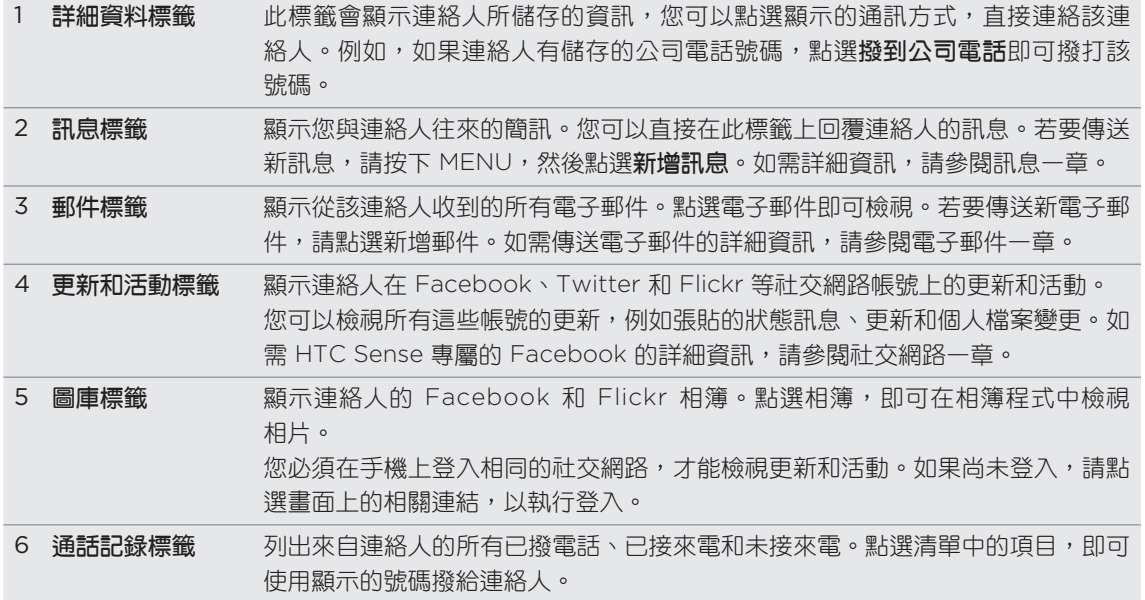

#### 編輯連絡人的資訊

- 1. 在主螢幕上,點選 | ⊙ | > **連絡人**。
- 2. 在**全部**標籤上,按住連絡人,然後點選**編輯連絡人**。

您無法編輯 Facebook 好友的連絡人資訊。

- 輸入連絡人的新資訊。 3.
- 點選儲存。 4.

# 以 vCard 傳送連絡人資訊

您可以用簡訊或多媒體簡訊、電子郵件和藍牙等不同的方式來分享手機上的連絡人資訊。若要瞭 解如何透過藍牙傳送,請參閱藍牙一章。

### 傳送某人的連絡人資訊

- 在主螢幕上,點選 > 連絡人。 1.
- 2. 在**全部**標籤上,按住您想要傳送其連絡人資訊的連絡人姓名(非點選圖示或相片),然後點 選使用 vCard 傳送連絡人。

您無法傳送 Facebook 帳號中的連絡人資訊。

- 選擇檔案的傳送方式。 3.
- 4. 選取想要分享的連絡人詳細資料,然後點選**傳送**。

#### 傳送您的連絡人資訊

- 在主螢幕上,點選 > 連絡人。 1.
- 2. 在**全**部標籤上,點選 [**姓名] 我的連絡人卡片**。
- 3. 按下 MENU,然後點選**傳送我的連絡人資訊**。
- 選擇檔案的傳送方式。 4.
- 5. 選取想要分享的連絡人詳細資料,然後點選傳送。

# 連絡人群組

您可以將連絡人指定至群組,接著就可以輕鬆傳送訊息或電子郵件訊息給整個群組。也可以將手 機上的群組與透過電腦網頁瀏覽器存取的 Google 帳號的群組同步。

手機還新增了一個經常連絡群組,這個特別的群組類型可自動將經常撥號或來電的連絡人加入為 成員。

### 建立群組

- 1. 在主螢幕上,點選 | ⊙ | > **連絡人**。
- 2. 在**群組**標籤上,點選**新增群組**。
- 3. 輸入群組的名稱,然後點選**新增連絡人到群組**。
- 4. 選取您想要新增到群組的連絡人,然後點選**儲存**。

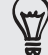

如果連絡人清單過長,您可以使用搜尋列快速搜尋連絡人,或按下返回鍵隱藏螢幕鍵盤並捲動清單。

- 5. 點選 而 ,選取群組的相片。
- 點選儲存。 6.

# 編輯連絡人群組

- 1. 在主螢幕上,點選 | ⊙ | > **連絡人**。
- 2. 在**群組**標籤上,按住群組,然後點選**編輯群組**。
- 3. 您可以:
	- 點選群組名稱,變更其名稱。您只能變更自己建立之群組的名稱。
	- 點選群組名稱左側的圖示,變更或移除群組相片。
	- 若要將連絡人新增到群組,請點選**新增連絡人到群組**,接著選取想要新增的連絡人,然 後點選儲存。
	- 若要移除群組中的連絡人,請點選連絡人姓名右側的 ☎ 。
- 點選儲存。 4.

57 連絡人

# 傳送訊息或電子郵件訊息給群組

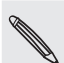

您所傳送的每則訊息都必須支付費用給您的電信業者。例如,如果您傳送訊息給有五位連絡人的群組,就 必須支付五則訊息的費用。

- 1. 在主螢幕上,點選 ⊙ -> 連絡人。
- 2. 在**群組**標籤上,點選您想要傳送訊息或電子郵件的群組。
- 3. 進入**群組動作**標籤,然後執行下列其中一個步驟 :
	- 點選**傳送群組訊息**,傳送訊息給群組。如需撰寫和傳送訊息的詳細資訊,請參閱訊息 一章。
	- 點選**傳送群組郵件**,傳送電子郵件訊息給群組。如需撰寫和傳送電子郵件的詳細資訊, 請參閱電子郵件一章。

# 重新排列連絡人群組

- 1. 在主螢幕上,點選 ◎ > **連絡人**。
- 2. 在**群組**標籤中,按下 MENU,然後點選**重新排列**。
- 3. 按住您想要移動的群組名稱結尾處的 。反白連絡人列後,將連絡人拖曳到新位置。

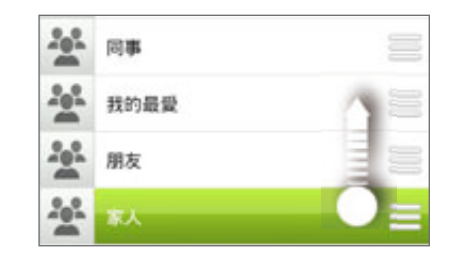

點選儲存。 4.

重新排列連絡人群組中的成員

- 1. 在主螢幕上,點選 - - 連絡人。
- 1.在**群組**標籤上,點選群組以檢視其成員。
- 2. 按下 MENU,然後點選**重新排列。**
- 3. 按住您想要移動的連絡人名稱結尾處的 。反白連絡人列後,將連絡人拖曳到新位置。
- 點選儲存。 4.

#### 刪除群組

- 在主螢幕上,點選 > 連絡人。 1.
- 2. 在**群組**標籤上,按住您想要刪除的群組,然後點選**刪除群組**。

您只能刪除自己建立的群組。

# 連絡人小工具

您可以將經常連絡的連絡人群組新增為連絡人小工具,直接將這些連絡人放到主螢幕上。只要在 連絡人小工具中點一下,就可以立即撥出電話、傳送訊息,或檢視連絡人的詳細資料。

### 新增連絡人小工具

讓您與生活中不同圈子的好友或同事保持聯繫。您可以在主螢幕上新增多個連絡人小工具,然後 在各個小工具中加入不同的連絡人群組。

- 在主螢幕上,點選 > 小工具 > 連絡人。 1.
- 2. 選擇小工具樣式,然後點選**選取**。
- 選取您想要新增為小工具的連絡人。 3.
- 4. 將小工具拖曳到主螢幕上的空白位置。將小工具移到想要的位置後,放開手指。
- 5. 若要新增其他的連絡人小工具,請重複上述步驟。

### 設定預設通訊方式

- 1. 在主螢幕上,進入連絡人小工具。
- 點選小工具中的連絡人。 2.
- 3. 在選取預設動作畫面中,點選連絡人要使用的預設通訊方式。

#### 變更預設通訊方式

- 1. 在主螢幕上,進入連絡人小工具。
- 2. 在小工具上點選連絡人的姓名,可開啟該連絡人的連絡人卡片。
- 3. 按下 MENU,然後點選**更多 > 設定小工具動作。**
- 4. 在選取預設動作畫面中,點選連絡人要使用的預設通訊方式。

### 聯繫連絡人

- 1. 在主螢幕上,進入連絡人小工具。
- 點選小工具中的連絡人相片 (非點選姓名)。接著就會執行預設的通訊方式。 2.

如果您尚未設定預設的通訊方式,則必須先選擇一種方式。請參閱「設定預設通訊 方式」。

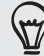

**點選連絡人的姓名,可開啟該連絡人的連絡人詳細資料畫面。** 

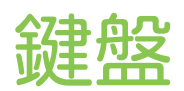

# 使用螢幕鍵盤

當您啟動應用程式或選取需要輸入文字或號碼的欄位時,就會出現螢幕鍵盤。

輸入完文字後,您可以點選 <sub>■</sub> 或按下返回鍵關閉螢幕鍵盤。

### 選取鍵盤配置

您可以根據個人的輸入習慣,選擇以下三種不同的鍵盤配置:

1. 在螢幕鍵盤上,點選語言鍵(假如您正使用英文的螢幕鍵盤,請點選 ▲ )。接著在國際鍵 盤選項選單上,點選設定。

如果點選語言鍵後卻未出現國際鍵盤選單,請按下主螢幕 > MENU,然後點選設**定 > 語言** 與鍵盤 > Touch Input。

2. 點選**鍵盤類型**,然後選取您想要使用的鍵盤配置。選擇下列其中一個選項:

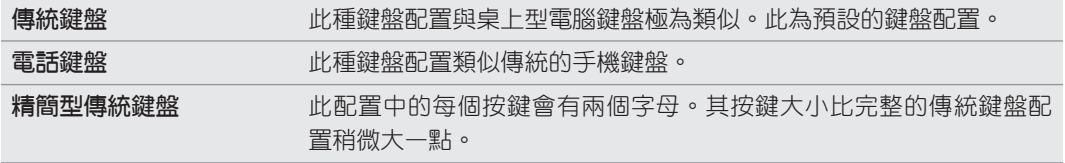

### 輸入文字

在使用螢幕檢盤輸入文字時,您還可以使用下列按鍵:

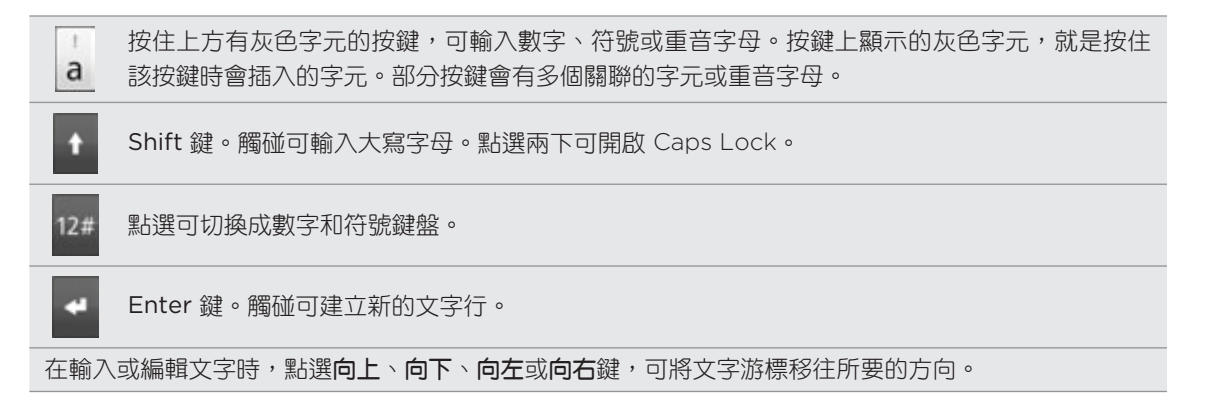

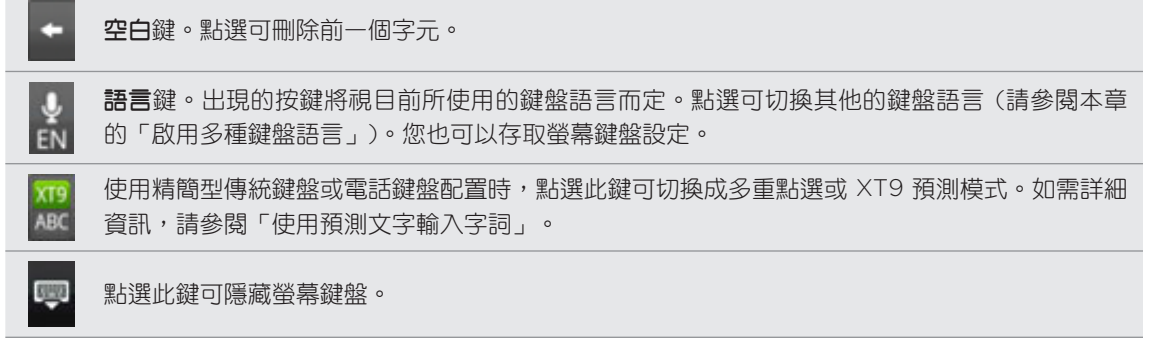

# 啟用多種鍵盤語言

如果您的手機上有多種可用的鍵盤語言,您可以選擇要在螢幕鍵盤上啟用哪些語言,如此就能切 換為這些語言,並使用這些語言來輸入文字。

1. 在螢幕鍵盤上,點選**語言**鍵(假如您正使用英文的螢幕鍵盤,請點選 ▶️)。接著在國際鍵 盤選項選單上,點選設定。

如果點選語言鍵後卻未出現國際鍵盤選單,請按下主螢幕 > MENU,然後點選**設定 > 語言** 與鍵盤 > Touch Input。

- 2. 點選國際鍵盤。
- 選擇您要的語言。 3.

可用的語言將視您購買手機的地區而異。

#### 變更為橫向的螢幕鍵盤

在輸入文字時,您還可以將手機側向轉動,選擇使用橫向的螢幕鍵盤,將手機側向轉動,就可以 使用大尺寸鍵盤,讓您輕鬆輸入。

• 若要自動變更畫面方向,需選取**自動旋轉畫面**核取方塊 (此選項在主螢幕 > MENU > **設定 > 顯示中)**。 橫向鍵盤並不支援於全部的應用程式。

# 使用預測文字輸入字詞

螢幕鍵盤會顯示預測文字,協助您快速準確地完成輸入。預測文字輸入功能預設為啟用,而且會 在您輸入的同時顯示文字建議。

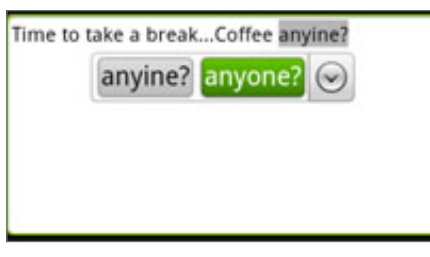

若要在預測模式下輸入字詞,請執行下列其中一個步驟:

- 如果您想要的字詞反白為綠色或橘色,只要點選空白鍵,即可將該字詞插入文字中。
- 如果您在輸入完整字詞前,想要的字詞已經出現在建議中,只要點選該字詞,即可將其插 入文字。
- 如果建議清單右側出現箭頭,點選箭頭,可檢視更多建議。

#### 設定鍵盤的第二語言

除了目前使用的鍵盤語言以外,您還可以設定雙語的預測文字。如此在您輸入時,便會顯示您所 選取的兩種語言的字詞建議。

1. 在螢幕鍵盤上,點選**語言**鍵(假如您正使用英文的螢幕鍵盤,請點選 ▶️)。接著在國際鍵 盤選項選單上,點選設定。

如果點選語言鍵後卻未出現國際鍵盤選單,請按下主螢幕 > MENU,然後點選**設定 > 語言** 與鍵盤 > Touch Input。

2. 點選**雙語預測**,然後選擇想要的語言。

#### 將字詞加入預測文字字典

手機內建一份字詞清單,作為預測文字時的建議參考。有時您可能會想將新的字詞加入這個預測 文字字典中,例如姓名或特殊技術性單字等。

在使用傳統鍵盤輸入文字時,假如您點選建議清單中的任何字詞,該字詞就會自動加入預測文字 字典 (如果字典中沒有該字詞的話)。

您也可以用手動方式將字詞加入清單:

- 1.在主螢幕上,按下 MENU,然後再點選**設定 > 語言與鍵盤 > Touch Input**。
- 點選個人字典 > 編輯個人字典 > 新增。 2.
- 3. 輸入要新增的字詞,然後點選**確定**。

#### 在預測文字字典中編輯或刪除字詞

針對先前已新增到預測文字字典的字詞,您也可以執行編輯或刪除等動作。

- 1.在主螢幕上,按下 MENU,然後再點選**設定 > 語言與鍵盤 > Touch Input**。
- 點選個人字典 > 編輯個人字典。 2.
	- 若要編輯字詞,請直接點選該字詞。
	- 若要將字詞從字典中刪除,請按下 MENU,然後點選**刪除**。接著選擇要移除的字詞,然 後點選確定。

# 將個人字典備份到記憶卡

您可以使用記憶卡來備份加入到預測文字字典中的新字詞。

- 1.在主螢幕上,按下 MENU,然後再點選**設定 > 語言與鍵盤 > Touch Input**。
- 點選個人字典 > 同步個人字典 > 複製到記憶卡。 2.
- 3. 出現確認提示時,請點選**確定**。

# 從記憶卡匯入個人字典

- 1.在主螢幕上,按下 MENU,然後再點選**設定 > 語言與鍵盤 > Touch Input**。
- 點選個人字典 > 同步個人字典 > 從記憶卡還原。 2.
- 3. 出現確認提示時,請點選**確定**。

# 語音輸入文字

沒有時間用手輸入嗎? 針對多數可以使用螢幕鍵盤輸入文字的文字欄位,您都可以嘗試用語音來 輸入文字。

請按住**語言**鍵。當手機出現「請說話」的提示時,請對著手機說出您想要輸入的字詞。

• 務必先在**語音輸入和輸出設定**中選取要使用的語言。請參閱「設定語音輸入語言」。

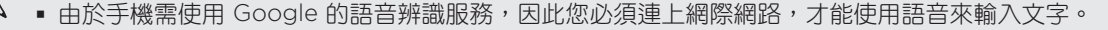

#### 設定語音輸入語言

1.在主螢幕上,按下 MENU,然後點選**設定 > 語音輸入和輸出 >** 語音辨識器設定。

2. 點選**語言**,然後選擇想要的語言。

可用的語言選項將視 Google 支援的語音輸入語言而定。

# 編輯文字

您可以對使用螢幕鍵盤輸入的文字進行選取、複製或剪下等動作,然後再將文字貼到同一應用程 式或不同應用程式內的其他文字欄位。

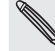

部分的應用程式可能會提供自己的文字選取或複製方式。

# 選取文字

反白您想要複製或剪下的部分文字,或選取全部文字。

1. 按住包含要選取之文字的文字欄位。先不要拿開手指,以顯示放大鏡。

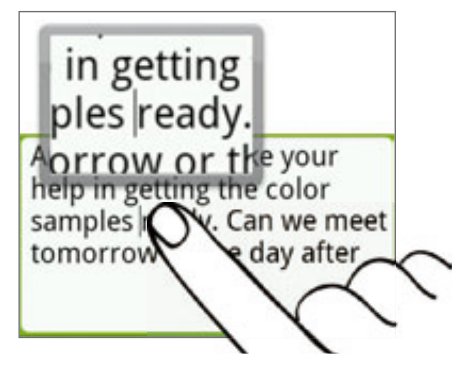

- 2. 拖曳手指,將文字游標移到所要選取之文字內的字母上。放大鏡可讓您更清楚看見文字, 因此應該可以輕鬆完成此動作。
- 3. 放入文字游標後,將手指拿開。文字選取選單隨即開啟。
- 請執行下列其中一個步驟: 4.
	- 點選**選取文字**。當放入文字游標的字詞反白後,拖曳開始和結束標記,選取您要的 文字。

Angela, I would like your help in getting the color samples ready. Can we peet tomorrow or the day after

■ 點選**全選**,可選取文字欄位內的所有內容。

# 複製並貼上文字

1. 選取想要複製的文字之後,點選**複製**或**剪下**。

接著選取的文字就會複製到剪貼簿中。

2. 在同一個或其他的應用程式中,按住想要貼上文字的文字欄位。先不要拿開手指,以顯示 放大鏡。

- 64 鍵盤
	- 3. 拖曳手指,將文字游標移到想要貼上文字的位置。
	- 4. 放入文字游標後,將手指拿開。文字選取選單隨即開啟。
	- 5. 點選**貼上**。

# 調整 Touch Input 設定

執行下列步驟之一來開啟 Touch Input 設定:

▪ 在螢幕鍵盤上,點選**語言**鍵(假如您正使用英文的螢幕鍵盤,請點選 ♥ )。接著在國際鍵 盤選項選單上,點選設定。

▪ 在主螢幕上,按下 MENU,然後再點選**設定 > 語言與鍵盤 > Touch Input**。

# Touch Input 設定

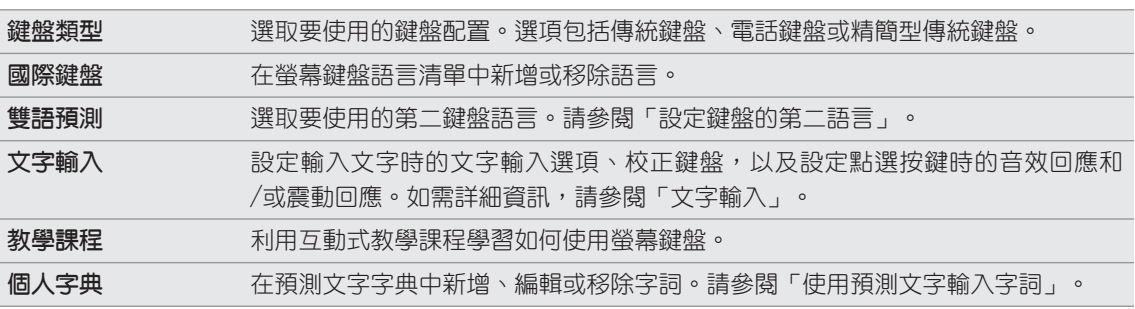

# 文字輸入

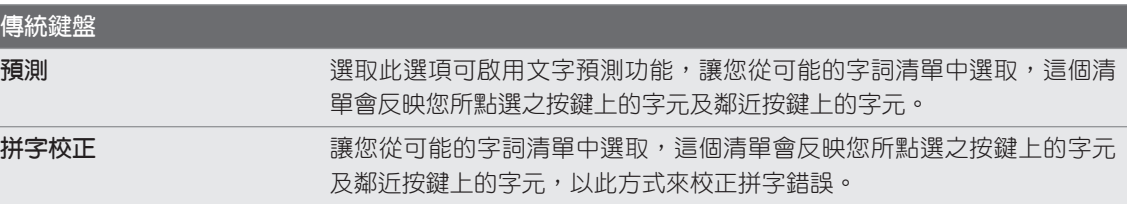

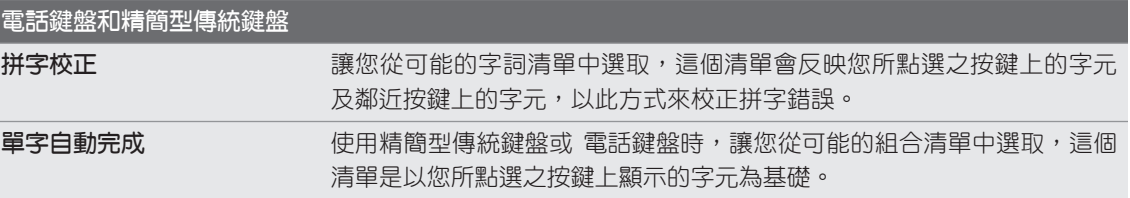

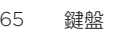

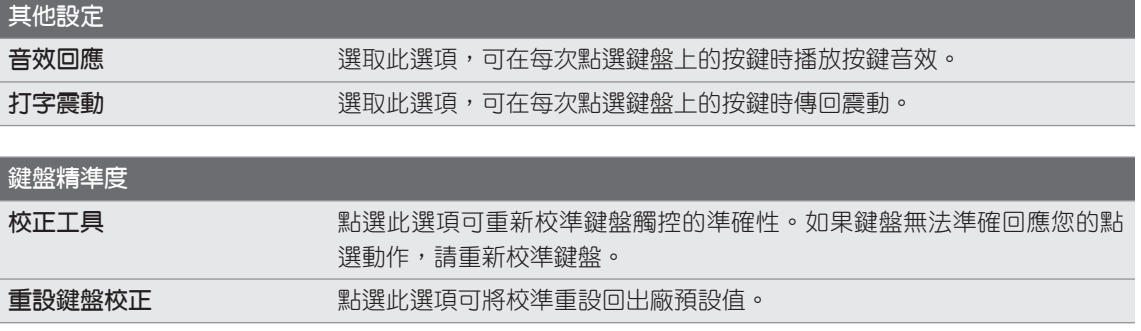

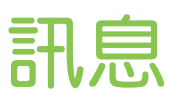

# 關於訊息

讓您與生活中的重要人士保持聯繫。您可以使用訊息應用程式來撰寫及傳送簡訊 (SMS) 和多媒體 簡訊 (MMS)。

在主螢幕上,點選 © >訊息。

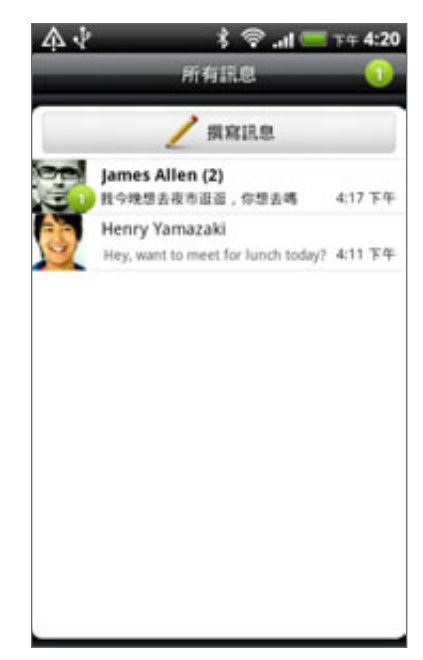

在所有訊息畫面中,所有送出和收到的訊息都會依連絡人姓名或電話號碼整齊分類到對話中。您 可以:

- 用手指在螢幕上快速滑動,向上或向下捲動對話清單。
- 點選連絡人姓名或號碼,檢視往來的訊息。
- 點選相片或圖示可開啟選單,然後您可以從選單中快速選擇與該連絡人的通訊方式。

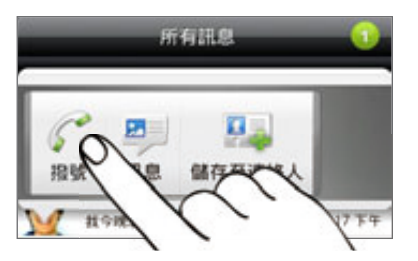

此外也可以使用主螢幕上的訊息小工具來檢視訊息。如果找不到這個小工具,請依照個人化一章 「使用小工具將主螢幕個人化」中的步驟來新增小工具。

# 傳送簡訊 (SMS)

如果您超出了單一簡訊的字元數上限,簡訊仍會當成同一則寄送,但會被視為多則簡訊收費。

- 1. 在主螢幕上,點選 - - 訊息。
- 2. 在所有訊息畫面中,點選**撰寫訊息**。
- 填入一或多位收件者。您可以: 3.
	- 輸入連絡人姓名的前幾個字母或行動電話號碼開頭的幾個數字。在輸入的同時,儲存的 連絡人中電話號碼符合的項目就會出現在畫面上。點選姓名或其中一個連絡人號碼。
	- 點選 ▶ 圖示,然後選取您想要傳送訊息的連絡人的電話號碼。您也可以選取連絡人群 組做為收件者。選取所有的訊息收件者之後,點選**確定**。
	- 直接在**收件者**欄位中輸入完整的電話號碼。
- 4. 點選含有「點選以新增文字」的文字方塊,然後開始輸入您的訊息。

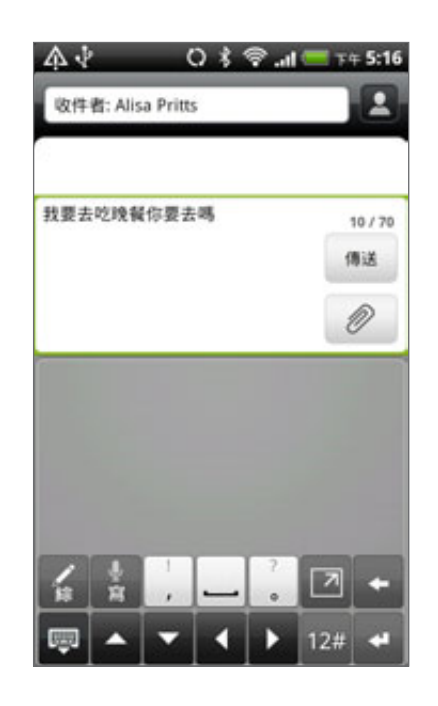

#### 點選傳送。 5.

或按下返回儲存為草稿。若要開啟及編輯訊息草稿,請參閱「繼續撰寫訊息草稿」。

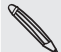

當您在收件者欄位中輸入電子郵件地址、新增訊息主旨、附加項目或撰寫很長的訊息時,訊息應用程式就 會自動將訊息轉換成多媒體簡訊。

# 傳送多媒體簡訊 (MMS)

若要撰寫多媒體簡訊,請先從建立新簡訊開始,接著選擇要附加到簡訊的附件類型。

- 1. 在主螢幕上,點選 - - 訊息。
- 2. 在所有訊息畫面中,點選**撰寫訊息**。
- 填入一或多位收件者。您可以: 3.
	- 輸入連絡人姓名的前幾個字母或行動電話號碼開頭的幾個數字。在輸入的同時,儲存的 連絡人中電話號碼和電子郵件地址符合的項目就會出現在畫面上。點選連絡人的號碼或 電子郵件地址。在收件者清單設定中選取顯示電子郵件地址時,將會顯示電子郵件地 址。如需訊息設定的詳細資訊,請參閱「設定訊息選項」。
	- 點選 圖示,然後選取您想要傳送訊息的連絡人的電話號碼。您也可以選取連絡人群 組做為收件者。選取所有的訊息收件者之後,點選**確定**。
	- 直接在**收件者**欄位中輸入完整的電話號碼或電子郵件地址。
- 4. 若要新增主旨,請按下 MENU,然後點選**更多 > 新增主旨**。
- 5. 點選含有「點選以新增文字」的文字方塊,然後開始輸入您的訊息。
- 6. 點選 ◎ ,然後選擇附件類型。

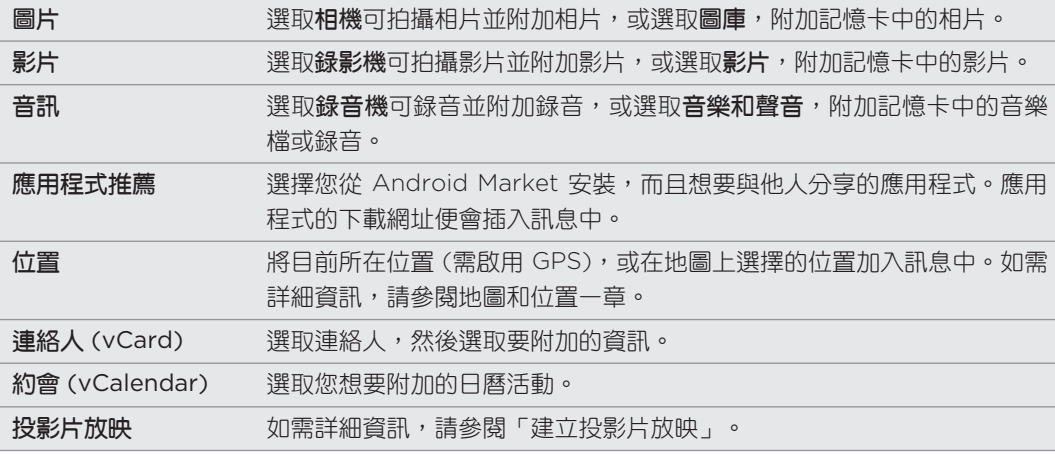

7. 若要變更附件,請點選 【 或 E (視附加的檔案類型而定)。 也可以按下 MENU,然後點選移除,重新選擇附件。

點選傳送。 8.

或按下返回儲存為草稿。若要開啟及編輯訊息草稿,請參閱「繼續撰寫訊息草稿」。

#### 建立投影片放映

您可以在多媒體簡訊中加入投影片,並在每張投影片中包含相片、影片或音效。

- 1.在撰寫多媒體簡訊時,點選 > **投影片放映**。
- 2. 在編輯投影片放映畫面上,點選**新增投影片**。
- 3. 點選**投影片** 1。
- 4. 若要撰寫投影片,請執行下列其中一個步驟 :

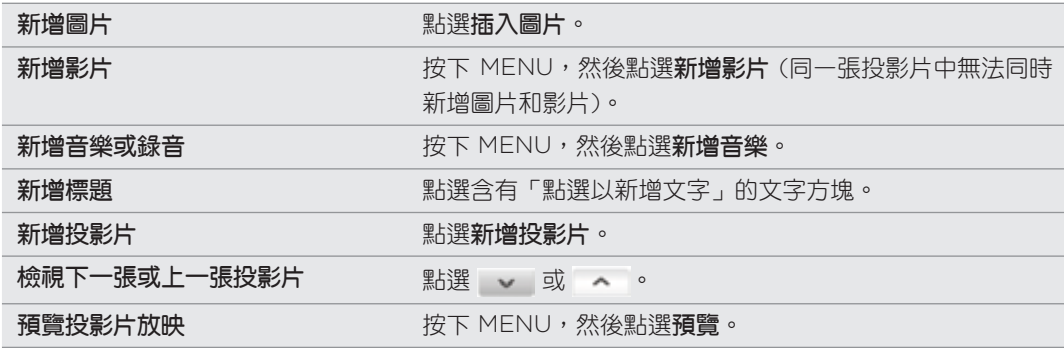

如需更多選項,請按下 MENU,然後點選更多。

- 5. 完成後,點選**完成**將投影片放映附加到簡訊。
- 點選傳送。 6.

或按下返回儲存為草稿。若要開啟及編輯訊息草稿,請參閱「繼續撰寫訊息草稿」。

# 繼續撰寫訊息草稿

- 1.在所有訊息畫面中按下 MENU,然後點選**草稿**。
- 2. 點選訊息,即可繼續編輯訊息。
- 3. 編輯完訊息後,請點選**傳送**。

# 檢視及回覆訊息

當手機收到新訊息時,會根據通知設定的不同而播放鈴聲、震動或在狀態列短暫顯示訊息的內 容。同時狀態列也會出現新訊息圖示 .

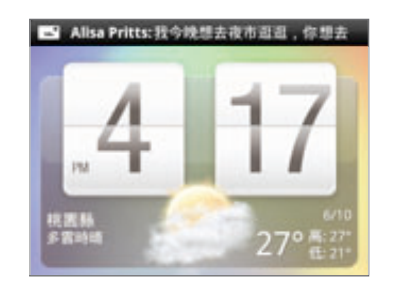

### 檢視訊息

若要開啟並讀取收到的訊息,您可以:

- 按住狀態列,然後向下滑動手指,即可開啟通知面板。接著點選新訊息通知。
- 開啟訊息應用程式,存取並讀取訊息。

在讀取訊息時,您可以:

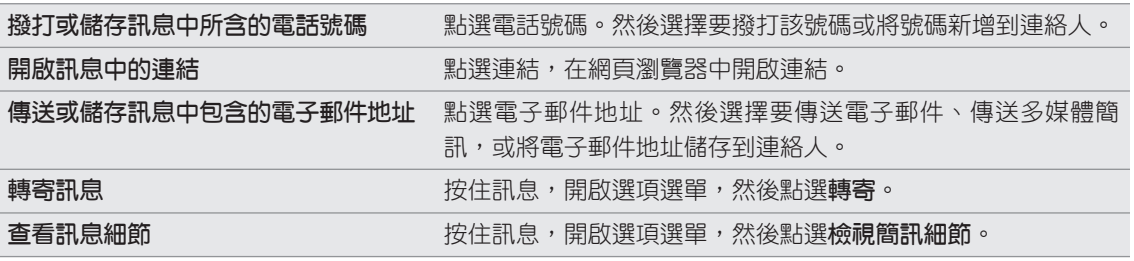

#### 回覆訊息

1. 在所有訊息畫面中,點選連絡人(或電話號碼),顯示與該連絡人往來的訊息。

- 2. 若要回覆訊息,請點選畫面底部的文字方塊,然後輸入您的回覆訊息。 您也可以回覆多媒體簡訊。如需詳細資訊,請參閱「傳送多媒體簡訊 (MMS)」。
- 點選傳送。 3.

# 回覆至連絡人的其他電話號碼

當連絡人在您的手機內儲存了多組電話號碼時,您可以在訊息內找到使用的特定電話號碼。電話 號碼前方也會顯示粗體字母,顯示號碼的類型 (例如: M 代表行動電話)。

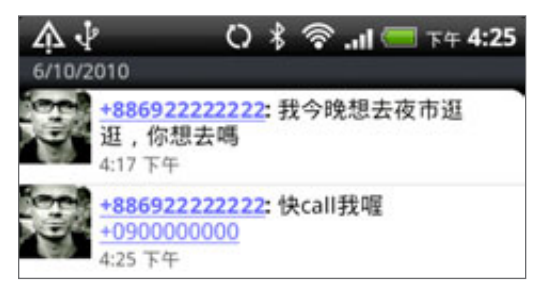

請注意,您的回應將會寄到該連絡人所寄的最後一則訊息的電話號碼。

如果想在寄出回覆前變更電話號碼,請按下 MENU,然後點選更多 > 收件者電話號碼。選取此連 絡人的其他電話號碼,然後點選**確定**。

### 檢視並儲存多媒體簡訊中的附件

如果您擔心下載的資料過大,可以在下載前先檢查多媒體簡訊的大小。

當停用 MMS 設定中的自動擷取時,將只會下載訊息的標頭。若要下載完整的訊息,請點選訊息右側的下 載按鈕。如需訊息設定的詳細資訊,請參閱「設定訊息選項」。

- 如果收到的簡訊包含相片或影片等媒體附件,可點選附件來檢視內容。
- 如果附件為連絡人(∨Card),請點選附件以檢視連絡人資訊,然後點選**儲存**,將其新增至 連絡人。若要檢視連絡人,請開啟連絡人應用程式。請參閱連絡人一章。
- 如果附件為約會或活動(vCalendar),請點選附件,然後選擇要儲存的日曆。點選匯入。 若要檢視約會或活動,請開啟日曆應用程式。請參閱日曆一章。
- 若要將附件儲存到記憶卡,請按住多媒體簡訊,然後點選選項選單中的**儲存 [附件類型]**。

### 檢視 Push 訊息

Push 訊息包含網頁連結,這個連結通常會在您的要求下下載鈴聲之類的檔案。

收到 Push 訊息時,狀態列會出現通知圖示 .

#### 開啟並讀取新的 Push 訊息

- 1. 按住狀態列,然後向下滑動手指,開啟通知面板。
- 點選新訊息。 2.
- 3. 點選**造訪網站**。

# 檢視所有的 Push 訊息

- 1. 在主螢幕上,點選 ^ 》 > 訊息。
- 2. 按下 MENU,然後點選 Push **訊息**。

# 管理訊息對話

### 保護訊息不被刪除

您可以將特定訊息鎖定,這樣即使刪除了對話中的其他訊息時,該訊息也不會被刪除。

- 1. 在所有訊息畫面中,點選連絡人(或電話號碼),顯示與該連絡人往來的訊息。
- 按住您想要鎖定的訊息。 2.
- 3. 點選選項選單中的**鎖定訊息**。

接著訊息的右側就會顯示鎖定圖示(□)。

# 將訊息複製到 SIM 卡

1. 在所有訊息畫面中,點選連絡人(或電話號碼),顯示與該連絡人往來的訊息。

2. 按住訊息,然後點選**複製到 SIM 卡**。

接著訊息的右側就會顯示 SIM 卡圖示 ( <mark>, ,</mark> )。

### 刪除單一訊息

- 1. 在所有訊息畫面中,點選連絡人(或電話號碼),顯示與該連絡人往來的訊息。
- 按住您想要刪除的訊息。 2.
- 3. 如果訊息已鎖定,請點選選項選單中的**解除鎖定訊息**,然後按住訊息,再次顯示選項 選單。

- 4. 點選選項選單中的**刪除訊息**。
- 5. 出現確認提示時,請點選**確定**。

刪除對話中的多則訊息

- 1. 在所有訊息畫面中,點選連絡人(或電話號碼),顯示與該連絡人往來的訊息。
- 2. 按下 MENU,然後點選**更多 > 刪除**。
- 3. 點選依選取項目刪除。

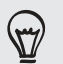

如果連絡人在整個對話中使用了多個電話號碼,而您想要刪除來自特定電話號碼的訊息,也可以點選依電 話號碼刪除。

4. 選取您想要刪除的訊息,然後點選**刪除**。
## 刪除對話

1. 在所有訊息畫面中,按住您想要刪除其訊息的連絡人 (或電話號碼),然後點選刪除。 也可以在檢視往來的訊息對話時按下 MENU,然後點選更多 > 刪除 > 刪除訊息列。 訊息列中任何已鎖定的訊息將不會被刪除,除非您選取**刪除鎖定的訊息**核取方塊。

2. 出現確認提示時,請點選**確定**,以刪除整個訊息列。

# 刪除多個對話

- 1.在所有訊息畫面中按下 MENU,然後點選**刪除**。
- 選取您想要刪除的對話訊息列。 2.
- 3. 點選刪除。

任何鎖定的訊息將不會被刪除。

# 設定訊息選項

在所有訊息畫面中按下 MENU,然後點選設定。接著會出現一些設定群組。

# 已接收訊息

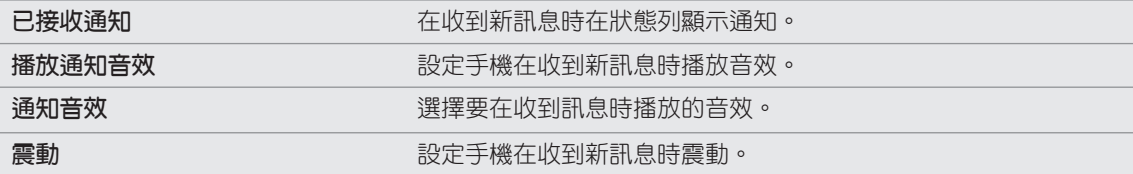

### 已傳送訊息

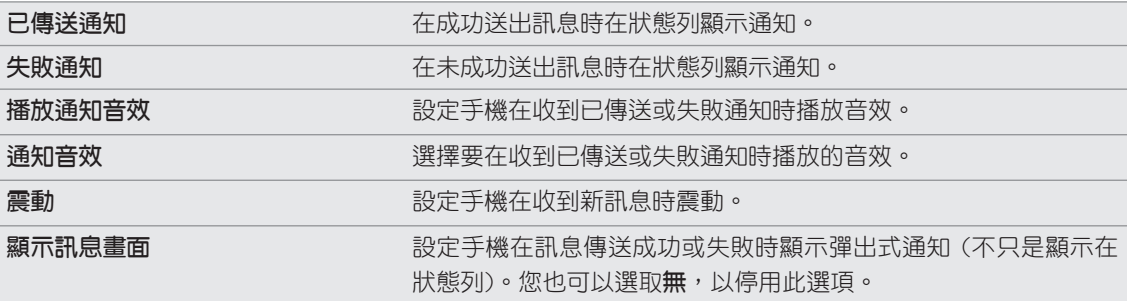

# 儲存設定

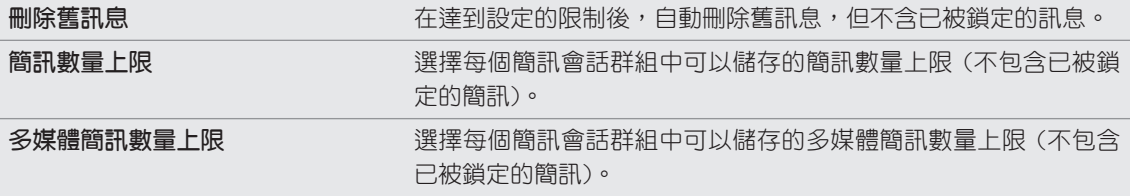

# 收件者清單設定

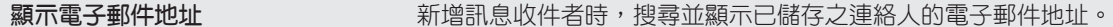

# 訊息轉寄

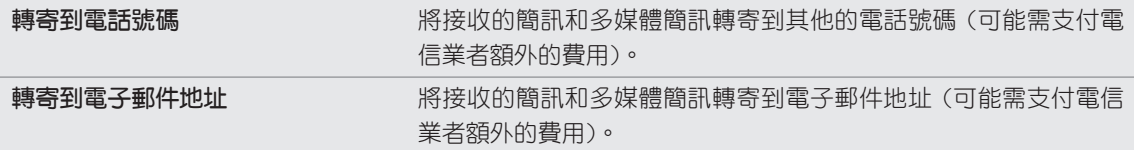

# SMS 設定

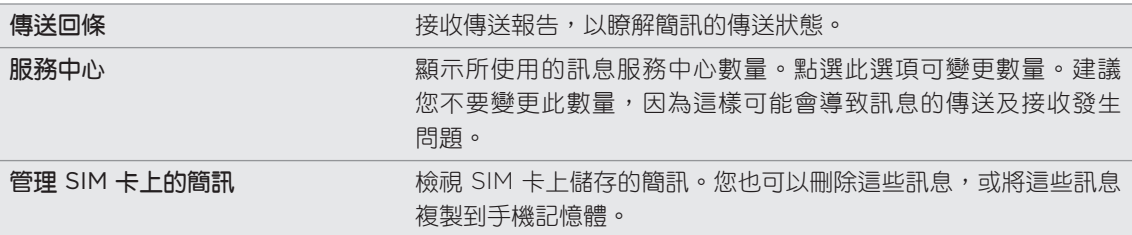

# MMS 設定

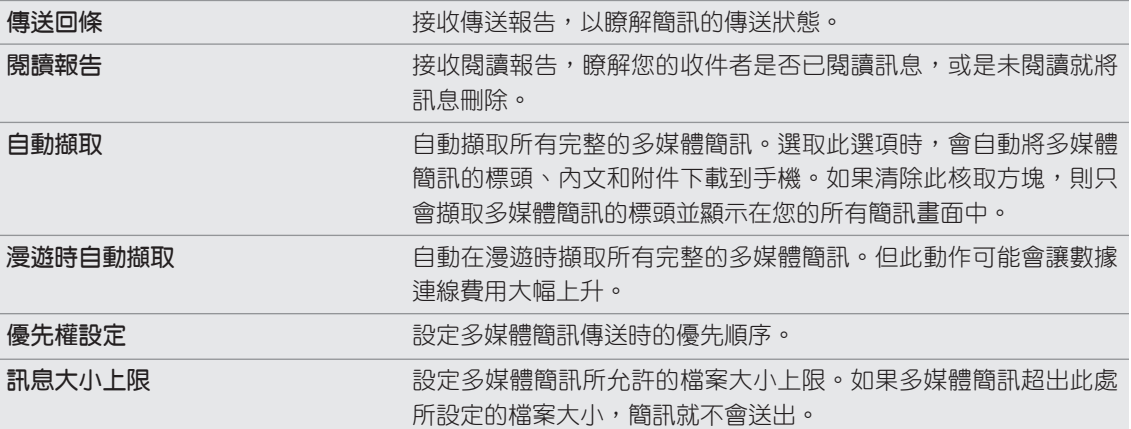

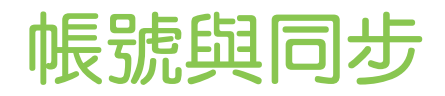

# 與線上帳號同步

# 關於線上帳號

手機與線上帳號可以同步的部分資訊類型如下:

- Gmail™/Google™ Mail 和 Exchange ActiveSync 電子郵件。
- Google 和 Exchange ActiveSync 的連絡人,以及 Facebook® 好友的連絡資訊和其 Twitter™ 個人資料。如需連絡人的詳細資訊,請參閱連絡人一章。
- 您主要的 Google 帳號、Exchange ActiveSync 和 Facebook 帳號中的日曆活動。如需 使用日曆的詳細資訊,請參閱日曆一章。
- 您的好友和您自己在 Facebook 和 Twitter 等社交網路上的狀態更新及分享的連結。如需 詳細資訊,請參閱社交網路一章。
- Flickr™ 和 Facebook 的上傳相片。如需檢視相片的詳細資訊,請參閱相片、影片和音樂 一章。

您可以從郵件應用程式或帳號與同步設定中設定手機上的 Exchange ActiveSync 帳號。 若要在郵件應用程式中設定,請參閱電子郵件一章中的「新增 Microsoft Exchange ActiveSync 帳號」。

# 與 Google 帳號同步

使用 Google 帳號登入,可讓您同步手機和網路之間的 Gmail/Google Mail, 以及您的 Google 連絡人和日曆。此外,您必須使用 Google 帳號登入,才能使用 Google Talk™ 和 Android Market™ 等 Google 應用程式。

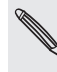

如果您在第一次設定手機時略過登入 Google 帳號的程序,要使用某些 Google 應用程式時可能會發生問 **、** 題。如果問題持續存在,您可能需要對手機執行出廠重設,並在重新設定手機時輸入 Google 帳號的詳細 資訊。若要對手機執行出廠重設,請參閱更新及重設一章中的「重新啟動手機或執行出廠重設」。

#### 新增更多的 Google 帳號

您的手機可以新增一個以上的 Google 帳號。但後續新增的 Google 帳號只能同步連絡人、電子 郵件和日曆活動。其他的 Google 服務將會使用第一個新增的 Google 帳號。

- 1.在主螢幕上,按下 MENU,然後點選**設定 > 帳號與同步**。
- 2. 點選**新增帳號 >** Google。
- 3. 依照螢幕上的指示,登入帳號或建立新帳號。

### 忘記了 Google 帳號的密碼嗎?

您必須要有 Google 帳號的密碼,才能將 Google Mail (Gmail)、日曆和 Google 連絡人同步到 手機。此外也必須要有此密碼,才能使用 Google Talk,以及從 Android Market 下載應用程式。

如果您忘記了 Google 帳號的密碼,您可以嘗試前往 Google 網站重新取得密碼。

- 1. 在手機或電腦上,開啟網頁瀏覽器並前往 https://www.google.com/accounts/ForgotPasswd。
- 輸入您用來登入 Google 帳號的電子郵件地址或使用者名稱。 2.
- 3. 完成文字驗證程序。輸入螢幕上出現的字元,然後按一下**提交**。

接著便會有一封電子郵件寄到您在建立 Google 帳號時提供的備用電子郵件帳號。依照電子郵件 中的指示,重設您的密碼。

如果您沒有備用的電子郵件帳號,或無法存取當初用來建立 Google 帳號的電子郵件帳號,則您 可以在 24 小時後回答恢復密碼的安全問題,以重設 Google 帳號。

#### 新增社交網路帳號

如果您在第一次開啟及設定手機時略過了社交網路帳號 (例如 Facebook、Twitter 或 Flickr) 的 設定程序,您日後還是可以從手機的設定中登入這些帳號。

- 1.在主螢幕上,按下 MENU,然後點選**設定 > 帳號與同步**。
- 2. 點選**新增帳號**,然後點選您想要新增的帳號類型。
- 3. 依照螢幕上的指示,輸入帳號資訊。

接著您的社交網路帳號就會加入帳號與同步畫面的清單中。根據帳號的設定,新資訊可能會開始 與手機同步。

### 管理線上帳號

### 變更一般同步設定

- 1.在主螢幕上,按下 MENU,然後點選**設定 > 帳號與同步**。
- 選取或清除下列選項: 2.

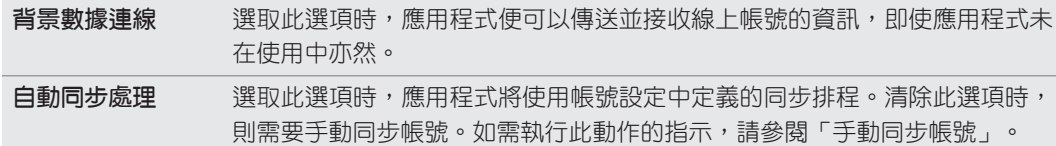

### 手動同步帳號

- 1.在主螢幕上,按下 MENU,然後點選**設定 > 帳號與同步**。
- 點選您想要同步的帳號。 2.
- 3. 點選**立即同步**。

# 變更帳號設定

您可以變更同步頻率和要同步的資訊類型、接收的通知類型,以及帳號資訊的顯示方式等設定。

- 1. 在帳號與同步畫面上,點選想要編輯的帳號。
- 2. 點選想要同步的資訊類型,或選取項目以編輯其設定。

#### 移除帳號

您可以移除帳號,以刪除帳號及手機上與帳號關聯的所有資訊,例如訊息、連絡人或設定等。移 除帳號並不會刪除帳號在線上服務中的資訊。

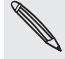

有些帳號無法移除,例如您在手機上登入的第一個 Google 帳號,但使用硬體重設刪除手機上所有的 個人資訊則為例外。如需執行硬體重設的指示,請參閱更新及重設一章中的「重新啟動手機或執行出廠 重設」。

- 1.在主螢幕上,按下 MENU,然後點選**設定 > 帳號與同步**。
- 點選想要移除的帳號。 2.
- 3. 點選**移除帳號**,然後確認是否要移除帳號。

# 與電腦同步

您度假時新拍的相片可能還儲存在手機內,而公司用的日曆卻儲存在電腦上。何不讓兩個裝置都 能同時使用這些檔案和資訊? 透過 HTC Sync™,您可以:

- 將電腦和手機上的 Microsoft® Outlook®、Outlook® Express 或 Windows 連絡人的連 絡人同步。
- 將電腦和手機上的 Outlook 或 Windows 行事曆的日曆活動同步。
- 將電腦上的相片、影片、文件、歌曲和播放清單傳送到手機,然後就可以隨時隨地使用這 些檔案。
- 將手機所拍攝的相片和影片輕鬆匯入電腦。
- 將電腦上「HTC Bookmarks」最愛資料夾內的我的最愛,和手機網頁瀏覽器內儲存的全 部我的最愛同步。
- 先將手機 Locations 應用程式適用的地圖和有用的附加服務下載到電腦,然後再安裝到手 機上。
- 從電腦安裝協力廠商的行動電話應用程式 (非從 Android Market 下載的程式)。

手機必須插入 microSD 記憶卡,才能同步多媒體檔案、地圖和文件。

# 安裝 microSD 記憶卡隨附的 HTC Sync

確定是否已將 microSD 記憶卡安裝到手機。將 microSD 記憶卡中的 HTC Sync 安裝程式複製 到電腦,使用該程式進行安裝。

- $\mathcal{P}$ 手機隨附的 microSD 記憶卡中的 HTC Sync 版本可安裝在執行 Windows 7、Windows Vista 或 Windows XP 的電腦。
	- HTC Sync 要求您的電腦必須擁有 USB 2.0,才能與手機連線並同步。
	- 為了順利完成安裝,請先結束所有執行中的程式,並暫時結束防毒程式,然後再開始安裝 HTC Sync。
		- 使用隨附的 USB 傳輸線將手機連接到電腦。 1.
		- 2. 在手機的連接到電腦畫面上,點選**磁碟機**,然後點選**完成**。

電腦會將您的手機辨識為可移除式磁碟。

- 3. 瀏覽到這個可移除式磁碟,然後開啟磁碟。
- 將 HTCSync.exe 複製到電腦。 4.
- 5. 複製完成後,依照電腦作業系統的要求卸載可移除式磁碟(也就是手機),然後再安全地移 除手機。
- 6. 在電腦上連按兩下 HTCSync.exe,然後依照螢幕上的指示安裝 HTC Sync。

安裝 HTC Sync 之後,電腦系統匣 (請查看電腦畫面右下角) 便會新增 HTC Sync 圖示 (  $\Box$  )。 連按兩下這個圖示,即可開啟 HTC Sync。

# 設定 HTC Sync 以辨識手機

完成安裝後,設定 HTC Sync,使其可以辨識您的手機。

- 使用隨附的 USB 傳輸線將手機連接到電腦。 1.
- 2. 在手機的連接到電腦畫面上,點選 HTC Sync,然後點選**完成**。 等待電腦上的 HTC Sync 辨識出您的手機。
- 3. 裝置設定畫面開啟時,請輸入手機名稱,然後按一下**儲存**。

接著會開啟裝置面板。

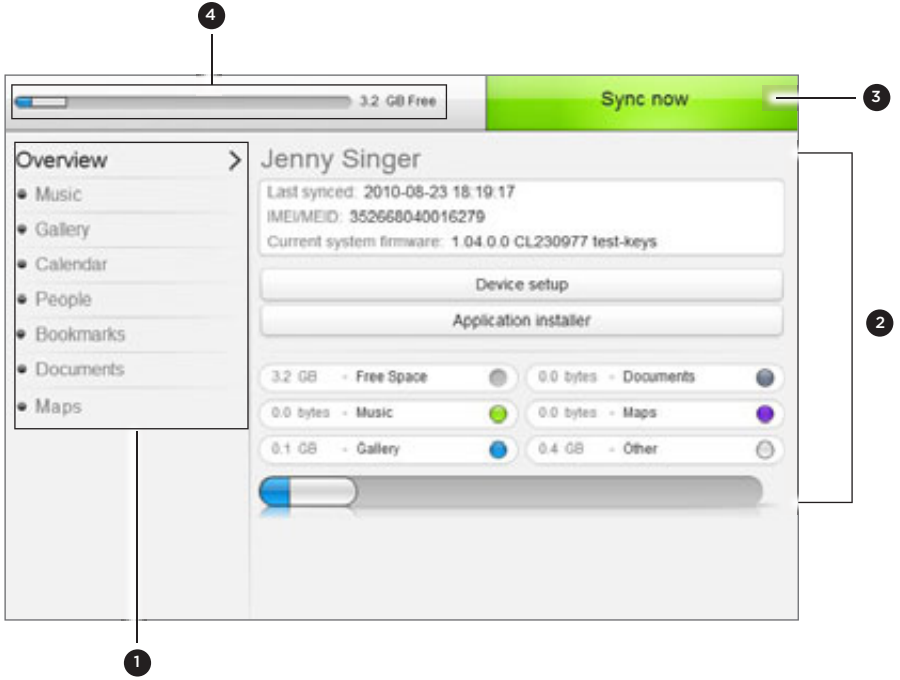

1 按一下項目的類別,即可在裝置面板右側檢視其同步選項。

按一下概觀,可查看手機的基本資訊和記憶卡的使用狀況、變更手機名稱,或在手機上安裝協力廠商 的應用程式。

- 2 針對您選取的類別,顯示可用的同步選項。
- 3 按一下可開始同步。
- 4 記憶卡預估使用狀況長條。當有新的項目要同步並新增到手機時,此長條便會顯示預估要使用的記憶 卡空間。

#### 設定音樂同步選項

您可以將在電腦上播放的音樂曲目和歌曲傳送到手機。如果您有使用 iTunes® 或 Windows Media® Player 建立的播放清單,也可以同步這些清單,並隨時隨地播放。

可同步的音訊檔格式如下:

\*.aac、\*.amr、\*.m4a、\*.mid、\*.midi、\*.mp3\*、\*.wav 和 \*.wma。

1.在裝置面板上,按一下**音樂**,然後按一下**開啟**按鈕。

開啟音樂同步後,則每次同步電腦和手機時都會包含此類別。

- 2. 選取**同步音樂檔案來源**,然後按一下**新增**。
- 3. 選擇包含音訊檔的資料夾,然後按一下**確定**。

所有新增到此資料夾支援的音訊檔都會在同步期間複製到手機的記憶卡。

4. 如果您在電腦上使用 iTunes 或 Windows Media Player 其中任何一個應用程式,請選取 同步 iTunes 和 Windows Media Player 的音樂檔。接著選擇下列其中一個選項:

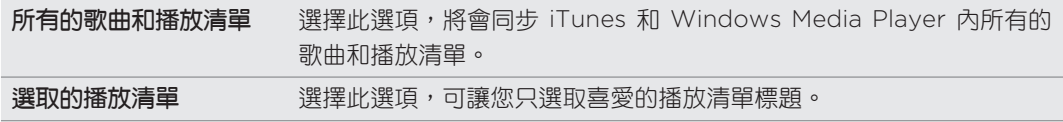

### 設定圖庫同步選項

您可以選擇將手機相機拍攝的相片自動複製到電腦。選取電腦上的資料夾時,資料夾內儲存的相 片和影片也會同時同步到手機的記憶卡。

可同步的相片和影片格式如下:

- 相片:\*.bmp、\*.gif、\*.jpeg、\*.jpg 和 \*.png。
- 影片:\*.3gp、\*.3g2、\*.mp4 和 \*.wmv。
	- 1.在裝置面板上,按一下**圖庫**,然後按一下**開啟**按鈕。

開啟圖庫同步後,則每次同步電腦和手機時都會包含此類別。

- 2. 若要在同步期間將相機拍攝的相片自動匯入電腦,請選取**將裝置的相機照片複製到電腦**。 記憶卡內的相片和影片會儲存到電腦上的 \My Photos\Device Camera Shots 資料夾。
- 3. 選取 **同步電腦相片和影片來源**,然後按一下**新增**。
- 4. 選擇電腦上包含多媒體檔案的資料夾,然後按一下**確定**。

所有支援的影像和影片檔只要新增到此資料夾內,便會在同步期間複製到手機的記憶卡。

### 設定日曆同步設定

您可以將手機與 Outlook (Outlook XP、Outlook 2003 或 Outlook 2007) 或 Windows Calendar (適用於 Windows Vista) 內的日曆同步約會和活動。

1.在裝置面板上,按一下**日曆**,然後按一下**開啟**按鈕。

開啟日曆同步後,則每次同步電腦和手機時都會包含此類別。

- 選取想要與其同步日曆活動的應用程式。 2.
- 3. 選擇要同步的日曆活動天數。選項包括**一週前、兩週前**或**一個月前**。
- 4. 假如手機和電腦上的資訊出現衝突,您還可以選擇要保留何者的資訊。

您只能同步以下的日曆活動詳細資料:活動名稱、活動日期、開始時間、結束時間、活動位置、說明、提 醒和重複。

#### 設定連絡人同步選項

您可以將手機內的連絡人與 Outlook (Outlook XP、Outlook 2003 或 Outlook 2007)、 Outlook Express 或 Windows 連絡人 (適用於 Windows Vista) 同步。

如果您想要從 SIM 卡匯入連絡人,必須先將這些連絡人匯入手機儲存空間。

1.在裝置面板上,按一下**連絡人**,然後按一下**開啟**按鈕。

開啟連絡人同步後,則每次同步電腦和手機時都會包含此類別。

- 選取想要與其同步連絡人的應用程式。 2.
- 3. 假如手機和電腦上的資訊出現衝突,您還可以選擇要保留何者的資訊。

只會同步手機支援的連絡人欄位。

#### 設定我的最愛同步選項

您可以將電腦網頁瀏覽器的「HTC Bookmarks」最愛資料夾內的我的最愛,和手機網頁瀏覽器 內儲存的我的最愛同步。

- 1.在裝置面板上,按一下**我的最愛**,然後按一下**開啟**按鈕。 開啟我的最愛同步後,則每次同步電腦和手機時都會包含此類別。
- 2. 針對想要與手機同步的我的最愛,選擇存有這些資料的網頁瀏覽器。
- 只會同步網頁標題和網址資訊。
- 如果您正在使用 Firefox®,並選取要將該程式與手機同步,請確定先關閉所有的 Firefox 瀏覽器視窗, 然後再開始同步。
	- 假如手機和電腦上的資訊出現衝突,HTC Sync 將保留電腦上的資訊。

#### 設定文件同步選項

您可以將電腦內的檔案和文件同步到手機。但請確定手機內有開啟或檢視此類檔案和文件所需要 的應用程式。

手機通常可以開啟及檢視以下類型的檔案:Microsoft Office 2003 和 2007 的 Word (.doc)、 Excel (.xls),以及 PowerPoint (.ppt)、PDF 檔 (.pdf)、文字檔 (.txt)。

此外,您也可以將存在手機記憶卡內的電子郵件附件同步到電腦。

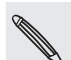

若要將存在手機記憶卡內的電子郵件附件同步到電腦,您必須在手機上使用郵件小工具設定 Exchange ActiveSync 或 POP3/IMAP 電子郵件帳號。如需如何設定的詳細資訊,請參閱電子郵件一章。

1.在裝置面板上,按一下**文件**,然後按一下**開啟**按鈕。

開啟文件同步後,則每次同步電腦和手機時都會包含此類別。

- 2. 若要同步存在手機記憶卡內的電子郵件附件,請選取**將所有下載的郵件文件複製到電腦**。 在將手機與電腦同步時,電子郵件附件會儲存到電腦上的\My Documents\Device documents\ 資料夾。
- 3. 若要將電腦上的檔案和文件同步到手機的記憶卡,請選取**同步電腦文件來源**,然後按一下 新增。
- 4. 選擇包含想要與手機同步之檔案的資料夾,然後按一下**確定**。

在將手機與電腦同步時,來自電腦的檔案和文件會儲存到手機記憶卡的 \My Documents\ Documents\ 資料夾。

#### 設定地圖同步選項

前往別的城市或國家旅行之前,您可以在電腦上使用 HTC Sync 下載所需要的地圖,然後再將地 圖同步到手機。除了不同的地圖以外,您也可以購買其他有用資料的授權,例如開車及步行的導 航資料、違規照相機的地圖檢視等。

若要瞭解如何在手機上使用下載的內容,請參閱地圖和位置一章中的詳細資訊。

1. 在裝置面板上,按一下**地圖**,然後按一下**開啟**按鈕。

開啟地圖同步後,則每次同步電腦和手機時都會包含此類別。

選擇下列其中一個選項: 2.

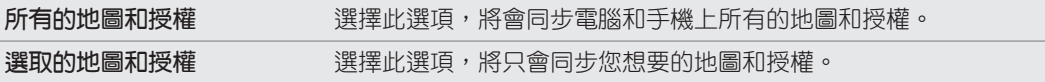

3. 如果想要購買及下載更多的地圖和其他資料,請按一下**取得更多的地圖和授權**。

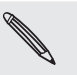

地圖功能將在下一版的 HTC Sync 中開放使用。您可以使用該功能,先將手機 Locations 應用 程式適用的地圖、語音和附加服務下載到電腦,然後再安裝到手機上。請定期造訪 HTC 支援網站 (www.htc.com/support),以查看更新及更多資訊。

同步手機

設定完要同步的特定類別後,請按一下立即同步按鈕。

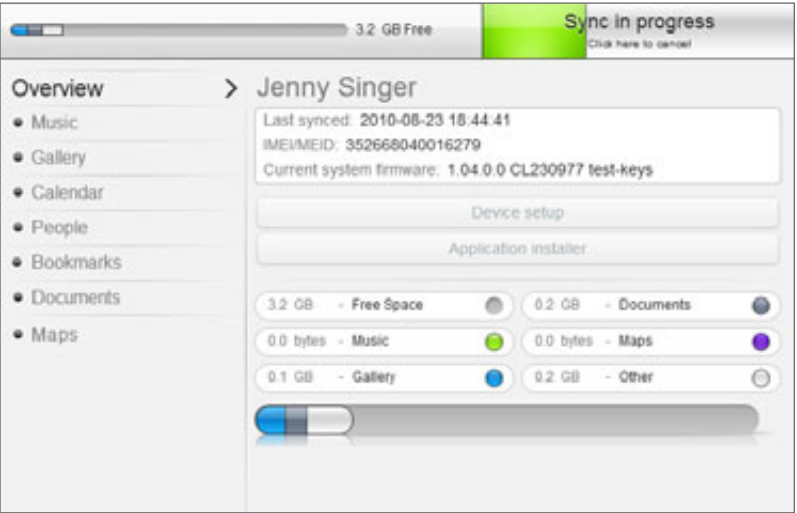

完成同步後,請按一下**中斷連線**,然後依照電腦作業系統的要求,安全地移除手機。當您下次將 手機連接到電腦時,手機便會根據同步選項自動開始同步。

請隨時查看想要與手機同步之新項目的預估檔案大小。當記憶卡的空間不足時,預估儲存狀況長條旁便會 出現警告圖示。

# 從電腦將應用程式安裝到手機

如果您的電腦上有應用程式 (\*.apk 檔案),您可以使用 HTC Sync 將這些程式安裝到手機。強烈 建議您只安裝信任的應用程式。

開始安裝之前,請確定先設定手機,允許從電腦將應用程式安裝到手機。若要進行設定,請在主 畫面上按下 MENU,點選**設定 > 應用程式**,然後選取**未知的來源**核取方塊。

- 使用隨附的 USB 傳輸線將手機連接到電腦。 1.
- 2. 在手機的連接到電腦畫面上,點選 HTC Sync,然後點選**完成**。

電腦上的 HTC Sync 便會自動啟動。

- 3. 在 HTC Sync 的裝置面板上,按一下**應用程式安裝器**。
- 4. 找出電腦上的應用程式,然後按一下**開啟**。
- 5. 按一下**完成**。手機便會開始安裝程序。
- 6. 查看手機畫面上是否有其他的指示,並依照指示完成安裝。
- 7. 完成安裝後,請按一下**中斷連線**,然後依照電腦作業系統的要求,安全地移除手機。

# 將其他的手機與電腦同步

HTC Sync 可以將最多三支手機與您的電腦同步,讓您隨時都可以將喜愛的音樂、影片、相片和 檔案帶在身邊。

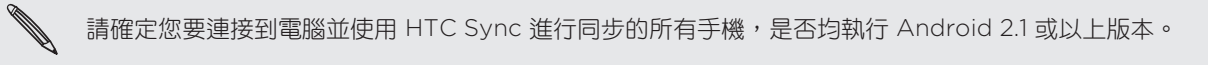

- 使用隨附的 USB 傳輸線將其他手機連接到電腦。 1.
- 2. 在手機的連接到電腦畫面上,點選 HTC Sync,然後點選**完成**。
- 3. 等待電腦上的 HTC Sync 辨識出其他手機。裝置設定畫面開啟時,請輸入手機名稱,然後 按一下儲存。
- 4. 您可以為不同的手機分別自訂其同步設定。

若要切換連接的手機,請按一下裝置面板左上角的裝置,然後按一下手機的名稱或影像。

# 社交網路

# HTC Sense 專屬的 Facebook

如果您在第一次開啟及設定手機時已登入 Facebook 帳號,那麼您的 Facebook 帳號就會與手 機上的 HTC Sense 專屬的 Facebook 連結。(如果尚未登入,請參閱帳號與同步一章,以瞭解 如何登入 HTC Sense 專屬的 Facebook。)

透過 HTC Sense 專屬的 Facebook,您可以:

■ 在連絡人中檢視所有的 Facebook 連絡人,以及他們的即時狀態更新。

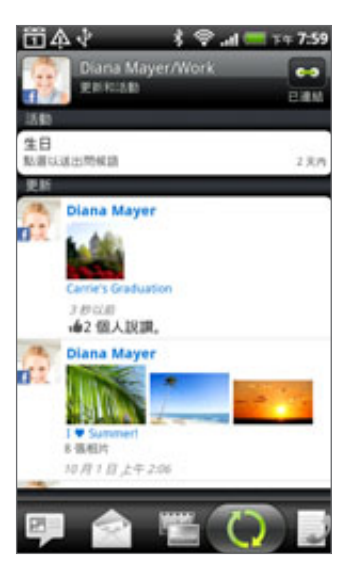

當您在連絡人畫面中點選某位連絡人時,滑動到更新和活動標 籤,即可檢視張貼的狀態訊息、上傳項目和個人檔案變更等 更新。

當顯示連絡人的生日通知時,點選通知即可直接撥給連絡人, 或傳送簡訊賀卡給連絡人。

在圖庫應用程式中檢視 Facebook 的相片。  $\mathbf{r}$ 

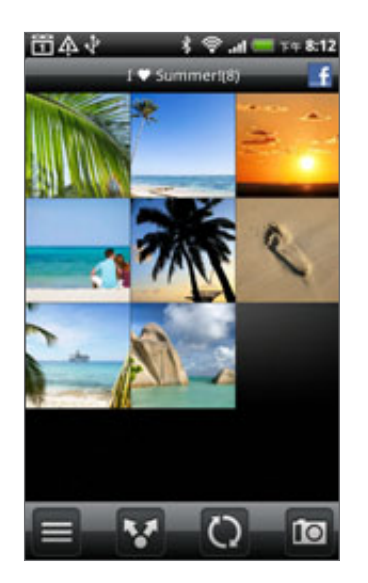

您也可以將記憶卡中的一或多張相片上傳到 Facebook,然後 在相片中標記及新增標題。

在檢視 Facebook 好友的相簿時,您也可以分享特定相簿的連 結,或在相簿上留言。

如需檢視 Facebook 相片的詳細資訊,請參閱相片、影片和音 樂一章。

- 在 Friend Stream 中查看好友在 Facebook 上的狀態更新。如需瞭解 Friend Stream 應 用程式可以執行哪些工作,請參閱「Friend Stream」。
- 將 Facebook 的活動和好友的生日加入日曆應用程式。如需詳細資訊,請參閱日曆一章。

# Facebook for Android

手機上的 Facebook 應用程式可讓您得知 Facebook 好友的狀態,並與他們保持緊密聯繫。應 用程式提供的功能與您在電腦上使用 Facebook 時常用的功能相同。

Facebook 應用程式可讓您:

- 分享心情,以及查看其他連絡人的狀態更新。
- 檢視好友名單,並在其他人的塗鴉牆上輸入文字。
- 在好友的文章上留言並讚好。
- 檢視其他人的個人資訊,包括相簿等。
- 查看您的 Facebook 通知。
- 拍攝相片並直接上傳到您的 Facebook 帳號。

# 使用 Facebook 應用程式

- 1. 按下主螢幕,然後點選 | ❹ → Facebook。
- 2. 如果這是您初次使用 Facebook,請依照畫面上的指示,登入您的 Facebook 帳號。
- 3. 在新聞摘要畫面上按下 MENU,然後點選**主螢幕**,即可存取其他功能。

▪ 在 Facebook 主畫面上按下 MENU,然後點選**設定**,設定重新整理及通知選項。

■ 在某些 Facebook 畫面中,按住項目可開啟選項選單。

# 新增 Facebook 小工具

若要將 Facebook 小工具新增到主螢幕,請依照個人化一章中「使用小工具將主螢幕個人化」的 步驟進行。

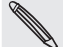

 $\mathbf{v}'$ 

這個小工具只會連結到您在 Facebook 應用程式中登入的 Facebook 帳號。

# Facebook for Android 和 HTC Sense 專屬的 Facebook 之間有何不同?

- HTC Sense 專屬的 Facebook 不是獨立式的應用程式,它已整合到連絡人、Friend Stream、圖庫和日曆,能讓您在這些應用程式中取得 Facebook 連絡人 (狀態更新、分享 的連結,和相片) 的最新資訊。
- Facebook for Android 則是獨立的應用程式,使用此應用程式,可執行在使用電腦網頁 瀏覽器存取 Facebook 帳號時一樣的大部分功能,例如新增好友,以及傳送 Facebook 訊息等。
- 但這兩個程式不可共用相同的登入憑證。登入 HTC Sense 專屬的 Facebook 時,手機不 會同時登入 Facebook for Android 應用程式,反之亦然。如果您要用這兩個程式登入相 同的 Facebook 帳號,則必須使用相同的登入憑證登入。

如果您有一組以上的 Facebook 帳號,您還可以使用第二個帳號登入 Facebook 應用程式,因為 Facebook 應用程式與 HTC Sense 專屬的 Facebook 不會共用同一個登入憑證。

# 在手機上使用 Twitter

您可以使用 Peep 應用程式張貼及讀取 tweet、傳送及接收私人訊息,搜尋要追隨的新 Twitter 使用者。Peep 是一種可讓您在手機上使用 Twitter 服務的 Twitter 用戶端。

您還可以在連絡人中連結連絡人與他們的 Twitter 個人檔案 (您必須是他們的追隨者)。若要瞭解 如何連結,請參閱連絡人一章中的「合併連絡人資訊」。

如果您未在第一次開啟手機電源時登入 Twitter 帳號,可以執行下列仟一步驟:

- 在 Peep 中登入您的 Twitter 帳號。在主螢幕上,點選 △ △ ▶ Peep,然後依照螢幕上 的指示進行。
- 新增 Twitter for HTC Sense 帳號 (需進入**設定 > 帳號與同步**)。若要瞭解如何新增,請參 閱帳戶與同步一章中的「新增社交網路帳號」。

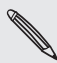

Twitter for HTC Sense 和 Peep 共用同一個登入憑證。也就是說,當您在手機上使用 Peep 執行 tweet 時,也可以透過 Twitter for HTC Sense 將連絡人連結到他們的 Twitter 個人資料。

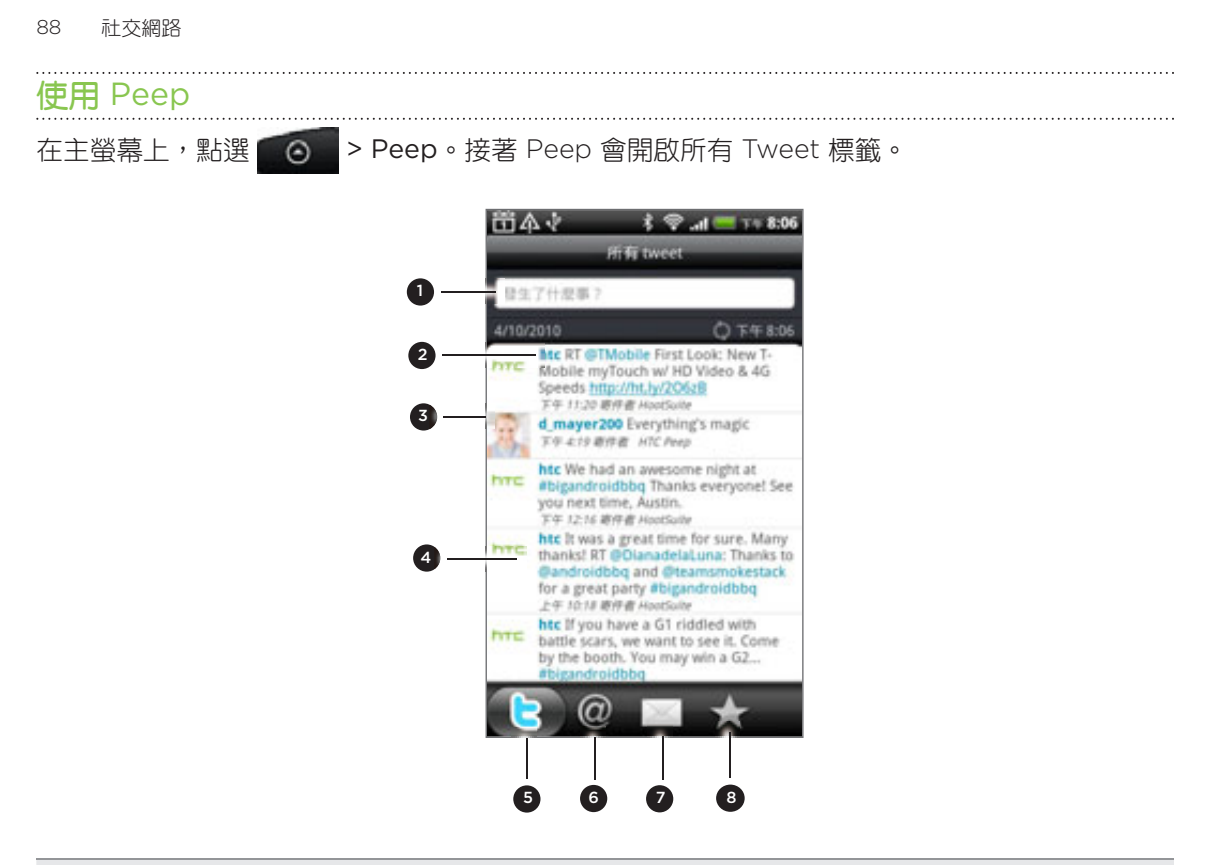

- 1 點選此區域可撰寫及傳送 tweet。
- 2 點選其他人的名稱,可查看個人檔案詳細資料,以及檢視其所有的 tweet。
- 3 如果您已在連絡人中連結連絡人,點選相片或圖示可開啟選單,然後您可以從選單中快速選擇與該連 絡人的通訊方式。
- 4 按住 tweet 以開啟選項選單,接著您就可以回覆、傳送私人訊息、轉推等。
- 5 所有 tweet 標籤。顯示您所追隨之連絡人所有的 tweet,以及您先前寄出的 tweet。
- 6 提議標籤。顯示使用「@[使用者名稱]」方式提及您的使用者名稱的所有 tweet。
- 7 私人訊息標籤。顯示您收到或寄出的所有私人訊息。
- 8 我的最愛標籤。檢視已標示為我的最愛的 tweet。

#### 傳送 tweet

- 1.在**所有** Tweet 標籤上,點選顯示「在想些什麼嗎?」文字的方塊。
- 輸入您的 tweet。 2.
- 在 tweet 中加入圖片或位置。 3.
	- 點選 ┣ 可將圖庫或相機中的照片張貼到預設的相片託管網站,並將照片連結新增到 tweet。
	- 點選 △ 可將您的位置插入 tweet。您可以選擇新增地圖連結、插入位置名稱,或插入 位置座標。
- 4. 點選**更新**。

# 搜尋要追隨的 Twitter 使用者

- 1. 在 Peep 畫面中,按下搜尋按鈕。
- 在搜尋方塊中輸入 Twitter 名稱。 2.

若要縮小搜尋範圍,也可以點選 → を用者。

3. 點選 48 。

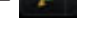

- 4. 在搜尋結果清單中,點選您要追隨的 Twitter 使用者。
- 5. 按下 MENU,然後點選**追隨**。

# 停止追隨 Twitter 使用者

- 1.在 Peep 畫面上,點選您想要停止追隨的 Twitter 使用者的名稱。
- 2. 按下 MENU,然後點選**取消追隨**。

#### 傳送私人訊息

您只能將私人訊息傳送給您的追隨者。

- 1.在 Peep 畫面上,按下 MENU,然後點選**新增訊息**。
- 2. 點選**收件者**欄位,然後輸入名稱。在您輸入字元的同時,會顯示符合您所輸入字元的 Twitter 使用者名稱。顯示您要的名稱時,請點選該名稱。
- 3. 輸入您的訊息,然後點選**更新**。

若要傳送私人訊息,也可以按住想要傳送私人訊息的連絡人的 tweet,然後點選選項選單中的**傳** 送私人訊息。

# 設定 Peep 選項

在 Peep 畫面上按下 MENU,然後點選更多 > 設定。可設定的選項如下:

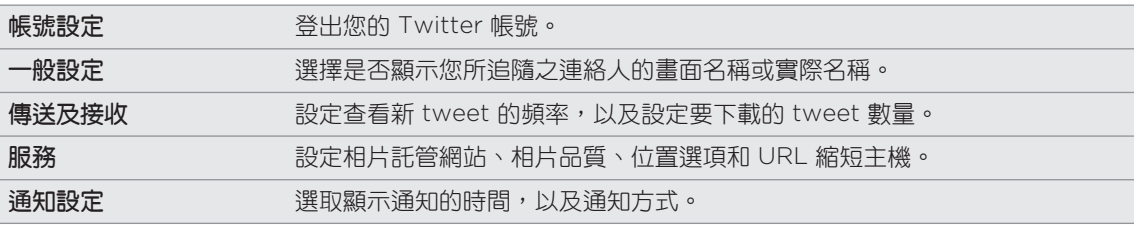

# 關於 Twitter 小工具

您可以使用 Twitter 小工具直接在主螢幕上傳送及追隨 tweet。

若要瞭解如何將這個小工具新增到主螢幕,請參閱個人化一章中的「使用小工具將主螢幕個 人化」。

# Friend Stream

Friend Stream 讓您隨時連上各個社交網路。只要透過一個簡單的摘要下載動作,讓您馬上分享 並取得 Facebook 和 Twitter 等熱門社交網路上好友的動態更新。有了 Friend Stream,讓您 輕鬆追蹤好友的狀態訊息、上傳的相片、通知等,還可以檢視留言並張貼新留言。

- 您必須登入至少一個社交網路帳號,才能使用 Friend Stream。若要瞭解如何新增,請參 閱帳戶與同步一章中的「新增社交網路帳號」。
- 若要在 Friend Stream 中使用 Facebook 帳號,您必須透過 HTC Sense 專屬的 Facebook 登入。請參閱本章的「HTC Sense 專屬的 Facebook」。

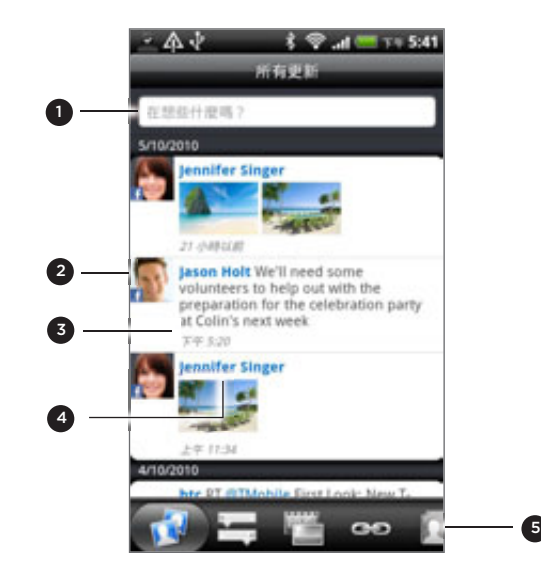

- 1 點選此區域可撰寫及傳送狀態更新。
- 2 如果您已在連絡人中連結連絡人,點選相片或圖示可開啟選單,然後您可以從選單中快速選擇與該連 絡人的通訊方式。
- 3 點選其他人的狀態更新後,您可以:
	- 開啟 Peep 並檢視所有的 tweet。請參閱本章的「在手機上使用 Twitter」。
	- 留言。在其他人的 Facebook 文章上說讚或收回。
	- 檢視其他人的相簿相片。
- 4 點選其他人的相片或名稱後,您可以:
	- 查看其他人的個人檔案詳細資料。
	- 查看其他人的 Facebook 塗鴉牆。
	- 查看其他人張貼的 tweet。
- 5 滑動到其他標籤,並依照下列群組檢視社交網路更新:只檢視狀態更新、檢視相片更新、連結、 Facebook 清單成員的更新, 或社交網路通知。

### 更新狀態

您可以同時將狀態更新到所有已登入的社交網路帳號。

- 1. 在主螢幕 上,點選 ◎ > Friend Stream。
- 2. 在**所有更新**標籤中,點選顯示「在想些什麼嗎?」文字的方塊。
- 輸入您的狀態更新。 3.

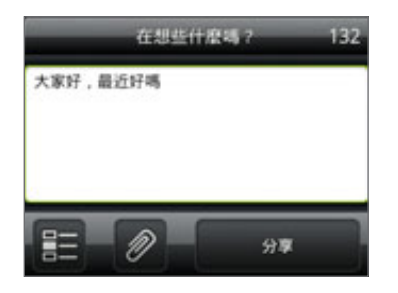

- 4. 如果您不想將狀態更新傳送到所有的社交網路帳號,請點選 p= ,然後清除要排除的社交 網路的核取方塊。
- 5. 點選 2 ,然後選擇要附加到 tweet 或狀態更新的項目。

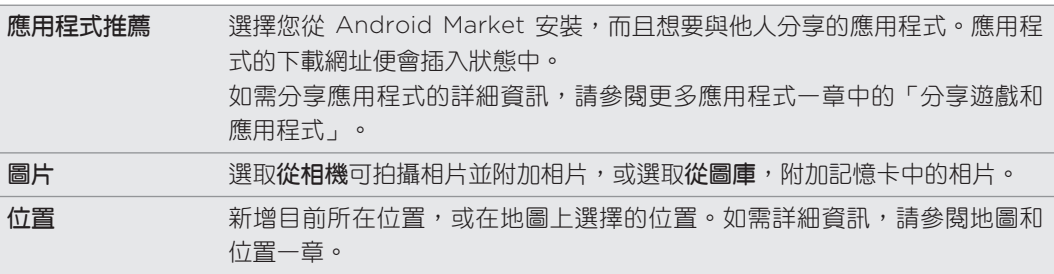

點選分享。 6.

# 在 Facebook 文章上留言和說讚

在**所有更新**標籤上點選其他人的狀態更新後,您可以執行下列動作:

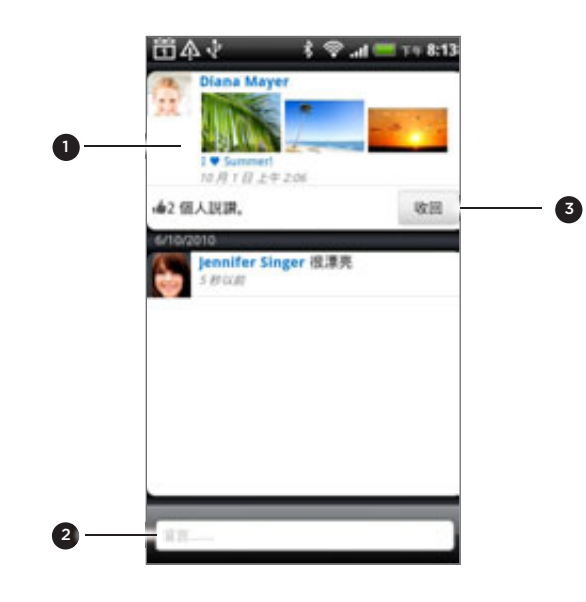

- 點選狀態更新中顯示的相片或相簿名稱,使用圖庫應用程式檢視相簿相片並留言。請參閱「相片、影 片和音樂」一章。
- 輸入您對其他人狀態更新的意見。
- 在其他人的狀態更新上說讚或收回。

. . . . . . . . . . .

# 查看社交網路的通知

滑動到通知標籤,即可從單一摘要中輕鬆檢視來自不同社交網路的通知,包括 Facebook 文章上 的留言、Twitter 上的提議或私人訊息 、加入您的標記的相片等等。

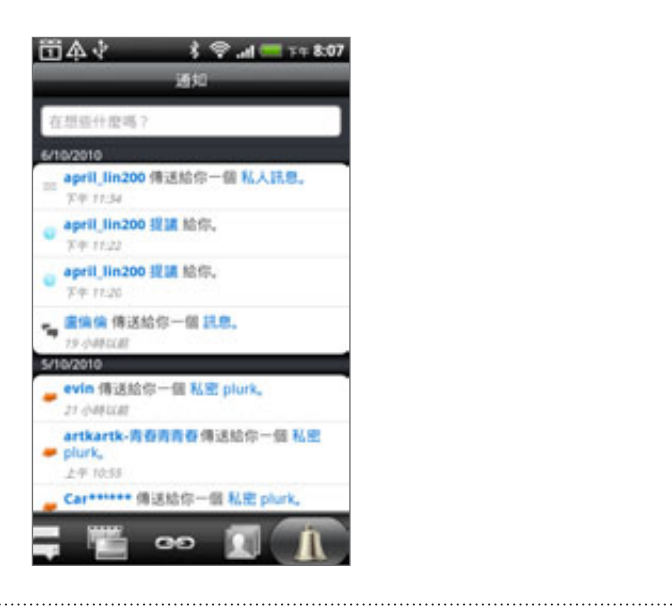

# 關於 Friend Stream 小工具

您可以使用 Friend Stream 小工具,直接在主螢幕上輕鬆更新自己的狀態,還可以檢視其他人的 狀態更新。

如果您的主螢幕上沒有這個小工具,請參閱個人化一章中的「使用小工具將主螢幕個人化」,瞭 解如何將這個小工具新增到主螢幕。

# 在手機上使用 Plurk

Plurk™ 可讓您在手機上使用「Plurk」服務。不論是張貼 plurk 或取得 Plurk 更新,都可以直接 在手機上完成。

#### 開啟 Plurk

- 1. 按下主螢幕,然後點選 \_ \_ \_ \_ > Plurk。
- 2. 如果您未在第一次開啟手機電源時登入 Plurk 帳號,請依照畫面上的指示,登入您的 Plurk 帳號。
- 3. 接著 Plurk 會開啟**所有的 plurk** 標籤。用手指在底部列滑動到您要的標籤。

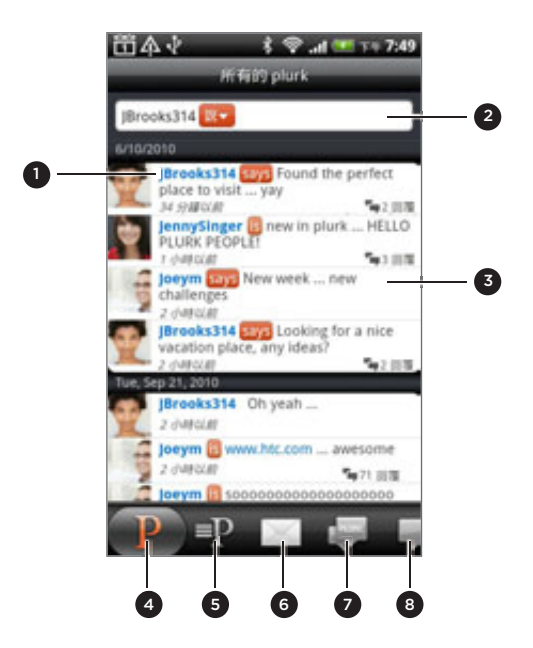

- 1 點選可檢視 Plurk 使用者的個人資料。此處也會顯示來自該 Plurk 使用者的所有 plurk。
- 2 點選可輸入 plurk 並張貼。
- 3 按住項目可開啟選項選單,然後您可以回覆、傳送私密的 plurk、轉噗、分享,以及檢視個人資料。 點選可顯示此特定 plurk 的回應。
- 4 顯示張貼在您時間軸上的所有 plurk,包括您追蹤的連絡人,以及您的 plurk。
- 5 顯示您張貼的所有 plurk。
- 6 顯示您收到或寄出的所有私人訊息。
- 7 顯示您已經回應的 plurk。
- 8 顯示您尚未讀取的所有回覆 (不包括新的 plurk)。會出現綠色氣球,顯示尚未讀取的回覆數量。

# 張貼 Plurk

- 1. 按下主螢幕,然後點選 | ◎ > Plurk。
- 2. 在**所有的** plurk 標籤上,點選畫面頂端的文字欄位。
- 3. 點選修飾詞 (例如 <mark>,說 )</mark> ,變更選項。
- 95 社交網路
	- 4. 輸入 plurk,然後執行下列其中一個步驟:
		- 點選 | □ | 可將圖庫或相機中的照片張貼到預設的相片託管網站,並將照片連結新增到 plurk。
		- 點選 ☺️ 可在 plurk 中插入表情圖示。
	- 點選 Plurk。 5.

# 新增 Plurk 使用者以追蹤或加為朋友

- 1. 按下主螢幕,然後點選 | ◎ > Plurk。
- 按下搜尋鍵。 2.
- 3. 點選「搜尋」文字欄位,輸入搜尋條件,然後點選 。
- 4. 在搜尋結果畫面中,捲動清單,尋找您想要追蹤或加為朋友的 Plurk 使用者。

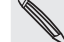

搜尋結果也會列出包含搜尋文字的 plurk。

- 點選您想要追蹤或加為朋友的 Plurk 使用者。 5.
- 6. 在使用者的個人資料畫面上按下 MENU,然後點選**變成朋友**,傳送交友要求給該使用者, **或點選追蹤,傳**送追蹤要求給該使用者**。**

# 取消追蹤或移除 Plurk 使用者

- 1. 按下主螢幕,然後點選 | ◎ | > Plurk。
- 2. 在**所有的** plurk 標籤上,點選您想要移除或停止追蹤的 Plurk 使用者的名稱或相片 (非點 選 plurk)。接著會開啟該使用者的個人資料畫面。
- 3. 按下 MENU,然後點選**移除朋友**或**取消追蹤**。

#### 傳送私密的 plurk

- 1. 按下主螢幕,然後點選 | ◎ | > Plurk。
- 2. 按下 MENU,點選**新增 plurk**,然後再點選 <mark>。</mark>。
- 3. 選取您想要傳送私密的 plurk 的 Plurk 朋友,然後點選**確定**。
- 4. 輸入您的 plurk,然後點選 Plurk。

#### 設定 Plurk 選項

- 1. 按下主螢幕,然後點選 | ◎ > Plurk。
- 2. 按下 MENU,然後點選**更多 > 設定**,設定下列選項 :

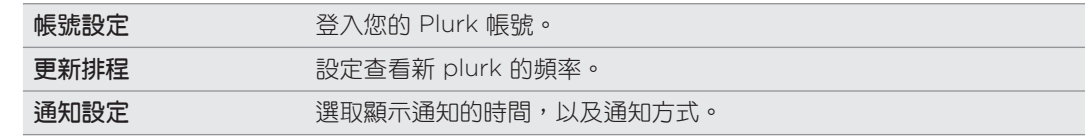

# 新增 Plurk 小工具

您可以使用 Plurk 小工具直接在主螢幕上傳送及追隨 plurk。

若要瞭解如何將這個小工具新增到主螢幕,請參閱個人化一章中的「使用小工具將主螢幕個 人化」。

# 執行 Java 應用程式

您可以使用 Java 來下載、安裝,及管理手機上的 MIDlet 和 MIDlet 套件。MIDlet 就是遊戲及 工具等可以在行動裝置上執行的 Java 應用程式, MIDlet 套件則是由一或多個 MIDlet 組成。

# 從網路下載並安裝 MIDlet/MIDlet 套件

- 1.按下主螢幕,然後點選**網際網路**。
- 2. 在網頁瀏覽器上按下 MENU,然後點選畫面頂端的 URL 欄位。
- 3. 輸入 MIDlet/MIDlet 套件所在的網站網址,然後點選 MIDlet/MIDlet 套件的下載連結。
- 4. 選取 MIDlet/MIDlet 套件的儲存位置。選取/安裝在手機,或選取/SD 卡安裝在 microSD 記憶卡。
- 5. 出現警告訊息時,點選**確定**。

請確定您要安裝的 MIDlet/MIDlet 套件來自值得信任的來源。

# 從手機安裝 MIDlet/MIDlet 套件

- 1.從電腦複製 MIDlet/MIDlet 套件到手機。如需詳細資訊,請參閱基本資訊一章中的「在記 憶卡上複製檔案」。
- 2. 按下主螢幕,然後點選 | ◎ → Java。
- 3. 按下 MENU,然後點選 SD 卡。
- 在選項選單中,選取您想要安裝的 MIDlet/MIDlet 套件。 4.
- 5. 選取 MIDlet/MIDlet 套件的儲存位置。選取/安裝在手機,或選取/SD 卡安裝在 microSD 記憶卡。
- 6. 出現警告訊息時,點選**確定**。

請確定您要安裝的 MIDlet/MIDlet 套件來自值得信任的來源。

# 執行 MIDlet/MIDlet 套件

- 1. 按下主螢幕,然後點選 | ◎ → Java。
- 2. 找出您想要執行的 MIDlet/MIDlet 套件,然後點選該項目。

# 解除安裝 MIDlet/MIDlet 套件

- 1. 按下主螢幕,然後點選 | ◎ → Java。
- 找出您想要解除安裝的 MIDlet/MIDlet 套件。 2.
- 3. 按住 MIDlet/MIDlet 套件,然後在選項選單中點選**移除**。

# 使用 Google Talk 交談

Google Talk 是 Google 所提供的即時通訊程式,它可以讓您與其他使用 Google Talk 的使用者 進行即時通訊。

如果您在第一次設定手機時已登入 Google 帳號, 則您也已經登入 Google Talk。

# 與好友進行即時通訊

- 1. 在主螢幕 上,點選 | | > Talk。
- 點選好友名單中的好友。 2.
- 3. 在文字方塊中輸入訊息。此外也可以插入表情符號,請按下 MENU,然後點選**更多 > 插入** 表情符號。
- 4. 點選**傳送**。
- 5. 在即時通訊時按下 MENU,然後點選下列任一選項:

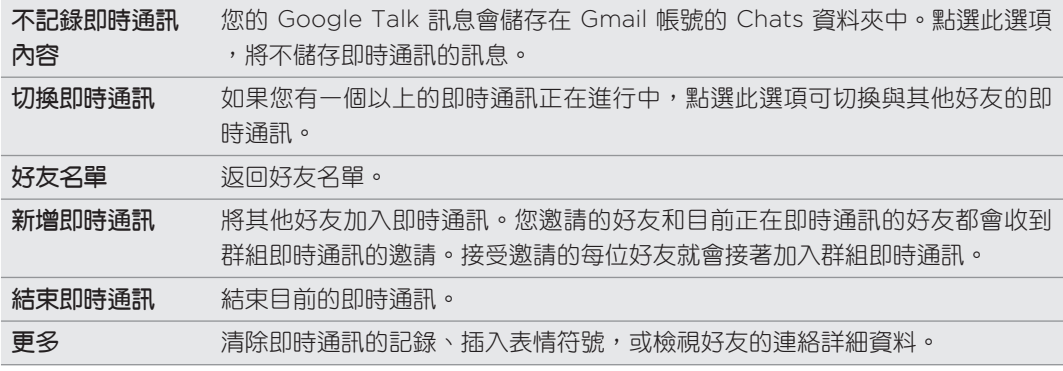

# 接受即時通訊邀請

當好友傳送 Google Talk 訊息給您時,您會收到通知。好友在好友名單中的項目會變成白色並顯 示訊息。

請執行下列其中一個步驟:

- 在好友名單中,點選傳送即時通訊邀請給您的好友。
- 開啟通知面板,然後點選即時通訊通知。請參閱開始使用一章中的「開啟通知面板」。

# 變更您的線上狀態和圖片

- 1. 在主螢幕 上,點選 > Talk。
- 2. 在好友名單中,點選您自己的名稱,開啟設定狀態畫面。
- 3. 輸入新的狀態訊息,或按下返回鍵,從清單中選擇自訂的狀態。
- 4. 點選顯示在您圖片旁的線上狀態,然後從選單中選取您要的狀態。
- 5. 點選圖片,然後點選移除,將自己的相片移除;或點選變更,選取記憶卡中的其他圖片。 請注意,如果選取了較大的圖片,畫面將要求您裁切圖片。
- 點選完成。 6.

您的線上狀態、訊息和圖片都會出現在您連絡人的好友名單中,並同時出現在會顯示您 Google Talk 狀態的其他應用程式內。

## 新增及管理好友

好友名單可讓您新增及管理 Google Talk 內的好友。

1. 在主螢幕 上,點選 | | ❹ | > Talk。

2. 在好友名單中,執行下列其中一個步驟。

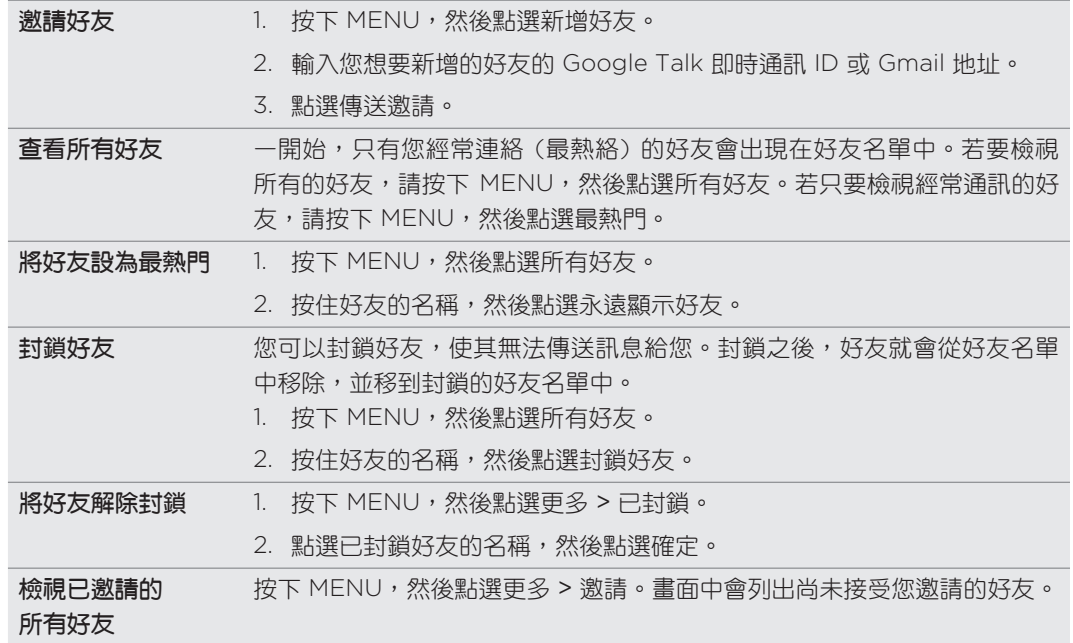

# 變更設定及登出

- 1. 在主螢幕 上,點選 | | > Talk。
- 2. 在好友名單中按下 MENU,然後點選:
- 設定,以變更應用程式和通知的設定。
- 登出,以登出 Google Talk。

# 電子郵件

# 使用 Gmail/Google Mail

Gmail/Google Mail 是 Google 所提供的網頁式電子郵件服務。初次設定手機時,請確定登入您 的 Google 帳號,接著您就可以傳送及接收 Gmail/Google Mail 的訊息。如果尚未登入,請進 入帳號與同步設定,以進行登入。

您也可以在手機上設定一組以上的 Google 帳號,並切換不同的 Gmail/Google Mail 帳號。如 需瞭解如何設定多個 Google 帳號,請參閱帳號與同步一章中的「新增更多的 Google 帳號」。

#### . . . . . . . . . 檢視 Gmail/Google Mail 收件匣

收件匣對話清單為預設的 Gmail/Google Mail 檢視。您收到的所有電子郵件都會送到收件匣中。

Gmail/Google Mail 會將您所傳送的訊息與接收到的回應分類在同一組。這些對話清單會在收 到新回應時持續擴大,這樣您可以隨時看見訊息的內文。如果有新訊息或目前訊息的主旨有所變 更,就會建立新的對話。

在主螢幕上,點選 > Gmail/Google Mail。接著會出現收件匣。 1.

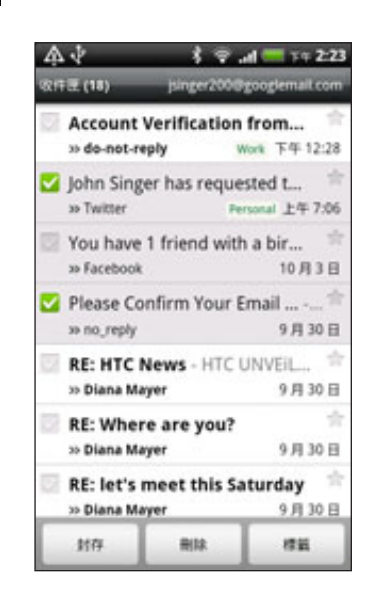

請執行下列其中一個步驟: 2.

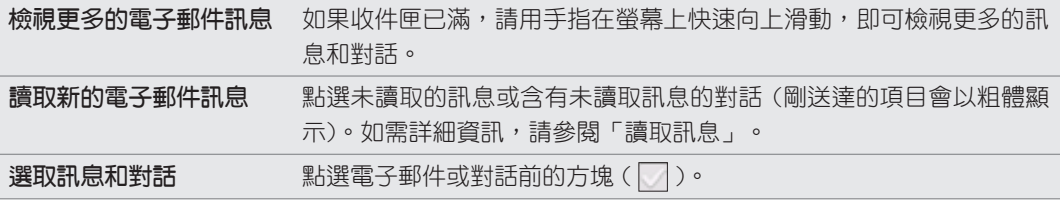

100 電子郵件

檢**視其他 Gmail/Google** 按下 MENU,點選帳號,然後點選想要檢視的帳號。 Mail 帳號的收件匣 重新整理收件匣 **because by a set by a set by a set by a set by a set by a set by a set by a set by a set by a set by a** 

#### 傳送新訊息

- **A** > Gmail/Google Mail。 1. 在主螢幕上,點選
- 2. 在收件匣中按下 MENU,然後點選**撰寫**。
- 3. 在**收件者**欄位中輸入訊息收件者的電子郵件地址。如果您要傳送電子郵件給多位收件者, 請以逗號分隔各個地址。在您輸入電子郵件地址的同時,連絡人清單中符合的任何地址就 會出現在畫面上。點選符合的項目,即可直接輸入該地址。

如果您想要將電子郵件的副本 (Cc) 或密件副本 (Bcc) 傳送給其他收件者,請按下 MENU,然後點選新增 副本/密件副本。

- 4. 輸入電子郵件主旨,然後撰寫您的電子郵件。
- 5. 如果想要附加照片,請按下 MENU,然後點選**附加**。找出想要附加的照片,然後點選 照片。
- 6. 撰寫完訊息後,點選**傳送**。
- 在撰寫訊息時,點選儲存至草稿或按下返回鍵,即可將訊息儲存為草稿。若要檢視電子郵件訊息草稿, 請在收件匣中按下 MENU,然後點選移至標籤 > 草稿。
	- 若要檢視已傳送的訊息,請在收件匣中按下 MENU,然後點選移至標籤 > 已傳送。

## 讀取訊息

當手機收到新電子郵件時,會根據通知設定的不同而播放鈴聲或震動。當收到新的電子郵件時 狀態列的通知區域中也會顯示新電子郵件訊息圖示 ( |M| )。如需電子郵件通知設定的詳細資訊, 請參閱本章後半部的「變更 Gmail/Google Mail 設定」。

- 1. 按住狀態列,然後用手指在畫面上向下滑動,開啟通知面板。
- 點選新增電子郵件。 2.
- 3. 在收件匣中點選未讀取的電子郵件或含有未讀取電子郵件的對話,即可進行檢視。
- 4. 在電子郵件訊息或對話中,執行下列其中一個步驟 :
	- 用手指在畫面上往上下快速滑動,捲動對話中的訊息。
	- 如果對話中有兩則以上的電子郵件訊息,點選 x#e##w## 可展開對話中的所有訊息 標題。
	- 點選星號( → ),為訊息加上星號。如需詳細資訊,請參閱「搜尋及整理電子郵件」。
	- 如果寄件者為 Google Talk 內的好友,查看訊息標題上星號前的按鈕( ⌒ ),即可得 知好友的線上狀態。
	- 點選**封存**,將對話從收件匣中移除,並將對話傳送到 Google 帳號內的所有郵件資 料夾。
	- 點選**刪除**,將對話從收件匣中刪除。

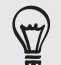

▪ 如果不小心封存或刪除了對話,請點選對話清單頂端的復原,對話就會還原到收件匣內。

- 若要檢視已封存或刪除的訊息,請在收件匣中按下 MENU,然後點選移至標籤 > 所有郵件 (已封存的訊 息) 或垃圾筒 (已刪除的訊息)。
	- 點選 | 或 | ,檢視收件匣中上一則或下一則的對話。
	- 按下 MENU,檢視更多選項。

# 回覆或轉寄電子郵件訊息

- 在主螢幕上,點選 > Gmail/Google Mail。 1.
- 2. 在收件匣中,點選電子郵件訊息或對話。如果電子郵件訊息過長,請用手指在螢幕上快速 向上滑動。
- 3. 點選回覆、**全部回**覆,或轉寄。
- 請執行下列其中一個步驟: 4.
	- 如果選取**回**覆或**全部回**覆,請輸入您的回覆訊息。
	- 如果選取**轉寄**,請指定訊息收件者。
- 點選傳送。 5.

# 搜尋及整理電子郵件

#### 搜尋訊息

您可以針對訊息的內容或地址、主旨、標籤等項目中包含的一或多個文字進行搜尋。搜尋訊息 時,除了已同步到手機的內容以外,也會包含線上 Gmail/Google Mail 帳號中的所有訊息 (但不 合標示為垃圾筒或垃圾郵件的項目)。

- 1. 在主螢幕上,點選 △ > Gmail/Google Mail。
- 在收件匣中按下搜尋。 2.
- 輸入要搜尋的文字或字詞。 3.
- 4. 點選 o ,或點選螢幕鍵盤上的 Enter 鍵。

接著會開啟對話清單,顯示訊息中包含您要搜尋之文字的所有對話。您搜尋的文字會顯示在狀態 列下方。此清單中對話的操作方式,就跟收件匣或任何其他對話清單中的對話一般。

### 為電子郵件訊息或對話附加星號

您可以為重要的訊息或對話附加星號,之後就能快速找到該訊息。若只要檢視附加星號的訊息或 對話,請參閱本章的「篩選對話」。

- 在主螢幕上,點選 > Gmail/Google Mail。 1.
- 請執行下列其中一個步驟: 2.
	- 在收件匣中,點選對話主旨右側的星號( │ ),即可為對話中的最新訊息附加星號。附 加星號的訊息在收件匣和其他的對話清單中會顯示為星號。
	- 在收件匣中,點選對話,然後進入想要附加星號的訊息。觸碰訊息標題上的星號( )。

若要取消訊息或對話的星號,請再次觸碰其星號。也可以點選對話清單中的星號,即可取消對話 中所有訊息的星號。

#### 標示對話

您可以為對話加上標籤來排序對話。Gmail/Google Mail 提供多種預設標籤可供使用,此外您也 可以在線上使用 Gmail/Google Mail 新增自己的標籤。

- 1. 在主螢幕上,點選 △ > Gmail/Google Mail。
- 2. 點選對話,檢視對話內的訊息。
- 3. 按下 MENU,然後點選變更標籤。
- 4. 選取您想要指定至對話的標籤,然後點選確定。

#### 篩選對話

您可以選擇顯示擁有相同標籤的對話,或只顯示附加星號的對話。

- 1. 在主螢幕上,點選 △ > Gmail/Google Mail。
- 2. 在收件匣或其他的對話清單中,按下 MENU,然後點選**移至標籤**。
- 3. 點選其中一個標籤,檢視標示該標籤的所有對話的清單。

對話清單跟收件匣類似,只不過標題列下方的「收件匣」會改為顯示標籤名稱。加上標籤的對話 清單的操作方式就跟收件匣一樣。

### 清除收件匣

若要清除收件匣,您可以將對話封存、刪除或設為靜音。此外也可以將對話回報為垃圾郵件,如 此便不會再收到來自該寄件者的任何訊息。

- 在主螢幕上,點選 > Gmail/Google Mail。 1.
- 2. 在收件匣中,點選想要使用的對話前方的方塊 ( ◯ ),然後執行下列其中一個步驟 :

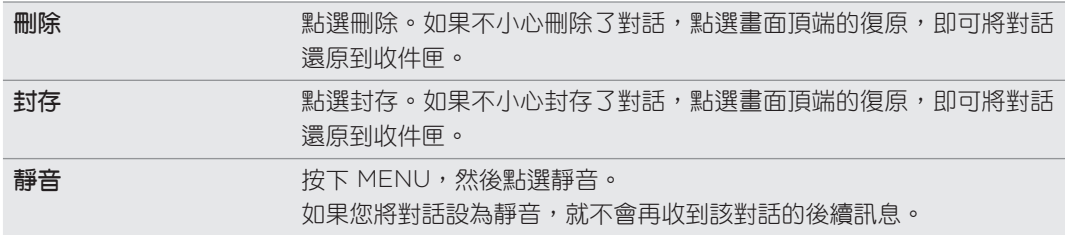

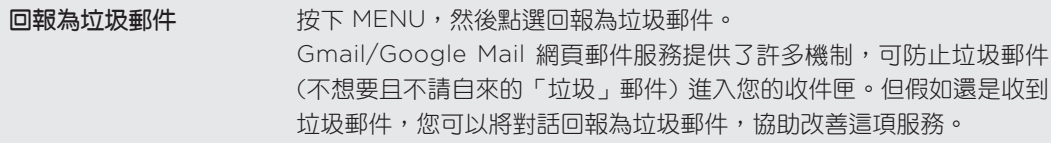

# 變更 Gmail/Google Mail 設定

- 在主螢幕上,點選 > Gmail/Google Mail。 1.
- 2. 在收件匣中按下 MENU,然後點選**更多 > 設定**。
- 3. 可供設定的選項如下:

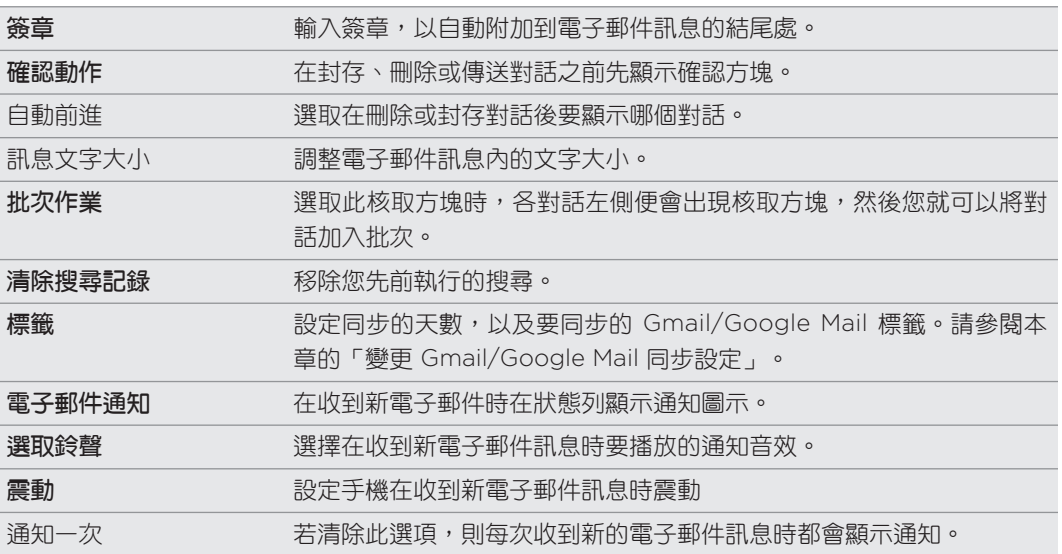

# 變更 Gmail/Google Mail 同步設定

- 1. 在主螢幕上,點選 △ > Gmail/Google Mail。
- 2. 在收件匣中按下 MENU,然後點選**更多 > 設定 > 標籤**。
- 3. 若要設定要執行同步的天數,請點選**同步處理的天數**。
- 4. 若要設定特定訊息標籤的同步,請點選標籤,然後選取標示該標籤的訊息要根據先前選取 的預設天數同步、全部同步,或全部不同步。

# 使用郵件

您可以使用郵件應用程式來新增網頁郵件和其他的 POP3 或 IMAP 電子郵件帳號。還可讓您在手 機上設定及使用 Exchange ActiveSync 電子郵件。

# 新增 POP3/IMAP 電子郵件帳號

- 1. 在主螢幕上,點選 △ → 郵件。
- 請執行下列其中一個步驟: 2.
	- 如果您是第一次在郵件中新增電子郵件帳號,請在選擇郵件提供者畫面上,點選**其他** (POP3/IMAP)。
	- 如果已在郵件中新增電子郵件帳號,請按下 MENU,然後點選**更多 > 新增帳號**。如果 出現選擇郵件提供者畫面,請點選其他 (POP3/IMAP)。
- 3. 輸入電子郵件帳號的電子郵件地址和密碼,然後點選**下一步**。
- 4. 如果手機資料庫中沒有您想要設定的帳號類型,手機會要求您輸入更多的詳細資料。
- 5. 輸入帳號名稱和您的名字,然後點選**結束設定**。

## 新增 Microsoft Exchange ActiveSync 帳號

您可以在手機上新增一或多個 Microsoft Exchange ActiveSync 帳號。您可以同步 Microsoft Exchange Server 2003 Service Pack 2 (SP2) 或以上版本。

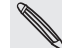

您可以在手機上新增最多 15 個 Exchange ActiveSync 帳號。

- 1. 在主螢幕上,點選 > 郵件。
- 請執行下列其中一個步驟: 2.
	- 如果您是第一次在郵件中新增電子郵件帳號,請在選擇郵件提供者畫面上,點選 Microsoft Exchange ActiveSync。
	- 如果已在郵件中新增電子郵件帳號,請按下 MENU,然後點選**更多 > 新增帳號**。如果 出現選擇郵件提供者畫面,請點選 Microsoft Exchange ActiveSync。
- 3. 輸入 Exchange ActiveSync 帳號的詳細資料,然後點選**下一步**。您的企業級 Exchange Server 必須支援自動偵測手機功能,手機才能自動設定 Exchange ActiveSync 帳號。 如果您的企業級 Exchange Server 不支援自動偵測,您就必須在點選下一步後手動輸入 Exchange Server 設定。如需詳細資訊,請詢問您的 Exchange Server 管理員。
- 選擇想要同步的資訊類型。 同時選擇要更新並同步電子郵件到手機的頻率。 4.
- 5. 點選結束設定。

# 查看郵件收件匣

開啟郵件應用程式時,畫面便會出現您在手機上設定的其中一個電子郵件帳號的收件匣。若要切 換電子郵件帳號,請點選顯示目前電子郵件帳號的控制列,然後點選其他帳號。

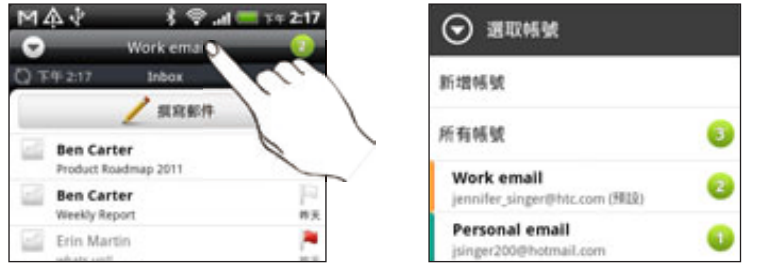

## 檢視全部電子郵件帳號的共用收件匣

您可以從同一個位置檢視所有帳號的電子郵件,不必在不同的帳號之間切換。

只要點選顯示目前電子郵件帳號的控制列,然後點選所有帳號。

電子郵件訊息會以不同的色彩線條顯示,方便您辨別訊息來自哪個電子郵件帳號。

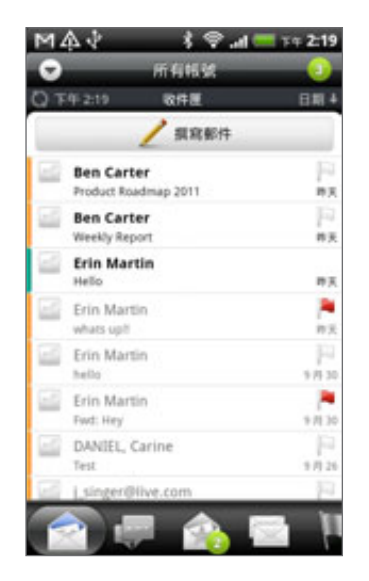

共用收件匣最多可以顯示 15 個電子郵件帳號。

#### 收件匣的其他檢視

如果您有多個電子郵件帳號,可能要花很多時間,才能瀏覽完一長串清單,以及找出某一封電子 郵件或相關的電子郵件訊息。若要更輕鬆地瀏覽電子郵件訊息,只要點選下列其中一個標籤,即 可變更收件匣的檢視:

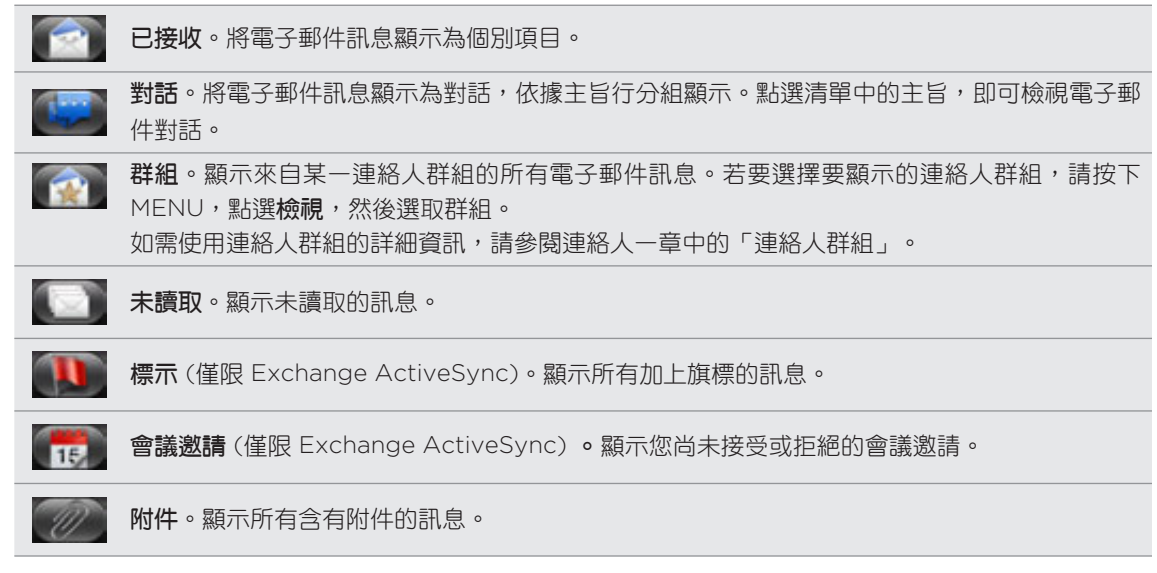

 $\bigcirc$ 

您可以任意排列標籤的順序。若要瞭解如何排列順序,請參閱個人化一章中的「重新排列或隱藏應用程式 標籤」。

### 重新整理電子郵件帳號

不論您是否設定自動同步設定,都可以隨時用手動方式同步已傳送及已接收的電子郵件。

- 在您想要同步的帳號中按下 MENU,,然後點選**重新整理**。
- 如果您有多個電子郵件帳號,也可以同時重新整理所有的帳號。請先進入共用的收件匣, 接著按下 MENU,然後點選**重新整理**。

如需瞭解如何顯示共用的收件匣,請參閱「檢視全部電子郵件帳號的共用收件匣」。

### 排序電子郵件訊息

您可以依接收日期、優先權、主旨、寄件者或大小對電子郵件訊息進行排序。

在收件匣中按下 MENU,接著點選排序,然後選取排序選項。

#### 快速瀏覽收件匣

如果您的收件匣中有一長串的電子郵件訊息清單,想要瀏覽清單,並找出所要的電子郵件可能會 變得很困難。

您可以使用手指觸控輕鬆瀏覽收件匣。

- 選擇其中一種排序順序來顯示電子郵件訊息。請參閱「排序電子郵件訊息」。 1.
- 2. 用兩根手指按住任何的電子郵件訊息,不要讓手指離開畫面,然後輕輕往下拖曳。

#### 107 電子郵件

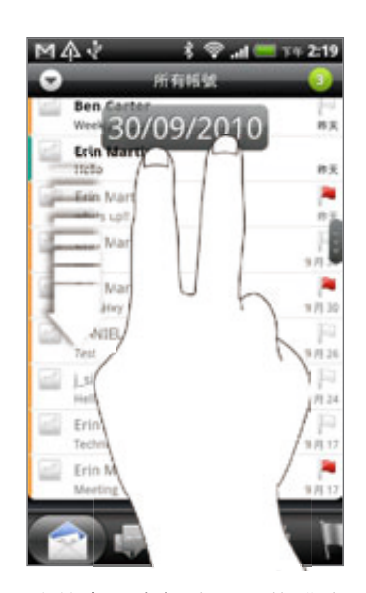

接著畫面會根據所選的排序順序跳到下一組或上一組電子郵件訊息。例如:

- 如果電子郵件訊息是依日期排序,畫面就會根據排序順序跳到前一天或隔一天收到的電子 郵件訊息。
- 如果電子郵件訊息是依寄件者名稱或主旨的英文字母排序,畫面就會根據排序順序跳到上 一個或下一個寄件者或主旨。

# 管理電子郵件訊息

### 刪除電子郵件訊息

- 1. 在收件匣上,按住您想要刪除的訊息。
- 2. 在選項選單上,點選**刪除**。

### 選取多封電子郵件訊息

- 1. 點選電子郵件訊息的核取方塊,選取訊息。
- 2. 選擇要對選取的訊息執行哪些動作:**標記為未讀取丶刪除**或**移到**其他資料夾。

在共用 (所有帳號) 收件匣中無法移動電子郵件訊息。

# 將多封電子郵件訊息移到其他資料夾

- 1. 切換至您想要使用的電子郵件帳號。
- 2. 進入**已接收**標籤或任何其他標籤 (除了對話標籤以外)。
- 3. 點選想要移動之電子郵件訊息的核取方塊。
- 4. 點選**移至**,然後點選要移動電子郵件訊息的目的地資料夾。

### 讀取後移動電子郵件訊息

在開啟的訊息中按下 MENU,然後點選更多 > 移至。

### 刪除全部訊息

- 先點選任何電子郵件訊息的核取方塊。 1.
- 2. 按下 MENU,然後點選**全選**。
- 3. 點選刪除。

# 切換為其他郵件資料夾

- 1.按下 MENU,然後點選**資料夾**。
- 點選您想要檢視其訊息的郵件資料夾。 2.

# 傳送電子郵件訊息

- 1. 在主螢幕上,點選 △ > 郵件。
- 2. 切換至您想要用來傳送電子郵件的電子郵件帳號。
- 3. 在電子郵件帳號收件匣中,點選**撰寫郵件**。
- 填入一或多位收件者。您可以: 4.
	- 直接在**收件者**欄位中輸入電子郵件地址,並以逗號分隔各個地址。在您輸入電子郵件地 址的同時,連絡人清單中符合的任何地址就會出現在畫面上。點選符合的項目,即可直 接輸入該地址。
	- 點選 ▶ 圖示,然後選擇您想要傳送訊息的連絡人。您也可以選取連絡人群組做為收件 者,假如您已在手機上設定 Exchange ActiveSync 帳號,也可以從公司通訊錄搜尋及 新增連絡人。選取所有的訊息收件者之後,點選**確定**。

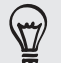

如果您想要將電子郵件的副本 (Cc) 或密件副本 (Bcc) 傳送給其他收件者,請按下 MENU,然後點選顯示 副本/密件副本。

- 5. 輸入主旨,然後撰寫您的訊息。
- 6. 若要新增附件,請按下 MENU,點選**附加**,然後選擇下列選項 :

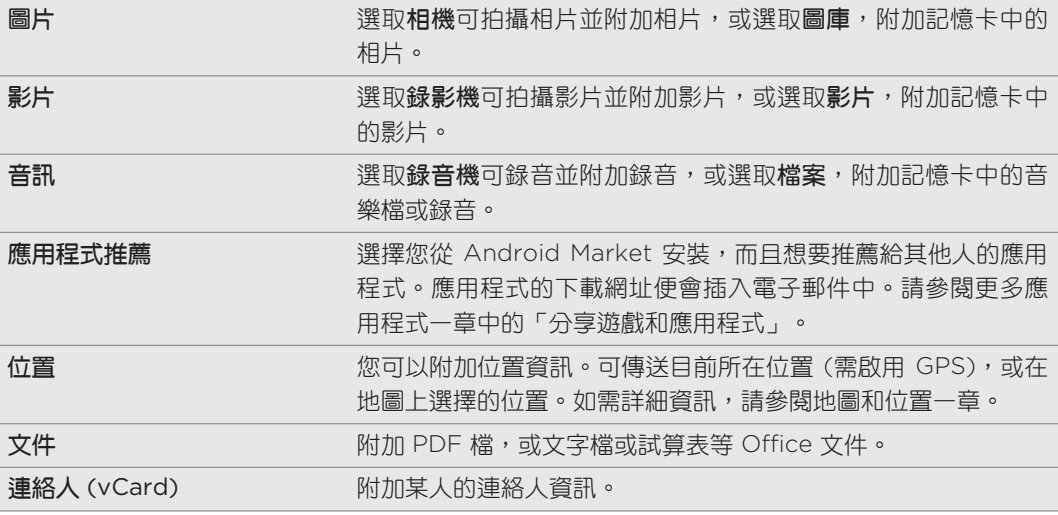
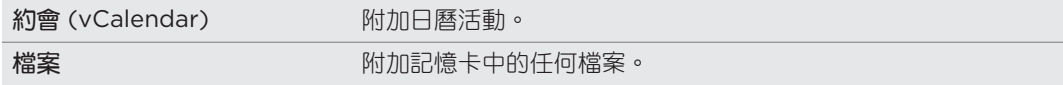

7. 點選**傳送**立即送出訊息,或點選**儲存為草稿**,稍後再傳送。

如果在傳送電子郵件時沒有可用的 Wi-Fi 或數據連線,或飛安模式為開啟中,該電子郵件訊息便會儲存到 Outbox 資料夾。直到有 Wi-Fi 或數據連線可用時,儲存的電子郵件便會在下次同步手機時自動送出。

### 繼續撰寫電子郵件訊息草稿

- 1.在電子郵件帳號收件匣中按下 MENU,然後點選**資料夾 > 草稿**。
- 點選訊息。 2.
- 3. 編輯完訊息後,請點選**傳送**。

### 讀取及回覆電子郵件訊息

- 1. 在主螢幕上,點選 △ > 郵件。
- 2. 切換至您想要使用的電子郵件帳號。
- 3. 在電子郵件帳號收件匣上,點選您想要讀取的電子郵件。
- 請執行下列其中一個步驟: 4.

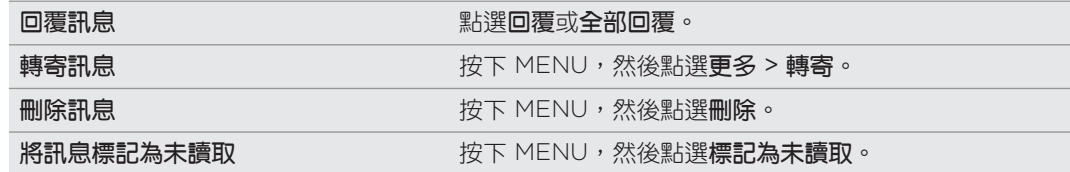

### 設定電子郵件訊息的優先順序

您可以為傳送的電子郵件訊息設定優先順序。

- 1.在撰寫訊息時,按下 MENU。
- 2. 點選**設定優先順序**。
- 選取訊息的優先順序。 3.

如果選取高或低優先順序,其優先順序就會顯示在訊息的主旨行下方。

#### 使用 Exchange ActiveSync 電子郵件

如果您將手機與工作用的 Exchange ActiveSync 帳號同步,您也可以用操作 POP3/IMAP 帳 號時的相同步驟來讀取、管理及傳送電子郵件。此外,也可以利用 Exchange 許多強大好用的 功能。

如需瞭解如何設定 Exchange ActiveSync 帳號,請參閱本章的「新增 Microsoft Exchange ActiveSync 帳號」。

### 標示電子郵件

在檢視收件匣時,點選電子郵件訊息右側的白色旗標圖示 。標示電子郵件後,圖示會變成 紅色 。

在讀取電子郵件時,您也可以點選電子郵件中的旗標圖示。

### 設定外出狀態

您可以直接在手機上設定外出狀態和自動回覆訊息。

- 切換至 Exchange ActiveSync 帳號。 1.
- 2. 按下 MENU,然後點選**更多 > 外出**。
- 3. 點選方塊,然後選取**外出**。
- 設定您外出的日期和時間。 4.
- 輸入自動回覆訊息 5.
- 點選儲存。 6.

#### 傳送會議要求

- 切換至 Exchange ActiveSync 帳號。 1.
- 2. 進入**會議邀請**標籤,然後點選**新增會議邀請**。
- 輸入會議詳細資料。 3.
- 4. 點選**傳送**。

### 變更電子郵件帳號設定

- 1. 切換到您想要變更設定的電子郵件帳號。
- 2. 按下 MENU,然後點選**更多 > 設定**。
- 3. 可選取的設定如下:

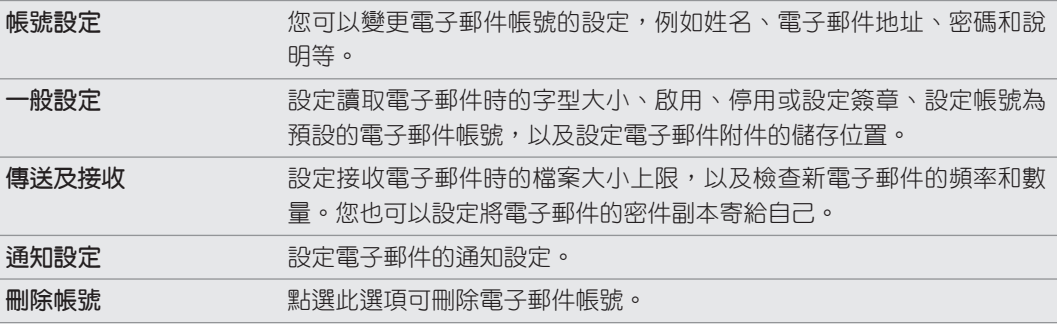

按下返回儲存變更。 4.

刪除電子郵件帳號

1. 切換至您想要刪除的電子郵件帳號。

2. 按下 MENU,然後點選**更多 > 設定 > 刪除帳號**。

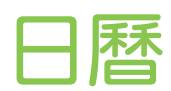

# 關於日曆

讓您不再錯過任何的重要日期。您可以使用手機上的日曆來排程活動、會議和約會。

此外還可以設定讓手機與下列類型的日曆同步:

- 在手機上登入您的 Google 帳號,接著您才能將手機的日曆與線上的 Google 日曆同步。 您可以新增多個 Google 帳號。如果您尚未登入 Google 帳號, 請參閱帳戶與同步一章, 以瞭解如何登入。
- 如果您的電腦使用 Microsoft Outlook,您可以在電腦上設定 HTC Sync,將 Outlook 行事曆與手機的日曆同步。請參閱帳戶與同步一章中的「與電腦同步」。
- 如果您擁有 Microsoft Exchange ActiveSync 帳號,並且已將帳號加入手機,則您可以 將手機的日曆與 Exchange ActiveSync 行事曆的活動同步。如需詳細資訊,請參閱電子 郵件和帳戶與同步等章節。

如果您已登入 Facebook 之類的社交網路帳號,日曆也會顯示這些社交網路上朋友的生日和活 動。若要瞭解如何登入社交網路,請參閱帳戶與同步一章中的「新增社交網路帳號」。

### 建立日曆活動

您可以建立只會顯示在手機上的活動,也可以將活動與 Google 日曆、電腦上的 Outlook 行事 曆或 Exchange ActiveSync 行事曆同步。

- 在主螢幕上,點選 ,然後點選日曆。 1.
- 2. 在日曆檢視中,按下 MENU,然後點選**新增活動**。

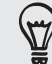

也可以點選月檢視或議程檢視畫面右下角的】十,來建立新活動。

3. 如果您有一個以上的日曆,請選取想要新增活動的日曆:

- 選取**我的日曆**,可建立只會顯示在手機上的活動。
- 選取您的 Google 帳號,可建立 Google 日曆活動。如果您有多個線上的 Google 日 曆,請選取想要新增活動的日曆。
- 選取 PC Sync,可建立 Outlook 行事曆活動,與電腦同步。
- 選取 Exchange ActiveSync 帳號,可建立 Exchange ActiveSync 日曆活動。

113 日曆

- 輸入活動的名稱。 4.
- 5. 若要為活動指定日期和時間,請執行下列其中一個步驟:
	- 如果活動有時間間隔,請點選**從**和**到**的日期和時間以進行設定。
	- 如果是生日或全天活動等特殊情況,請設定**從**和到的日期,然後選取**全天**核取方塊。
- 輸入行程的位置和說明。 6.
- 設定提醒時間。 7.

您可以在 Google 日曆活動中新增其他的提醒時間。按下 MENU,然後點選新增提醒。

- 8. 如果是定期發生的活動,請點選**重複**方塊,然後選擇活動的發生頻率。
- 9. 向下捲動到畫面底部,然後點選**儲存**。

#### 邀請來賓參加活動 (僅適用於 Google 帳號)

如果想邀請來賓參加您的活動,必須先建立 Google,然後在帳號中新增活動。接著使用 Google 帳號傳送邀請電子郵件給您的來賓。

- 1. 開啟日曆並建立新活動。點選日曆欄位,然後選取 Google 帳號(或您其中一個 Google 日曆)。如需詳細步驟,請參閱「建立日曆活動」。
- 2. 新增活動的詳細資料,例如日期和時間、位置等等。
- 3. 在**來賓**欄位中,輸入您想要邀請參加活動的所有人的電子郵件地址。請以逗號(,)分隔各 個地址。

如果您傳送邀請的來賓也使用 Google 日曆,則除了收到電子郵件,他們也會在日曆中收 到邀請。

4. 點選**儲存**,將活動新增到您的 Google 日曆。

### 使用日曆傳送會議要求 (僅適用於 Exchange ActiveSync)

如果您已在手機上設定 Exchange ActiveSync 帳號, 可以使用日曆建立會議約會,並傳送會議 要求電子郵件給想要邀請其參加會議的來賓。

- 1. 開啟日曆並建立新活動。點選日曆欄位,然後選取 Exchange ActiveSync帳號。如需詳 細步驟,請參閱「建立日曆活動」。
- 2. 新增會議的詳細資料,例如日期和時間、位置等等。
- 3. 按下 MENU,然後點選**會議邀請**。
- 4. 點選 ➡ ,然後從連絡人或公司通訊錄中選擇出席者。
- 5. 輸入您的訊息,然後點選**傳送**。

### 變更日曆檢視

開啟日曆時,畫面預設顯示月檢視。您也可以顯示日曆的議程檢視、日檢視或週檢視。若要變更 日曆檢視,請按下 MENU,然後選擇您想要的檢視類型。

#### 月檢視

在月檢視中,已加入活動的日期會加上標示。

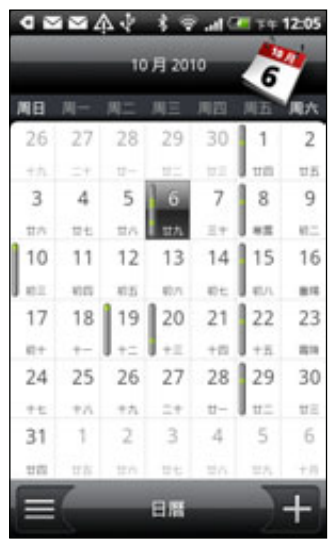

在月檢視中:

- 點選畫面左下角的 ,切換為議程檢視。點選畫面右下角的 ,建立新活動。
- 點選其中一天,檢視當天的活動。
- 按住其中一天,開啟選項選單,接著您可以從中選擇建立新活動或切換為日檢視或議程 檢視。
- 用手指在螢幕上下滑動,檢視上一個月或下一個月。

### 日檢視和議程檢視

日檢視會顯示一天內的所有活動清單,假如您正在檢視當天的活動,畫面底部還會同時顯示當天 的氣象資訊。議程檢視會按照時間順序顯示您所有活動的清單。

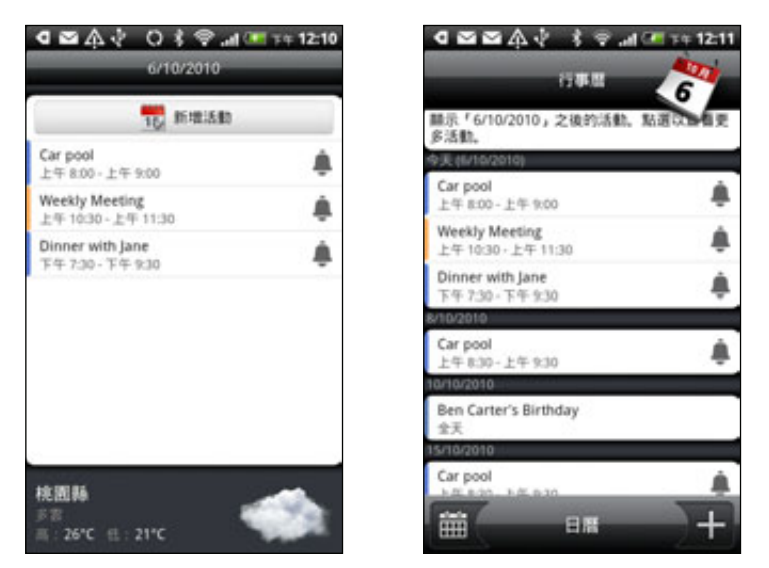

活動左邊會顯示色條,表示建立活動的日曆。如需瞭解各色條所代表的日曆,請按下 MENU,然 後點選更多 > 日曆。

在日檢視中,用手指在畫面上左右快速滑動可檢視前一天或隔一天。

▪ 活動必須是在氣象程式的 5 天預測內,日檢視才會顯示氣象資訊。

▪ 變更日檢視為顯示時間清單時,日檢視將無法顯示氣象資訊。如需詳細資訊,請參閱「變更日曆 設定」。

#### 週檢視

週檢視會以圖表顯示一週內的活動。

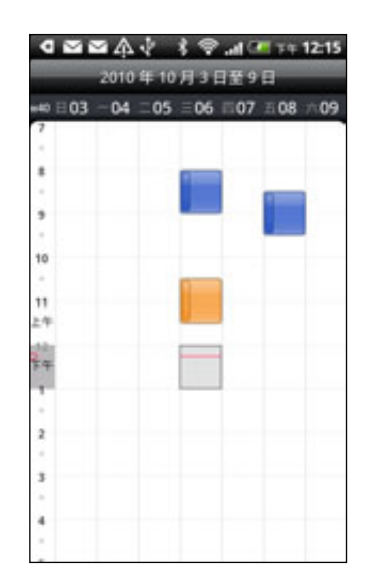

在週檢視中:

- 按住某一時段,在該時段內建立新活動。
- 點選活動,檢視其詳細資料。
- 用手指在畫面上左右快速滑動,檢視上一週或下一週。

### 建立日曆活動

您可以對建立的活動進行檢視、編輯、刪除或分享等動作,也可以檢視及分享其他人所寄的活動 邀請。

### 檢視活動

- 在主螢幕上,點選 ,然後點選日曆。 1.
- 2. 在月檢視中,點選活動發生的日期,然後點選活動將其開啟。

接著會開啟活動詳細資料,並顯示活動摘要。

- 3. 在檢視活動摘要時,您可以執行下列動作 :
	- 在**地圖**中尋找活動的位置。
	- 撥打活動位置或說明內所含的電話號碼。
	- 查看您寄出或邀請的活動收件者。
	- 回應是否要參加受邀的活動。
	- 如為 Exchange ActiveSync 日曆活動,可用電子郵件回覆給組織者或所有來賓。按下 MENU,然後點選回覆或全部回覆。
	- 選取任何文字,然後在網路上查詢。如需詳細資訊,請參閱鍵盤一章的「選取文字」和 開始使用一章的「在網路上快速查詢資訊」。

■ 點選提醒時間,變更時間。按下返回儲存變更。

### 編輯活動

- 1.在檢視活動時按下 MENU,然後點選**編輯活動**。
- 對活動進行您要的變更。 2.
- 3. 完成編輯後,點選**儲存**。

### 刪除活動

刪除活動的方式有下列幾種。

- 在活動詳細資料畫面中檢視活動摘要時,按下 MENU,然後點選**刪除活動**。
- 在日檢視、議程檢視或週檢視中,按住活動,然後點選**刪除活動**。
- 在編輯活動時,向下捲動到畫面底部,然後點選**刪除**。

如果為重複性活動,書面會詢問您是否要刪除該次活動、該次及後續的活動,或日曆中已 過期及後續的活動。

### 分享活動 (vCalendar)

您可以使用藍牙將日曆活動以 vCalendar 的方式分享到其他人的手機, 或使用電子郵件或訊息以 檔案附件的方式傳送。

- 1. 在檢視活動時按下 MENU,然後點選**分享**。
- 請執行下列其中一個步驟: 2.
	- 點選**藍牙**。畫面將要求您開啟手機上的藍牙,並連線到接收的藍牙裝置。請依照藍牙一 章「使用藍牙傳送資訊」中的步驟進行。
	- 點選電子郵件。接著將開啟一個新訊息視窗,並自動將 vCalendar 加入為附件。手機 會使用您在郵件應用程式中選取的預設電子郵件帳號來進行傳送。如需詳細資訊,請參 閱電子郵件一章。
	- 點選**訊息**。接著將開啟一個新訊息視窗,並自動將 vCalendar 加入為多媒體附件。如 需詳細資訊,請參閱訊息一章。

### 日曆活動提醒

如果您為活動設定了至少一個提醒,狀態列的通知區中會出現行程即將到來的圖示 | 1 , 以提醒 您有活動即將到來。

#### 關閉或延遲活動提醒

- 1. 點選狀態列,然後用手指在螢幕上向下滑動以開啟通知面板。
- 請執行下列其中一個步驟: 2.
	- 點選**清除**,關閉活動提醒及所有其他的通知,像是新訊息和未接來電等其他類型的通知 也會一併刪除。
	- 向下滑動開啟通知面板之後,點選日曆活動提醒,接著會出現所有擱置中的活動提醒清 單。點選全部延遲,將所有的活動提醒延後五分鐘;或點選全部關閉,關閉所有的活動 提醒。
	- 按下返回,讓提醒繼續在狀態列的通知區中保持擱置狀態。

### 顯示及同步日曆

您可以選取要在手機的日曆中顯示或隱藏哪些日曆,以及要同步哪些日曆。

#### 顯示或隱藏日曆

在任何日曆檢視中,按下 MENU,點選更多 > 日曆,然後選取或清除日曆,即可將其設為顯示或 **隱藏。點選所有日曆,則顯示所有日曆。** 

不論是否選擇隱藏,手機上的日曆都會保持同步。

### 選擇要同步手機上的哪些 Google 日曆

您可以選擇要讓手機上的哪些 Google 日曆保持同步或停止同步。

#### 停止同步 Google 日曆

- 1.在任何日曆檢視中,按下 MENU,然後點選**更多 > 日曆**。
- 2. 再次按下 MENU,然後點選**移除日曆**。
- 3. 選取要從日曆清單中移除的 Google 日曆,然後點選**確定**。
- 4. 按下返回,將新的變更更新到日曆,並返回先前檢視的日曆檢視。

從手機日曆清單中移除的日曆將不會再保持同步,但您還是可以繼續訂閱這些日曆,而且也可以 在線上的 Google 日曆中使用它們。

### 新增要同步的 Google 日曆

只有您先前所建立或從網路上訂閱,但已從日曆清單中移除的日曆,才會顯示在可新增的日曆清 單中。

- 1.在任何日曆檢視中,按下 MENU,然後點選**更多 > 日曆**。
- 2. 再次按下 MENU,然後點選**新增日曆**。
- 3. 選取要新增到日曆清單中的 Google 日曆,然後點選**確定**。
- 4. 按下返回,將新的變更更新到日曆,並返回先前檢視的日曆檢視。

# 變更日曆設定

您可以變更日曆的設定,指定活動的顯示方式,以及有近期活動時的提醒方式。在任何日曆檢視 中,按下 MENU,然後點選更多 > 設定,以存取日曆的設定。

# 提醒設定

您可以選擇日曆在有近期活動時要用何種方式發出活動提醒。

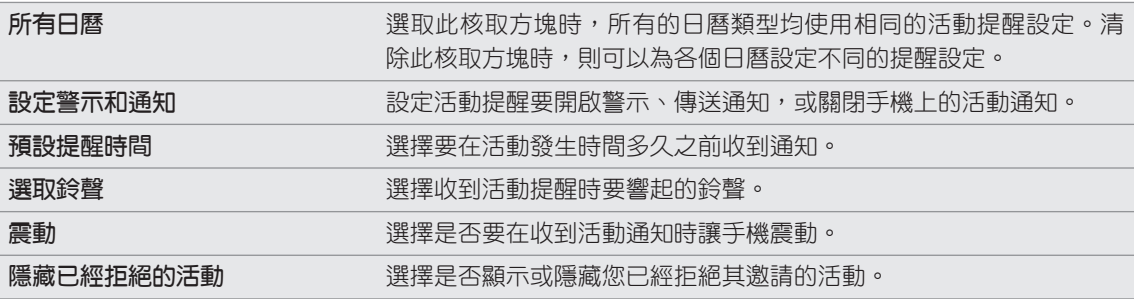

### 日曆檢視設定

選擇日曆開啟時要顯示的內容,以及要在日檢視、週檢視和月檢視中顯示哪些內容。

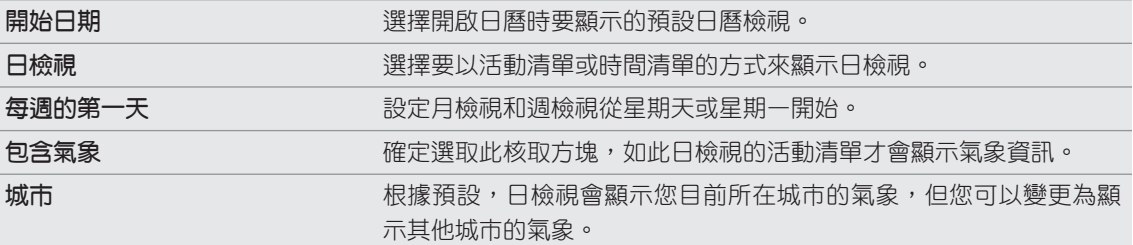

# 關於日曆小工具

我們提供了一個日曆小工具,可讓您新增到主螢幕,而且這個小工具還具備不同的日曆檢視模 式。只要在小工具中點選日期或活動,就會開啟日曆應用程式。若要瞭解如何新增小工具,請參 閱個人化一章中的「使用小工具將主螢幕個人化」。

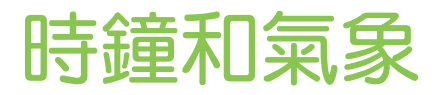

# 關於 HTC 時鐘小工具

您可以使用 HTC 時鐘小工具來設定目前的日期、時間和位置。這個小工具已預設加入主螢幕。 點選氣象影像,可開啟氣象應用程式,並查看更多的氣象預測。如需詳細資訊,請參閱「查看 氣象」。

如果想要顯示不同城市的時間,也可以在延伸的主螢幕新增其他的時鐘小工具。小工具有多種外 **觀和設計可供選擇。若要瞭解如何新增小工具,請參閱個人化一章中的「使用小工具將主螢幕個** 人化」。

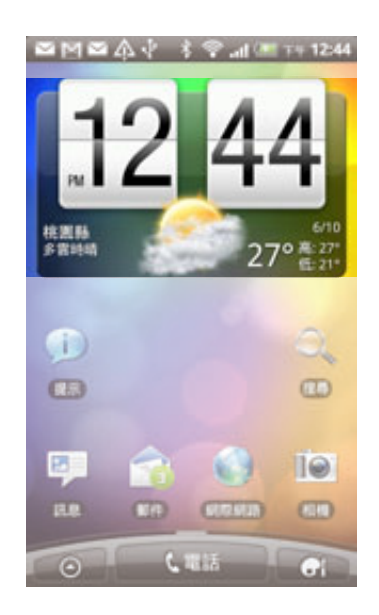

### 關於時鐘應用程式

時鐘應用程式除了一般的日期和時間以外,還擁有更多功能。像是手機可以當成桌面時鐘使用, 也可以顯示氣象資訊。或者,也可以當成夜鐘或螢幕保護程式使用。作為全球時鐘使用時,則可 以同時顯示全球多個城市的時間。此外也具備鬧鐘、碼表和倒數計時器等功能。

若要開啟時鐘應用程式, 您可以:

- 點選主螢幕上的 HTC 時鐘小工具。
- 在主螢幕上,點選 ,然後點選時鐘。

點選底部列上的標籤,或用手指在標籤上滑動,可切換時鐘應用程式的各種功能。

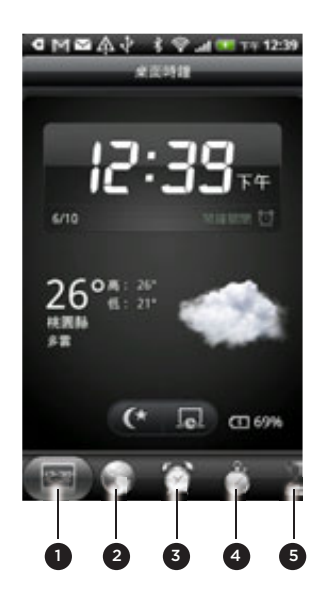

- 1 桌面時鐘標籤
- 2 全球時鐘標籤
- 3 鬧鐘標籤
- 4 碼表標籤
- 5 計時器標籤

### 使用桌面時鐘

開啟時鐘應用程式時,會直接進入桌面時鐘畫面。

桌面時鐘會顯示目前的日期、時間和氣象,還會顯示鬧鐘指示器和電池充電指示器。您可以讓畫 面變暗,只顯示桌面時鐘的時間和日期。

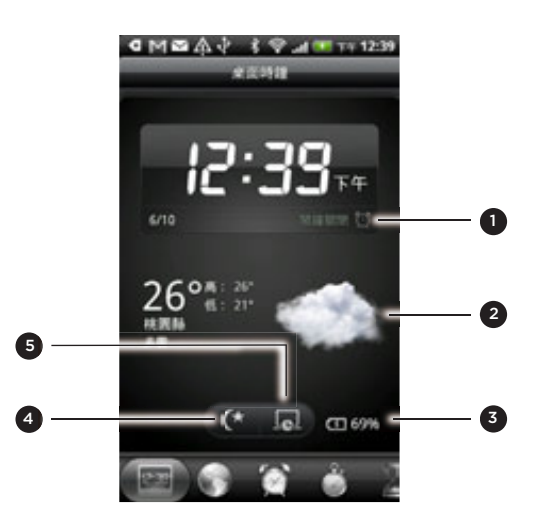

- 1 顯示鬧鐘為開啟或關閉。若要瞭解如何開啟並設定鬧鐘,請參閱「設定鬧鐘」。
- 2 顯示您目前在位置的氣象資訊。點選此處可進入氣象應用程式,接著您還可以查看未來幾天的氣象預 測。如需關於氣象應用程式的詳細資訊,請參閱「查看氣象」。
- 3 顯示電池電量。只有當手機插入電源變壓器或連接到電腦時,才會出現這個指示器。
- 4 點選此處可以讓畫面變暗,只顯示桌面時鐘的時間和日期。若要恢復畫面照明,請點選畫面上的任意 位置或按下手機上的返回鍵。
- 5 點選此處可讓畫面變暗,並進入螢幕保護程式模式。進入螢幕保護程式模式後,畫面上的時間和日期 會每隔幾分鐘變更一次位置。若要恢復畫面照明,請點選畫面上的任意位置或按下手機上的返回鍵。

您可以變更桌面時鐘畫面,使其顯示其他時區的日期和時間。若要瞭解如何選取其他時區,請參 閱「設定時區、日期和時間」。

### 使用全球時鐘

時鐘應用程式的全球時鐘畫面可同時查看全球多個地區的即時時間。您還可以在全球時鐘清單中 設定您居住的城市和更多其他的城市,而且也可以手動設定時區、日期和時間。

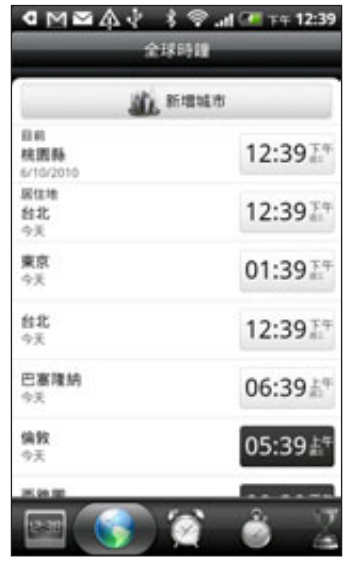

### 設定居住的城市

- 點選主螢幕上的 HTC 時鐘小工具。 1.
- 2. 點選**全球時鐘**標籤。
- 3. 按下 MENU,然後點選**居住地設定**。
- 4. 輸入您居住城市的名稱。在您輸入字母時,清單會隨之篩選,顯示符合的城市和國家。
- 5. 捲動清單,然後點選您居住的城市。

### 設定時區、日期和時間

若要手動設定手機上的時區、日期和時間,您必須先關閉自動時間同步選項。

- 點選主螢幕上的 HTC 時鐘小工具。 1.
- 2. 點選**全球時鐘**標籤。
- 3. 按下 MENU,然後點選**本地時間設定**,開啟日期與時間設定畫面。
- 4. 清除**自動**核取方塊。
- 5. 點選**選取時區**。捲動清單,然後點選您想要的時區。
- 6. 若要變更日期,請點選**設定日期**。翻轉螢幕上的日期、月份和年份滾輪,以調整日期,然 後點選確定。

 $\bigoplus$ 

- 7. 若要變更時間,請點選**設定時間**。翻轉螢幕上的時和分滾輪,以調整時間,然後點選 確定。
- 8. 點選**使用 24 小時格式**核取方塊,以切換使用 12 小時或 24 小時格式。
- 9. 點選**選取日期格式**,然後選取日期在手機上的顯示方式(選取的日期格式也會同時套用到鬧 鐘中顯示的日期)。

您也可以在主螢幕上按下 MENU,然後點選設定 > 日期與時間,開啟日期與時間設定畫面。

#### 在全球時鐘畫面新增城市

您可以在全球時鐘畫面上新增更多城市,這樣您就可以立即查看這些城市的日期和時間。除了目 前所在城市和居住城市以外,全球時鐘畫面總共可以顯示最多 15 個城市。

- 點選主螢幕上的 HTC 時鐘小工具。 1.
- 2. 點選**全球時鐘**標籤。
- 3. 點選**新增城市**。輸入您想要新增的城市名稱。在您輸入字母時,清單會隨之篩選,顯示符 合的城市和國家。
- 4. 捲動符合清單,然後點選您想要新增的城市。

### 設定鬧鐘

時鐘應用程式的鬧鐘畫面可設定一或多個起床鬧鐘。

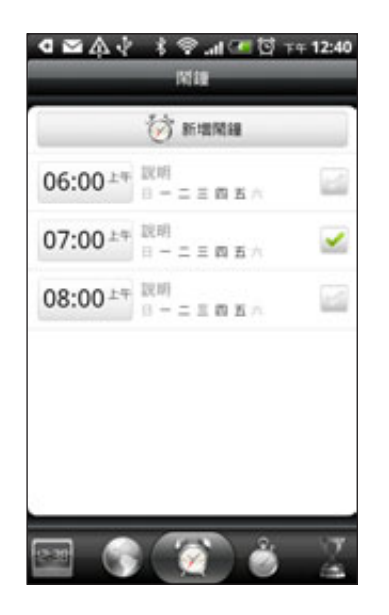

#### 設定鬧鐘

- 點選主螢幕上的 HTC 時鐘小工具。 1.
- 2. 點選**鬧**鐘標籤。
- 3. 選取鬧鐘的核取方塊,然後點選該鬧鐘。
- 4. 在設定鬧鐘畫面上向上或向下拖曳手指,滾動時間滾輪,並設定鬧鐘時間。
- 5. 捲動設定鬧鐘畫面,檢視所有可用的鬧鐘選項。您可以:
	- 輸入鬧鐘的**說明**,並選擇要使用的**鬧鐘聲音**。
	- 點選**重複**。選取鬧鐘要在一週中的哪幾天響起,然後點選**確定**。
	- 如果您希望手機能在鬧鐘響起時同時震動,請選取**震動**核取方塊。
- 6. 設定完鬧鐘之後,點選**完成**。
- 若要關閉鬧鐘,請點選 (清除) 該鬧鐘的核取方塊。
- 如果您需要設定三個以上的鬧鐘,請在鬧鐘畫面上按下 MENU,然後點選**新增鬧**鐘。

#### 刪除鬧鐘

- 點選主螢幕上的 HTC 時鐘小工具。 1.
- 2. 點選**鬧**鐘標籤。
- 3. 在鬧鐘畫面中,按下 MENU,然後點選**刪除**。
- 4. 選取您想要刪除的鬧鐘,然後點選**刪除**。

#### 變更鬧鐘聲音設定

如果您已經設定了一或多個鬧鐘,您還可以變更這些鬧鐘的鬧鐘音量、鬧鐘延遲時間等設定。

- 點選主螢幕上的 HTC 時鐘小工具。 1.
- 2. 點選**鬧**鐘標籤。
- 3. 在**鬧鐘**畫面中,按下 MENU,然後點選**設定**。可變更的設定如下:

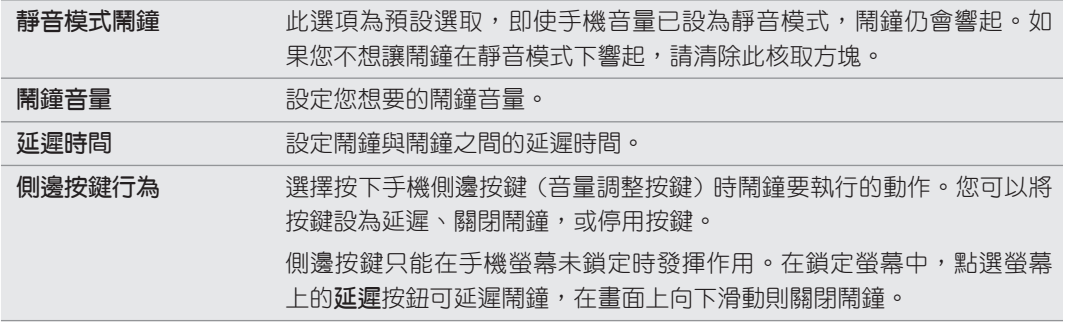

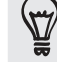

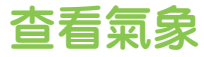

如果您在初次設定手機時同意開啟定位服務,主螢幕上的 HTC 時鐘小工具就會顯示您目前在位置 的氣象資訊。

您也可以查看目前的氣象,以及本週未來四天的氣象預測。而且除了您目前所在位置的氣象以 外,此應用程式也會同時顯示全球其他各城市的氣象預測。

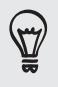

如果您在初次設定手機時拒絕開啟定位服務,請進入手機設定開啟定位服務,這樣才能在 HTC 時鐘小工 具、氣象應用程式和氣象小工具中查看目前所在位置的氣象資訊。在主畫面上,按下 MENU,點選設定 > 位置,然後選取使用無線網路核取方塊。

- 1. 使用手機上的 Wi-Fi 或數據連線連上網路。若要瞭解如何設定網路,請參閱網際網路 一章。
- 在主螢幕上,點選 ,然後點選氣象。 2.
- 3. 氣象畫面上會先出現您目前所在位置的氣象。若要查看其他城市的氣象,請用手指在螢幕 上下滑動。

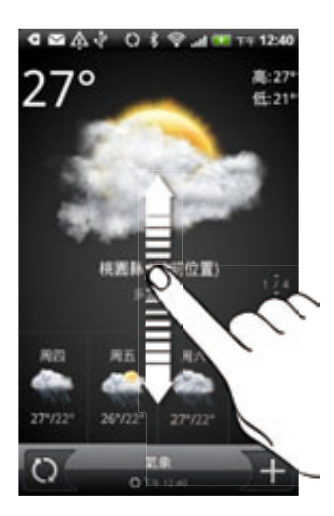

- 4. 氣象應用程式會自動下載並顯示最新的氣象更新。點選 ( ),可隨時更新資訊。
- 5. 若要檢視更多網路上的氣象詳細資料,請點選氣象畫面底部中央的**氣象**。

#### 在氣象畫面新增城市

您可以在氣象畫面上新增更多城市,這樣您就可以立即查看這些城市的氣象預測。除了目前所在 位置以外,氣象畫面總共可以顯示最多 15 個城市。

- 1. 在氣象畫面上,點選 】 。
- 2. 輸入您想要新增的位置。在您輸入時,清單會隨之篩選,依您輸入的字母顯示可能的 城市。
- 點選所要的城市進行選取。 3.

### 變更城市在氣象畫面上的順序

- 1.在氣象畫面中,按下 MENU,然後點選**重新排列**。
- 2. 按住您想要移動的項目結尾處的 \_\_\_。當項目列反白成綠色時,將項目拖曳到新位置,然 後放開。
- 3. 點選**完成**。

### 從氣象畫面刪除城市

- 1.在**氣象**畫面中,按下 MENU,然後點選**刪除**。
- 2. 選取您想要刪除的城市,然後點選**刪除**。

### 變更氣象選項

- 1.在**氣象**畫面中,按下 MENU,然後點選**設定**。
- 可變更的氣象設定如下: 2.

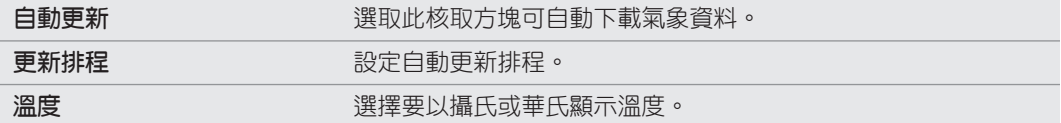

# 關於氣象小工具

利用氣象小工具,讓您不用開啟氣象應用程式,也能即時查詢目前所在位置及其他城市的氣象預 測。氣象小工具有多種外觀和樣式可供選擇。

假如您尚未將這個小工具新增到主螢幕,便可以選擇新增。若要瞭解如何新增小工具,請參閱個 人化一章中的「使用小工具將主螢幕個人化」。

# 網際網路連線

### 數據連線

您的手機會在初次開機時自動設定使用電信業者所提供的數據連線 (需插入 SIM 卡)。

### 檢查您所使用的數據連線

- 1.在主螢幕上,按下 MENU,然後點選**設定。**
- 點選無線和網路 > 行動網路 > 電信業者或存取點名稱。 2.

#### 開啟或關閉數據連線

關閉數據連線有助於延長電池續航力,並降低數據連線費用。但如果您未開啟數據連線,也未連 上 Wi-Fi 網路,就無法接收電子郵件、社交網路和其他同步資訊的自動更新。

- 1.在主螢幕上,按下 MENU,然後點選**設定。**
- 2. 點選**無線和網路**。
- 3. 選取**行動網路**核取方塊開啟數據連線;清除核取方塊則關閉數據連線。

#### 建立新的存取點

在手機上設定其他的數據連線之前,請先向您的電信業者取得存取點的名稱和設定 (必須包括使 用者名稱和密碼)。

- 1.在主螢幕上,按下 MENU,然後點選**設定。**
- 點選無線和網路 > 行動網路 > 存取點名稱。 2.
- 3. 在 APN 畫面上,按下 MENU,然後點選**新增 APN**。
- 4. 在編輯存取點畫面上,輸入 APN 設定。點選 APN 設定項目,以進行編輯。
- 5. 按下 MENU,然後點選**儲存**。

#### 啟用數據漫遊

讓您在超出電信業者的服務涵蓋範圍時,仍能連線到與電信業者有合作關係的網路並存取數據 服務。

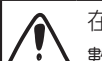

在漫遊時使用數據服務,其費用將很可觀。因此請先向您的電信業者查詢數據漫遊費率,然後再開始使用 數據漫遊。

- 1.在主螢幕上,按下 MENU,然後點選**設定**。
- 2. 點選**無線和網路 > 行動網路**,然後選取**數據漫遊**核取方塊。

如果要讓手機在連線到漫遊網路時播放音效,請選取**數據漫遊音效**核取方塊。

### Wi-Fi

若要使用手機上的 Wi-Fi,您必須連線到無線存取點或「無線基地台」。Wi-Fi 訊號的可用性與 強度需視 Wi-Fi 訊號穿透的物件而定,例如建築物或房間中間的牆壁。

開啟 Wi-Fi 並連線到無線網路

- 1.在主螢幕上,按下 MENU,然後點選**設定。**
- 2. 點選**無線和網路**,然後選取 Wi-Fi 核取方塊,開啟 Wi-Fi。手機會接著掃描可用的無線 網路。
- 3. 點選 Wi-Fi 設定。接著 Wi-Fi 網路區段會顯示偵測到的 Wi-Fi 網路的網路名稱和安全性 設定。
- 4. 如果您想連線的無線網路不在偵測到的網路清單中,請向下捲動畫面,然後點選**新增** Wi-Fi 網路。輸入無線網路的設定,然後點選儲存。
- 點選您想要連線的 Wi-Fi 網路。 5.
	- 如果選取開放 (未啟用安全功能) 的網路,手機會自動連接到該網路。
	- 如果選取的是以 WEP 加密的網路,則必須先輸入金鑰,然後再點選**連線**。

根據網路的類型和安全性設定,您可能需要輸入更多資訊或選擇其中一種安全性憑證。

當手機連線到無線網路時,狀態列會顯示 Wi-Fi 圖示 <>>> 數量)。

除非您將手機重設為出廠預設值,否則下次手機要連線到先前曾連線過的加密無線網路時,就不 需要再重新輸入密碼或其他的安全性資訊。

### 連線到使用 EAP-TLS 安全性的 Wi-Fi 網路

若要連線到使用 EAP-TLS 驗證通訊協定的 Wi-Fi 網路,您必須先在手機上安裝網路憑證 (\*.p12)。

- 1. 將憑證檔儲存到記憶卡的根資料夾。
- 2. 在主螢幕上,按下 MENU,然後點選**設定**。
- 點選安全性 > 從 SD 卡安裝。 3.
- 選取連線到 EAP-TLS 網路所需要的網路憑證。 4.
- 依照前一小節中的步驟連線到 Wi-Fi 網路。 5.

### 檢查無線網路狀態

- 1.在主螢幕上,按下 MENU,然後點選**設定**。
- 2. 點選**無線和網路**。
- 3. 在無線和網路畫面上,點選 Wi-Fi 設定,然後點選手機目前所連線的無線網路。

接著會出現一個訊息方塊,顯示 Wi-Fi 網路的名稱、狀態、速度、訊號強度等資訊。

如果您想移除手機上的無線網路設定,請點選**清除**。如果您想連線到此網路,就必須重新輸入這些設定。

### 連線到其他的 Wi-Fi 網路

- 1.在主螢幕上,按下 MENU,然後點選**設定。**
- 2. 點選**無線和網路 > Wi-Fi 設定**。偵測到的 Wi-Fi 網路會顯示在 Wi-Fi 網路區段中。
- 3. 若要手動掃描可用的 Wi-Fi 網路,請在 Wi-Fi 設定畫面上按下 MENU,然後點選**掃描**。
- 4. 點選其他的 Wi-Fi 網路,即可連線到該網路。

# 新增連線小工具

將行動網路和 Wi-Fi 小工具或資料主控台小工具新增到主螢幕,可更快開啟或關閉這些連線。點 選主控台上的小工具或圖示,即可開啟或關閉這些連線。

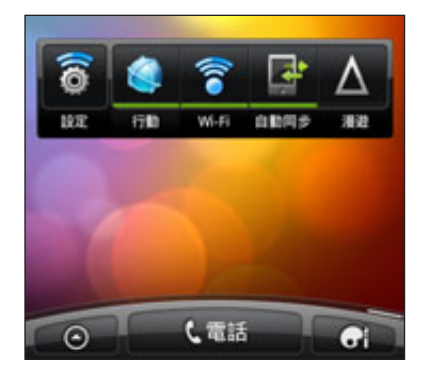

若要瞭解如何新增小工具,請參閱個人化一章中的「新增小工具」。

# 連線到虛擬私有網路 (VPN)

您可以新增、設定及管理虛擬私有網路 (VPN),透過此網路連線並存取加密的區域網路 (例如企 業網路) 內的資源。

根據您公司所使用的 VPN 類型,您可能必須先輸入登入憑證,並安裝安全性憑證,接著才能連 線到公司的區域網路。如需這些資訊,請洽詢您的網路管理員。

此外,手機還必須先建立 Wi-Fi 或數據連線,才能啟動 VPN 連線。如需在手機上設定及使用這 些連線的詳細資訊,請參閱本章的「數據連線」和「Wi-Fi」。

設定安全憑證的儲存位置

如果網路管理員要求您下載並安裝安全性憑證,則您必須先在手機上設定安全憑證的儲存位置。

- 1.在主螢幕上,按下 MENU,然後點選**設定。**
- 點選安全性 > 設定密碼。 2.
- 3. 輸入憑證儲存空間的新密碼。
- 4. 向下捲動並確認密碼,然後點選**確定**。
- 5. 選取**使用安全憑證**核取方塊。

接著您就可以下載並安裝存取區域網路所需要的憑證。若要瞭解相關步驟,請洽詢您的網路管 理員。

#### 新增 VPN 連線

- 1.在主螢幕上,按下 MENU,然後點選**設定**。
- 點選無線和網路 > VPN 設定。 2.
- 3. 點選**新增 VPN**,然後點選想要新增的 VPN 類型。
- 4. 點選 VPN 設定,然後依照您向網路管理員取得的安全性詳細資料,進行所需要的設定。
- 5. 按下功能表,然後點選**儲存**。
- 此 VPN 就會加入 VPN 設定畫面的 VPN 區段中。

#### 連線到 VPN

- 1.在主螢幕上,按下 MENU,然後點選**設定。**
- 點選無線和網路 > VPN 設定。 2.
- 在 VPN 區段中,點選您想要連線的 VPN。 3.
- 4. 出現提示時,輸入您的登入憑證,然後點選**連線**。連線之後,標題列的通知區就會出現已 連線到 VPN 圖示 。

接著您就可以開啟網頁瀏覽器,存取企業內部網路等各項資源。

#### 中斷 VPN

- 1. 按住狀態列,然後向下滑動手指,開啟通知面板。
- 2. 點選 VPN 連線,返回 VPN 設定畫面,然後點選 VPN 連線,與其中斷連線。

手機與 VPN 中斷連線後,標題列的通知區就會出現已中斷 VPN 圖示

### 使用手機做為數據機 (Tethering)

電腦沒有可用的網際網路連線嗎?沒問題!您可以透過手機的數據連線,使用電腦來連上網際 網路。

您的手機必須裝有 SIM 卡,才能使用數據連線。若要瞭解如何設定並使用數據連線,請參閱本章 先前的「數據連線」。

在使用手機作為數據機之前,請確定先在電腦上安裝 HTC Sync。若要瞭解如何安裝 HTC Sync,請參閱帳戶與同步一章中的「與電腦同步」。

- 1. 確定手機已開啟數據連線。如需瞭解如何開啟手機數據連線的詳細資訊,請參閱本章先前 的「開啟或關閉數據連線」。
- 使用隨附的 USB 傳輸線將手機連接到電腦。 2.
- 3. 在連接到電腦畫面上,選取 USB **數據連線**,然後點選**完成**。

### 透過電腦將手機連上網際網路 (網際網路傳送)

如果您的手機沒有上網方案,或無法存取 Wi-Fi 網路,您還是可以利用電腦的網際網路連線,讓 手機連上網路。

在使用電腦作為數據機之前,請確定先在電腦上安裝 HTC Sync。若要瞭解如何安裝 HTC Sync,請參閱帳戶與同步一章中的「與電腦同步」。

確定電腦已連上網際網路。 1.

電腦的網際網路連線有兩個地方需要檢查:首先,我們建議關閉區域網路的防火牆;其次,如果您的電腦 Ħ 是透過 PPP (例如撥號、xDSL 或 VPN) 連線到網際網路,則網際網路傳送只能支援 TCP 通訊協定。

- 使用隨附的 USB 傳輸線將手機連接到電腦。 2.
- 3. 在連接到電腦畫面上,選取**網際網路傳送**,然後點選**完成**。
- 4. 在訊息視窗中,點選**確定**。

### 使用手機做為無線路由器

您可以將手機當成無線路由器使用,與其他裝置分享數據連線。在使用手機作為無線路由器之 前,請確定手機已開啟數據連線。若要瞭解如何開啟手機的數據連線,請參閱本章的「數據 連線」。

- 1.在主螢幕上,按下 MENU,然後點選**設定**。
- 2. 點選**無線和網路 > 攜帶式 Wi-Fi 基地台**設定。

第一次開啟攜帶式 Wi-Fi 基地台時,畫面會顯示說明應用程式的簡短介紹。點選**確定**。

- 3. 在**路由器名稱** (SSID) 中輸入名稱,或使用預設的路由器名稱。
- 4. 選擇無線路由器的**安全性**類型,並設定**密碼** (金鑰)。如果在安全性中選取**無**,便不需要輸 入密碼。

密碼也就是其他使用者必須在裝置上輸入的金鑰,接著才能連線並使用您的手機作為無線 路由器。

5. 選取**攜帶式 Wi-Fi 基地台**核取方塊,開啟手機的無線路由器。

當狀態列出現 8,,, 即表示您的手機已經可以當成無線路由器使用。但是,一次只能有兩台裝置 連線到手機的無線路由器,假如第三台裝置嘗試要連線,該裝置將會失敗。

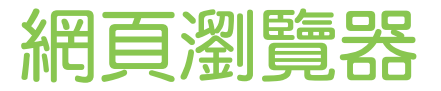

# 使用手機的網頁瀏覽器

您必須有作用中的數據或 Wi-Fi 連線, 才能存取網際網路。

若要開啟網頁瀏覽器並開始瀏覽網路,請執行下列其中一個步驟:

- 在主螢幕上,點選網際網路。
- 在主螢幕上,點選 ◎ > 網際網路。

### 移至網頁

- 1.在瀏覽器畫面上,按下 MENU,然後點選畫面頂端的 URL 欄位。
- 2. 使用鍵盤輸入網頁位址。在您輸入位址的同時,符合的網頁位址會出現在畫面上。您可以 點選網址直接前往該網頁或繼續輸入網頁網址。

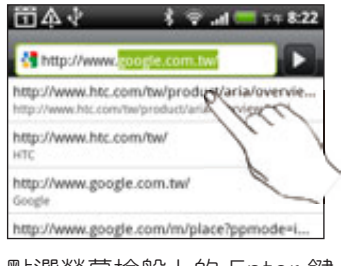

3. 點選螢幕檢盤上的 Enter 鍵 <mark>- 1</mark>。

### 設定首頁

- 1.在瀏覽器畫面上,按下 MENU,然後點選**更多 > 設定 > 設定首頁**。
- 2. 在設定首頁畫面上,選取您想要使用的首頁。

#### 變更畫面方向

手機會自動根據手機的握持方向變更畫面方向。

將手機側向轉動,就可以橫向模式顯示網頁瀏覽器。

如果畫面未自動改變方向,請開啟畫面方向自動變更。在主畫面上,按下 MENU,點選設定 > 顯示,然 後選取自動旋轉畫面核取方塊。

### 瀏覽所有網頁的完整版本

有些網站會在手機的網頁瀏覽器上顯示行動版的網頁。但即使在瀏覽這些網站時,您還是可以選 擇檢視完整版。

在瀏覽器畫面上,按下 MENU,然後點選**更多 > 設定**,然後清除**行動版檢視**核取方塊。

### 選擇 Flash 內容的顯示時機

若要選擇要顯示哪些 Flash® 內容,請切換至**依照需求**。只要切換至依照需求,您就可以決定何時 要在網頁上顯示 Flash 內容。

- 1.在瀏覽器畫面上,按下 MENU,然後點選**更多 > 設定 > 啟用外掛程式**。
- 點選依照需求。 2.

切換至依照需求後,只要點選網頁上的 , 把可顯示 Flash 內容。

#### 瀏覽網頁

您可以用手指在螢幕上滑動,以瀏覽並檢視網頁的其他區域。

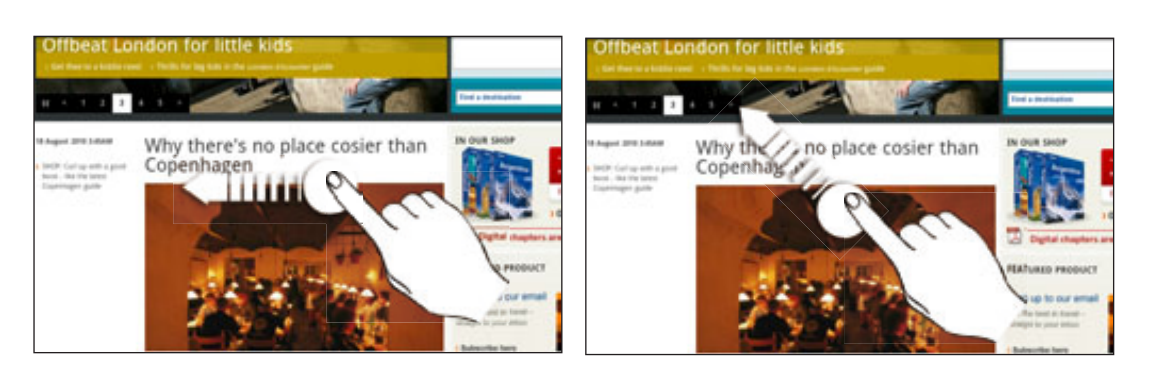

### 在網頁上進行縮放

快速點兩下書面可放大,再快速點兩下畫面即可縮小。您也可以用手指在畫面上縮小或展開,對 畫面進行縮放。

### 選取網頁中的連結

您可以用手指點選連結將其開啟,或按住連結顯示更多選項。

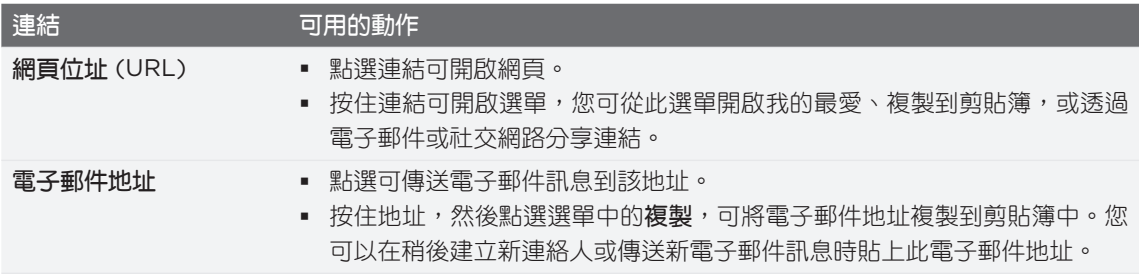

### 選取網頁中的地址或電話號碼

您可以在地圖上標示出網頁上的地址,或撥打網頁上的電話號碼。

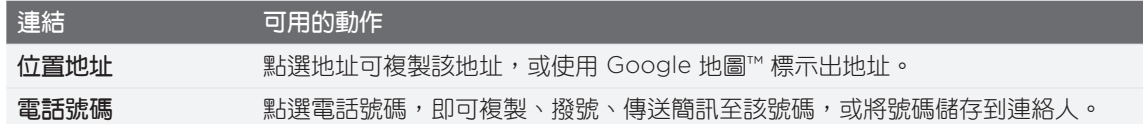

### 開啟新的瀏覽器視窗

您可以開啟多個瀏覽器視窗,這樣就可以輕鬆地在多個網站之間切換瀏覽。最多可以開啟四個瀏 覽器視窗。

1.在檢視網頁時按下 MENU,然後點選**視窗**。

2. 點選 一 。

接著就會開啟新的瀏覽器視窗,並前往預設的首頁。

### 切換瀏覽器視窗

- 1. 在檢視網頁時,您可以執行下列動作:
	- 按下 MENU,然後點選**視窗**。
	- 用兩指在螢幕上縮小 (縮小畫面),直到出現其他的瀏覽器視窗。
- 2. 使用手指由右至左在螢幕上快速滑動,選取要檢視的視窗。

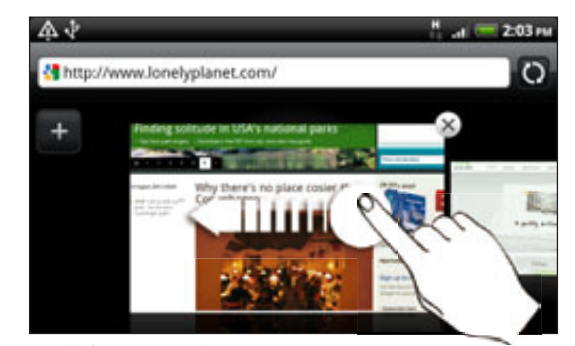

您也可以執行下列動作:

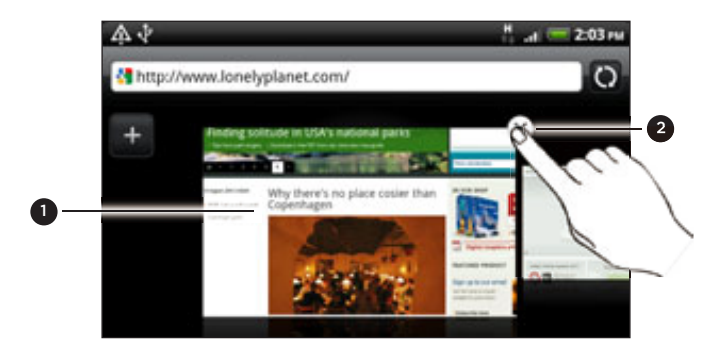

- 1 點選網頁,以全螢幕顯示網頁。
- 2 點選 可關閉網頁。

### 從網路下載應用程式

所有下載的應用程式都會儲存記憶卡中。在從網路下載應用程式之前,請先確定您的手機是否已安裝記 ◎ ……………………<br>◎ 憶卡。如需如何安裝記憶卡的詳細資訊,請參閱基本資訊一章。

要從網路下載應用程式之前,您必須先在手機設定中啟用下載功能。

- 1.在主螢幕上,按下 MENU,然後點選**設定**。
- 2. 點選**應用程式**,然後選取**未知的來源**核取方塊。
- 3. 出現注意對話方塊時,請點選**確定**。

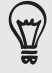

從網路下載的應用程式可能是來自未知的來源。為保護您的手機和個人資料,請從 Android Market 等值 得信任的來源下載應用程式。如需詳細資訊,請參閱更多應用程式一章中的「從 Android Market 尋找及 安裝應用程式」。

### 檢視下載

在檢視網頁時按下 MENU,然後點選更多 > 下載。

### 複製文字、查詢資訊及分享

您可以選取文字,然後:

- 複製文字。
- 使用 Google 搜尋來搜尋文字。
- 在維基百科、YouTube 或 Google 字典中查詢文字。
- 從 Google 翻譯中取得文字的翻譯。
- 透過新電子郵件、簡訊或多媒體簡訊,或在社交網路的狀態更新中分享文字。

#### 搜尋網頁上的文字

- 1.請在檢視網頁時按下 MENU,然後點選**更多 > 在頁面中尋找**。
- 2. 輸入您想要搜尋的內容。在您輸入字元的同時,符合的字元會反白顯示。點選向左或向右 箭頭,即可跳往上一個或下一個符合的項目。

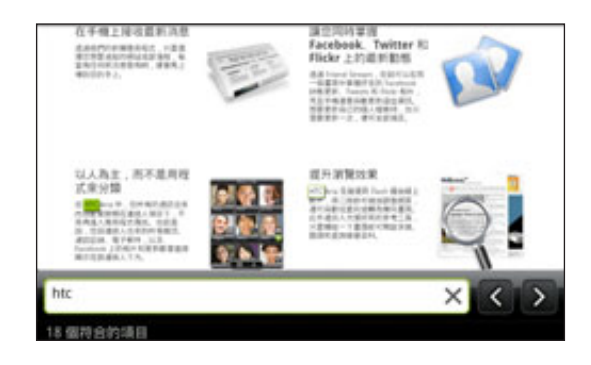

#### 選取文字

- 按住所要的文字。 1.
- 2. 拖曳開始及結束標記,將您想要選取的文字環繞反白起來。

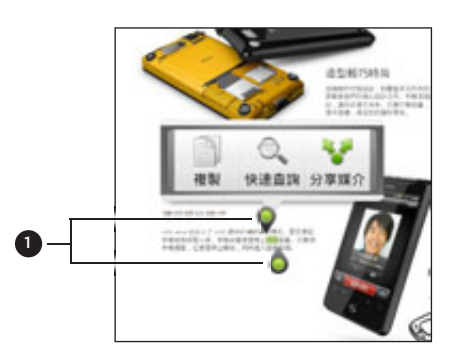

1 開始和結束標記。拖曳可擴大或縮小文字的選 取區域。

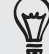

若要選取連結中的文字,請按住連結,然後點選複製連結網址。

### 複製並貼上文字

- 1. 選取想要複製的文字之後,點選 1。接著選取的文字就會複製到剪貼簿中。
- 2. 在文字輸入欄位 (例如在撰寫訊息時) 中,按住您想要貼上文字的地方。
- 3. 點選**貼上**。

### 搜尋或翻譯文字

- 1. 選取想要搜尋或翻譯的文字之後,點選 。
- 點選下列其中一個標籤: 2.

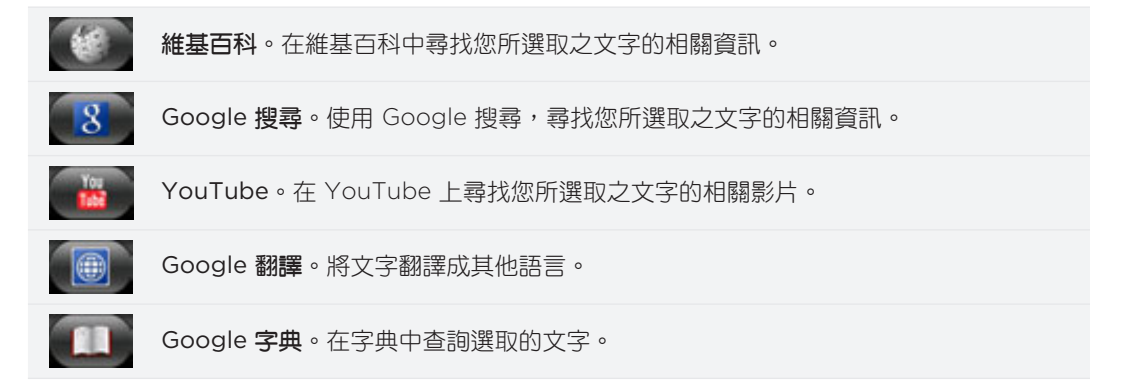

### 將文字貼到新訊息或社交網路狀態更新中

- 1. 選取想要分享的文字之後,點選 。 。
- 2. 選取選項,將選取的文字貼到新訊息、簡訊或多媒體簡訊,或 Twitter 等社交網路的狀態 更新中。如需使用這些功能的詳細資訊,請參閱電子郵件、訊息和社交網路等章節。

# 檢視我的最愛和先前造訪過的網頁

您可以盡量在手機上儲存我的最愛,沒有數量上的限制。也可以存取方便的網站瀏覽記錄清單, 或快速檢視經常存取的網頁。

### 將網頁加入我的最愛

- 1.在檢視網頁時按下 MENU,然後點選**加入我的最愛**。
- 2. 視需要編輯我的最愛名稱,然後點選**新增**。

#### 開啟我的最愛

- 1.在檢視網頁時按下 MENU,然後點選**我的最愛**。
- 2. 在我的最愛標籤 ■■■上,瀏覽到您想要開啟的我的最愛,然後加以點選。

### 編輯我的最愛

- 1.在檢視網頁時按下 MENU,然後點選**我的最愛**。
- 2. 在我的最愛標籤 ■■ 上按下 MENU,然後點選**編輯**。
- 點選您想要編輯的我的最愛。 3.
- 4. 輸入您要的變更,然後點選**新增**。

### 檢視先前造訪過的網頁

- 1.在檢視網頁時按下 MENU,然後點選**我的最愛**。
- 2. 在記錄標籤 【1】上瀏覽到您想要檢視的網頁,然後點選該網頁。

### 清除先前造訪過的網頁清單

- 1.在檢視網頁時按下 MENU,然後點選**我的最愛**。
- 2. 在記錄標籤 【1】上按下 MENU,然後點選**清除記錄**。

### 檢視經常造訪的網頁

- 1.在檢視網頁時按下 MENU,然後點選**我的最愛**。
- 2. 在經常造訪標籤 ▲■ 上瀏覽到您想要檢視的網頁,然後點選該網頁。

### 清除經常造訪的網頁清單

- 1.在檢視網頁時按下 MENU,然後點選**我的最愛**。
- 2. 在經常造訪標籤 ▲ ▲ 上按下 MENU,然後點選**全部清除**。

### 變更書籤和經常造訪網頁的檢視方式

- 1.在檢視網頁時按下 MENU,然後點選**我的最愛**。
- 2. 在我的最愛標籤 ┃■ 或經常造訪標籤 上按下 MENU,然後點選縮圖、清單或 方格,以變更檢視方式。假如您正使用縮圖檢視,但想要以方格來檢視書籤,請按下 MENU > 清單,然後按下 MENU > 方格。

# 設定瀏覽器選項

您可以自訂網頁瀏覽器,使其符合您的瀏覽需求。您可以設定使用網頁瀏覽器時的顯示、隱私權 和安全性選項。

在瀏覽器畫面上,按下 MENU,然後點選更多 > 設定。

140 藍牙

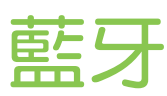

# 藍牙基本資訊

### 開啟或關閉藍牙功能

- 1.在主螢幕上,按下 MENU,然後點選**設定 > 無線和網路。**
- 2. 選取或清除**藍牙**核取方塊。

還有一種能夠更輕鬆開關藍牙功能的方式,就是透過主螢幕上的藍牙小工具或藍牙設定捷徑。如 需瞭解如何在主螢幕上新增小工具和捷徑,請參閱個人化一章。

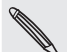

請在閒置時或是在禁用無線裝置的場所 (例如飛機上或醫院裡),將藍牙功能關閉以節省電力。

### 變更手機名稱

手機名稱可讓其他裝置用來辨識您的手機。

- 1.在主螢幕上,按下 MENU,然後點選**設定 > 無線和網路 > 藍牙設定。**
- 2. 如果未選取**藍牙**核取方塊,請加以選取,開啟藍牙功能。
- 3. 點選裝置名稱。
- 4. 在對話方塊中輸入您手機的名稱,然後點選**確定**。

### 連接藍牙耳機或車用套件

您可以使用藍牙耳機或車用套件,透過藍牙立體聲耳機聽音樂,或進行免持聽筒交談。其設定程 序與立體聲耳機和免持聽筒相同。

- 若要使用耳機或車用套件聽音樂,您的耳機或車用套件必須支援 A2DP 藍牙設定檔。
- 在連接耳機之前,必須先將耳機設為可偵測,這樣手機才能搜尋到耳機。如需瞭解如何設 定,請參閱耳機的使用手冊。
- 1.在主螢幕上,按下 MENU,然後點選**設定 > 無線和網路 > 藍牙設定**。
- 2. 如果未選取**藍牙**核取方塊,請加以選取,開啟藍牙功能。
- 確定將耳機設為可偵測。 3.
- 4. 點選**掃描裝置**。接著手機會開始掃描範圍內的藍牙裝置。
- 5. 藍牙裝置區段中出現您的耳機名稱後,請點選該名稱。接著手機會自動嘗試與耳機配對。
- 6. 如果自動配對失敗,請輸入耳機所提供的密碼。

配對和連線狀態會顯示在藍牙裝置區段中免持耳機或車用套件名稱的下方。當藍牙耳機或車用套 件連線到手機時,狀態列就會顯示藍牙已連線圖示 2 。根據所連線的耳機或車用套件類型,您 接著可以開始使用耳機或車用套件來聆聽音樂,以及撥打和/或接聽電話。

### 重新連接耳機或車用套件

通常只要在手機上開啟藍牙,然後再開啟耳機,就可以經鬆重新連接耳機。但有些時候您可能必 須手動連線,例如當您已在其他的藍牙裝置上使用耳機之後。

- 1.在主螢幕上,按下 MENU,然後點選**設定 > 無線和網路 > 藍牙設定**。
- 2. 如果未選取**藍牙**核取方塊,請加以選取,開啟藍牙功能。
- 確定將耳機設為可偵測。 3.
- 點選藍牙裝置區段中的耳機名稱。 4.
- 5. 當手機提示您輸入密碼時,請嘗試輸入 0000 或 1234,或參閱耳機/車用套件的說明文 件,以找出密碼。

如果仍無法重新連接耳機或車用套件,請依照本章「與藍牙裝置解除配對」中的指示進行,然後 再依照上述「連接藍牙耳機或車用套件」中的步驟重新連線。

### 與藍牙裝置中斷連線或解除配對

#### 與藍牙裝置中斷連線

- 1.在主螢幕上,按下 MENU,然後點選**設定 > 無線和網路 > 藍牙設定**。
- 2. 在藍牙裝置區段中,按住要中斷連線的裝置。
- 3. 點選中斷連線。

#### 與藍牙裝置解除配對

您可以清除手機上與其他藍牙裝置的配對連線資訊。但若要再與其他裝置連接,您就必須重新輸 入密碼或確認密碼。

- 1.在主螢幕上,按下 MENU,然後點選**設定 > 無線和網路 > 藍牙設定**。
- 2. 在藍牙裝置區段中,按住要解除配對的裝置。
- 3. 點選中斷連線並解除配對。

或者,如果藍牙裝置尚未連接到手機,請點選**取消配**對。

### 使用藍牙傳送資訊

您可以使用藍牙從手機傳送資訊到其他具備藍牙功能的手機或筆記型電腦等裝置。根據要傳送的 目標裝置類型,您可以傳送的資訊類型如下:

- 相片和影片
- 日曆活動
- 連絡人
- 音訊檔

開始之前,先將接收裝置設為可偵測模式。您可能也需要將裝置設為「接收資料交換」或「接收 檔案」。如需透過藍牙接收資訊的詳細資訊,請參閱裝置的說明文件。

第一次要在手機和其他裝置之間傳送資訊之前,您必須先輸入或確認安全密碼。接著手機就能與 其他裝置完成配對,日後您在傳送資訊時就無需再交換密碼。

- 1. 在手機上,開啟包含您想要傳送之資訊或檔案的應用程式。
- 2. 依照您想要傳送的項目類型的下列步驟:

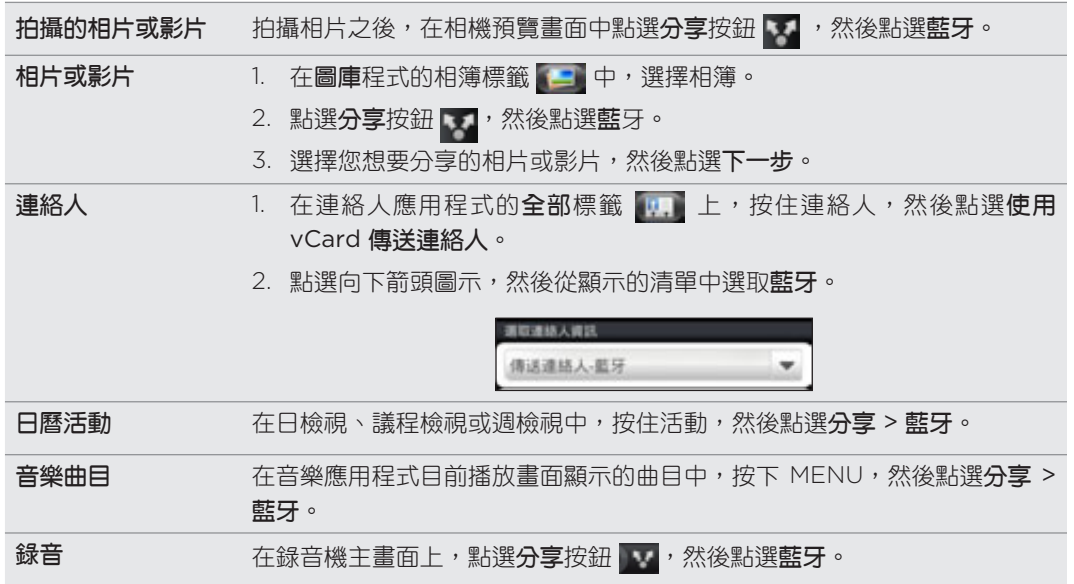

- 3. 出現開啟藍牙的提示時,請依提示開啟藍牙。
- 4. 如果先前未曾與接收裝置配對,請先點選**掃描裝置**。
- 點選接收裝置的名稱。 5.
- 6. 出現提示時,在手機和接收裝置上接受配對要求。

同時在手機和其他裝置上輸入相同的密碼,或確認自動產生的密碼。

7. 在接收裝置上,接受檔案。

### 傳送資訊的儲存位置。

使用藍牙從手機傳送資訊時,資訊的儲存位置將視資訊類型及接收裝置而有所不同。

如果傳送的是日曆活動或連絡人,通常會直接加入接收裝置上對應的應用程式。例如當您傳送日 曆活動到相容的手機時,該活動就會顯示在該手機的日曆應用程式中。

如果傳送其他的檔案類型到 Windows 電腦,則通常會儲存到個人文件資料夾下的 Bluetooth Exchange 資料夾中。

- Windows XP 上的路徑可能是: C:\Documents and Settings\[使用者名稱]\My Documents\Bluetooth Exchange
- Windows Vista 上的路徑可能是:
- C:\Users\[使用者名稱]\Documents
- Windows 7 上的路徑可能是: C:\Users\[使用者名稱]\My Documents\Bluetooth Exchange 資料夾

如果傳送檔案到其他裝置,儲存的位置將視檔案類型而異。假如您傳送影像檔到其他的行動電 話,則檔案可能會儲存到名為「Images」的資料夾。

# 使用藍牙接收資訊

本手機能夠透過藍牙接收各種類型的檔案,包括相片、音樂曲目,以及 PDF 等文件。

第一次要在手機和其他裝置之間傳送資訊之前,您必須先輸入或確認安全密碼。接著手機就能與 其他裝置完成配對,日後您在傳送資訊時就無需再交換密碼。

若要使用藍牙接收檔案,手機必須安裝 microSD 記憶卡。

- 1.在主螢幕上,按下 MENU,然後點選**設定 > 無線和網路 > 藍牙設定**。
- 2. 如果未選取**藍牙**核取方塊,請加以選取,開啟藍牙功能。
- 3. 點選**可偵測**核取方塊。
- 4. 在傳送裝置上,將一或多個檔案傳送到您的手機。如需透過藍牙傳送資訊的詳細資訊,請 參閱裝置的說明文件。
- 5. 出現提示時,在手機和接收裝置上接受配對要求。 同時在手機和其他裝置上輸入相同的密碼,或確認自動產生的密碼。 手機螢幕上會出現藍牙授權要求。
- 6. 如果您想要日後自動接收來自傳送裝置的檔案,請選取**永遠**核取方塊。
- 7. 點選**接受或確定**。
- 8. 手機收到檔案傳送要求通知時,將通知面板向下滑動,點選傳入檔案通知,然後點選 接受。

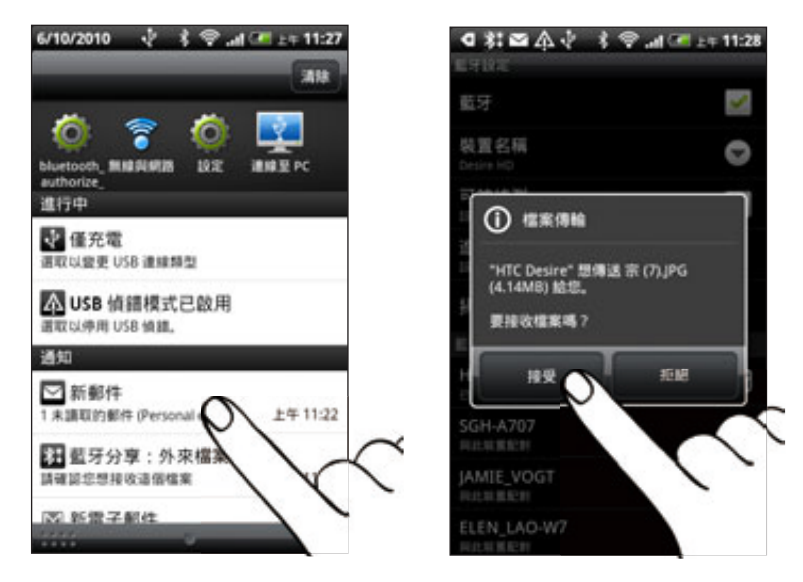

9. 檔案傳送完成後,螢幕便會顯示通知。若要立即開啟檔案,請將通知面板向下滑動,然後 點選相關的通知。

在開啟接收的檔案時,接下來開啟的程式將視檔案類型而異:

- 媒體檔和文件通常會直接在相容的應用程式中開啟。假如開啟音樂曲目,就會開啟音樂 應用程式並開始播放。
- 假如為 vCalendar 檔案,請選取您想要儲存活動的日曆,然後點選**匯入**。接著該 vCalendar 就會加入您的日曆活動中。如需使用日曆的詳細資訊,請參閱日曆一章。
- 假如為 vCard 連絡人檔案,而且記憶卡中存在多個 vCard 檔案時,您可以選擇要匯入 其中一個、多個,或將所有的這些連絡人匯入連絡人清單中。

### 將接收的藍牙資料夾新增到主螢幕

您可以在主螢幕上新增一個資料夾,以顯示您透過藍牙接收的所有檔案。

- 1. 在主螢幕上,點選 . 이 .
- 2. 個人化畫面上,點選**資料夾 > 接收的藍牙**。
- 3. 按住接收的藍牙資料夾圖示,然後將圖示拖曳到主螢幕上您想要的位置。

若要檢視資料夾內容,請點選資料夾圖示。若要開啟檔案,請點選檔案名稱。
145 相機

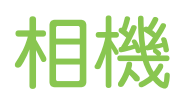

# 相機基本資訊

不論是出差或旅行,您都可以使用手機的相機來拍攝相片和影片,將旅程和際遇記錄下來。

開始使用手機的相機之前,請先確認是否已插入 microSD 記憶卡,這是因為相機所拍攝的相片和影片都  $\mathcal{P}$ 會儲存到 microSD 記憶卡中。

如果您尚未將 microSD 記憶卡插入手機,請依照基本資訊一章「插入記憶卡」中的步驟插入記憶卡。

- 若要以相片模式開啟相機並拍照,請點選主螢幕上的 ◎ ,然後點選**相機**。
- 若要直接以影片模式開啟相機並立即開始錄影,請點選主螢幕上的 ⊙ ,然後點選攝 影機。

# 取景器畫面

當在相片模式下將手機往左或往右轉動時,相機畫面上的控制項便會自動根據手機的握持方向旋 轉。取景器畫面提供下列的螢幕控制項:

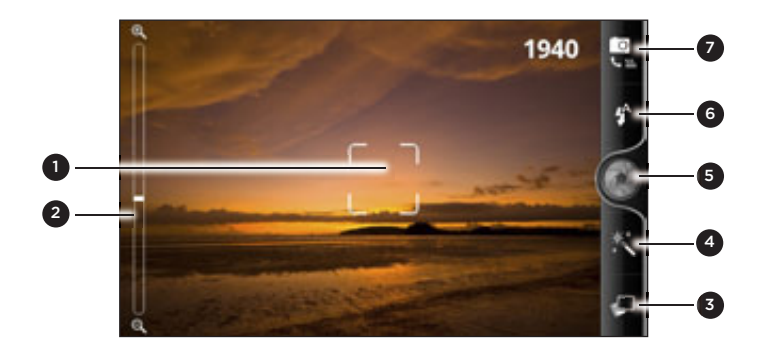

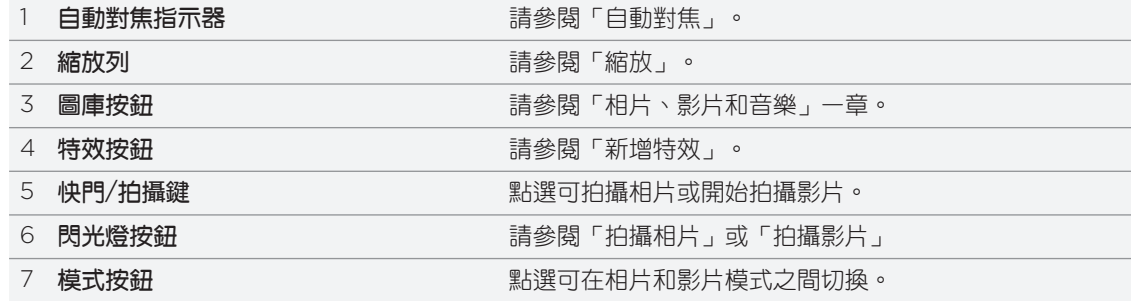

#### 縮放

在拍攝相片或影片之前,您可以先使用螢幕縮放列對拍攝主體進行放大或縮小。

用手指在縮放列上滑動,可放大或縮小。

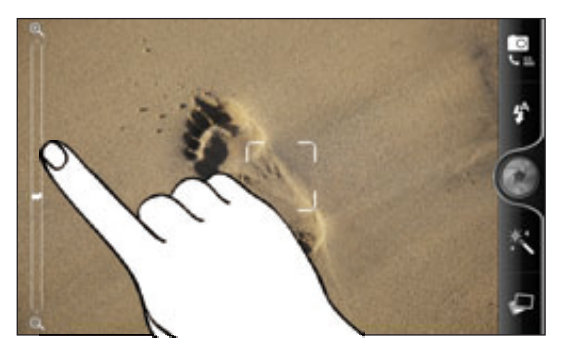

録影時,縮放列會永遠顯示在畫面上,因此您可以在錄影期間自由縮放。

如果選擇 720p HD 解析度影片拍攝,則無法使用縮放。

# 拍攝相片

 $\mathcal{P}$ 

- 1. 在主螢幕上,點選 - > 相機。
- 2. 在拍攝相片之前,您可以先對拍攝主體進行放大或縮小。若要瞭解如何縮放,請參閱 「縮放」。
- 3. 重複點選**閃光燈**按鈕,根據現場的光線狀況選擇 閃光燈模式。

5 自動閃光燈 1 閃光燈開啟 (3 閃光燈關閉

- 4. 選取想要使用的解析度和其他的相機設定。如需詳細資訊,請參閱「變更相機設定」。
- 5. 您可以選擇要在相片中套用何種特效。如需詳細資訊,請參閱「新增特效」。
- 6. 將相機對準主題並對焦。如需詳細資訊,請參閱「自動對焦」。接著點選 ◯ ↑ 即可拍攝 相片。

您也可以設定相機,讓相機在不需要點選快門鍵的情況下自動拍攝相片。如需詳細資訊, 請參閱「自動拍攝」。

7. 選擇要對剛拍攝的相片執行哪些動作。如需詳細資訊,請參閱「完成拍攝後」。

### 自動對焦

每當您將相機對準其他的主體或位置時,取景器畫面中央都會顯示自動對焦指示器。

讓相機自動對畫面中央對焦,或者您也可以點選畫面上您想要對焦的其他區域。

### 臉部偵測

如果您在相機設定中開啟**臉部偵測**,相機將會在拍攝人物照時自動辨識臉部,並調整對焦。當人 物臉上出現方框時,請點選 相拍攝相片。

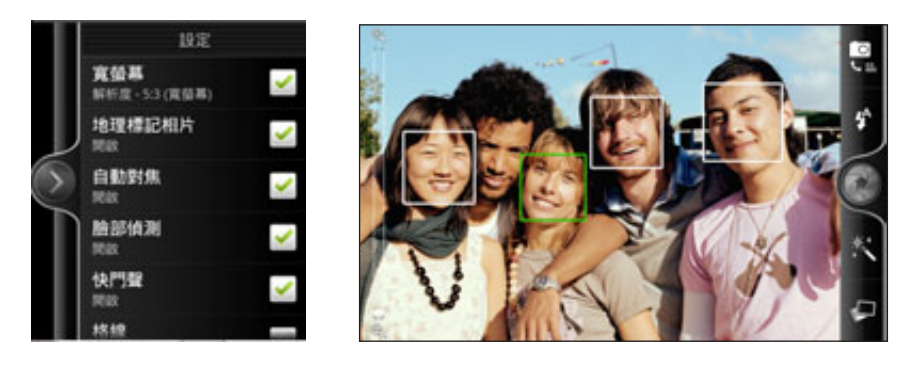

# 自動拍攝

您可以設定相機,讓相機在不需要點選快門鍵的情況下自動拍攝相片。

- 1. 開啟設定選單面板。若要瞭解如何開啟,請參閱「變更相機設定」。
- 2. 點選**自拍**。接著選擇要讓相機在一次的拍攝中辨識出 1 或 2 張的人物臉孔。
- 3. 若要設定相機拍攝前的延遲時間,請點選計時器。 接著將計時器設為 2 或 10 秒。
- 4. 按下 MENU,關閉設定選單面板。
- 5. 將相機對準主題。如果需要放大或縮小,請使用螢幕縮放列。如需詳細資訊,請參閱 「縮放」。

相機會對焦並自動拍攝相片。

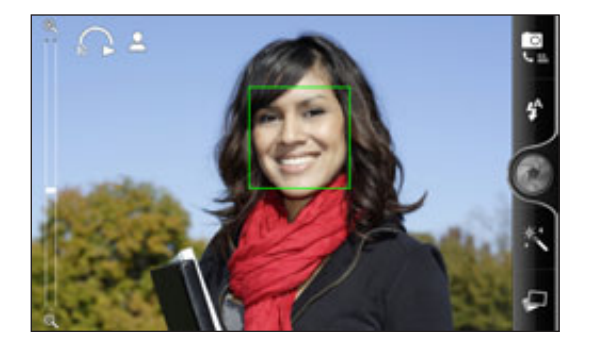

# 拍攝影片

- 1. 在主螢幕上,點選 〇 > 攝錄影機。
- 2. 選取想要使用的影片品質和其他的相機設定。如需詳細資訊,請參閱「變更相機設定」。 若要錄製高解析度影片,請將影片品質設為 HD 720P。若要在網路上分享,請選取**線上** (HD)。
- 3. 您可以選擇要在影片中套用何種特效。如需詳細資訊,請參閱「新增特效」。
- 4. 用取景器畫面對準您的拍攝主體。
- 5. 點選 開始錄影,
- 6. 您可以在錄影期間自由縮放。若要瞭解如何縮放,請參閱「縮放」。
- 7. 若要將焦點變更到其他的主題或區域,只要在取景器畫面上點選主題或區域即可。
- 8. 點選**閃光燈**按鈕,可在錄影期間開啟或關閉相機 閃光燈。

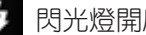

5 閃光燈開啟 (1) 閃光燈關閉

- 9. 若要停止錄影,請再次點選 。 。
- 10.選擇要對剛拍攝的影片執行哪些動作。如需詳細資訊,請參閱「完成拍攝後」。

# **無法開啟相機閃光燈?**

相機閃光燈會消耗大量電力。為節省電力,相機會在發生下列其中一種狀況時停用閃光燈 (即 使已設為開啟):

# 有來電時

相機閃光燈會在有來電時暫時停用。通話結束後,就可以再次使用閃光燈。

如果您在相片模式下將閃光燈設為**自動閃光燈或閃光燈開啟**,或在影片模式下設為**照明開** 啟,閃光燈會在您接聽並結束通話後重新開啟。

手機電池電力低於 15% 以下時。

請為電池充電,這樣相機才有足夠的電力可使用閃光燈。

### 寒冷的天氣也可能降低電池效能,進而對閃光燈造成影響。

為確保相機有足夠的電力可啟動閃光燈,請讓手機保持溫暖。手機不用時請放在外套內,以 保持溫暖,並避免讓溫度發生極劇變化,否則可能影響電池效能。

# 新增特效

想要讓相片看起來更有趣嗎?很簡單。只要使用現有的相機特效,就能讓相片看起來像是使用特 殊鏡頭及濾鏡拍攝的一樣。此外,您也能在影片中加入某些特效。

請在開始拍攝相片或影片之前,先選擇特效。只要點選 $\left|\frac{\mathbf{x}^*}{\mathbf{x}^*}\right|$ ,然後捲動可用的特效,並點選想要 使用的特效。

選擇景深、扭曲或復古等特定特效時,拖曳畫面右側的控制列還可調整特效的程度。

# 完成拍攝後

拍攝相片或錄影完成後,瀏覽畫面會顯示剛剛所拍攝的相片或影片的開始畫面。點選螢幕上的按 鈕,即可選擇接下來要執行的動作。

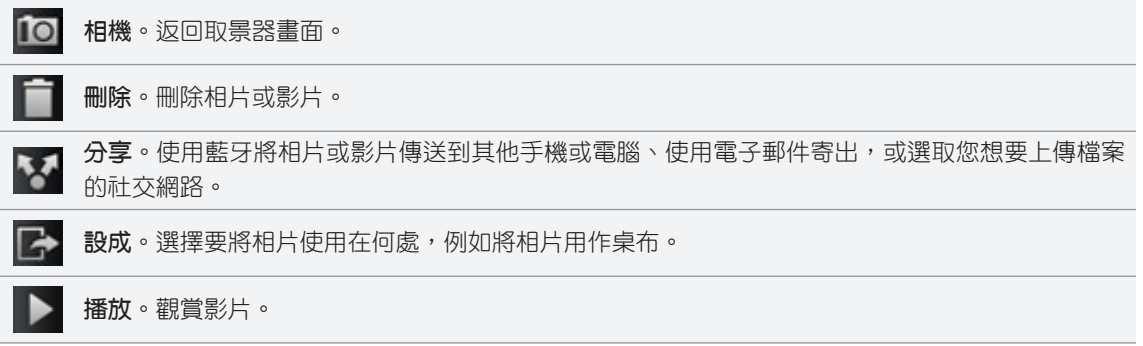

# 變更相機設定

開啟選單面板,接著就可以變更相機設定。若要開啟面板,只需要按下 MENU。 捲動選單面板,然後選擇想要的設定。

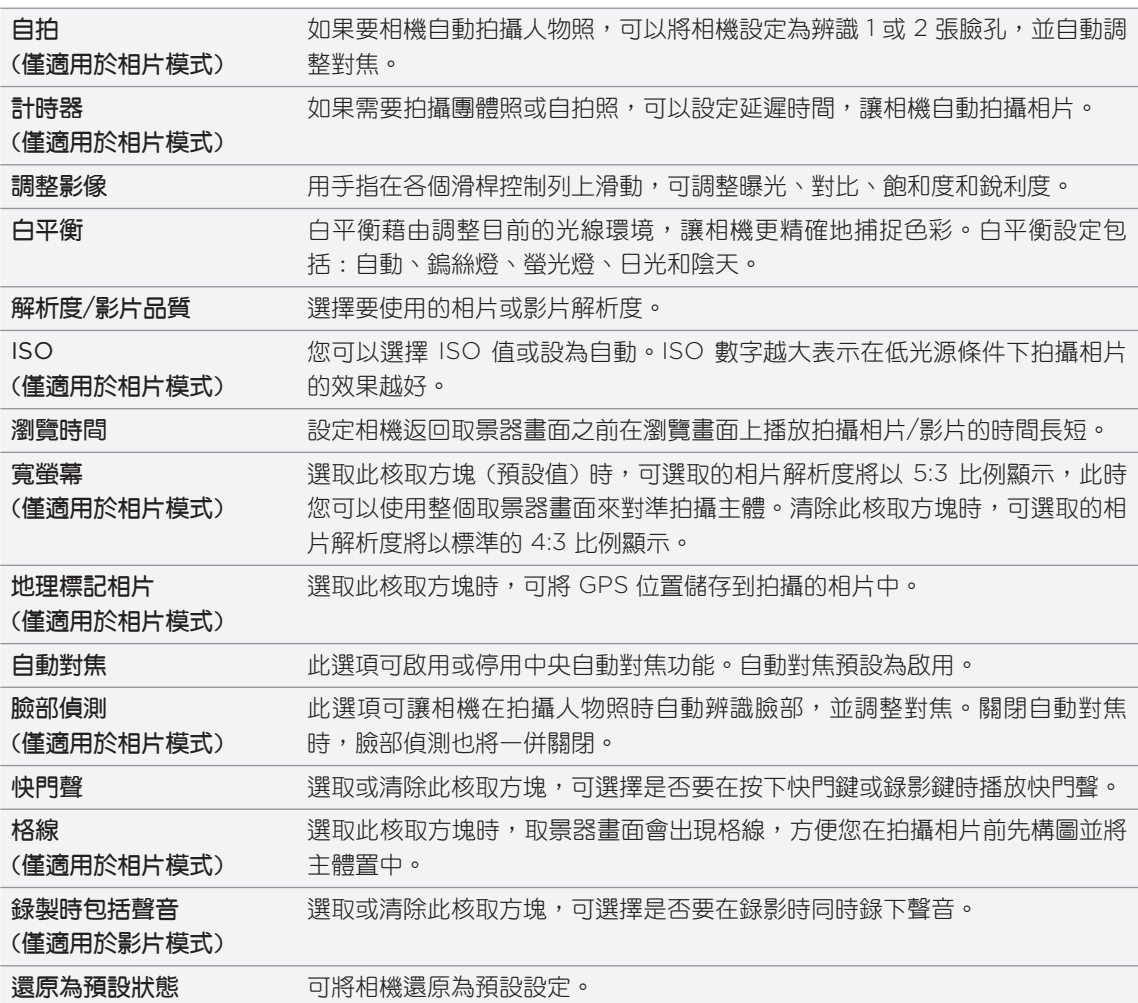

# 相片、影片和音樂

# 瀏覽圖庫

 $\overline{p}$ 

### 關於圖庫應用程式

觀賞最近一次出遊所拍攝,或寵物最新把戲的相片和影片,重新回味當初的樂趣。您可以將 Facebook 和 Flickr 的好友標記出來,讓更多觀眾一起觀賞。甚至還可以在電視螢幕上播放 媒體。

若要開始使用圖庫,請檢查是否已先將相片或影片複製到記憶卡。若要瞭解如何複製檔案,請參閱開始使 用一章中的「在記憶卡上複製檔案」。

此外,您可以在相片中編輯及加入特效。也可以輕鬆將相片設為連絡人圖片、位置圖示或桌布。

# 選取相簿 在主螢幕上,點選 | 〇 ,然後點選圖庫。

接著圖庫應用程式會開啟相簿畫面,而且您的相片和影片都會依相簿分類,方便您檢視。

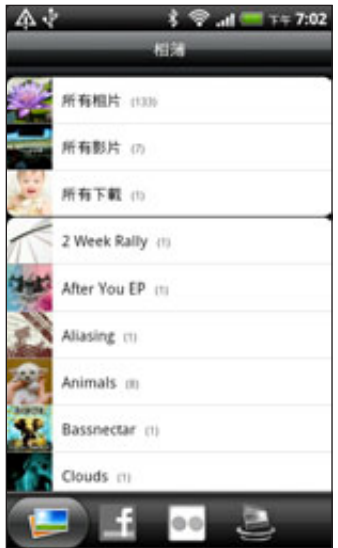

預設相簿如下:

- 拍攝相簿:可檢視儲存在相機資料夾內的相片和影片。
- 設為我的最愛的相片和影片會分類到**我的最愛**。
- 所**有相片**:可檢視記憶卡上所有資料夾內儲存的所有相片。
- 所**有影片**:可檢視記憶卡上所有資料夾內儲存的所有影片。
- 所**有下載**:可檢視下載的相片和影片。

手機會將記憶卡中包含相片和影片的資料夾視為相簿,並列在預設相簿下方。相簿名稱將使用實 際的資料夾名稱。

只需要點選相簿,即可檢視該相簿內的相片和/或影片。

如果記憶卡的根路徑下有相片或影片 (而非位在資料夾下), 這些檔案會被分類在**其他**相簿中。

# 檢視相片

選取相簿之後,您就可以瀏覽相片和影片。根據手機的握持方向,畫面會自動切換為格線檢視或 條列檢視:

▪ 在格線檢視中,用手指上下滑動即可捲動縮圖。點選相片或影片,即可以全螢幕檢視。

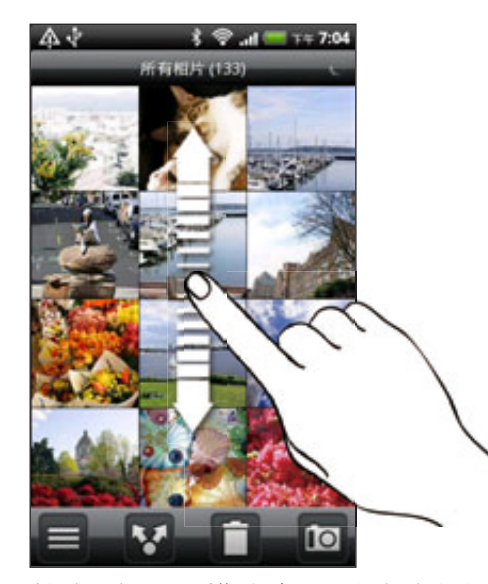

▪ 在條列檢視(將手機側轉時)中,用手指在畫面上向左或向右滑動,即可瀏覽相片和影片。 點選相片或影片,即可以全螢幕檢視。

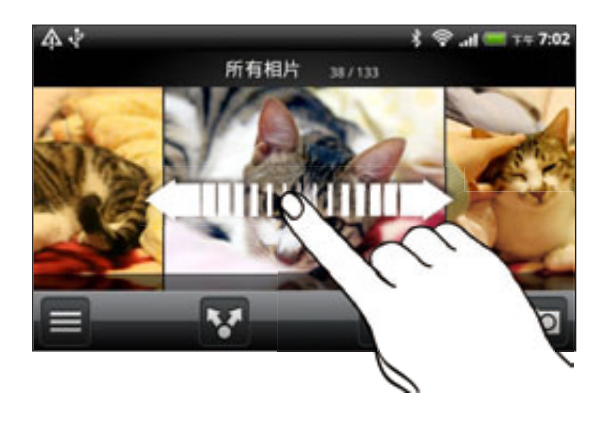

### 在相片上進行縮放

有兩種方式可在相片上進行縮放;

- 快速點兩下畫面可放大,再快速點兩下畫面即可縮小。
- 也可以使用兩指縮放。用大拇指和食指按住螢幕,接著展開手指放大,靠攏手指則縮小。

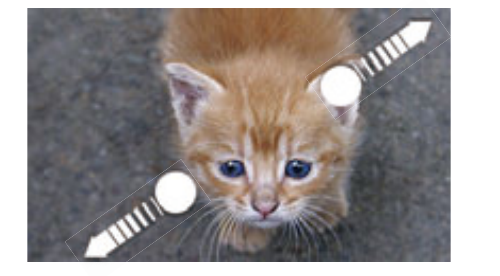

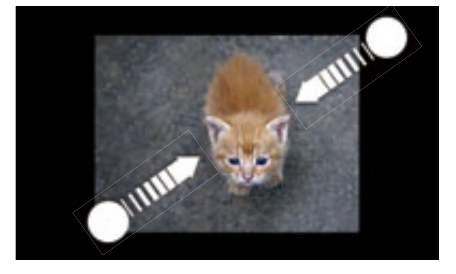

### 檢視影片

影片永遠只能以橫向模式播放。您可以使用螢幕上的控制項來播放、暫停或停止影片。為強化音 效體驗,請點選 , 以開啟 Dolby 或 SRS。點選 , 可切換全螢幕和最適大小畫面。

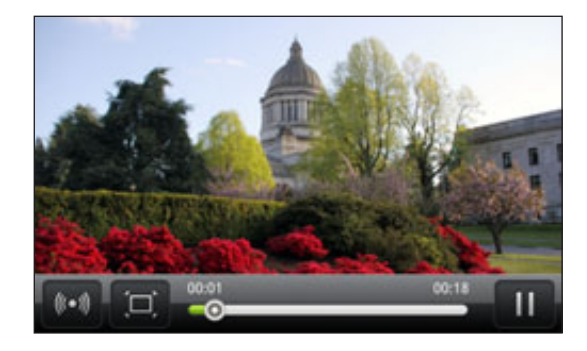

Dolby 和 SRS 無法在使用藍牙立體聲耳機時使用。

▪ 另一個輕鬆找出影片的方法,就是點選主螢幕上的 ෙ⊙ ,然後點選**影片**。

# 編輯相片

您可以在相片上執行基本的編輯工作,像是旋轉和裁切。也可以套用高對比、復古等特效,來強 化相片。

### 旋轉相片

- 1. 從圖庫應用程式的相簿畫面中,點選**相簿**。
- 按住您想要旋轉的相片。 2.
- 3. 在開啟的選單中,點選**編輯**,然後點選**向左旋轉**或**向右旋轉**。

### 裁切相片

- 1. 從圖庫應用程式的相簿畫面中,點選**相簿**。
- 按住您想要裁切的相片。 2.

3. 在開啟的選單中,點選**編輯**,然後點選**裁切**。接著相片上會出現裁切方塊。

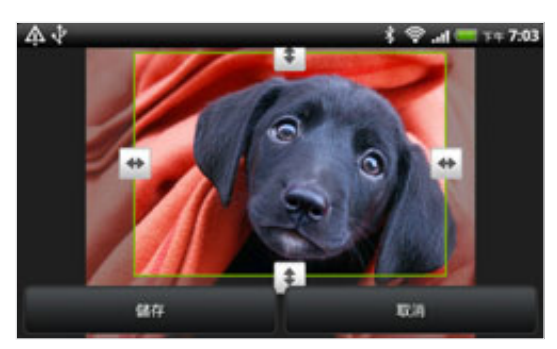

- 4. 若要調整裁切方塊的大小,請按住方塊的邊緣。出現方向箭頭後,用手指向內或向外拖 曳,即可調整裁切方塊的大小。
- 5. 若要將裁切方塊移到相片中您想要裁切的區域,請將裁切方塊拖曳到所要的位置。
- 6. 點選**儲存**,保留變更。

裁切過的相片會在記憶卡中儲存為副本。原始的相片則會保持未編輯的狀態。

#### 新增特效

- 1. 從圖庫應用程式的相簿畫面中,點選**相簿**。
- 按住您想要新增特效的相片。 2.
- 3. 在開啟的選單中,點選**編輯**,然後點選**特效**。開啟的面板會顯示可用的選項。
- 4. 點選特效,即可套用至相片。
- 5. 點選**儲存**,保留變更。

強化後的相片會在記憶卡中儲存為副本。原始的相片則會保持未編輯的狀態。

# 傳送相片和影片

您可以透過電子郵件或多媒體簡訊來傳送相片和影片,甚至還可以使用藍牙傳送檔案到其他的手 機或電腦。

# 使用電子郵件傳送相片或影片

您可以在電子郵件訊息中同時傳送多個相片和影片檔案,這些項目可新增為電子郵件的檔案 附件。

- 在主螢幕上,點選 ,然後點選圖庫。 1.
- 點選放有您想要分享之相片或影片的相簿。 2.
- 3. 點選 • ,然後再點選 Gmail 或郵件。
- 4. 選取您想要分享的相片或影片,然後點選**下一步**。
- 5. 輸入訊息內容,然後點選**傳送**。

如果選取郵件,而且您有多個電子郵件帳號,將會使用預設的電子郵件帳號。

#### 使用多媒體簡訊傳送相片或影片

- 1. 在主螢幕上,點選 @ 。 ,然後點選圖庫。
- 點選放有您想要分享之相片或影片的相簿。 2.
- 3. 點選 、、 然後再點選訊息。
- 點選您想要傳送的相片或影片。 4.
- 相片或影片便會自動加入多媒體簡訊。 5.

如果想在投影片放映附件中加入更多相片,請點選新增投影片,然後點選插入圖片。完成 後,點選完成。

6. 輸入訊息內容,然後點選**傳送**。

### 使用藍牙傳送相片或影片

您可以同時選取多個相片和影片,並使用藍牙將這些檔案傳送到其他人的手機或您自己的電腦。

- 1. 在主螢幕上,點選 @ 。 ,然後點選圖庫。
- 點選放有您想要分享之相片或影片的相簿。 2.
- 3. 點選 、,然後再點選**藍牙**。
- 4. 選取您想要分享的相片或影片,然後點選**下一步**。
- 5. 接下來的幾個步驟將要求您開啟手機上的藍牙,並連線到接收的藍牙裝置,如此才能傳送 檔案。請依照藍牙一章「使用藍牙傳送資訊」中的步驟進行。

# 在網路上分享相片和影片

您可以使用圖庫應用程式將相片和影片分享到社交網路,也可以將影片張貼到 YouTube。

此外也可以在使用相機或攝影機應用程式拍攝相片或影片之後,馬上將相片或影片與他人分享。 請參閱相機一章。

#### 在 Facebook 上分享相片或影片

您必須登入 Facebook 帳號,才能上傳相片或影片。

- 在主螢幕上,點選 ,然後點選圖庫。 1.
- 點選放有您想要分享之相片或影片的相簿。 2.
- 3. 點選 7, 再點選 HTC Sense **專屬的** Facebook。
- 4. 選取您想要分享的相片或影片,然後點選**下一步**。
- 為每張相片或影片輸入不同的標題。 5.

您也可以在相片上標記出好友。點選**標記這張相片**,然後點選出好友的位置。從顯示的清 單中,選取想要標記的好友。

6. 向左滑動,可跳至下一張相片或影片。

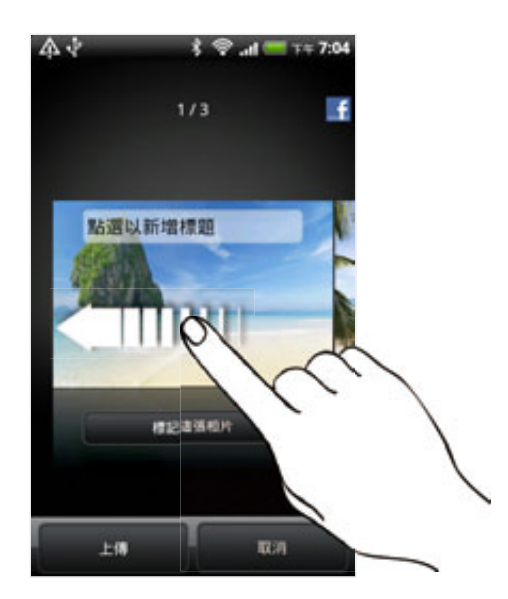

- 點選上傳。 7.
- 8. 選取要上傳的相簿,並設定上載相片或影片的隱私權設定。
- 9. 點選**完成**。

# 在 Flickr 上分享相片或影片

您必須登入 Flickr 帳號,才能上傳相片或影片。

- 1. 在主螢幕上,點選 @ 。 ,然後點選圖庫。
- 點選放有您想要分享之相片或影片的相簿。 2.
- 3. 點選 • ,然後再點選 Flickr。
- 4. 選取您想要分享的相片或影片,然後點選**下一步**。
- 5. 為每張相片或影片輸入不同的標題和說明。

您也可以在相片上標記出好友。點選標記這張相片,然後點選出好友的位置。從顯示的清 單中,選取想要標記的好友。

6. 向左滑動,可跳至下一張相片或影片。

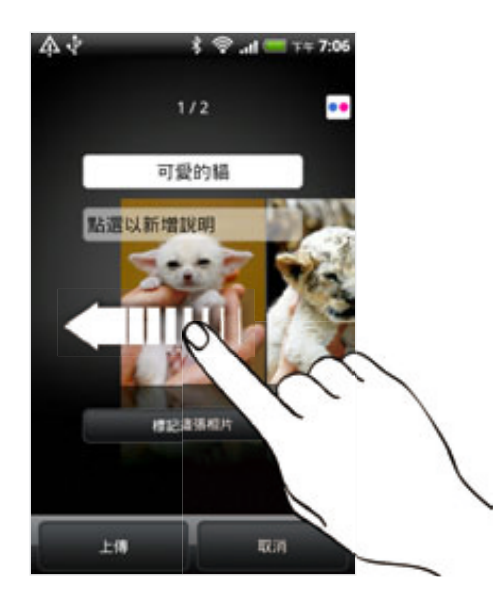

- 點選上傳。 7.
- 8. 選取要上傳的相簿,並設定上載相片或影片的隱私權設定。
- 9. 點選**完成**。

# 在 Picasa 上分享相片

您必須使用 Google 帳號登入, 才能將相片上傳到 Picasa™ 相片整理服務。

- 1. 在主螢幕上,點選 - - - 然後點選圖庫。
- 點選放有您想要分享之相片的相簿。 2.
- 3. 點選 ,然後再點選 Picasa。
- 4. 選取您想要分享的相片,然後點選**下一步**。
- 為每張要上傳的相片輸入標題。 5.
- 6. 選取要上傳相片的線上相簿,或點選 | + 建立新相簿。
- 點選上傳。 7.

您可以從線上檢視相片,網址:http://picasaweb.google.com。

#### 在 YouTube 上分享影片

您可以將影片上傳到 YouTube™,與其他人分享。畫面要求您登入 YouTube 或 Google 帳號 時,請執行登入。

- 1. 在主螢幕上,點選 | ⊙ |,然後點選圖庫。
- 點選放有您想要分享之影片的相簿。 2.
- 3. 點選 •• · 然後再點選 YouTube。
- 4. 選取您想要分享的影片,然後點選**下一步**。
- 為每個要上傳的影片輸入標題。 5.
- 6. 點選**更多詳細資料**,並輸入要求的資訊,例如說明和標記等,並選取隱私權選項。
- 點選上傳。 7.

# 檢視社交網路中的相片

您可以直接在圖庫應用程式中查看您自己和好友上傳到社交網路的內容 (僅限 Facebook 和 Flickr)。

# 檢視 Facebook 上的相片

您必須登入 Facebook 帳號,才能檢視 Facebook 相片。

- 1. 在主螢幕上,點選 @ 。 ,然後點選圖庫。
- 點選 Facebook 標籤。 2.
- 3. 點選您的帳號名稱或清單中的好友帳號,即可檢視該帳號中的照片。

檢視線上相簿中相片的方式,就跟檢視記憶卡中的相片一樣。

# 檢視 Flickr 上的相片

您必須登入 Flickr 帳號,才能檢視 Flickr 相片。

- 在主螢幕上,點選 ,然後點選圖庫。 1.
- 點選 Flickr 標籤。 2.

手機可能會要求您進行授權,讓應用程式可以連線到 Flickr 網站。發生此情形時,您必須 完成授權,才能存取 Flickr 帳號。

3. 點選您的帳號名稱或清單中的好友帳號,即可檢視該帳號中的照片。

檢視線上相簿中相片的方式,就跟檢視記憶卡中的相片一樣。

#### 在社交網路中的相片上留言

您可以在自己上傳的相片和好友的相片上留言。

- 請執行下列其中一個步驟: 1.
	- 瀏覽線上相簿時,按住相片,然後點選**新增留言**。
	- 以全螢幕檢視相片時,點選畫面上的任何位置,然後點選 ? 。
- 點選顯示「留言」的方塊。 2.
- 3. 輸入您的文字,然後點選**留言**。

# 聆聽音樂

您可以使用音樂應用程式在手機上聽歌曲和音樂。

您只需要先將音樂檔複製到記憶卡,接著就可以使用音樂應用程式來播放音樂。若要瞭解如何複製檔案,  $\overline{p}$ 請參閱開始使用一章中的「在記憶卡上複製檔案」。

在主螢幕上,點選 。 ,然後點選音樂。

接著音樂應用程式就會開啟播放畫面。然後您可以點選螢幕上的圖示,來控制音樂播放、選取要 播放的歌曲、重複播放歌曲等。

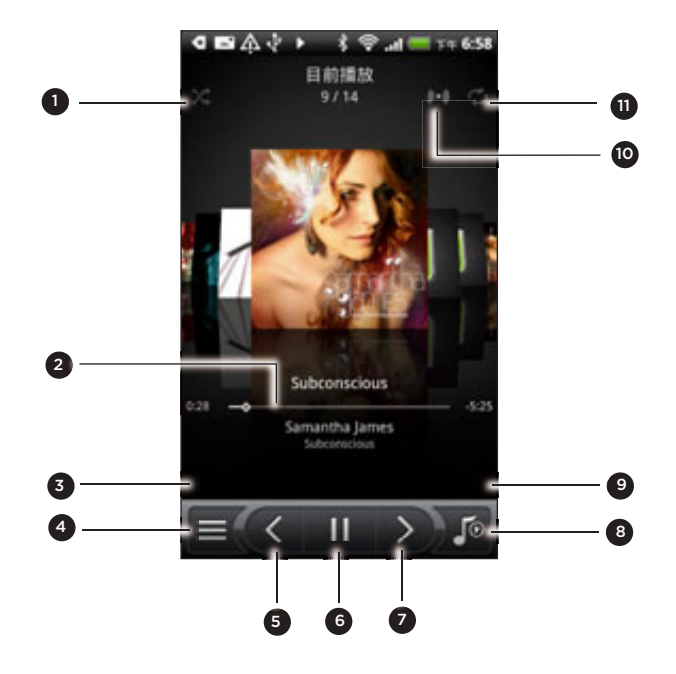

- 開啟或關閉隨機播放。(關閉隨機播放時按鈕為灰色。)
- 按下進度列並拖曳可移動到歌曲的任何段落。
- 點選可查看 HTCSense.com 的精選專輯。(此功能在特定國家提供。)
- 進入媒體櫃。
- 跳至現正播放清單中的上一首歌曲。
- 播放、暫停或繼續播放歌曲。
- 跳至現正播放清單中的下一首歌曲。
- 切換現正播放清單和播放畫面。您可以重新排列現正播放清單中的歌曲。
- 從 Amazon 音樂商店購買歌曲。(此功能在特定國家提供。)
- 10 開啟環繞音效體驗。選項包括 Dolby 和 SRS。或者,如果您正在使用有線耳機,也可以選擇各種預設 的等化器設定。(Dolby、SRS 和等化器無法在使用藍牙立體聲耳機時使用。)
- 11 循環切換下列的重複播放模式:重複播放所有歌曲、重複播放目前歌曲,以及不要重複播放。

如果畫面在播放音樂期間關閉,您可以按下電源鍵來喚醒螢幕,然後直接在鎖定畫面上控制音樂 播放。

如果鎖定螢幕未顯示播放控制項,請點選螢幕上的任意位置,以顯示播放控制項。

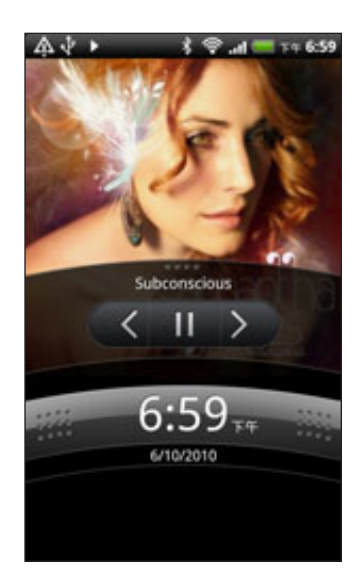

您也可以從通知面板暫停音樂播放。若要瞭解如何開啟通知面板,請參閱開始使用一章。

# 翻閱專輯

用手指從左至右在螢幕上滑動,即可跳至下一張或上一張音樂專輯。

將手機向左側向翻轉時,可得到較寬的螢幕檢視,讓您更輕鬆瀏覽專輯。

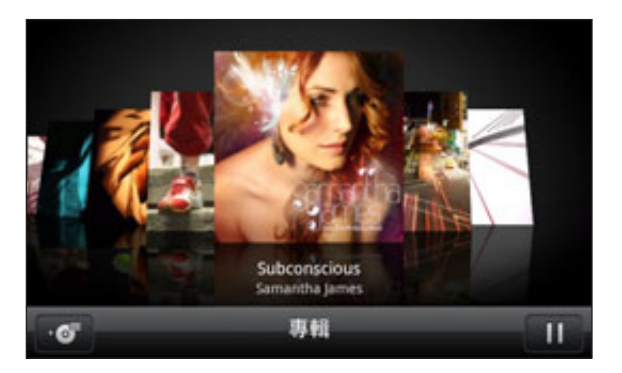

- 如果有很多專輯,在螢幕左邊或右邊輕觸,可快速瀏覽專輯。
- 若要一次查看一張專輯,請將手指向左或向右滑動。
- 點選 .♂ , 可檢視目前專輯內的歌曲清單。

#### 瀏覽媒體櫃中的音樂

在音樂應用程式的播放畫面或現正播放清單中,點選 = 可進入媒體櫃。

媒體櫃中的音樂會依下列類別進行分類: 演出者和專輯。若要選擇類別,請點選畫面底部的其中 一個標籤。

當您點選類別中的歌曲以播放該歌曲時,現正播放清單就會更新為所選類別中的歌曲清單。

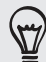

您可以在媒體櫃中新增、移除或重新排列標籤。若要瞭解如何排列順序,請參閱個人化一章中的「重新排 列或隱藏應用程式標籤」。

# 建立播放清單

您可以建立自己的音樂播放清單,擁有個人化的音樂聆聽體驗。您可以建立播放清單,並只在其 中加入您喜愛的音樂,也可以針對每天的心情,建立符合心情的播放清單。您可以盡量建立播放 清單,沒有數量上的限制。

- 1. 在主螢幕上,點選 @ ,然後點選音樂。
- 2. 點選 = 【進入媒體櫃。
- 3. 用手指點選媒體櫃底部的選項列或滑動到**播放清單**類別。
- 4. 點選新增播放清單。
- 5. 輸入播放清單名稱,然後點選**將歌曲新增到播放清單**。
- 6. 選擇類別。如果選取**歌曲**類別,就會顯示記憶卡中所有歌曲的完整清單。
- 7. 選取您想要新增至播放清單的歌曲核取方塊,然後點選**新增**。
- 點選儲存。 8.

### 播放播放清單中的歌曲

- 1. 用手指點選媒體櫃底部的選項列或滑動到**播放清單**類別。
- 2. 點選播放清單,將其開啟。
- 3. 點選播放清單中的第一首歌曲或任何歌曲。

當您點選清單中的歌曲以播放該歌曲時,現正播放清單就會更新為播放清單中的歌曲。

# 管理播放清單

建立播放清單之後,您還可以繼續在清單中新增歌曲,或是重新排列其順序等。

- 1. 用手指點選媒體櫃底部的選項列或滑動到**播放清單**類別。
- 2. 點選播放清單,將其開啟。

3. 按下 MENU,然後選擇要執行的動作:

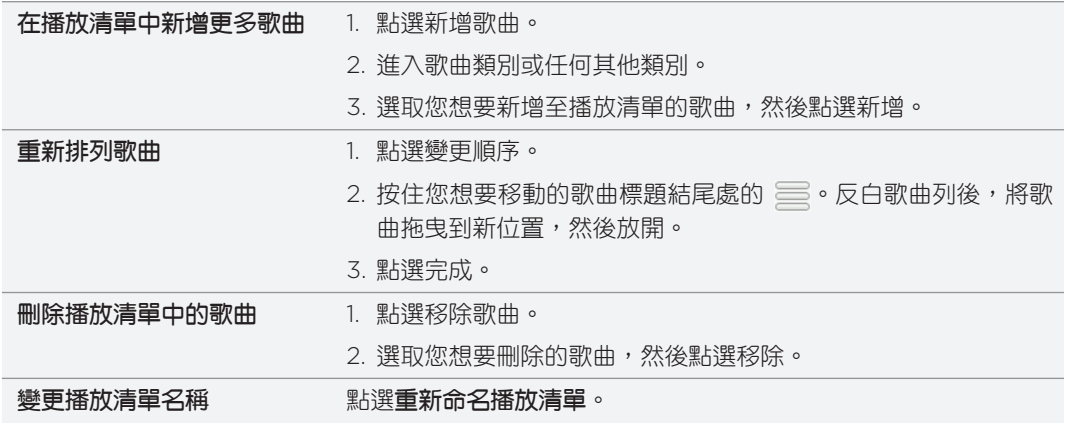

### 刪除播放清單

- 用手指點選媒體櫃底部的選項列或滑動到播放清單類別。 1.
- 2. 按下 MENU,然後點選**刪除播放清單**。
- 3. 選取您想要刪除的歌曲,然後點選**刪除**。

# 將歌曲設成鈴聲

您可以選擇音樂應用程式媒體櫃中的歌曲,並將歌曲設成手機上特定連絡人的鈴聲。

- 1. 在主螢幕上,點選 | ⊙ | ,然後點選音樂。
- 2. 點選 三 懂入媒體櫃。
- 3. 在媒體櫃中,選擇要作為鈴聲的歌曲,然後手機會播放歌曲。
- 4. 在播放畫面中,按下 MENU,然後點選**更多 > 設成來電鈴聲**。
- 5. 如果選擇 MP3 歌曲,則必須先剪輯歌曲,然後才能將剪輯的部分設為來電鈴聲。請參閱 「剪輯 MP3 來電鈴聲」。
- 6. 在設成來電鈴聲選項選單中,點選電**話來電鈴聲或連絡人來電鈴聲**。

如果選取連絡人來電鈴聲,您必須在下一個畫面中選取要指定歌曲的連絡人。

#### 剪輯 MP3 來電鈴聲

音樂應用程式內建鈴聲剪輯工具,可讓您剪輯 MP3 歌曲,並將剪輯的部分設成來電鈴聲。

- 1.在播放畫面中,按下 MENU,然後點選**更多 > 設成來電鈴聲 > 剪輯鈴聲**。
- 使用螢幕上的控制項來剪輯鈴聲。 2.

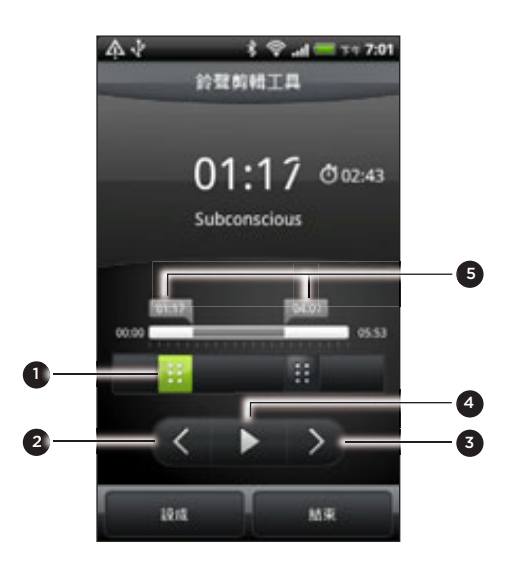

- 1 剪輯滑桿
- 2 左側按鈕
- 3 右側按鈕
- 4 播放/暫停按鈕
- 5 標記。(指出鈴聲的開始和結束點。)

若要剪輯,您可以:

- 先將兩個剪輯滑桿拖曳到鈴聲大約的開始點和結束點。
- 然後點選向右和向左按鈕,精確設定鈴聲的開始點和結束點。
- 3. 完成剪輯後,點選**設成**。接著選擇將剪輯的歌曲設成電**話來電鈴聲或連絡人來電鈴聲**。

### 檢查歌曲是否已新增為來電鈴聲

- 1.在主螢幕上,按下 MENU,然後點選**設定。**
- 2. 在設定畫面上,點選**音效 > 電話來電鈴聲。**歌曲應該會出現在來電鈴聲清單並顯示為選取 狀態。

# 使用藍牙分享音樂

您可以在音樂應用程式媒體櫃中選擇歌曲,並使用藍牙將歌曲傳送到其他人的手機或電腦。

- 1. 在主螢幕上,點選 | ⊙ | ,然後點選音樂。
- 2. 點選 〓【 進入媒體櫃。
- 3. 在媒體櫃中,點選想要分享的歌曲。
- 4. 在播放畫面中,按下 MENU,然後點選**分享 > 藍牙**。
- 5. 接下來的幾個步驟將要求您開啟手機上的藍牙,並連線到接收的藍牙裝置,如此才能傳送 音樂。請依照藍牙一章「使用藍牙傳送資訊」中的步驟進行。

在 YouTube 中尋找音樂影片

您可以尋找在 YouTube 上聆聽之歌曲的音樂影片。

此程序簡單又快速。只要在播放畫面中,按下 MENU,然後點選尋找影片。

# 關於音樂小工具

您可以使用音樂小工具,直接在主螢幕上播放音樂。若要瞭解如何將這個小工具新增到主螢幕, 請參閱個人化一章中的「使用小工具將主螢幕個人化」。

# 在家用網路上分享媒體

連上家用網路之後,就可以輕鬆與更多人分享相片、影片和音樂。只要將手機連接到網路,便能 將拍攝的相片和影片顯示在大尺寸電視上,或開始將您喜愛的音樂曲目傳送到高傳真喇叭 一 以上 全部是透過 DLNA® 傳送。如需 DLNA 的詳細資訊,請造訪 www.dlna.org。

透過網路分享媒體之前:

- 透過 Wi-Fi 將手機連接到網路。若要瞭解如何連接到 Wi-Fi 網路,請參閱網際網路一章。
- 將電視或喇叭連接到網路。如需瞭解如何設定,請查看電視或喇叭隨附的說明文件。

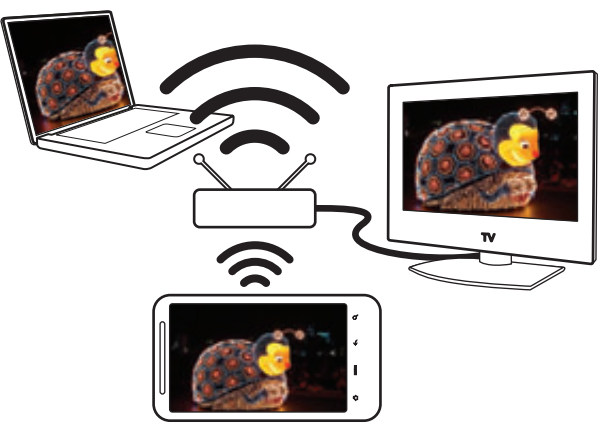

- 1. 開啟圖庫或音樂應用程式。
- 2. 找出想要分享的媒體,然後點選媒體。
- 3. 在檢視相片或播放影片或音樂時,按下 MENU,然後點選**選取播放器**。
- 從網路上選擇要用來播放媒體的裝置。 4.
- 5. 連接到其他裝置之後,手機便會開啟控制器畫面,您可以在此畫面中點選:

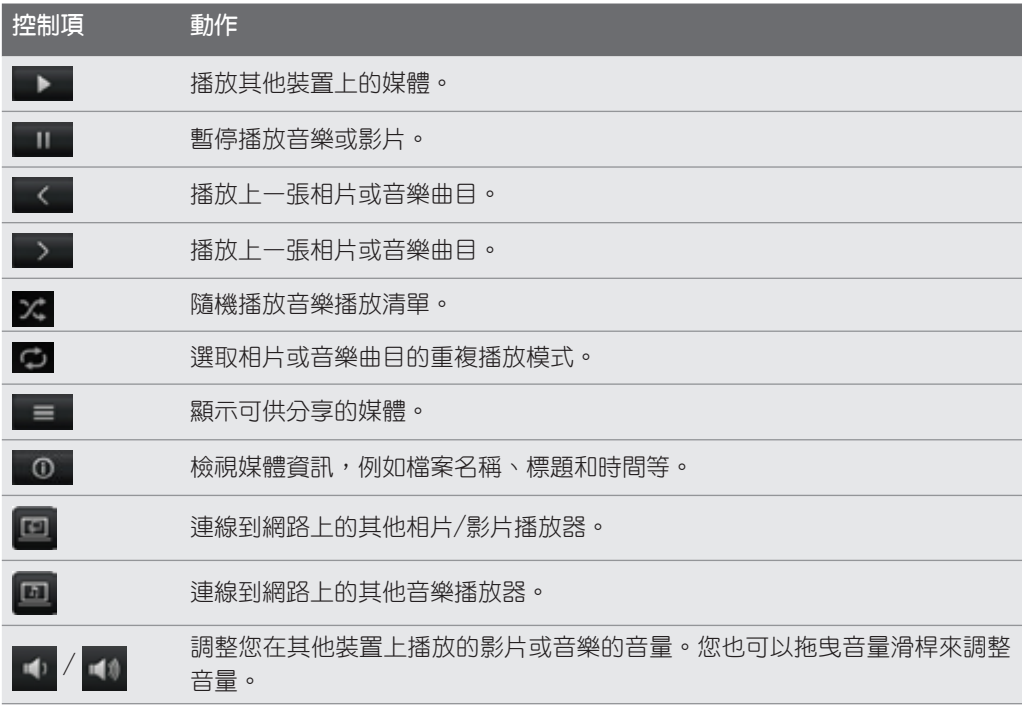

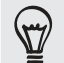

在其他裝置上播放媒體時,您可以按下返回鍵,並在手機上執行其他工作。若要返回控制器畫面,請滑動 開啟通知面板,然後點選連接的裝置。

6. 若要停止分享媒體,請點選 。 ,將手機與其他裝置中斷連線。

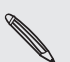

除非您中斷手機與其他裝置之間的連接,否則您從圖庫或音樂應用程式中開啟的其他媒體將會分享給其他 裝置使用。

# HTCSense.com

# 關於 HTCSense.com

HTC Sense 使用體驗現在從手機延伸到網路。即使不用將手機實際連接到電腦,您也可以透過電 腦的網頁瀏覽器與手機通訊。只要從電腦的網頁瀏覽器進入 HTCSense.com,便能將手機個人 化、管理連絡人、讀取、傳送及搜尋簡訊和多媒體簡訊、建立及分享 Footprints,以及保護手機 內容的安全。

您的手機必須開啟,並有可用的行動數據連線,HTCSense.com 才能與手機通訊。

# 申請 HTCSense.com 帳號

您可以透過手機或電腦的網頁瀏覽器,來申請 HTCSense.com 帳號。

# 從手機申請

 $\overline{P}$ 

如果您在第一次開啟及設定手機時略過了 HTCSense.com 帳號的申請程序,日後還是可以利用 下列方式申請:

- 請執行下列其中一個步驟: 1.
	- 在主螢幕 上,點選 ◎ > HTC Hub。
	- 在主螢幕上,按下 MENU,然後點選**設定 > 帳戶與同步 > 新增帳號 > HTC Sense**。

2. 依照螢幕上的指示,完成 HTCSense.com 帳號的申請。

# 從電腦申請

請確定將手機準備好,因為您需要手機才能完成申請程序。

- 1. 在電腦上,開啟網頁瀏覽器。
- 進入 www.HTCSense.com。 2.
- 3. 依照螢幕上的指示,完成 HTCSense.com 帳號的申請。

在網路上申請 HTCSense.com 之後,您必須在手機上使用相同的帳號憑證來登入。請依照「從 手機申請」中的步驟,在手機上登入帳號。

# 更新 HTCSense.com 帳號的詳細資料

- 1.在電腦上,開啟網頁瀏覽器,然後登入您的 HTCSense.com 帳號。
- 2. 按一下右上角的**帳號**。
- 3. 更新帳號詳細資料,然後按一下**儲存變更**。

# 使用 HTCSense.com

按一下其中一項可用的服務,開始使用 HTCSense.com。

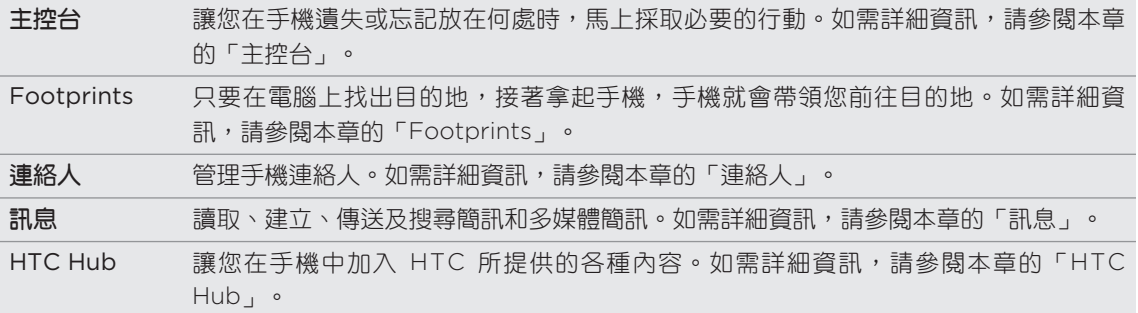

# 主控台

將手機遺忘在家裡,或是找不到手機嗎?更糟的是,手機在搭火車時不小心從口袋掉了出來。您 可以使用主控台與手機通訊,接著還可以轉接來電及轉寄訊息到其他的電話號碼、讓手機響鈴、 鎖定手機,甚至清除手機上的內容。

# 開啟手機尋找器

若要使用主控台中的多數功能,您必須在手機上選取手機尋找器選項。

- 1.在手機的主螢幕上,按下 MENU,然後點選**設定**。
- 2. 點選位置。
- 3. 選取**手機尋找器**核取方塊。

# 轉接來電和轉寄訊息

如果手機不在身邊,您還可以轉接來電及轉寄訊息到其他手機。

- 1.在電腦上,開啟網頁瀏覽器,然後登入您的 HTCSense.com 帳號。
- 2. 按一下**主控台**。
- 3. 按一下轉**接來電**和/或轉寄訊息的開/關。

4. 輸入想要轉接來電和/或轉寄訊息的電話號碼。

 $\bigcirc$ 

⊠

您也可以將訊息轉寄到電子郵件帳號。

### 讓手機響鈴

手機明明就放在家裡的某個地方,但就是找不到。即使手機設為靜音,您也能讓手機響鈴,然後 循聲音找出手機。最好的情況是,手機只是放在洗衣籃內的某件衣服下。

- 1.在電腦上,開啟網頁瀏覽器,然後登入您的 HTCSense.com 帳號。
- 2. 按一下**主控台**。
- 3. 按一下響鈴。

### 找出手機位置

出差時不小心把手機遺忘在某個地方了嗎? 只要使用主控台,您就可以找出手機的大概位置。

您必須在手機上選取**手機尋找器**選項,才能使用此功能。如需瞭解如何開啟手機尋找器,請參閱本章先前 的「開啟手機尋找器」。

- 1.在電腦上,開啟網頁瀏覽器,然後登入您的 HTCSense.com 帳號。
- 2. 按一下**主控台**。
- 3. 查看地圖,找出手機的所在位置。按一下地圖上方的**重新整理位置**,重新整理地圖。

### 鎖定手機

手機遺失了嗎?只要將手機鎖定,並在螢幕上顯示訊息,當其他人拾獲您的手機時,便能與您 聯繫。

- 1.在電腦上,開啟網頁瀏覽器,然後登入您的 HTCSense.com 帳號。
- 2. 按一下**主控台**。
- 3. 按一下鎖**定手機**。
- 4. 分別輸入 PIN 碼、讓其他人找到手機時可以撥打的備用電話號碼,以及要顯示在螢幕上的 簡短訊息。

手機螢幕上會顯示備用的電話號碼。如果手機被他人拾獲,對方只要點選這個電話號碼,就能使用手機打 電話給您。

5. 按一下儲存。

清除手機內容

如果手機已經不可能找回,您還可以清除手機和安裝之記憶卡中的內容,如此其他人便無法看見 手機上的私人資訊。

清除內容之後,將再也無法復原手機和記憶卡內的資料,因此請務必確定後再繼續。

- 1.在電腦上,開啟網頁瀏覽器,然後登入您的 HTCSense.com 帳號。
- 2. 按一下**主控台**。
- 按一下清除手機資料。 3.
- 4. 出現確認提示時,請按一下**清除手機資料**。

# Footprints

# 建立 Footprint

當您在 HTCSense.com 中建立 Footprint 時,該項目也會自動在手機中新增為 Footprint。這 是不是很酷!如需瞭解可以在手機上利用 Footprint 進行哪些操作,請參閱地圖和位置一章中的 「Locations」。

# 執行搜尋來建立 Footprint

- 1.在電腦上,開啟網頁瀏覽器,然後登入您的 HTCSense.com 帳號。
- 按一下 Footprints。 2.
- 按一下右上角附近的搜尋方塊。 3.
- 4. 輸入想要尋找的地點,然後按一下 【7】,選取搜尋範圍。您可以選擇只搜尋現有的 Footprint、只搜尋 Google 的 POI, 或同時搜尋兩者。
- 5. 在地圖上按一下位置標記,查看該位置是否是您要尋找的地點。找到想要建立 Footprint 的位置時,按一下位置氣球上的**新增位置**。
- 6. 輸入 Footprint 的詳細資料,然後按一下**儲存。**

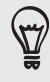

■ 設定 Footprint 的類別,接著您就可以在左面板使用該類別來搜尋 Footprint。

▪ 選取私人核取方塊時,Footprint 便不會顯示在 HTCSense.com 好友的地圖上。如需詳細資訊,請參 閱本章的「「HTCSense.com 社群」。

# 建立全新的 Footprint

- 1.在電腦上,開啟網頁瀏覽器,然後登入您的 HTCSense.com 帳號。
- 按一下 Footprints。 2.
- 3. 在左面板中,按一下**新增 F**ootprint。
- 4. 輸入 Footprint 的詳細資料,然後按一下**儲存**。

### 編輯 Footprint

- 1.在電腦上,開啟網頁瀏覽器,然後登入您的 HTCSense.com 帳號。
- 按一下 Footprints。 2.
- 3. 在左面板中,選取您想要編輯的 Footprint 的類別。
- 4. 在地圖上方的縮圖列中,按一下您想要編輯的 Footprint。
- 5. 在地圖上,按一下 Footprint 資訊視窗上的**編輯**。
- 6. 更新資訊,然後按一下**儲存**。

# 分享 Footprint

您可以透過多媒體簡訊來傳送 Footprint,與好友分享。

- 1.在電腦上,開啟網頁瀏覽器,然後登入您的 HTCSense.com 帳號。
- 按一下 Footprints。 2.
- 3. 在左面板中,選取您想要分享的 Footprint 的類別。
- 4. 在地圖上方的縮圖列中,按一下您想要傳送給好友的 Footprint。
- 5. 在地圖上,按一下 Footprint 資訊視窗上的分享。
- 6. 輸入收件者的電話號碼,撰寫您的訊息,然後按一下**傳送**。

### 刪除 Footprint

1.在電腦上,開啟網頁瀏覽器,然後登入您的 HTCSense.com 帳號。

- 2. 按一下 Footprints > **清單檢視**。
- 3. 在左面板中,選取您想要刪除的 Footprint 的類別。
- 4. 將滑鼠移到想要刪除的 Footprint 上方,然後按一下 Footprint 方塊右上角的**選項**。

- 5. 按一下刪除。
- 6. 出現確認提示時,請按一下**刪除**。

使用 Footprint 取得路線

- 1.在電腦上,開啟網頁瀏覽器,然後登入您的 HTCSense.com 帳號。
- 2. 按一下 Footprints > **清單檢視**。
- 3. 在左面板中,選取您想要取得路線的 Footprint 的類別。
- 4. 將滑鼠移到想要取得路線的 Footprint 上方,然後按一下 Footprint 方塊右上角的**選項**。
- 5. 按一下路線。
- 6. 選取要取得離開 Footprint 的路線,或取得前往 Footprint 的路線,然後按一下 Google 地圖。

# 連絡人

管理連絡人。您大部分的好友或家人相片可能都儲存在電腦上。因此您可以在連絡人內建立或編 輯連絡人時,使用電腦上的相片作為連絡人圖片。

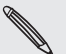

如果您已將手機與 Google 帳號及 Exchange ActiveSync 帳號同步,則會同時顯示這些帳號內的連絡人 及群組。

# 建立新的連絡人

. . . . . . . . . . . . . . . . . .

- 1.在電腦上,開啟網頁瀏覽器,然後登入您的 HTCSense.com 帳號。
- 2. 按一下**連絡人**。
- 3. 在左面板中,按一下**新增連絡人**。
- 4. 輸入連絡人的詳細資料,然後按一下**儲存**。

# 建立新的群組

1.在電腦上,開啟網頁瀏覽器,然後登入您的 HTCSense.com 帳號。

- 2. 按一下**連絡人**。
- 3. 在左面板中,按一下**新增群組**。
- 4. 輸入群組的名稱,然後按一下**新增群組**。

# 編輯連絡人

- 1.在電腦上,開啟網頁瀏覽器,然後登入您的 HTCSense.com 帳號。
- 2. 按一下**連絡人**。
- 3. 將滑鼠移到想要編輯的連絡人上方,然後按一下連絡人方塊右上角的**選項**。
- 4. 按一下編輯。
- 5. 更新連絡人資訊,然後按一下**儲存**。

# 刪除連絡人

- 1.在電腦上,開啟網頁瀏覽器,然後登入您的 HTCSense.com 帳號。
- 2. 按一下**連絡人**。
- 3. 將滑鼠移到想要刪除的連絡人上方,然後按一下連絡人方塊右上角的**選項**。
- 4. 按一下刪除。
- 5. 出現確認提示時,請按一下**刪除**。

### 新增連絡人至群組

- 1.在電腦上,開啟網頁瀏覽器,然後登入您的 HTCSense.com 帳號。
- 2. 按一下**連絡人**。
- 3. 將滑鼠移到想要新增至群組的連絡人上方,然後按住連絡人方塊左下角的 〓。
- 4. 在左面板中,將連絡人拖曳到想要加入的群組…。

# HTCSense.com 社群

您會發現,連絡人左面板底部有一個名為 HTC 社群的群組。查看這個群組,可以知道哪些連絡 人已經是您在 HTCSense.com 上的好友,或是已經註冊 HTCSense.com 帳號的連絡人,以及 要求您成為其 HTCSense.com 好友的連絡人。

成為 HTCSense.com 好友之後,您跟好友就可以更快、更輕鬆地進行分享。HTCSense.com 好友可以查看彼此的 Footprints (未包含標記為私人的項目),並將他們加入到他們的 Footprints,同時也能更快速地分享推薦的應用程式。

您可以在手機的連絡人應用程式中查看 HTCSense.com 的好友。若要在手機上查看 HTCSense.com 的好友,請開啟連絡人應用程式,進入線上目錄標籤,然後點選 HTC Sense。

# 訊息

讓您在手機上檢視線上的對話。也可以使用電腦來讀取、建立及傳送簡訊和多媒體簡訊。訊息應 用程式也可讓您搜尋手機上的訊息,如果您想找出其中包含某間頂級餐廳的名稱和連絡資訊的訊 息,即使該訊息是幾個月前收到的,也能輕鬆找出該則訊息。

# 搜尋訊息

1.在電腦上,開啟網頁瀏覽器,然後登入您的 HTCSense.com 帳號。

2. 按一下**訊息**。

3. 在右上角的搜尋方塊中輸入想要搜尋的內容,然後按下鍵盤上的 ENTER。

建立新訊息

您可以使用電腦鍵盤來撰寫訊息,更快完成輸入動作。

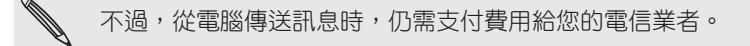

- 1.在電腦上,開啟網頁瀏覽器,然後登入您的 HTCSense.com 帳號。
- 2. 按一下**訊息**。
- 3. 在畫面右上角,點選**新增訊息**。
- 4. 輸入簡訊內容,然後按一下**傳送**。

新增主旨行或新增附件後,訊息便會轉換成多媒體簡訊。

### 回覆訊息

- 1.在電腦上,開啟網頁瀏覽器,然後登入您的 HTCSense.com 帳號。
- 2. 按一下**訊息**。
- 3. 將滑鼠移到想要回覆的訊息上方,然後按一下訊息方塊右上角的**檢視訊息列**。
- 4. 在**撰寫訊息**方塊中輸入回覆內容,然後按一下**傳送**。

### 刪除整個訊息列

- 1.在電腦上,開啟網頁瀏覽器,然後登入您的 HTCSense.com 帳號。
- 2. 按一下**訊息**。
- 3. 將滑鼠移到想要刪除的訊息列上方,然後按一下訊息方塊右上角的**檢視訊息列**。

4. 按一下刪除訊息列。

# 刪除訊息列中的訊息

- 1.在電腦上,開啟網頁瀏覽器,然後登入您的 HTCSense.com 帳號。
- 2. 按一下**訊息**。
- 3. 將滑鼠移到想要刪除其中訊息的訊息列上方,然後按一下訊息方塊右上角的**檢視訊息列**。
- 4. 在訊息列中,將滑鼠移到想要刪除的訊息上方,然後按一下訊息方塊右上角的**刪除訊息**。

# HTC Hub

您可以使用 HTC Hub 服務,在手機中新增內容,包括可以瀏覽應用程式、音樂、鈴聲、桌布, 以及許多酷炫的內容,同時還能將這些內容傳送到手機。

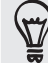

您知道嗎?您也可以使用手機上的 HTC Hub,用手機來瀏覽及下載內容。若要開啟手機上的 HTC Hub, 請在主螢幕上點選 > HTC Hub。

### 在手機中新增內容

請確定將手機準備好,因為您需要手機才能完成下載程序。

. . . . . . . . . . . . . . .

- 1.在電腦上,開啟網頁瀏覽器,然後登入您的 HTCSense.com 帳號。
- 按一下 HTC Hub。 2.
- 3. 瀏覽 HTC 建議的項目,看看是否有您喜歡的內容,然後按一下**更多**,查看該類別的更多 項目。

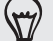

您也可以按一下左上角附近的下拉式選單,從中選取類別,然後選擇要新增至手機的內容。

- 4. 選取想要的項目,然後按一下**傳送至手機**。
- 5. 在手機的主螢幕上點選 ( ) ,然後點選 HTC Hub。
- 6. 滑動到我的下載標籤 . . . , 然後點選剛從電腦傳送到手機的項目。

# 登出或刪除 HTCSense.com 帳號

### 登出 HTCSense.com 帳號

如果您不想再將手機與 HTCSense.com 帳號同步,請在手機上登出 HTCSense.com。

- 1.在主螢幕上,按下 MENU,然後點選**設定。**
- 點選帳戶與同步> HTC Sense > 移除帳號。 2.

登出 HTCSense.com 帳號時,您的連絡人、Footprints 和訊息不會從手機上刪除,您可以儘管 放心。

### 刪除 HTCSense.com 帳號

1.在電腦上,開啟網頁瀏覽器,然後登入您的 HTCSense.com 帳號。

- 2. 按一下右上角的**帳號**。
- 3. 按一下按**一下此處以刪除您的 HTCSense 帳號。**

刪除 HTCSense.com 帳號,會同時將您在 HTCSense.com 伺服器上的資料刪除。

176 地圖和位置

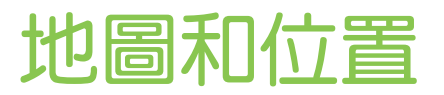

# 開啟定位服務

若要在手機上尋找位置,必須先啟用位置來源。

- 1.在主螢幕上,按下 MENU,然後點選**設定 > 位置**。
- 請選取下列其中一或兩個選項: 2.

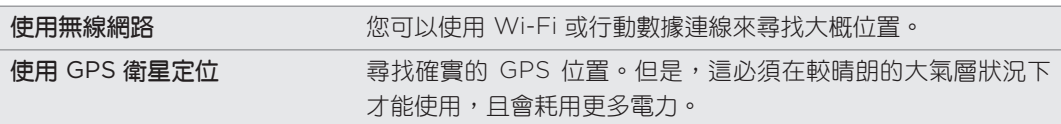

# Locations

Locations 可讓您搜尋想去的地點、規劃前往所要之地點的路線,以及邊開車,邊使用詳細 的 GPS 路線導航。不論您人在國內或在國外,Locations 都是您出門在外的好夥伴。有了 Locations,您就可以將地圖預先下載到手機,如此便無需擔心半路上沒有網際網路連線可用, 或是出國時的數據漫遊費用太高。讓您先將地圖準備好,再啟程出發。

如果您身處建築物環繞的地方,Locations 可能會難以定位。

手機內已預設安裝一套地圖。手機內安裝的地圖將視手機的購買國家而定。但別擔心,您還可以 在需要時下載其他的地圖。若要瞭解如何下載,請參閱本章的「下載地圖或購買服務」。

# 找出您的位置和附近的地點

- 1. 在主螢幕上,點選 | | > Locations。
- 您目前的所在位置會顯示在標籤名稱下方。 2.

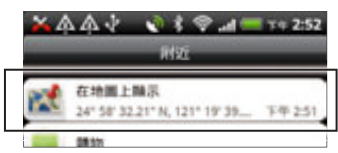

按下 MENU,然後點選**我的位置**,更新您目前的所在位置,或點選地圖,在地圖上顯示您 目前的所在位置。

3. 選取您感興趣的類別,檢視附近的地點。地點的列出順序,是以與您所在位置之間的距離 為依據。

#### 搜尋想去的地方或地址

### 搜尋想去的地方

您可以使用建築物、街道或城市的名稱來進行搜尋。

在輸入要搜尋的地點之後,便會顯示從資料庫、Footprints 和先前搜尋項目中找到的建議符合 項目。

- **面** > Locations。 1. 在主螢幕上,點選
- 按下搜尋鍵。 2.
- 3. 將您想要搜尋的地點輸入搜尋方塊。接著會顯示符合的建築物,其顯示順序是以與您所 在位置之間的距離為依據。如果未出現您要尋找的項目,請繼續輸入字元,以縮小搜尋 範圍。
- (۳7)
- 搜尋只能在您的國家內執行。如果您想要使用手機在其他的國家內執行搜尋,請點選**目前搜尋地區**。如 需瞭解如何下載其他的地圖,請參閱本章的「下載地圖或購買服務」。
- 如果未出現任何建議,或清單中未顯示您要尋找的地點,請點選 Q 。
	- 點選建築物,即可規劃路線、撥打電話、將其新增為 Footprint 等等。 4.

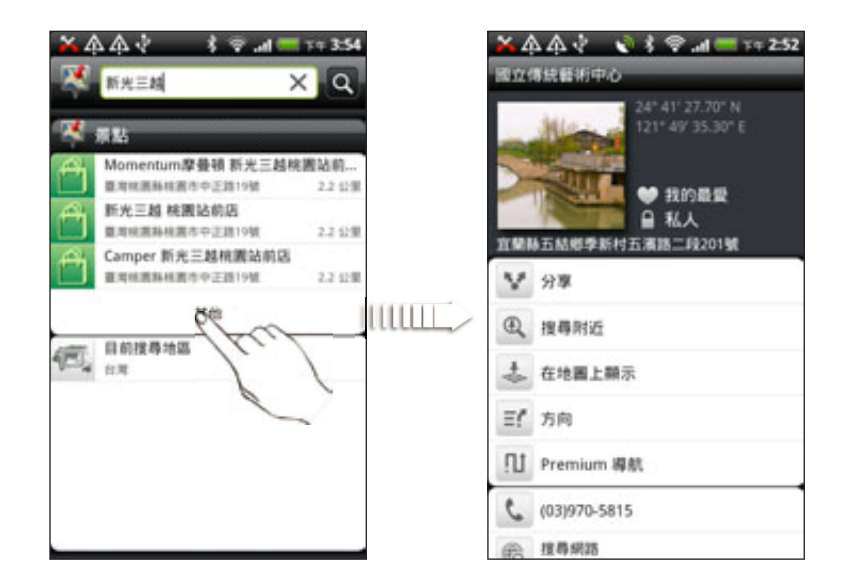

# 搜尋地址

您不需要輸入完整的地址,也能搜尋地址。您只需要輸入街道或城市的名稱,接著便會顯示建議 清單,引導您前往想要尋找的地方。

例如,若要尋找「台北市中正路 XXX 號」,只要輸入「中正路」或「台北市」,就可開始 搜尋。

$$
\bar{\ell}
$$

也可以輸入郵遞區號來進行搜尋。若要使用郵遞區號來搜尋,請輸入郵遞區號,然後點選 Q 。

# 檢視地圖

在 Locations 中, 按下 MENU, 然後點選地圖。

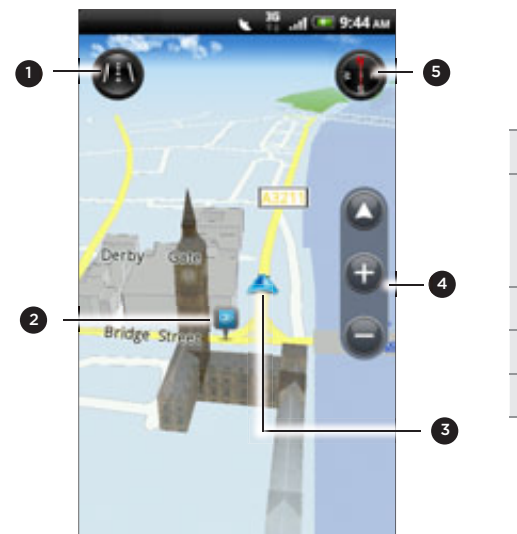

1 點選可在 2D 和 3D 檢視之間切換。

- 2 想去的地點。點選可檢視詳細資料、撥號、規劃路線或 分享。如需瞭解如何顯示或隱藏想去的地點,請參閱 「選擇要在地圖上顯示哪些想去的地點」。
- 3 您目前的所在位置。
- 4 點選畫面可顯示縮放按鈕和我的位置按鈕。
- 5 點選以使用或不使用羅盤。

# 使用羅盤

不知道該左轉還是右轉嗎?只要使用羅盤,地圖便會依據您所面對的方向自行調整,讓您知道該 往哪個方向走。

# 在地圖上移動

您可以用手指在螢幕上滑動,以檢視地圖上的其他區域。

#### 在地圖上進行縮放

請執行下列其中一個步驟:

- 用大拇指和食指在地圖上展開,即可放大地圖。
- 用大拇指和食指在地圖上靠攏,即可縮小地圖。
- 點選兩下地圖上的位置,可放大該位置。

#### 選擇要在地圖上顯示哪些想去的地方。

- 1.在檢視地圖時按下 MENU,然後點選**檢視**。
- 2. 選擇所要的 POI,或不要在檢視地圖時顯示。

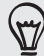

也可以選擇要在地圖上顯示或隱藏 Footprint 和 3D 建築物。

3. 點選**完成**。

٣7

#### 在地圖上標示位置

您可以在地圖上標示出喜愛的位置,並將其新增為 Footprint、規劃前往的路線,或將位置與好 友分享。透過分享的方式,就能讓您的好友知道市區內哪裡有好吃的漢堡。

- 1. 在檢視地圖時,按住地圖上想要標示的區域。
- 2. 點選 d ,然後選擇要將位置新增為 Footprint、規劃前往的路線,或與他人分享。

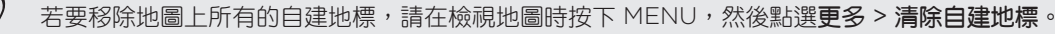

# 變更街道名稱和想去的地方的語言

- 在主螢幕上,點選 > Locations。 1.
- 2. 在附近標籤上按下 MENU,然後點選**設定 > 地圖語言**。
- 選擇下列其中一個選項。 3.
	- 使用地圖原本的語言,即可使用地圖上的本地語言。假如您正在檢視日本的地圖,便會 使用日文字元。
	- 使用最符合的語言,即可使用手機上的語言。此選項不一定適用所有的地圖。

#### Footprints

Footprint 內含您在餐廳或觀光地點等位置所拍下的相片,相片中存有精確的 GPS 位置,以及街 道地址、電話號碼等其他資訊。

當您下次想再造訪同樣的地點時,只要存取這些 Footprint,接著就可以撥打電話或在地圖中檢 視位置。

### 將位置新增為 Footprint

- 在 Locations 中,搜尋您想要前往的目的地。如需瞭解如何搜尋,請參閱本章先前的「搜 1. 尋想去的地方」。
- 2. 點選**儲存至** Footprints。
- 3. 您可以:
	- 點選 , 拍攝相片,並將其新增為 Footprint 的相片。
	- 點選 ★,調整 Footprint 在地圖上的位置。
- 4. 點選**完成**。

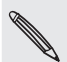

按下完成之前,您還可以點選相片,以變更 Footprint 的名稱、類別或地址、輸入電話和網站,以及為 Footprint 加入語音記事。

### 將 Footprint 設為住家位置

您可以將住家地址儲存為 Footprint,這樣便可以很輕鬆地將其設為目的地。

- 1.位在住家位置時,開啟 Locations,然後進入 Footprints 標籤。
- 2. 點選**儲存至** Footprints。

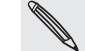

顯示的地址應該是您目前所在的位置。如果未顯示您的住家地址,請按下 MENU,然後點選我的位置。

- 3. 點選**完成**。
- 4. 點選**我的住家**,從清單中選取住家地址,然後點選**完成**。

點選 可變更住家地址。

### 再度造訪 Footprint

- 1.在 Footprint 標籤上,點選其中一個類別。
- 點選想要再度造訪的 Footprint。 2.
- 3. 您可以點選資訊欄位,以規劃路線、分享 Footprint、打電話到儲存的電話號碼等。

### 編輯或刪除 Footprint

- 1.在 Footprint 標籤上,點選其中一個類別。
- 按住想要編輯或刪除的 Footprint。 2.
- 3. 點選選項選單中的**編輯**或**刪除**。

#### 分享 Footprint

- 1.建立 Footprint。如需瞭解如何建立,請參閱本章先前的「將位置新增為 Footprint」。
- 2. 在 Footprints 標籤上,點選剛建立的 Footprint。
- 3. 點選**分享**,然後選擇想要分享 Footprint 的方式。

#### 刪除多個 Footprint

- 1.在 Footprint 標籤上,點選其中一個類別。
- 2. 按下 MENU,然後點選**刪除**。
- 3. 選取您想要刪除的 Footprint,然後點選**刪除**。

### 匯出 Footprint

您可以將 Footprints 匯出至記憶卡,以進行備份。也可以在其他應用程式中開啟匯出的 Footprints 檔案,例如在電腦上用 Google 地球開啟。若要將檔案從記憶卡傳送到電腦,請參閱 開始使用一章中的「在記憶卡上複製檔案」。

- 1.在 Footprint 標籤上,點選其中一個類別。
- 2. 按下 MENU,然後點選**匯出**。
- 3. 選取您想要匯出的 Footprint,然後點選**匯出**。
۳

按下 MENU,然後點選全部取消標記,將所有的 Footprint 取消標記。

匯出的 Footprint 會以 .kmz 檔案的形式儲存到記憶卡的 Footprints 資料夾下方。如果您一次 匯出了多個 Footprint,這些資訊都會儲存在同一個 .kmz 檔案中。

## 匯入 Footprint

您可以還原先前備份到記憶卡中的 Footprint。也可以匯入在其他應用程式中儲存的 .kmz 檔 案,或將相片當作 Footprint 使用。

- 1.在 Footprint 標籤上,按下 MENU,然後點選匯入。
- 請執行下列其中一個步驟: 2.
	- 若要匯入記憶卡中儲存的 Footprint 或其他的 .kmz 檔案,請點選 F**ootprint 資料**, 然後點選您想要匯入的檔案。如果您要匯入的檔案名稱與手機上的 Footprint 相同,手 機會詢問您是否要覆寫該檔案。
	- 若要匯入相片,請點選**相片**,瀏覽到您想要匯入的相片,然後點選該相片。接著您還可 以加入位置及類別等 Footprints 資訊。

### 規劃路線

顯示開車或步行時的詳細文字指示,告訴您如何前往目的地。

#### 規劃從目前位置前往的路線

在 Locations 中,搜尋您想要前往的目的地。如需瞭解如何搜尋,請參閱本章先前的「搜 1. 尋想去的地方」。

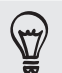

您的手機內有儲存的 Footprint 嗎?那麼您也可以將 Footprint 設為目的地。只要進入 Footprint 標 籤,然後選擇 Footprint。

- 點選路線。 2.
- 3. 選擇要前往目的地的方式。地圖隨即開啟,顯示前往目的地的路線。
- 請執行下列其中一個步驟: 4.
	- 在畫面底部,點選 < 或 > , 照著路線前往目的地。
	- 將路線列往上滑動,然後點選指示,照著路線前往目的地。

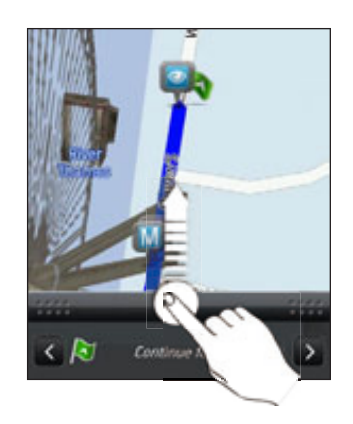

如果您有該國的路線導航,請按下 MENU,然後點選**導航**,即可開始使用路線導航。

## 設定開始和結束位置來規劃路線

- 1.在檢視地圖時按下 MENU,然後點選**路線**。
- 2. 點選**我的位置**文字方塊,然後搜尋想要的開始位置。
- 3. 點選**結束點**文字方塊,然後搜尋想要的目的地。
- 4. 點選**開車**或**步行**,選擇想要前往目的地的方式。
- 請執行下列其中一個步驟: 5.
	- 在畫面底部,點選 く 或 > ,照著路線前往目的地。
	- 將路線列往上滑動,然後點選指示,照著路線前往目的地。

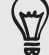

(۳7

如果您有該國的路線導航,請按下 MENU,然後點選**導航**, 即可開始使用路線導航。

## 使用路線導航 (Premium 導航)

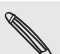

- 若要使用路線導航,必須選取位置來源中的**使用 GPS 衛星定位**選項。如需瞭解如何啟用的詳細資訊, 請參閱本章的「開啟定位服務」。
- 請檢查您是否擁有所使用之國家或地區的路線導航。 若要查詢手機是否擁有該國家或地區的路線導航, 請參閱「管理 Locations 服務」。

## 使用車用面板設定目的地

車用面板可讓您輕鬆存取 Footprint、POI 和附近的地點,接著再開始導航,顯示如何前往的 路線。

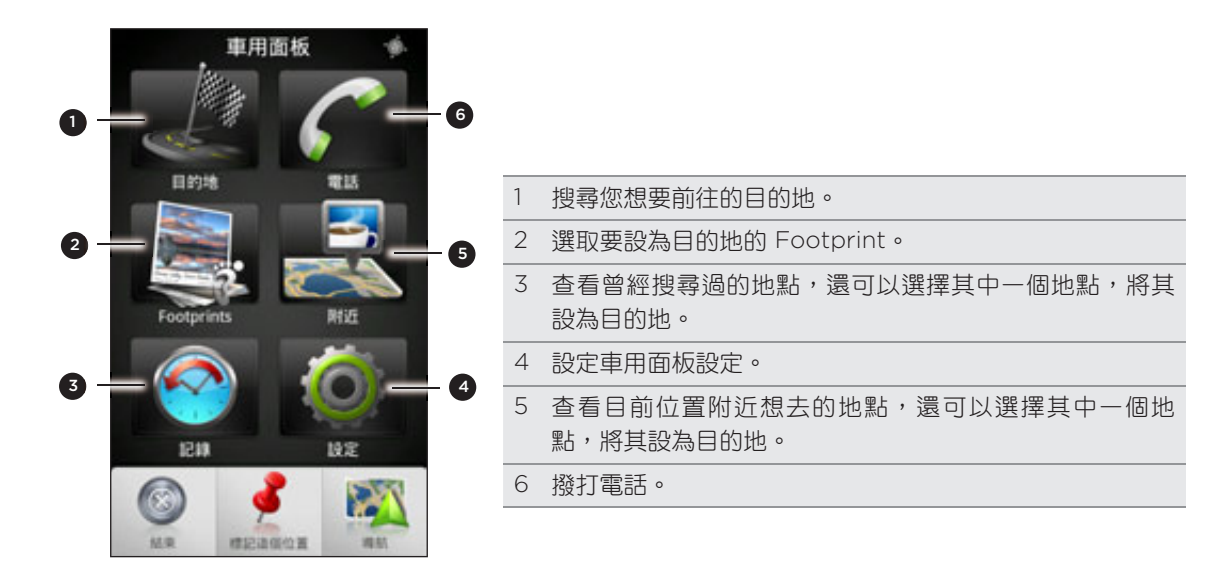

## 車用面板在使用 mini-to-micro USB 轉接器期間仍持續開啟?

如果您透過 mini-to-micro USB 轉接器將 mini-USB 電源變壓器或車用充電器連接到手 機,手機可能會誤將其視為車用套件連線 (因為 mini-USB 電源電壓器或車用充電器的接 頭上的 PIN 針腳定義不同),並自動顯示車用面板。

若要避免車用面板自動開啟,方法如下:

- 1. 在主螢幕上,按下 MENU,然後點選設定。
- 2. 點選座架,然後清除自動啟動核取方塊。
- 1. 在主螢幕上,點選 △ 車用面板。
- 2. 選擇其中一個可用的選項,設定目的地。
- 點選 Premium 導航。 3.

GPS 衛星尋找您目前的所在位置可能需要幾秒鐘的時間,請稍候。找到您的位置後,您就可以依 照路線指示,開始開車前往目的地。如果想要使用不同的導航語音,您可以下載其他的語音。如 需瞭解如何下載新的語音,請參閱本章的「下載地圖或購買服務」。

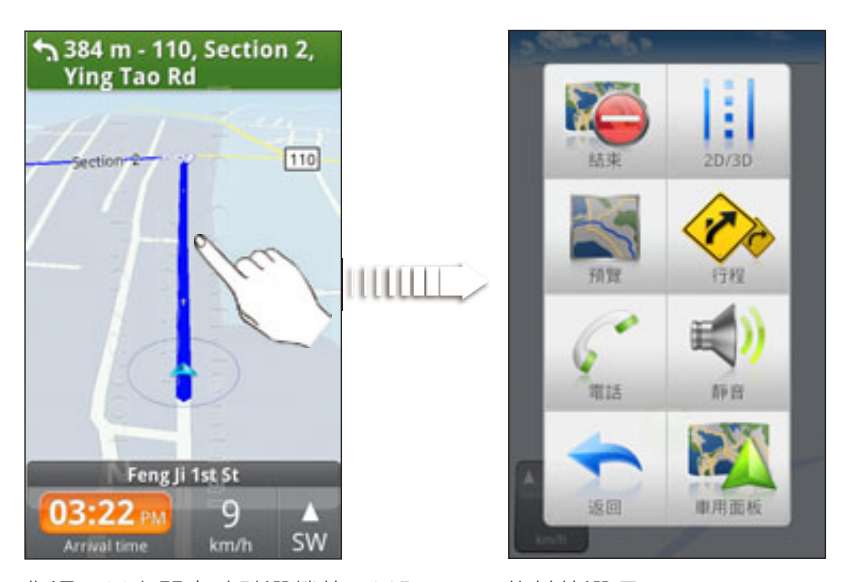

您還可以在開車時點選螢幕,以顯示可用的其他選項。

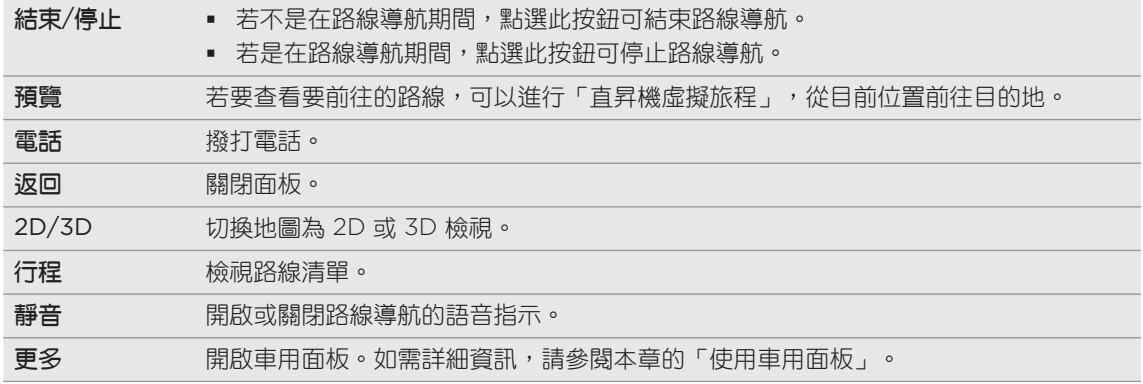

#### 使用手機搭配車用套件

如果您購買了手機專用的車用套件,就可以使用隨附的車用支架,將手機牢牢固定在車輛內,並 在路上使用手機。請參閱車用套件指南,以取得如何安裝車用支架,以及將手機正確安裝到支架 上的指示。

將手機裝載到車用套件上時,車用面板便會自動開啟。如需車用面板的詳細資訊,請參閱本章先 前的「使用車用面板」。

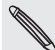

當手機放在支架上,且未連接藍牙車用套件或耳機時,手機的擴音功能便會自動在撥打電話或接聽電話時 開啟。

## 使用 Locations 設定目的地

在 Locations 中,搜尋您想要前往的目的地。如需瞭解如何搜尋,請參閱本章先前的「搜 1. 尋想去的地方」。

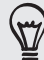

您的手機內有儲存的 Footprint 嗎?那麼您也可以將 Footprint 設為目的地。只要進入 Footprint 標 籤,然後選擇 Footprint。

2. 點選 Premium **導航**。

## 設定導航偏好設定

選擇要 Locations 在地圖上顯示路線的方式。您可以設定讓 Locations 避開高速公路或收費 站、顯示線道資訊、選擇路線偏好設定等。

- 1. 在使用路線導航時,點選螢幕。
- 點選更多 > 設定 > 導航員。 2.
- 3. 選取或點選項目,以設定偏好設定。

#### 關閉違規照相機警告

如果您裝有違規照相機服務,可以選擇將其暫時關閉。

- 1. 在使用路線導航時,點選螢幕。
- 2. 點選**更多 > 設定 > 警告**。
- 3. 清除**速度警告和違規照相機警告**核取方塊。

#### 自動連接藍牙車用套件或耳機

您可以設定讓手機自動連接藍牙車用套件或藍牙耳機,但您必須在將手機裝載到車用支架時進行 配對。

如果您的手機尚未與藍牙車用套件或耳機配對,請參閱藍牙一章,以瞭解如何將藍牙裝置與手機配對。

- 1.在車用面板中,點選**設定 > 車用套件**。
- 2. 選取**自動連接**核取方塊。
- 3. 如果您的手機已與一個以上的藍牙車用套件或耳機配對,請點選**預設裝置**,選擇要使用的 藍牙車用套件或耳機。

在將手機裝載到車用支架之前,請確定手機上的藍牙,以及配對的藍牙車用套件或耳機已開啟 電源。

#### 使用導航時接聽電話

當有來電時,整個地圖會往上稍微移動,讓您可以看見來電並接聽電話。但別擔心,您還是可以 繼續使用導航,因為通話書面只會在螢幕底部佔用很小的空間。

管理 Locations 服務

您可以查看手機上已預先安裝的地圖、導航、違規照相機資訊,以及路線語音指示。

- 在主螢幕上,點選 > Locations。 1.
- 2. 按下 MENU,然後點選**升級**。
- 3. 在管理授權與內容標籤上,會顯示手機上已預先安裝的服務清單。

#### 下載地圖或購買服務

要出國渡假嗎? 您可以免費下載要前往之國家的地圖,還可以下載或購買額外的服務,例如導 航、違規照相機,和路線語音指示等。

- 您需要數據或 Wi-Fi 連線,才能下載或購買地圖和服務。
	- 在主螢幕上,點選 > Locations。 1.
	- 2. 按下 MENU,然後點選**升級**。
	- 滑動想要下載之項目或服務的標籤。 3.
	- 點選想要下載的項目。 4.
	- 5. 根據所選的項目,繼續點選**下載**或**購買**。

依購買手機的國家而定,您可能只需要輸入憑證代碼,便可啟動路線導航。如果您擁有憑證代 碼,請點選購買導航標籤頂端的**憑證代碼**,然後輸入代碼。

新增導航小工具

您可以將喜愛的目的地,和附近想去的地方,以及 Footprint 新增為小工具,然後放在主螢幕 上。也可以新增導航小工具,開始路線導航到您喜愛的目的地。新增 Locations 小工具,則可讓 您直接在主螢幕上瀏覽想去的地方和 Footprint。

若要瞭解如何新增小工具,請參閱個人化一章中的「新增小工具」。

## Google 地圖

## 關於 Google 地圖

Google 地圖可讓您追蹤目前的位置、檢視即時的交通狀況,以及接收目的地的詳細方向。其提 供了搜尋工具,可讓您找出想去的地方或地圖上的地址,或以街道層級來檢視地點。

■ 您必須啟動行動數據或 Wi-Fi 連線,才能使用 Google 地圖。

- 若要使用 Google 地圖來尋找位置,必須先啟用位置來源。如需瞭解如何啟用的詳細資訊,請參閱本章 的「開啟定位服務」。
- Google 地圖應用程式未涵蓋所有的國家或城市。

#### 在地圖上移動

開啟 Google 地圖時,您可以在地圖上平移及縮放地圖,輕鬆在地圖上找到所在位置,或查看附 近的地點。

若要使用 Google 地圖來尋找位置,必須先啟用位置來源。如需瞭解如何啟用,請參閱本章的 「開啟定位服務」。

- 1. 在主螢幕上,點選 - - 地圖。
- 2. 在地圖上執行下列其中一個步驟 :

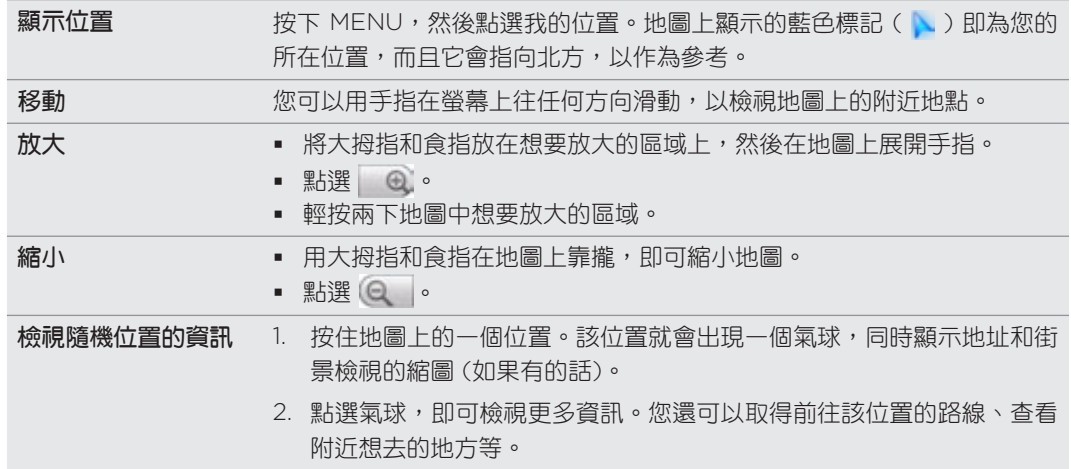

## 在街景檢視中查詢位置

街景檢視模式 (僅適用於特定區域) 提供街道層級的位置檢視。

- 1. 在主螢幕上,點選 \_ \_ \_ \_ > 地圖。
- 請執行下列其中一個步驟: 2.
	- 按住地圖上的一個位置,然後點選出現的氣球。
	- 在街景檢視中搜尋您想要檢視的地點。如需詳細資訊,請參閱本章的「搜尋位置」和 「搜尋附近想去的地方」。找到位置後,點選其氣球。

3. 在位置詳細資訊畫面上,點選**街景檢視**按鈕 。 。

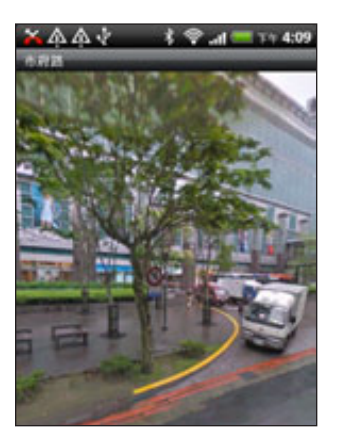

4. 若要在街景檢視中導航,請執行下列其中一個步驟 :

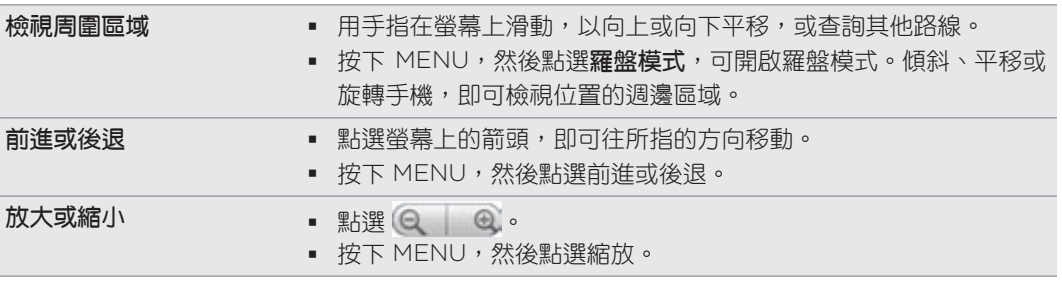

5. 若要返回街景地圖,請按下 MENU,然後點選移至地圖。

#### 檢視地圖圖層

Google 地圖一開始會顯示街景檢視,但您也可以檢視其他的地圖,例如衛星影像、交通資訊、 Google 定位的好友位置,以及位置上的維基百科資訊等。甚至也可以檢視您自己或其他連絡人 在線上 Google 地圖中建立的地圖。可以同時檢視多個圖層。

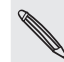

並非所有位置都有足夠的資訊可支援所有的地圖圖層或所有的縮放等級。如需圖層的詳細資訊,請造訪 Google 地圖, 網址: http://maps.google.com/

- 1. 在主螢幕上,點選 | > 地圖。
- 按下 MENU,然後點選圖層。 2.
- 選取下列其中一個選項: 3.

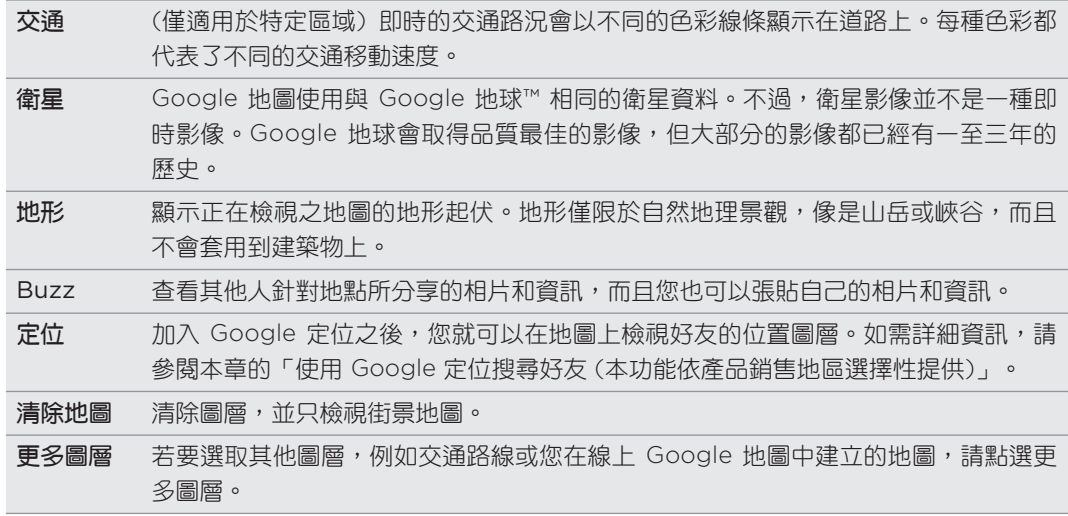

## 搜尋位置

您可以在 Google 地圖中搜尋位置,包括像是地址,或是商業或建築物類別 (例如:博物館)。

- 在主螢幕上,點選 > 地圖。 1.
- 2. 在檢視地圖時,按下搜尋。
- 3. 將您想要搜尋的地點輸入搜尋方塊。在輸入要搜尋的位置之後,便會顯示從連絡人、網路 和先前搜尋項目中找到的建議符合項目。
- 4. 點選 Q ,搜尋您所輸入的位置,或點選建議的搜尋項目。搜尋結果會以標記顯示在地 圖上。
- 請執行下列其中一個步驟: 5.
	- 如果第一個搜尋結果( し)就是您要找的位置,請點選氣球。否則,請點選 → ,跳至 下一個搜尋結果,直到找到您要尋找的位置,然後再點選其氣球。
	- 點選 目 顯示搜尋結果清單,然後點選該位置。

螢幕上會顯示您所選位置的詳細資料。

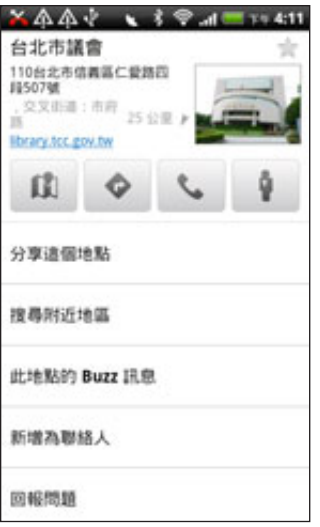

- 請執行下列其中一個步驟: 6.
	- 點選螢幕上的按鈕,可在地圖上檢視位置、規劃路線、以街道層級來檢視地點 (如果有 的話) 等等。向下捲動畫面可檢視更多選項。
	- 用手指在畫面上左右快速滑動,可檢視下一個或上一個搜尋結果的資訊。

## 清除地圖

在地圖上搜尋之後,若要清除地圖上畫的各個標記,可以按下 MENU,然後點選更多 > 清除 地圖。

#### 搜尋附近想去的地方

您可以使用地方,尋找目前所在位置附近想去的地方。地方會使用 Google 地圖來搜尋您可能想 要尋找的一般性地點,例如最近的加油站或 ATM 提款機。

在使用地方之前,您必須先啟用位置來源。如需瞭解如何啟用,請參閱本章的「開啟定位」 服務」。

- 1. 在主螢幕上,點選 > 地方。
- 點選您想要搜尋的地點。 2.
- 請執行下列其中一個步驟: 3.
	- 找到一或多個想去的地點時,搜尋結果會以標記顯示在地圖上。您可以點選標記,然後 點選氣球,以檢視該地點的詳細資訊。
	- 找到多個地點時,搜尋結果會以清單顯示。點選地點,即可在地圖上顯示其位置,然後 再點選其氣球,即可檢視該地點的詳細資訊。

如需瞭解位置資訊畫面可以執行哪些動作的詳細資訊,請參閱本章的「搜尋位置」。

#### 新增要搜尋的地點

您可以在地方中新增經常搜尋的其他地方,例如教堂或餐廳。

- 1. 在主螢幕上,點選 > 地方。
- 點選新增。 2.
- 3. 輸入想要新增至地方搜尋項目的地點,然後點選新增。地點便會在地方畫面上新增為 氣球。

## 規劃路線

取得前往目的地的詳細路線。Google 地圖提供了用步行、乘坐大眾運輸工具和自行開車等方式 旅行的路線。

- 1. 在主螢幕上,點選 | |> 地圖。
- 2. 在檢視地圖時按下 MENU,然後點選**路線**。
- 3. 使用目前的位置作為起始點,或在第一個文字方塊中輸入要作為起點的位置。接著在第二 個文字方塊中輸入目的地。

或者,點選 | ,從連絡人中選取地址,或選取地圖上的點。

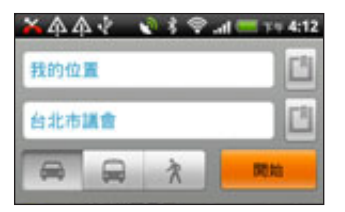

- 4. 選擇要前往目的地的方式,像是點選自行開車、乘坐大眾運輸工具,或步行按鈕。
- 點選開始。 5.
- 6. 如果設為目的地的地點有多個位置,請選擇要前往的位置。

接著就會出現畫面,以清單顯示前往您目的地的路線。

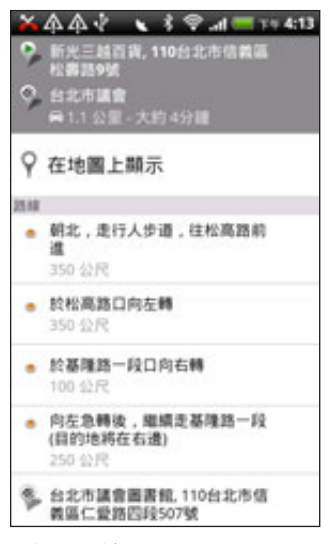

- 7. 點選**在地圖上顯示**可在地圖上檢視路線。
- 點選地圖上的箭頭按鈕可循著路線前進。 8.

完成檢視或使用完路線後,請按下 MENU,然後點選**更多 > 清除地圖**,即可重設地圖。您的目的 地會自動儲存在 Google 地圖記錄中。

## 使用 Google 定位搜尋好友 (本功能依產品銷售地區選擇性提供)

Google 定位™ 使用者定位服務可讓您與好友互相分享彼此的位置和狀態訊息。還可以傳送簡訊 和電子郵件訊息、撥打電話,以及規劃前往好友所在位置的路線。

手機不會自動將您的位置分享給他人。您必須先加入 Google 定位,然後才能邀請好友檢視您的 位置或接受他們的邀請。只有受到您明確邀請或您已接受其邀請的好友可以檢視您的位置。

### 開啟和加入 Google 定位

- 1. 在主螢幕上,點選 △ → 地圖。
- 2. 在檢視地圖時按下 MENU,然後點選**加入 Google 定位**。
- 3. 在加入 Google 定位並關閉應用程式之後,您可以在主螢幕上執行下列方式之一來開啟該 程式:
	- 點選 △ >定位。
	- 點選 △ > 地圖,按下 MENU,然後點選定位。

## 邀請好友分享其位置

- 1. 在主螢幕上,點選 △ △ > 定位。
- 2. 按下 MENU,然後點選**新增好友**。
- 3. 選擇以下列何種方式新增好友:

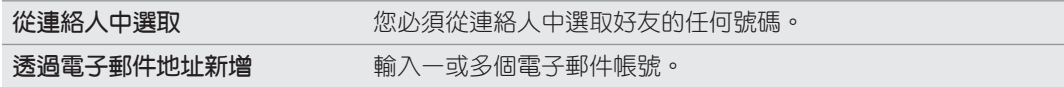

- 4. 點選**新增好友**。
- 5. 出現確認提示時,請點選**是**。

如果您的好友已在使用 Google 定位,他們將會收到電子郵件要求,且 Google 定位中也 會出現通知。如果您的好友尚未加入 Google 定位,他們將會收到電子郵件要求,通知他 們使用 Google 帳號登入 Google 定位。

#### 回應邀請

收到好友的分享要求時,您可以執行下列動作:

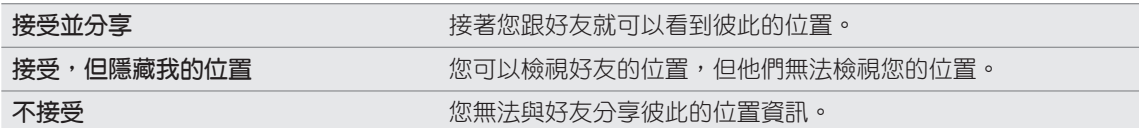

## 檢視好友的位置

您可以直接在地圖上,或用清單的方式來檢視好友的位置。

開啟地圖時,地圖上就會顯示您好友的位置。地圖上的每張圖片都代表一位好友(連絡人),並會 以箭頭指出其大概的位置。如果好友選擇分享城市層級的位置資訊,其圖示就不會顯示箭頭,且 只會顯示在城市正中央。

若要檢視好友的個人資料並連線,請點選其相片。好友的姓名會顯示在氣球中,觸碰氣球可開啟 畫面,顯示好友的詳細資料,以及其他的連線選項。

開啟 Google 定位時,螢幕上會出現 Google 定位中的好友清單,以及他們的最後已知位置、狀 態等摘要。觸碰清單中的好友可開啟畫面,顯示好友的詳細資料,以及其他的連線選項。

## 與好友連線並進行管理

在地圖檢視中點選好友的連絡詳細資料氣球,或在清單檢視中點選好友,即可開啟該位好友的個 人資料。點選個人資料畫面上的下列任一按鈕或選項:

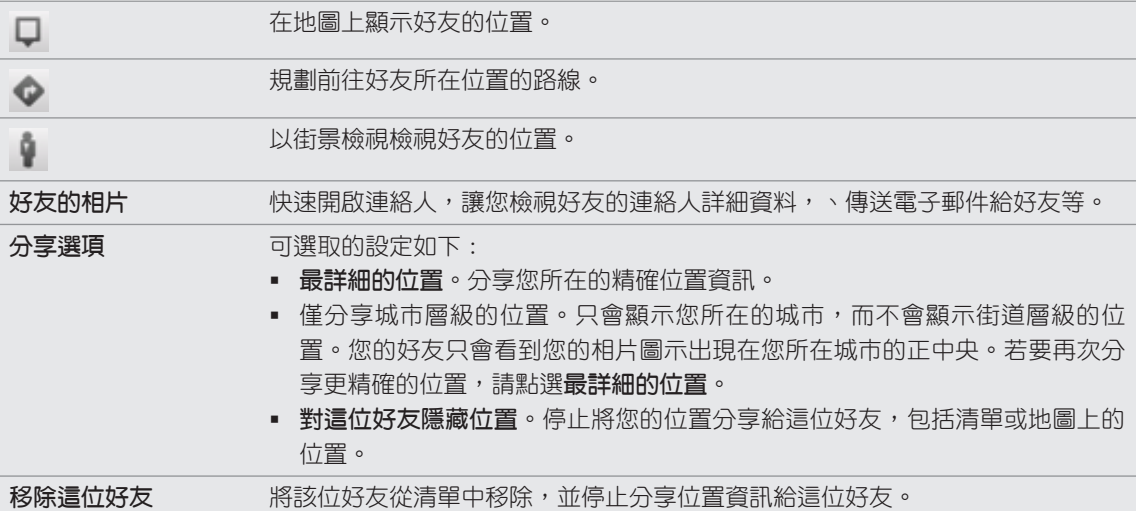

#### 變更隱私權設定

您可以完整控制要讓好友找到您所在位置的方式及時間。您的 Google 帳戶只會儲存最後一次傳 送至 Google 定位的位置資訊。如果關閉 Google 定位或處於隱藏狀態,就不會儲存任何的位置 資訊。

1. 在主螢幕上,點選 | ● | > 定位。

2. 點選您自己的名字,然後點選**編輯隱私權設定**。

3. 您可以根據偏好設定下列選項:

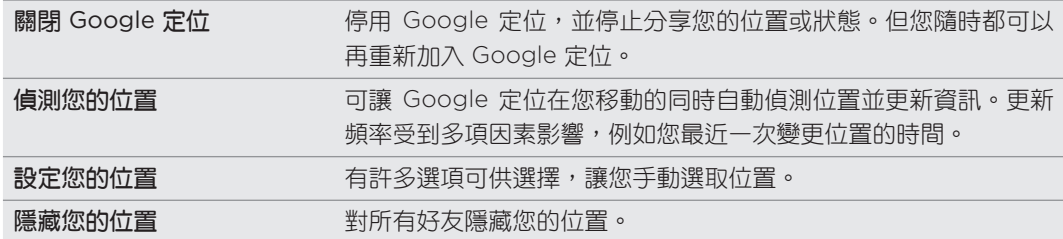

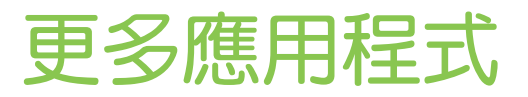

## 觀賞 YouTube 上的影片

您可以使用 YouTube 應用程式來查看線上影片分享網站有哪些熱門影片。影片將歸類為幾個便 利的類別:觀看次數最多的影片、最多評論的影片,及評分最高的影片。

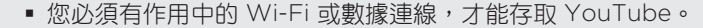

▪ 第一次使用某些 YouTube 功能 (例如影片分享) 時,畫面可能會要求您登入 YouTube 或 Google 帳 號,請依照要求登入。

- 1. 在主螢幕上,點選 > YouTube。
- 2. 捲動影片清單,然後點選影片,即可開始觀賞。當您播放影片時,畫面會自動切換為橫向 檢視模式。
- 3. 在觀賞影片時,您可以 :
	- 點選螢幕,以顯示播放控制項 。出現播放控制項後,您可以暫停、快轉或倒轉影片,或 將滑桿拖曳到影片中您想觀賞的時間點。

- 按下 MENU,對影片評分、加上註解、分享、標記為不適當,以及進行其他的互動。
- 4. 按下返回鍵,停止播放並返回影片清單。

### 搜尋影片

- 1.在 YouTube 主畫面上,按下搜尋。
- 2. 輸入搜尋關鍵字,然後點選 Q 。
- 3. 狀態列下方會顯示搜尋到的結果數量。捲動結果並點選影片,即可觀賞影片。

#### 清除搜尋記錄

- 1.在 YouTube 主畫面上,按下 MENU,然後點選**設定**。
- 2. 點選**清除搜尋記錄**,出現提示時點選**確定**。

### 分享影片連結

您可以將影片的連結寄給連絡人,跟他人分享影片。

- 1.觀賞影片時,按下 MENU,然後點選**分享**。
- 2. 從可用選項中,選取要用何種方式分享影片連結。

## 拍攝影片並放到 YouTube 上與他人分享

- 1. 在主螢幕上,點選 △ > YouTube。
- 2. 點選 ,。
- 3. 按下 開始拍攝影片。拍攝完成後,再次按下 。點選**完成**。
- 輸入影片的標題、說明和標籤。 4.
- 設定隱私權等級。 5.
- 點選上傳。 6.

## 讀取新聞摘要

別停留在昨天的新聞。您可以使用新聞應用程式來訂閱新聞摘要,其中涵蓋了焦點新聞、運動、 熱門部落格等內容。此外也可以根據所要的特定關鍵字來取得更新。

在主螢幕上,點選 〇 > 新聞。

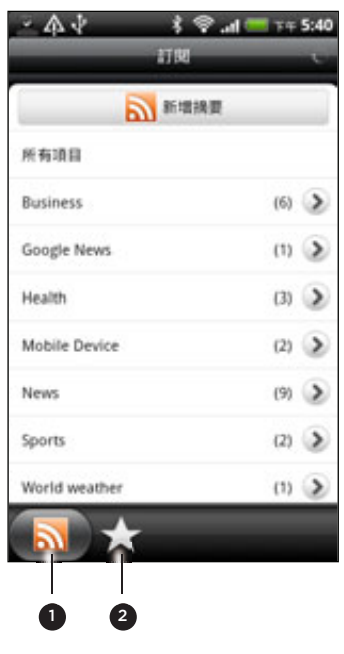

- 1 訂閱標籤。點選可列出您訂閱的網內訊息廣播。若要瞭解如何訂閱,請參閱「訂閱新聞網內訊息 廣播」。
- 2 我的項目標籤。點選可顯示附加星號的項目和已刪除的關鍵字的連結。請參閱「為內容附加星號」和 「新增關鍵字」。

### 訂閱新聞網內訊息廣播

- 1. 在主螢幕上,點選 | ⊙ |> 新聞。
- 2. 在**訂閱**標籤上,點選**新增摘要**。
- 請執行下列其中一個步驟: 3.

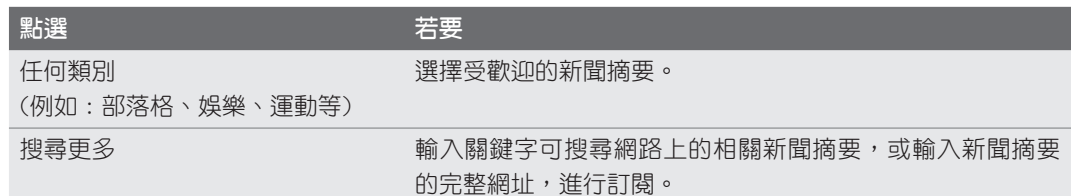

4. 選取想要訂閱的網內訊息廣播之後,點選**新增**。

#### 讀取內容

- 1. 在主螢幕上,點選 | ⊙ |> 新聞。
- 2. 在**訂閱**標籤上,點選網內訊息廣播。
- 3. 點選內容,即可開始讀取。在讀取內容時,您可以:

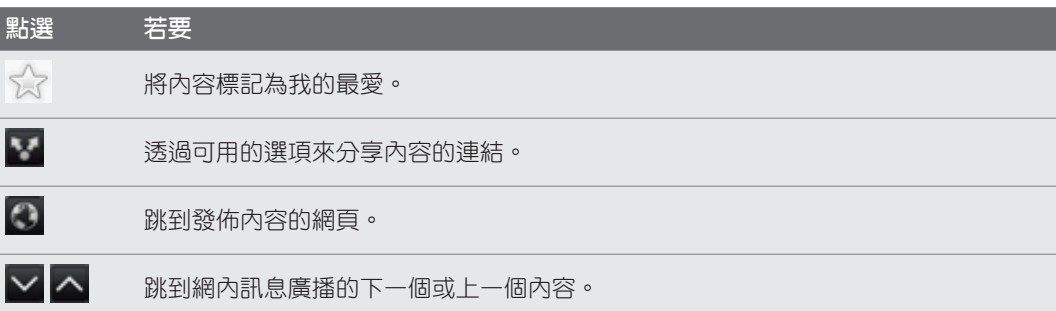

4. 如果您想要讀取完整內容,請點選**讀取完整文章**。接著內容就會在網頁瀏覽器中開啟。如 需瞭解如何瀏覽網頁,請參閱網頁瀏覽器一章中的「使用手機的網頁瀏覽器」。

## 手動檢查新內容

在訂閱標籤上,按下 MENU,然後點選重新整理。

## 為內容附加星號

為您最喜愛內容附加星號,方便您日後再次閱讀。附加星號的文章會顯示在星號標籤。 請執行下列其中一個步驟:

- 在內容清單中,點選內容旁的 ∑?。
- 在讀取內容時,點選畫面右上角的 ∑了。

若要移除內容的星號,請再次點選星號圖示。

#### **新**增關鍵子

您可以輸入搜尋關鍵字,輕鬆找出您感興趣的內容。包含關鍵字的內容會分類顯示在關鍵字標 籤中。

- 1. 在主螢幕上,點選 | ⊙ |> 新聞。
- 2. 在**我的項目**標籤上,點選關鍵字 > 新增關鍵字。
- 3. 輸入關鍵字,然後點選**新增**。

新的關鍵字就會出現在**關鍵字**標籤中。點選關鍵字,即可顯示包含該關鍵字的內容。

## 變更更新排程和字型設定

在新聞應用程式中,按下 MENU,點選設定,然後執行下列動作:

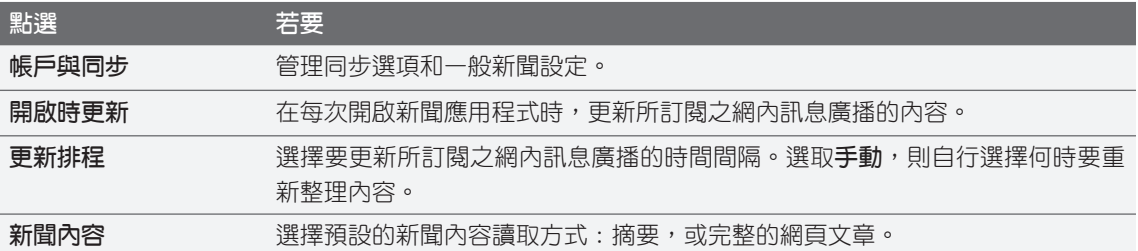

## 新增新聞小工具

您可以直接在主螢幕上讀取訂閱內容的摘錄。若要瞭解如何將這個小工具新增到主螢幕,請參閱 個人化一章中的「使用小工具將主螢幕個人化」。

## 閱讀電子書

 $\beta$ 

讓您在手機上開啟暢銷書和經典名著的豐富資料庫。使用閱讀器應用程式,讀取並下載線上書店 Kobo 的電子書。

程式內包含了部分的電子書,可供您試讀。但若要進入 Kobo 瀏覽更多書籍,您必須連上網際網路。

在主螢幕上,點選 © >閱讀器。

您會看到最近閱讀並下載的二十本電子書的縮圖。若要檢視完整的資料庫,只要點選 = 。

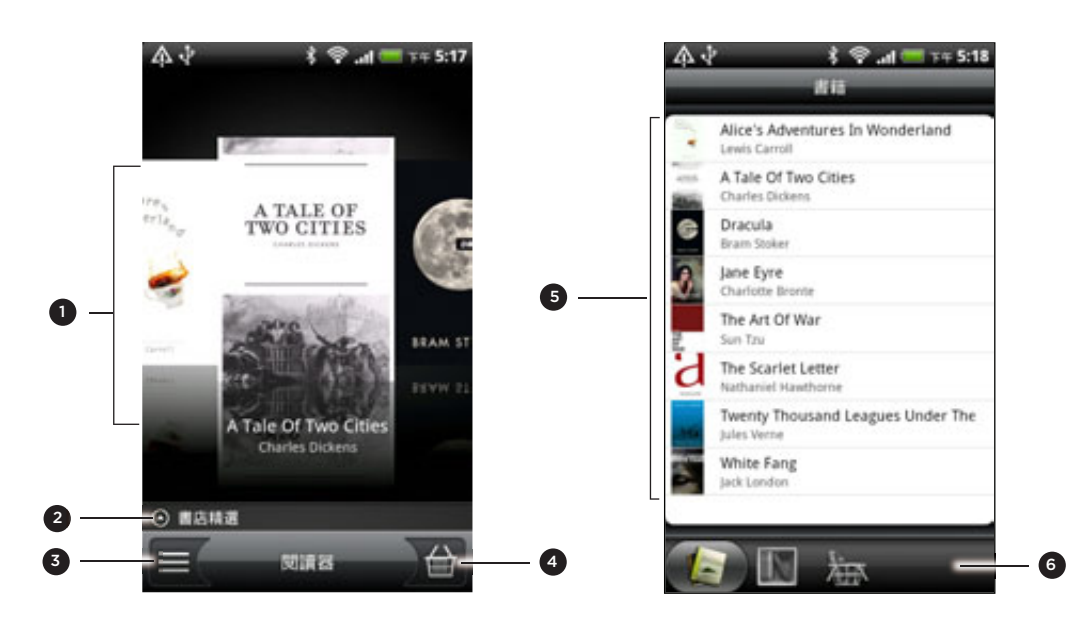

- 1 用手指在畫面上向左或向右滑動,然後點選書籍縮圖,開啟電子書。請參閱「翻閱電子書」。
- 2 點選可顯示 Kobo 推薦的最高評等和最暢銷的電子書。
- 3 點選可進入資料庫。
- 4 點選可進入書店,讓您瀏覽電子書類別,包括免費下載,以及從 Kobo 購買等。請參閱「下載電 子書」。
- 5 尋找並選取資料庫中的電子書,以供閱讀。按下 MENU,顯示可排序 (依最新的項目、標題或作者) 和 刪除電子書的選項。
- 6 滑動到其他標籤,顯示可下載電子書的選項。請參閱「下載電子書」。

### 翻閱電子書

- 1. 在閱讀器主畫面上,執行下列其中一個步驟即可開啟電子書:
	- 點選書籍縮圖
	- 點選 ,然後點選資料庫中的標題
- 2. 用手指在螢幕上向左或向右滑動,以翻閱上一頁或下一頁。
- 3. 在閱讀時,您可以 :
	- 新增書籤。按下 MENU,然後點選**書籤**。在檢視**註釋**標籤時,也能輕鬆返回頁面。
	- 變更字型大小。按下 MENU,然後點選**字型大小**。更簡單的方式,是用大拇指和食指在 頁面上靠攏或展開。

199 更多應用程式

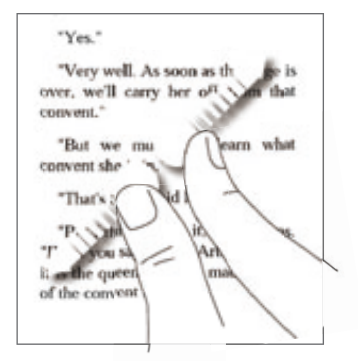

- 將手機向左轉動,就可以橫向模式來檢視電子書。
- 跳越章節。點選畫面上的任何位置,然後拖曳滑桿。

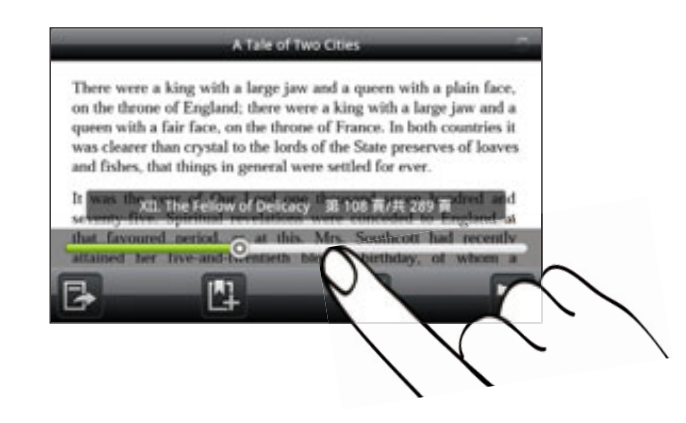

4. 按下返回鍵,關閉電子書。

重新開啟電子書時,會跳到上次閱讀的頁面。

## 在電子書內搜尋

- 1. 在閱讀電子書時,按下搜尋。
- 輸入要搜尋的文字或字詞。 2.
- 3. 點選 | Q | 檢視符合的結果。接著會出現包含符合結果的章節清單。
- 4. 點選章節,即可預覽出現符合結果的位置,然後再點選符合結果,則跳至反白符合結果的 特定頁面。

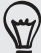

想進入網路搜尋嗎?只要選取文字,然後點選快速查詢。如需詳細資訊,請參閱鍵盤一章的「選取文字」 和開始使用一章的「在網路上快速查詢資訊」。

## 加入附註或反白選取的文字

看到有趣的引言或鮮為人知的事實嗎?立刻寫下附註或反白內容。

1. 在讀取電子書時,按住所要的文字。

拖曳開始及結束標記,選取周圍的文字。

請執行下列其中一個步驟: 2.

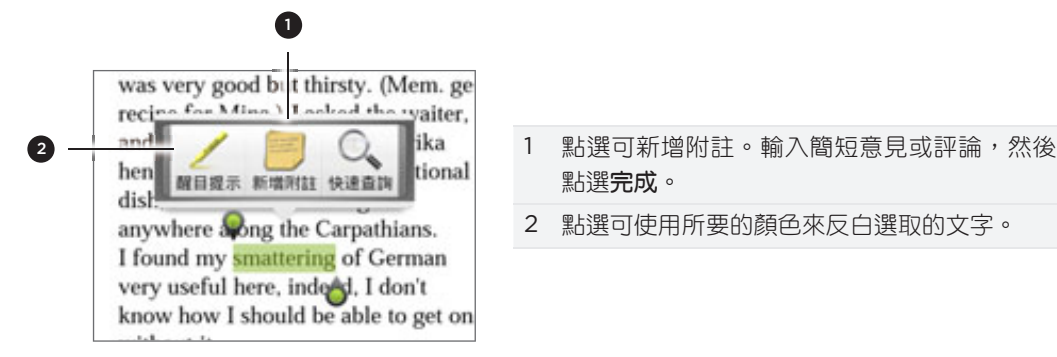

- 點選完成。
- 2 點選可使用所要的顏色來反白選取的文字。
- 3. 若要檢視所建立的附註或反白,請執行下列其中一個步驟:
	- 按下 MENU > 註釋,然後滑動到**附註**或**反白**標籤。
	- 點選畫面上的任何位置,然後點選**註釋 > 附註**或**反白**。

註釋標籤也可以用來檢視書籤,以及電子書的目錄。

## 下載電子書

您可以瀏覽書店,並從上百本書籍中挑選下載。但必要條件是:

- 手機必須裝有 microSD 卡
- 必須有作用中的 Wi-Fi 或數據連線
- 要有 Kobo 帳號和 Adobe ID 帳號。如果您尚未擁有這些帳號,可以從手機或電腦的網 頁瀏覽器申請 (https://www.kobobooks.com/signup.html 和 https://www.adobe. com/cfusion/membership/index.cfm)。
- 1. 在讀取器主畫面上,點選 ) [4],進入書店。

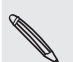

٣7

如果您先前曾使用其他電腦向 Kobo 購買電子書,可以從閱讀器畫面的可供下載標籤將電子書下載到 手機。

2. 點選其中一個類別,檢視可取得的電子書標題。若要切換更多類別的檢視,請按下 MENU,然後點選瀏覽或發現。

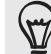

若要從書店內尋找特定的電子書標題或作者,請按下搜尋。

點選您想要下載的電子書。 3.

接著會顯示電子書的售價、摘要和客戶評等之類的資訊。

- 4. 點選 <mark>产</mark>,可下訂單。
- 出現提示時,請使用您的 Kobo 和 Adobe ID 帳號登入。 5.
- 6. 提供您的購買詳細資料,然後點選**購買**。
- 如果您先前曾使用 Kobo 購買電子書,手機就會記住您的付款詳細資料,您下次就不用重新輸入。如果想  $\mathsf{R}$ 要清除這些資料,則必須從 Kobo 網站來進行清除。如需保護手機的詳細資訊,請參閱安全性一章。
	- 7. 點選 ,下載電子書。下載完成時,電子書就會出現在您的資料庫內。

## 推薦電子書

讓好友知道您最近正在看哪些電子書,並向他們推薦您喜愛的書籍。

- 1.在閱讀電子書時按下 MENU,然後點選**分享**。
- 2. 從可用選項中,選取要用何種方式分享電子書。

# 刪除電子書

- 1. 在閱讀器主畫面上,點選 = 。
- 2. 在書籍標籤上,按下 MENU,然後點選**刪除**。
- 3. 選取您想要刪除的項目。
- 4. 點選**刪除**,然後點選**確定**進行確認。

## 關於我的書櫃小工具

您可以使用我的書櫃小工具,輕鬆開啟電子書,直接在主螢幕上閱讀書籍。若要瞭解如何將這個 小工具新增到主螢幕,請參閱個人化一章中的「使用小工具將主螢幕個人化」。

## 使用文件、試算表和簡報

需要在半路上修改一份報表嗎?使用 Quickoffice,就能輕鬆檢視、編輯或甚至建立 Microsoft Office Word (.doc) 和 Microsoft Office Excel (.xls) 的檔案。甚至也可以檢視手機上的 Microsoft PowerPoint (.ppt) 的簡報和文字 (.txt) 檔。

在主螢幕上,點選 > Quickoffice。

如果檔案清單很長,請按下 MENU,然後點選**排序**,將檔案依名稱或日期排序。按下搜尋,可尋 找特定的檔案名稱。

## 檢視文件、試算表或簡報

- 1.在 Quickoffice 主畫面上,點選您想要開啟的檔案。
- 2. 在檢視檔案時,您可以執行下列動作:
	- 用手指在螢幕上滑動,即可平移或瀏覽檔案的頁面。
	- 將手機向左轉動,就可以橫向模式來檢視檔案。
	- 若要放大,請用大拇指和食指在螢幕上展開。若要縮小,請用大拇指和食指在螢幕上 靠攏。

在 PowerPoint 投影片上放大之後,輕按兩下投影片,使其符合螢幕寬度。

- 按下 MENU,然後點選工作表,可檢視 Excel 檔中的其他工作表。
- 點選 Word 或 PowerPoint 檔中的網址連結,可在網頁瀏覽器中開啟該網頁。
- 開啟 Word 文件時,Quickoffice 會將文字重新格式化,使其符合螢幕寬度。按下 MENU,然後點選檢視,切換標準和重新格式化模式。

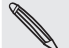

57

Quickoffice 不會重排表格中的文字。

## 編輯文件或工作表

- 1.在檢視文件或工作表時按下 MENU,然後點選**編輯**。
- 對檔案進行您要的變更。 2.
- 3. 完成時,按下 MENU > **更多**,然後點選**儲存**或**另存新檔**,以儲存變更。

## 建立新的文件或工作表

- 1.在 Quickoffice 主畫面上,按下 MENU,然後點選**新增**。
- 選擇要建立的檔案類型: 2.
	- Word 97- 2003 文件
	- Excel 97 2003 工作簿
- 3. 按下 MENU,然後點選**編輯**,開始輸入文字。
- 4. 完成時,按下 MENU > **更多**,然後點選**另存新檔**,以儲存變更。

## 追蹤股票資訊

您可以使用股票應用程式來取得最新的股票更新,以瞭解您正在追蹤的股價和股市指數。

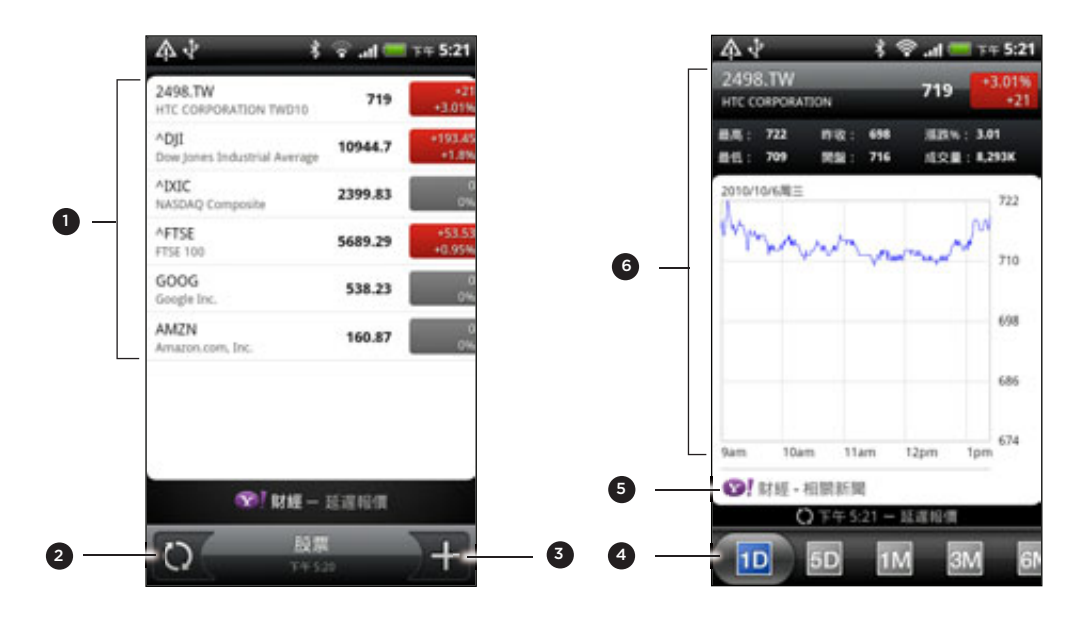

在主螢幕上,點選 © > 股票。

- 1 點選項目,即可在股價和股市指數清單中顯示該項目。
- 2 點選可更新股票資訊。
- 3 點選可新增股價或股市指數。
- 4 滑動到其他標籤,可檢視項目以前的交易資訊,時間最久可長達兩年。
- 5 點選可檢視所選項目的相關新聞。
- 6 檢視項目的交易資訊,以及在特定期間內的價格表。

## 新增股價或股市指數

- 1. 在股票主畫面上,點**選 。」。**
- 2. 在文字欄位中輸入股價或股市指數,然後點選 。 。
- 3. 在結果清單中點選您想要新增的股價或股市指數。

### 變更股票清單順序

- 1.在股票主畫面上,按下 MENU,然後點選**重新排列。**
- 2. 按住您想要移動的項目結尾處的 ≧≧。當股票列反白成綠色時,將股票拖曳到新位置,然 後放開。

3. 點選**完成**。

### 刪除股價和股市指數

1.在股票主畫面上,按下 MENU,然後點選**刪除**。

2. 選取您想要刪除的項目,然後點選**刪除**。

### 手動更新股票資訊

在股票主畫面上,按下 MENU,然後點選更新。

## 變更更新排程和顏色設定

自動下載股票資訊可能需支付電信業者額外的費用。

在股票應用程式中,按下 MENU,點選設定,然後執行下列動作:

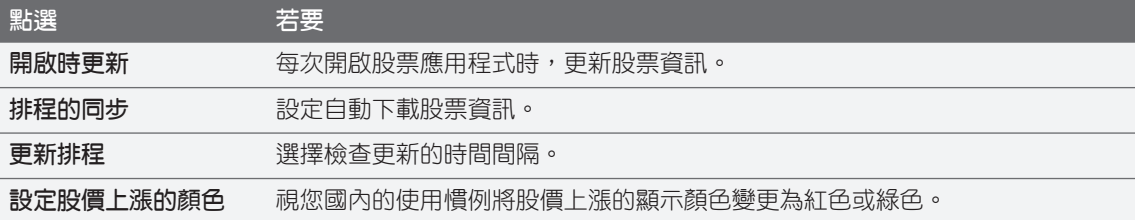

## 關於股票小工具

您可以使用股票小工具,直接在主螢幕上快速查看股票更新。股票小工具有多種外觀和樣式可供 選擇。若要瞭解如何將這個小工具新增到主螢幕,請參閱個人化一章中的「使用小工具將主螢幕 個人化」。

## 收聽 FM 收音機

只要開啟手機內的 FM 收音機應用程式,就能收聽每週最暢銷的流行歌曲。

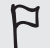

您必須先將耳機插入手機的音訊插孔,才能使用 FM 收音機。FM 收音機需使用立體聲耳機作為 FM 收音 機的天線。

在主螢幕上,點選 > FM 收音機。

初次開啟 FM 收音機時,程式會自動掃描可用的 FM 電台、儲存預設電台,並播放找到的第一個 FM 電台。

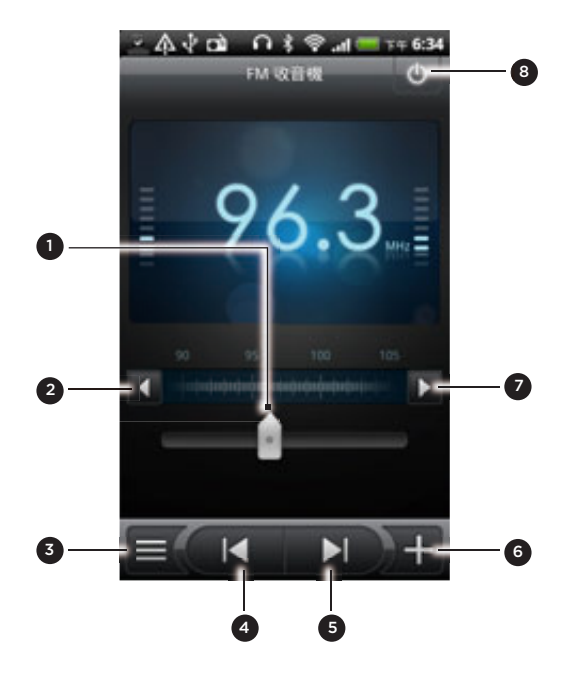

- 1 拖曳可調到 FM 調頻中的任一頻率。
- 2 點選此按鈕,以 -0.1 MHz 微調收音機頻率。
- 3 檢視所有預設電台的清單。
- 4 點選此按鈕,搜尋 FM 調頻中的上一個 FM 電台。
- 5 點選此按鈕,搜尋 FM 調頻中的下一個 FM 電台。
- 6 點選此按鈕,變更目前電台的名稱。
- 7 點選此按鈕,以 +0.1 MHz 微調收音機頻率。
- 8 關閉及縮小 FM 收音機。

## 開啟 FM 電台

FM 收音機畫面提供許多功能,可供您操作:

- 點選 ,然後選取您想要收聽的電台。
- 點選 跳到上一個可用的電台,或點選 跳到下一個可用的電台。 ■ 點選1
- 按下手機側面板的調高音量鍵或調低音量鍵可調整音量。
- 若要重複掃描 FM 電台並儲存,請按下功能表,然後點選**掃描與儲存**。按下返回則停止自 動掃描。

■ 按下 MENU,將音效變為靜音或變更音效輸出為**單聲道**或**立體聲**。 您也可以將音效輸出切換為擴音和耳機。

### 縮小或關閉 FM 收音機

若要縮小 FM 收音機畫面:

■ 按下返回。但 FM 收音機仍會繼續在背景執行,因此您可以邊使用手機上的其他應用程 式,邊聽收音機。

若要返回 FM 收音機畫面,請滑動開啟通知面板,然後點選 FM 收音機。 若要完全停止並關閉 FM 收音機:

■ 點選 FM 收音機畫面右上角的 6 。

新增 FM 收音機小工具

您可以使用 FM 收音機小工具,直接在主螢幕上收聽喜愛的 FM 電台。若要瞭解如何將這個小工 具新增到主螢幕,請參閱個人化一章中的「使用小工具將主螢幕個人化」。

## 錄音

別再自言自語,您現在可以使用錄音機,快速錄音,還可以錄下聲音,並設成來電鈴聲。

F 手機必須安裝 microSD 卡,才能使用錄音機。

- 1. 在主螢幕上,點選 〇 > 録音機。
- 將手機的麥克風靠近嘴巴。 2.
- 點選 可開始錄製語音。 3. 點選

錄音機可在背景中執行,讓您同時在手機上進行其他操作,但無法開啟也需要使用音效功能的其他應用程 式。若要返回錄音機畫面,請滑動開啟通知面板,然後點選**錄音機**。

- ■■ 則停止錄音。 4. 點選
- 5. 輸入錄音的名稱,然後點選**儲存**。
- 6. 若要播放錄音,請點選 •
- 7. 若要顯示分享、刪除或重新命名錄音的選項,請按下 MENU。

## 分享錄音

- 1. 在錄音機畫面上,點選 〓【。
- 2. 按住您想要分享的錄音,然後點選**分享**。
- 3. 在可用選項中,選取您要分享錄音的方式。

## 將錄音設成來電鈴聲

- 1. 在錄音機畫面上,點選 = 。
- 2. 按住您想要設成來電鈴聲的錄音,然後點選**設成來電鈴聲**。

## 重新命名錄音

- 1. 在錄音機畫面上,點選 = 。
- 2. 按住您想要重新命名的錄音,然後點選**重新命名**。
- 3. 輸入名稱,然後點選**儲存**。

## 使用手電筒

永遠不用再摸黑。使用手電筒應用程式可讓手機的 LED 閃光燈持續發光,在您需要時提供照明。

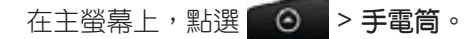

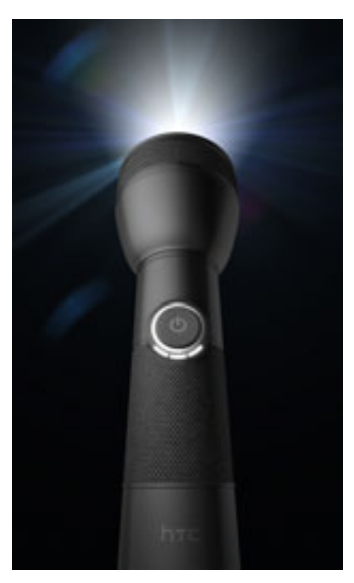

- 若要調整照明的亮度,只要點選螢幕上手電筒把手上的電源按鈕。
- 若要關閉手電筒,請按下返回。

## 從 Android Market 尋找及安裝應用程式

Android Market™ 提供許多專為您手機所設計的應用程式,除了各種免費的應用程式以外,也有 付費的應用程式可供選擇,類型則從產能應用程式、娛樂,到遊戲都有。找到您要的應用程式之 後,只要用手指點幾下,就可以輕鬆將程式下載到手機並完成安裝。

若要存取 Android Market,您必須先使用電話上的 Wi-Fi 或數據連線連接到網際網路,然後登 入您的 Google 帳號。

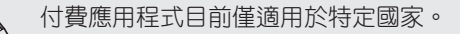

## 搜尋及安裝應用程式

當您從 Android Market 安裝應用程式,並在電話上使用這些應用程式時,程式可能會要求存取 您的個人資訊(例如您的所在位置、連絡資料等),或存取您電話上的部份功能或設定,因此請下 載並安裝您所信任的應用程式。

- $\mathsf{p}$ 您必須擁有 Google Checkout 帳號,才能從 Android Market 購買項目。如果您尚未擁有 Google Checkout 帳號,請參閱「建立 Google Checkout 帳號」,以設定帳號。
	- 在下載能夠存取手機功能或大量資料的應用程式時需特別小心。您必須對後續在手機上使用此應用程式 所造成的任何後果負責。
		- 在主螢幕上,點選 > Market。 1.

若為初次開啟 Android Market,螢幕上會出現服務條款視窗。點選接受繼續。

請執行下列其中一個步驟來尋找應用程式: 2.

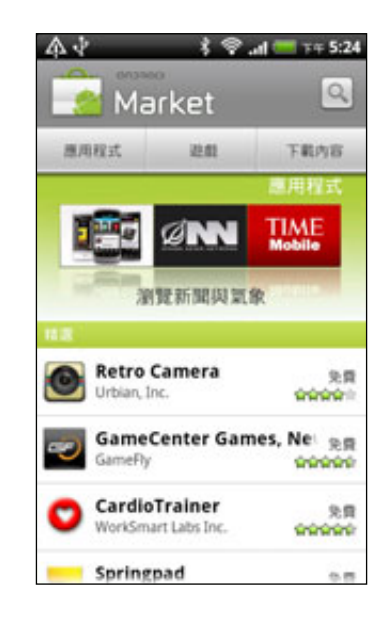

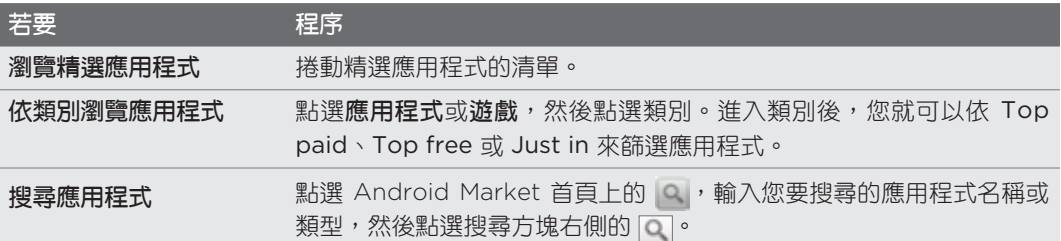

- 3. 當您找到喜歡的應用程式時,點選該程式,然後閱讀其說明和使用指令。
- 4. 點選**安裝**(針對免費應用程式)或**購買**(針對付費應用程式)。

接下來的畫面會告知您,應用程式是否需要存取您的個人資訊,或存取手機上的特定功能 或設定。

5. 如果您同意這些條款,請點選**確定**,即可開始下載並安裝應用程式。

如果選取付費應用程式,點選確定後畫面將重新導向到 Google Checkout 畫面,接著您 必須針對應用程式付費,才能將程式下載到手機。

### 建立 Google Checkout 帳號

您的 Google 帳號必須要有關聯的 Google Checkout 帳號,才能從 Android Market 購買 項目。

若要建立 Google Checkout 帳號,請執行下列其中一個步驟:

- 在電腦上,前往 http://checkout.google.com。
- 第一次使用手機從 Android Market 購買應用程式時,請依照螢幕上的提示,輸入您的付 款資訊。
- 如果您先前曾使用 Google Checkout 從 Android Market 購買應用程式,手機就會記住您的密碼,您下 次就不用重新輸入。因此您必須保管好手機,以免其他人在未經您同意的情況下使用手機。如需瞭解如何 保護手機安全,請參閱安全性一章。

### 要求應用程式退款

如果您不滿意應用程式,可以在購買後的 24 小時內要求退款。系統將不會從您的信用卡扣款, 而應用程式也將從手機中移除。

如果您改變心意,也可以重新安裝應用程式,但就無法要求第二次退款。

- 在主螢幕上,點選 > Market > 下載。 1.
- 點選要解除安裝並退款的應用程式。接著會開啟應用程式的詳細資料畫面。 2.
- 3. 點選**解除安裝並退款**。接著會將應用程式解除安裝,並取消款項。
- 4. 選擇移除應用程式的原因,然後點選**確定**。

### 開啟安裝的應用程式

請執行下列其中一個步驟:

- 如果狀態列出現此圖示( ◘ ),請開啟通知面板,然後點選應用程式。請參閱開始使用一 章中的「開啟通知面板」。
- 在主螢幕上,點選 | ⊙ |> Market > 下載。在下載畫面上點選應用程式,然後點選 開啟。

。在所有應用程式畫面上,找出應用程式,然後點選該項目。 ■ 在主螢幕上,點選 | ◎

### 解除安裝應用程式

您可以將先前從 Android Market 下載並安裝的任何應用程式解除安裝。

- 在主螢幕上,點選 > Market > 下載。 1.
- 2. 點選您想要解除安裝的應用程式,然後點選**解除安裝**。
- 3. 出現提示時,請點選**確定**。
- 4. 選擇移除應用程式的原因,然後點選**確定**。

## 取得協助

如果您日後需要協助或對於 Android Market 有任何疑問,請按下 MENU,然後點選說明。網頁 瀏覽器會前往 Android Market 說明網頁。

## 分享遊戲和應用程式

覺得從 Android Market 下載的遊戲或應用程式很好玩嗎?馬上與好友們分享。

 $\overline{P}$ 您的朋友必須使用 Android 手機,才能連結到 Android Market 上的應用程式並完成下載。

- 1. 在主螢幕上,點選 | ◎ | 。
- 2. 按下 MENU,然後點選**分享**。

接著會出現您從 Android Market 下載及安裝的遊戲和應用程式清單。

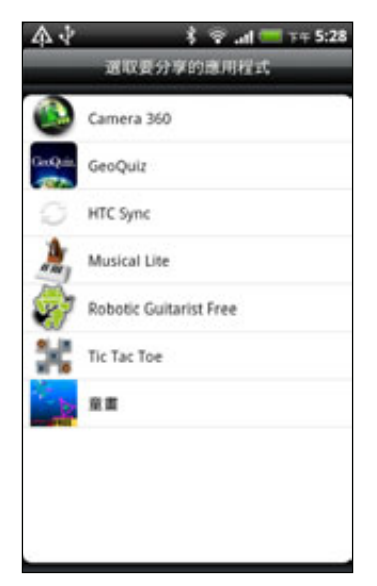

3. 點選應用程式,然後選擇想要的分享方式。

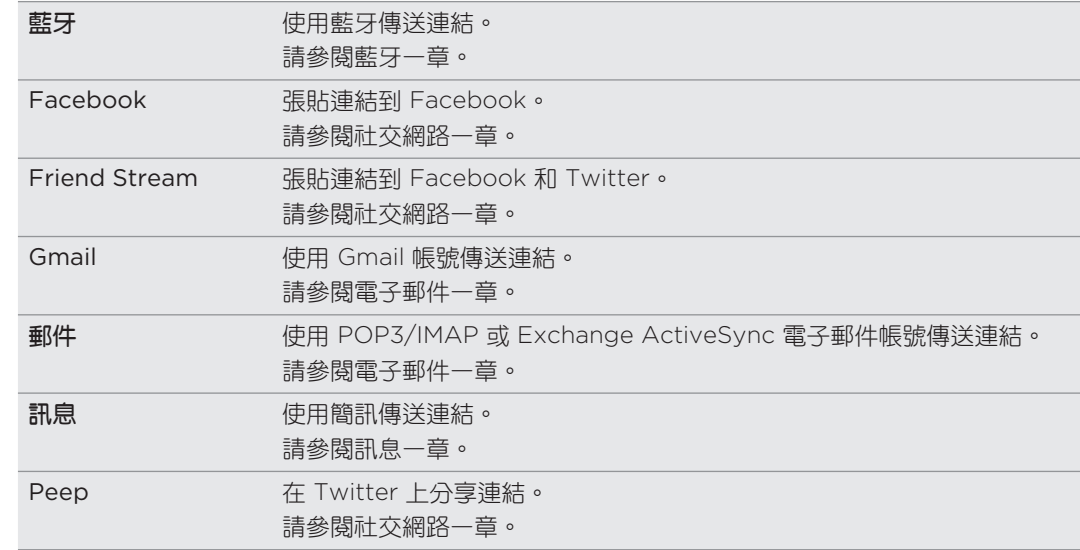

#### 212 更多應用程式

當您的朋友在您所寄的訊息、電子郵件或狀態更新中看到連結時,他們只需要點選連結,即可直 接連結到 Android Market 上的遊戲或應用程式,並下載檔案。

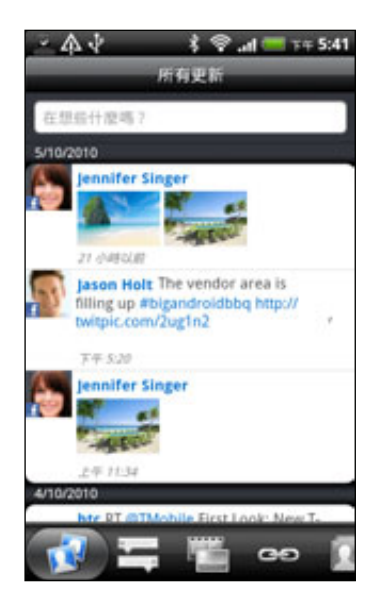

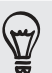

▪ 在 Friend Stream 中輸入狀態更新時,也可以點選 ▼ ,以選擇您想要放到社交網路上分享的遊戲或應 用程式。

▪ 如果您已建立新的簡訊或電子郵件訊息,請按下 MENU,然後點選**附加 > 應用程式推薦**,從已安裝遊戲 和應用程式清單中選擇。

213 安全性

安全性

## 以 PIN 碼保護 SIM 卡

您可以指定一組 PIN 碼 (個人識別碼),為手機加入更多層級的安全性。 在開始之前,請先確定您已向電信業者取得預設的 SIM 卡 PIN 碼。

- 1.在主螢幕上,按下 MENU,然後點選**設定 > 安全性**。
- 2. 點選設定 SIM 卡鎖定,然後選取鎖定 SIM 卡。
- 3. 輸入預設的 SIM 卡的 PIN 碼,然後點選**確定**。
- 4. 若要變更 SIM 卡的 PIN 碼,請點選變**更 SIM 卡 PIN 碼**。

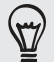

您不需要輸入 PIN 碼即可隨時撥打緊急電話。如需詳細資訊,請參閱手機通話功能一章中的「撥打緊急 電話」。

#### 還原鎖定的 SIM 卡

如果您輸入錯誤的 PIN 碼超過允許的次數上限,您的 SIM 卡就會變成「PUK 碼鎖定」。此時您 必須輸入 PUK 碼,才能還原手機存取。這組密碼會與電信業者提供的 SIM 卡一併提供。

- 1.在電話撥號畫面上,輸入 PUK 碼,然後點選**下一步**。
- 2. 輸入您想要使用的新 PIN 碼,然後點選**下一步**。
- 3. 再次輸入新的 PIN 碼,然後點選**下一步**。

## 以螢幕鎖定保護手機

您可以設定螢幕鎖定密碼、PIN 碼或鎖定圖形,來保護個人資訊,或避免未經授權的其他人使用 您的手機。

手機每次開機,或閒置超過一段時間後,便會要求鎖定螢幕。

- 1.在主螢幕上,按下 MENU,然後點選**設定 > 安全性**。
- 點選設定螢幕鎖定。 2.
- 點選下列其中一個選項: 3.

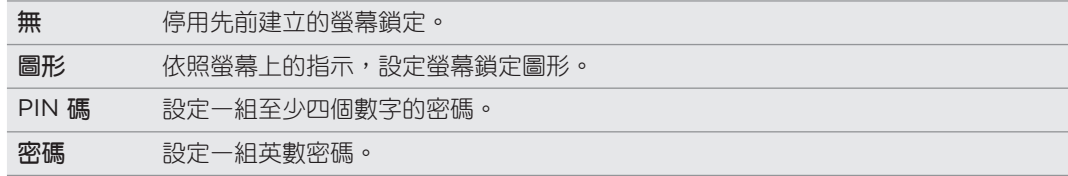

4. 在安全性畫面上,點選**鎖定手機的時間**,然後指定螢幕鎖定前的閒置時間。

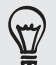

如果不想在螢幕上畫圖時顯示螢幕鎖定圖形,也可以清除安全性畫面上的使用可見圖形。

## 變更螢幕鎖定

- 1.在主螢幕上,按下 MENU,然後點選**設定 > 安全性**。
- 2. 點選變更螢幕鎖定。
- 3. 輸入目前的螢幕鎖定,確定是否要變更。
- 選擇其他的螢幕鎖定類型,然後輸入新的圖形、PIN 碼或密碼。 4.

或者,如果您不想使用螢幕鎖定,請點選**無**。

## 忘記了螢幕鎖定圖形?

如果您忘記了螢幕鎖定圖形,您有五次機會可嘗試將手機解鎖。如果仍失敗,您還可以輸入 Google 帳號的使用者名稱及密碼,將手機解鎖。

- 1. 在解鎖畫面上,輸入您的鎖定圖形。
- 2. 在第五次嘗試之後,畫面將提示您等待 30 秒時,此時請點選**確定**。
- 3. 如果畫面此時關閉,請按下電源 鍵,讓畫面重新出現,接著按下鎖定畫面上的控制列,然 後用手指在螢幕上向下滑動,將螢幕解鎖。
- 4. 右下角出現**忘記鎖定圖形**按鈕時,點選按鈕。
- 5. 輸入您 Google 帳號的名稱和密碼,然後點選**登入**。

接著畫面會要求您建立新的螢幕鎖定圖形。如果您不想再使用鎖定圖形,請點選取消。

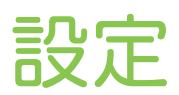

## 手機上的設定

您可以控制及自訂設定畫面上的手機設定。

在主螢幕上,按下 MENU,然後點選設定。

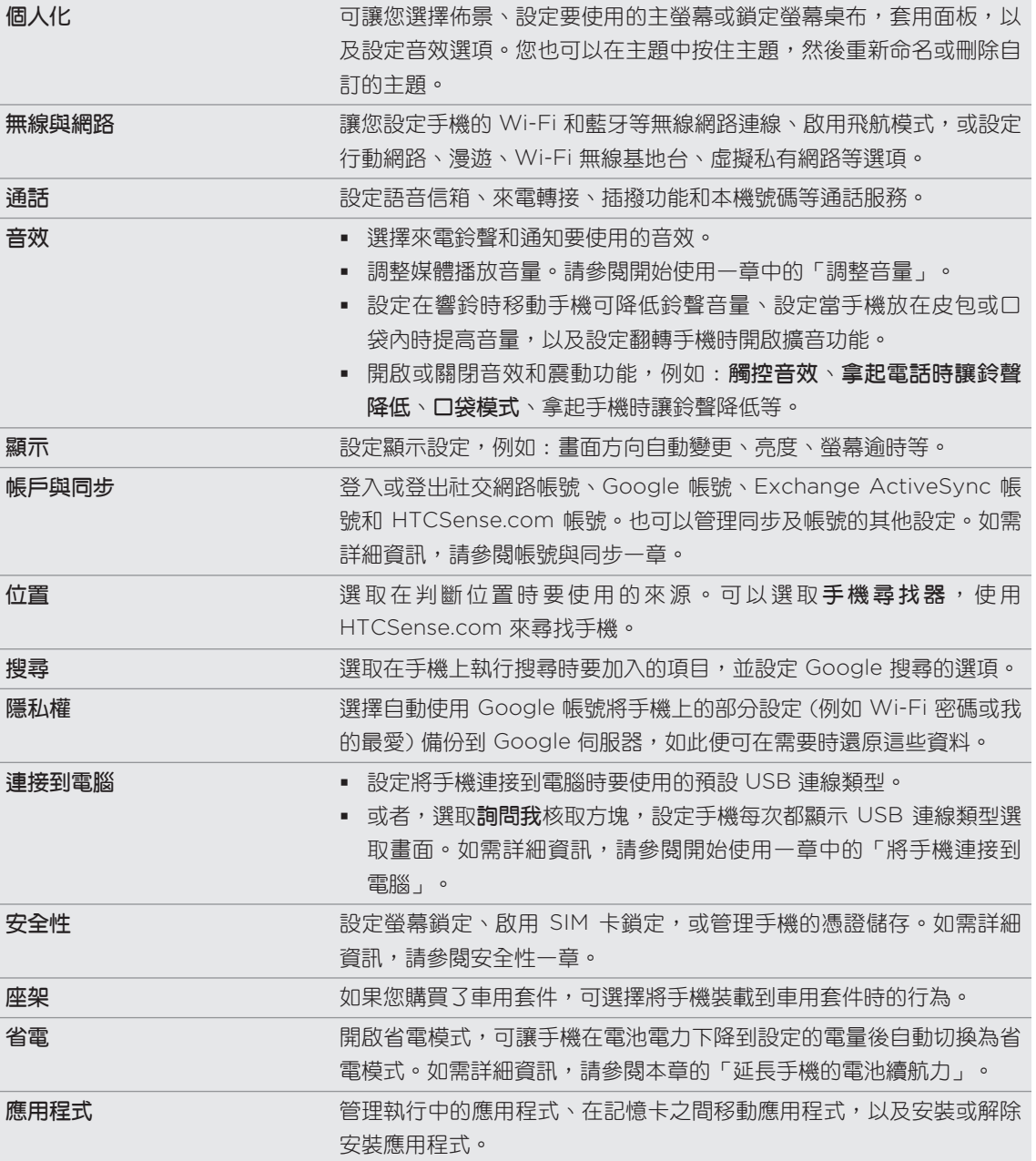

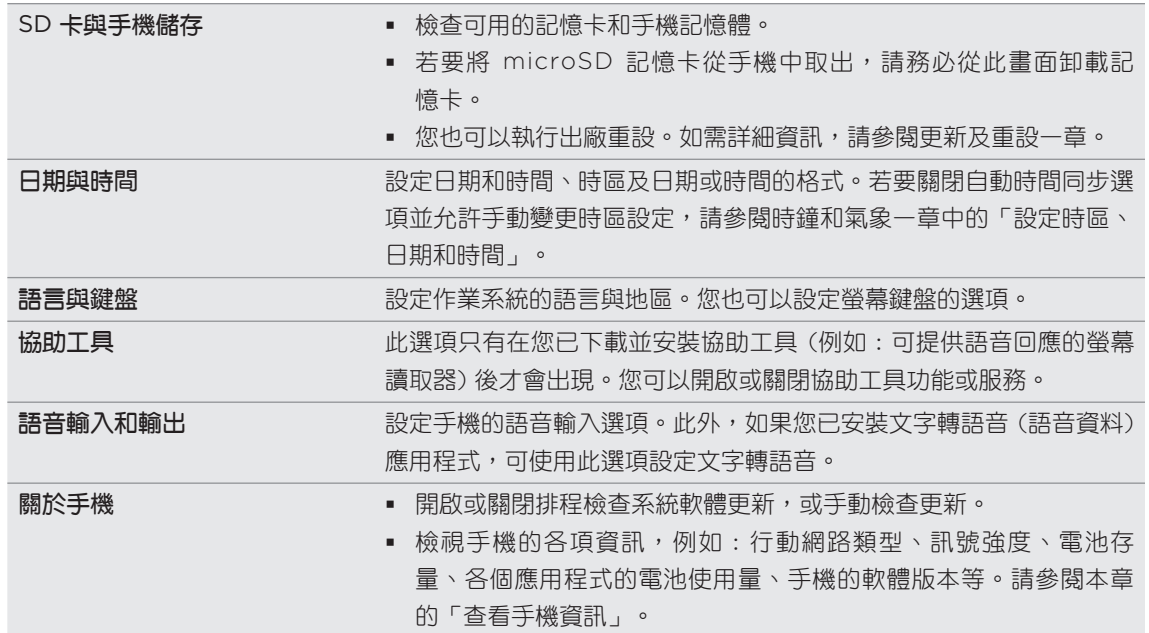

## 變更顯示設定

## 手動調整螢幕亮度

- 1.在主螢幕上,按下 MENU,然後點選**設定**。
- 點選顯示 > 亮度。 2.
- 3. 清除**自動調整亮度**核取方塊。
- 4. 將亮度滑桿拖曳移到左邊可降低螢幕亮度,拖曳到右邊則可提高亮度。點選**確定**。
#### <span id="page-216-0"></span>調整螢幕關閉前的閒置時間。

手機會在無活動經過一段時間後關閉螢幕,以節省電池電力。而您可以設定螢幕在關閉前的閒置 時間。

- 1.在主螢幕上,按下 MENU,然後點選**設定**。
- 點選顯示 > 螢幕逾時。 2.
- 點選螢幕關閉前的閒置時間。 3.

#### 關閉畫面自動旋轉功能

根據預設,手機會自動根據手機的握持方向變更畫面方向。

自動旋轉不適用於所有的應用程式畫面。

- 1.在主螢幕上,按下 MENU,然後點選**設定**。
- 2. 點選**顯示**,然後清除**自動旋轉畫面**核取方塊。

### 重新校正重力感應器

如果螢幕無法正確回應手機的握持方向,請重新校準螢幕。

- 1.在主螢幕上,按下 MENU,然後點選**設定。**
- 點選顯示 > 重力感應器校正。 2.
- 3. 將手機放在平坦的表面,然後點選**校正**。
- 4. 完成重新校正程序後,點選**確定**。

#### 手機充電時讓螢幕保持開啟

您可以在手機充電時讓螢幕保持開啟。

- 1.在主螢幕上,按下 MENU,然後點選**設定**。
- 點選應用程式 > 開發。 2.
- 3. 選取**保持清醒**核取方塊。

#### 開啟或關閉動畫特效

您可以關閉動畫,或只啟用特定的畫面切換動畫。

- 1.在主螢幕上,按下 MENU,然後點選**設定**。
- 點選顯示 > 動畫。 2.
- 3. 在選項選單中,選取您要的動畫設定。

# <span id="page-217-0"></span>變更音效設定

### 切換靜音、震動和一般模式

- 若要從靜音模式變回―般模式,只需要按下調高音量鍵。
- 若要從震動模式變回―般模式,請按兩下調高音量鍵。
- 在主螢幕上,按下 MENU,然後再點選**設定 > 音效 > 音效設定檔**。
- 您還可以在主螢幕上新增設定檔小工具。若要瞭解如何新增小工具,請參閱個人化―章中 的「使用小工具將主螢幕個人化」。

### 啟用或停用觸碰音效選項

您可以選擇在選取螢幕上的項目時是否要播放音效。

- 1.在主螢幕上,按下 MENU,然後點選**設定**。
- 2. 點選**音效**,然後選取**觸碰音效選項**核取方塊。

### 選擇通知音效

您可以選擇手機在有新通知時要播放的預設音效。

- 1.在主螢幕上,按下 MENU,然後點選**設定。**
- 2. 點選**音效 > 通知音效。**
- 3. 從清單中選取您偏好的通知音效,然後點選**確定**。

若要讓不同類型的通知使用不同的音效,請在各個應用程式中設定通知音效。例如,若要為收到 簡訊和寄出簡訊設定不同的音效,請開啟訊息應用程式,然後按下 MENU 並點選設定。

### 開啟或關閉自動調整鈴聲音量

### 拿起電話時讓鈴聲降低

本手機具備拿起電話時讓鈴聲降低的功能,可在您移動手機時自動降低鈴聲音量。

- 1.在主螢幕上,按下 MENU,然後點選**設定**。
- 2. 點選**音效**,然後選取或清除**拿起電話時讓鈴聲降低**核取方塊。

### <span id="page-218-0"></span>開啟口袋模式

為協助避免當手機放在口袋或皮包時不慎遺漏來電,口袋模式功能會在有來電時慢慢提高鈴聲音 量並發出震動。不是放在口袋或皮包時,手機則會以您設定的正常音量響鈴。

- 1.在主螢幕上,按下 MENU,然後點選**設定**。
- 2. 點選**音效**,然後選取或清除**口袋模式**核取方塊。

### 自動切換為擴音功能

只要將手機翻面,即可切換為擴音功能。

- 1.在主螢幕上,按下 MENU,然後點選**設定**。
- 2. 點選**音效**,然後選取或清除**翻轉擴音**核取方塊。

## 變更手機語言

當您第一次開啟手機電源時,畫面會要求您選擇要在手機上使用的語言。在設定手機之後,如 有需要,您還是可以變更手機語言。變更語言時,鍵盤配置、日期和時間格式等設定也會同時 調整。

可選擇的語言選項將視您擁有的手機版本而定。

- 1.在主螢幕上,按下 MENU,然後點選**設定**。
- 2. 點選語言與鍵盤 > 選取語言。
- 3. 點選您想要使用的語言和對應的地區。
- 4. 按下主螢幕,返回主螢幕。手機套用新語言可能需要幾秒鐘的時間,請稍候。

# 延長手機的電池續航力

您可以設定手機在電池電力達到一定的電量後自動切換為省電模式。

- 1.在主螢幕上,按下 MENU,然後點選**設定**。
- 點選省電。 2.
- 3. 選取**啟用省電**核取方塊。
- 4. 點選**省電開啟時間**,然後選取開啟省電模式的時間。
- 5. 在**省電設定**區段中,設定並選取手機切換到省電模式時的行為。

#### 使用電信業者的 GSM 網路

如果您未使用數據連線連上網際網路,可切換為使用電信業者的 GSM 網路。連線到電信業者的 GSM 網路可消耗較少的電力。

- 1.在主螢幕上,按下 MENU,然後點選**設定**。
- 2. 點選無線與網路 > 行動網路 > 網路模式。
- 3. 點選**僅限** GSM。

#### <span id="page-219-0"></span>查看應用程式的電池使用率

- 1.在主螢幕上,按下 MENU,然後點選**設定**。
- 點選關於手機 > 電池 > 電池使用狀況。 2.

管理記憶體

### 檢視手機可用的記憶體容量

- 1.在主螢幕上,按下 MENU,然後點選**設定。**
- 2. 點選 SD **卡與手機儲存**。可用的手機記憶體會顯示在手機內部記憶體區段中。

#### 查看可用的記憶卡空間

- 1.在主螢幕上,按下 MENU,然後點選**設定。**
- 2. 點選 SD **卡與手機儲存**。總空間和可用的記憶卡空間會顯示在 SD 卡區段中。

#### 清除應用程式快取和資料

- 1.在主螢幕上,按下 MENU,然後點選**設定。**
- 點選應用程式 > 管理應用程式。 2.
- 3. 在管理應用程式畫面中,切換到**執行中**標籤,然後點選您想要刪除其快取和/或資料的應用 程式。

4. 在應用程式資訊畫面中,點選**清除資料**和/或**清除快取**。

### 解除安裝協力廠商的應用程式

您無法解除安裝手機上已預先安裝的應用程式。

- 1.在主螢幕上,按下 MENU,然後點選**設定。**
- 點選應用程式 > 管理應用程式。 2.
- 3. 在**下載**標籤上,點選您想要解除安裝的應用程式。
- 4. 在應用程式資訊畫面中,點選**解除安裝**。

### <span id="page-220-0"></span>在記憶卡之間移動檔案

如果手機的記憶體空間不足,您可以將下載到手機內的應用程式移到記憶卡。或者,如果記憶卡 空間不足,您也可以將記憶卡內的應用程式移到手機。

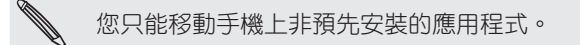

- 1.在主螢幕上,按下 MENU,然後點選**設定。**
- 點選應用程式 > 管理應用程式。 2.
- 3. 在**下載**標籤**上**,點選您想要移動的應用程式。
- 4. 在應用程式資訊畫面上,點選**移至 SD 卡**或**移至手機。**

# 查看手機資訊

- 1.在主螢幕上,按下 MENU,然後點選**設定**。
- 點選關於手機。 2.
- 請選取下列其中一個選項: 3.

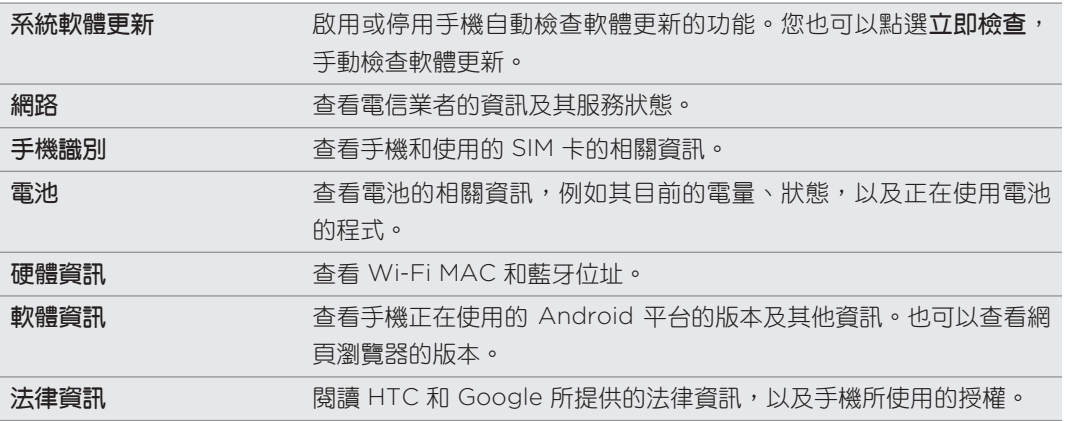

222 更新及重設

<span id="page-221-0"></span>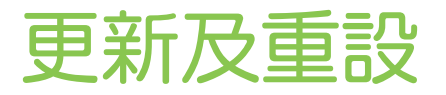

# 更新手機軟體

手機會不定期發行軟體更新。本手機會檢查更新,並在有更新時顯示通知。接著您可以使用手機 的 Wi-Fi 或數據連線,下載並安裝軟體更新。

檢查及下載手機軟體更新可能需支付電信業者額外的資料傳輸費。

■ 確定手機已插入 microSD 卡。因為手機會將更新下載到 microSD 卡。

根據更新類型的不同,更新可能會清除您所有的個人資料和自訂的設定,也可能移除已安裝的任 何應用程式。因此務必將您想要保留的資訊及檔案備份起來。

- 有可用的更新時,畫面上便會出現安裝系統軟體更新對話方塊。選取**立即安裝**,然後點選 確定。
- 如果在您通話期間有可用的更新時,手機便會收到更新通知。結束通話後,請滑動開啟通 知面板 (請參閱開始使用一章中的「開啟通知面板」)。接著點選更新通知,以下載並安裝 軟體更新。

等待手機完成更新程序。完成更新後,手機便會自動重設。

手動檢查手機的系統軟體更新

- 1.在主螢幕上,按下 MENU,然後點選**設定。**
- 點選關於手機 > 系統軟體更新。 2.
- 3. 在系統軟體更新畫面上,點選**立即檢查**。

# <span id="page-222-0"></span>重新啟動手機或執行出廠重設

### 重新啟動手機 (軟體重設)

如果手機執行速度變慢、應用程式無法正確執行,或手機沒有任何回應,請嘗試重新啟動手機, 看看是否有所幫助。

- 1. 如果畫面此時關閉,請按下電源鍵,讓畫面重新出現。
- 2. 如果出現鎖定螢幕,請將手機解鎖。請參閱開始使用一章中的「將螢幕解鎖」。
- 3. 按住電源鍵,然後點選**重新啟動**。
- 4. 出現確認提示時,請點選**重新啟動**。

如果依照上述步驟仍無法重新啟動手機,請取出電池,等待幾秒後再重新裝回電池,然後啟動 手機。

#### 執行出廠重設 (硬體重設)

如果您要將手機交給他人使用,或出現無法解決的持續性問題,您可以執行出廠重設 (亦稱為硬 體重設)。重設會將手機還原到您第一次開啟手機時的初始狀態。

出廠重設不會清除 microSD 卡內的資料和檔案。

執行出廠重設時必須特別謹慎小心,因為它不只刪除您所有的資料和自訂的設定,也會同時移除 已下載及安裝的任何應用程式。請確定先備份想要保留的資料和檔案,然後再執行出廠重設。

#### 透過設定執行出廠重設

- 1.在主螢幕上,按下 MENU,然後點選**設定。**
- 點選 SD 卡與手機儲存 > 恢復原廠設定。 2.
- 3. 在恢復原廠設定畫面上,點選重設電話,**然後**點選**全部清除**。

#### 使用手機按鍵執行出廠重設

如果無法開啟手機或存取手機設定,您仍可以使用手機上的按鍵來執行出廠重設。

- 1. 在手機關機的情況下,按住調低音量鍵,然後快速按下電源鍵。
- 2. 等待畫面上出現 3 個 Android 影像,然後放開調低音量鍵。
- 3. 按下調低音量鍵,選取**出廠重設**,然後按下電源。

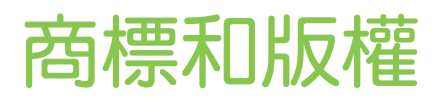

Copyright © 2010 HTC Corporation。版權所有,並保留一切權利。

HTC 標誌、HTC quietly brilliant 標誌、HTC Desire HD、HTC Sense、HTC Hub、 Footprints、Locations、HTC Sync 和 HTC Care 均為宏達國際電子股份有限公司 (或稱 宏達電) 的商標及/或服務標記。

Copyright © 2010 Google Inc。已獲使用授權。

Google、Google 標誌、Android、Google 搜尋、Google 地圖、Gmail、Google Mail、 YouTube、Android Market 和 Google Talk 均為 Google Inc. 的商標。

Google、Google 標誌和 Google 地圖是 Google, Inc. 的商標。TeleAtlas® Map Data ©2010。Street View Images ©2010 Google。

Microsoft、Windows、Windows XP、Windows Vista、ActiveSync 和 Outlook 均為微軟 在美國及/或其他國家的註冊商標或商標。

藍牙和藍牙標誌均為 Bluetooth SIG, Inc. 所擁有之商標。

Wi-Fi 為 Wireless Fidelity Alliance, Inc. 的註冊商標。

microSD 為 SD Card Association 的商標。

Copyright © 2010 Adobe Systems Incorporated。版權所有,並保留一切權利。

Java、J2ME 和所有其他以 Java 為基礎的商標均為 Sun Microsystems, Inc. 在美國地區和其 他國家的商標或註冊商標。

Facebook 是 Facebook, Inc. 的商標。

Twitter 是 Twitter, Inc. 的商標, 此商標的使用已獲得授權。

Flickr 是 Yahoo! Inc. 的商標。

DLNA 為註冊商標、DLNA 光碟標誌為服務標記、DLNA Certified 為商標,以上均為 Digital Living Network Alliance 所有。

Dolby 為 Dolby Laboratories 的註冊商標。

©2010 Kobo Inc. 版權所有,並保留一切權利。™ Kobo 和 Kobo 標誌均為 Kobo Inc. 的商標。

本手冊中所提及的其他公司、產品和服務名稱為其個別擁有者的商標、註冊商標或服務標記。

對於本手冊中的任何技術性錯誤、編輯錯誤或遺漏部份,或是因提供本手冊而導致的任何意外或 衍生性損害,HTC 均不負賠償責任。所有資訊為依「原狀」提供,不提供任何擔保且可能隨時變 更,恕不事先通知。HTC 亦保留隨時修改本文件之內容的權利,恕不事先通知。

未經 HTC 事前書面同意,不能以任何形式或任何方式重製或傳送本文件的任何部份,不論為電 子或機械方式,包括攝影、錄影或儲存於可擷取系統,亦不能以任何形式翻譯為任何語言。

索引

### 符號

3G [127](#page-126-0) 主螢幕 [16](#page-15-0) - 利用主題將手機個人化 27 - 延伸的主螢幕 17 - 新增圖示和捷徑 31 - 新增小工具 29 - 新增資料夾 31 - 變更桌布 28 - 重新排列主螢幕面板 33 - 重新排列主螢幕項目 32 主題 27 - 刪除 28 - 建立 28 - 重新命名 28 使用 Google Talk 交談 [97](#page-96-0) 使用手機做為數據機 [131](#page-130-0) 個人化 27 傳輸資料 [48](#page-47-0) 儲存空間 [220](#page-219-0) 全球時鐘 [122](#page-121-0) 出廠重設 [223](#page-222-0) 分享 - YouTube 195 - 影片 [149](#page-148-0) - 相片 [149](#page-148-0) 切換手機開關 [15](#page-14-0) 切換通話 42 初次設定手機 [16](#page-15-0) 即時桌布 28 即時通訊邀請 - 在 Google Talk 中邀請好友 [98](#page-97-0) - 接受 [97](#page-96-0) 口袋模式 [219](#page-218-0) 合併連絡人資訊 50 圖庫 [151](#page-150-0) 在全球時鐘畫面新增城市 [123](#page-122-0) 在手機上使用 Twitter 88 在氣象畫面新增城市 [126](#page-125-0) 在記憶卡上複製檔案 [22](#page-21-0) 地圖 [186](#page-185-0) 多方通話 42

媒體櫃 (音樂) [161](#page-160-0) 媒體音量 25 存取點 [127](#page-126-0) 安全性 [213](#page-212-0) 定位 [191](#page-190-0) 定位服務 176 封鎖來電者 [45](#page-44-0) 將手機連接到電腦 21 將螢幕解鎖 26 對話 54, [72](#page-71-0) 導航 176 小工具 29, [197](#page-196-0), [204](#page-203-0), [206](#page-205-0) - 新增 29 - 變更小工具設定 30 居住的城市 [122](#page-121-0) 底蓋 [9](#page-8-0) - 取出 [9](#page-8-0) - 重新裝上 [9](#page-8-0) 延伸的主螢幕 17 延長手機的電池續航力 [219](#page-218-0) 影片 [194](#page-193-0) - 使用多媒體簡訊傳送 [155](#page-154-0) - 使用藍牙傳送 [155](#page-154-0) - 使用電子郵件傳送 [154](#page-153-0) - 分享 [149](#page-148-0) - 在 Facebook 上分享 [155](#page-154-0) - 在 Flickr 上分享 156 - 在 YouTube 上分享 [157](#page-156-0) - 拍攝/錄影 [148](#page-147-0) - 檢視 153 快速撥號 38 快速查詢 24 應用程式 - 切換最近開啟過的應用程式 21 - 從主螢幕新增圖示 31 - 重新排列或隱藏標籤 36 應用程式分享 [211](#page-210-0) 我的最愛 [138](#page-137-0) 我的連絡人卡片 - 傳送您的連絡人資訊 [55](#page-54-0) - 建立 [48](#page-47-0) 手指觸控 [15](#page-14-0)

```
226 索引
手機
- 前面板、頂面板、左面板和後面板 7
手電筒 207
投影片放映 69
拒接來電 40
拿起電話時讓鈴聲降低 218
捷徑 31
接聽來電 40
搜尋連絡人 53
撥打電話 37
擴音功能 43
數據機 131
數據連線 127
文字
- 使用螢幕鍵盤輸入文字 59
- 使用預測文字輸入 61
- 編輯 63
- 語音輸入文字 62
新聞摘要 195
日曆 112
- 小工具 119
日曆活動
- 傳送 Exchange ActiveSync 會議要
   求 114
- 分享 vCalendar 117
- 刪除 116
- 建立 112
- 檢視 116
- 編輯 116
- 邀請來賓參加 Google 日曆活動 113
日期和時間 122
時區 122
時鐘 120
時鐘小工具 (HTC) 120
更新手機軟體 222
最近使用的應用程式 21
會議要求 110
未接來電 44
本機號碼 40, 41
查看手機資訊 221
查看氣象 125
查看社交網路的通知 93
桌布 28
桌面時鐘 121
氣象 125
氣象小工具 126
活動提醒 117
瀏覽器 133
為電池充電 14
```
特效 (相機) [149](#page-148-0) 狀態圖示 18 相機 145 相片 - 使用多媒體簡訊傳送 [155](#page-154-0) - 使用藍牙傳送 [155](#page-154-0) - 使用電子郵件傳送 [154](#page-153-0) - 分享 [149](#page-148-0) - 在 Facebook 上分享 [155](#page-154-0) - 在 Flickr 上分享 156 - 在 Picasa 上分享 [157](#page-156-0) - 在社交網路中檢視相簿 [158](#page-157-0) - 在社交網路中留言 [158](#page-157-0) - 拍攝相片 146 - 放大或縮小 153 - 檢視 152 - 編輯 153 相片編輯 153 - 新增特效 [154](#page-153-0) - 旋轉 153 - 裁切 153 相簿 (圖庫應用程式) [151](#page-150-0) 睡眠模式 26 碼表 120 社交網路 - 分享相片/影片 [149](#page-148-0) 社交網路帳號 [76](#page-75-0) 符合的連絡人建議 50 管理記憶體 [220](#page-219-0) 網際網路傳送 21 網際網路連線 [127](#page-126-0) 網頁瀏覽器 133 緊急電話 [39](#page-38-0) 線上帳號 [75](#page-74-0) 編輯文字 63 縮圖檢視 17 縮放 [15](#page-14-0) 縮放 (相機) 146 群組 [56](#page-55-0) 翻譯文字 24 股票 203 臉部偵測 - 手動拍攝 [147](#page-146-0) 自動對焦 [147](#page-146-0), [150](#page-149-0) 自動拍攝 [147](#page-146-0) 藍牙 - 傳送相片/影片 [149](#page-148-0) - 傳送相片或影片 [155](#page-154-0)

- 傳送資訊 [142](#page-141-0) - 分享音樂 [164](#page-163-0) - 接收的藍牙資料夾 144 - 接收資訊 [143](#page-142-0) - 變更手機名稱 [140](#page-139-0) - 連接耳機或車用套件 [140](#page-139-0) - 開啟或關閉 [140](#page-139-0) 螢幕解鎖圖形 [214](#page-213-0) 螢幕鍵盤 [59](#page-58-0) 螢幕鎖定 - PIN 碼 [214](#page-213-0) - 變更螢幕鎖定 [214](#page-213-0) - 鎖定圖形 [214](#page-213-0) - 鎖定密碼 [214](#page-213-0) 行動網路連線 [127](#page-126-0) 街景檢視 [187](#page-186-0) 複製文字 [136](#page-135-0) 解除安裝協力廠商的應用程式 [220](#page-219-0) 解除封鎖來電者 [45](#page-44-0) 計時器 120 訊息 66 - 保護訊息 [72](#page-71-0) - 傳送多媒體簡訊 68 - 傳送簡訊 [67](#page-66-0) - 刪除訊息 [72](#page-71-0) - 回覆訊息 [70](#page-69-0) - 檢視訊息 [70](#page-69-0) - 繼續撰寫訊息草稿 69 - 設定 [73](#page-72-0) - 關於訊息應用程式 66 記憶卡 11 - 取出 11 - 在手機開機時移除 11 - 插入 11 - 複製檔案 [22](#page-21-0) 記憶體 [220](#page-219-0) 設定 [215](#page-214-0) - 日曆 [119](#page-118-0) - 日期和時間 [122](#page-121-0) - 氣象 [126](#page-125-0) - 相機 [150](#page-149-0) - 鬧鐘聲音 [124](#page-123-0) 設定我的連絡人卡片 [48](#page-47-0) 資料夾 31 - 建立新資料夾 31 - 重新命名資料夾 32 車用套件 [184](#page-183-0) 車用面板 182 通知圖示 19

通知面板 [20](#page-19-0) 通知音效 35, [218](#page-217-0) 通話 - 保留通話 41 - 切換通話 42 - 拒接來電 [40](#page-39-0) - 接聽來電 [40](#page-39-0) - 撥打電話 37 - 結束來電 43 通話服務 46 通話記錄 44 連接到電腦 21 連接的媒體 [165](#page-164-0) 連結連絡人資訊 50 連絡人 - 將連絡人備份到記憶卡 [53](#page-52-0) - 從 Exchange ActiveSync 帳號匯入 50 - 從 SIM 卡匯入 [49](#page-48-0) - 從舊手機傳送連絡人 [48](#page-47-0) - 新增新的連絡人 [49](#page-48-0) - 連絡人小工具 58 - 連絡人畫面 47 - 連絡人資訊和對話 54 - 關於 47 連絡人清單 52 - 篩選 [53](#page-52-0) 連絡人群組 [56](#page-55-0) - 傳送訊息或電子郵件訊息給群組 57 - 刪除群組 57 - 建立 [56](#page-55-0) - 編輯連絡人群組 [56](#page-55-0) - 重新排列連絡人群組 57 連絡人資訊 - 傳送 [55](#page-54-0) - 合併 50 - 編輯 [55](#page-54-0) 選取文字 137 郵件應用程式 - Exchange ActiveSync [104](#page-103-0), [110](#page-109-0) - POP3/IMAP 帳號 [104](#page-103-0) - 傳送 [108](#page-107-0) - 共用收件匣 105 - 切換資料夾 [108](#page-107-0) - 刪除對話 [100](#page-99-0) - 刪除電子郵件 107, [108](#page-107-0) - 快速瀏覽 [106](#page-105-0) - 所有帳號 105 - 排序 [106](#page-105-0) - 收件匣的其他檢視 [106](#page-105-0)

- 標記為未讀取 107 - 檢查電子郵件 105 - 移動 107, [108](#page-107-0) - 設定 [111](#page-110-0) - 設定優先順序 [109](#page-108-0) - 讀取及回覆 [109](#page-108-0) - 選取電子郵件訊息 107 - 關於 [104](#page-103-0) 重力感應器 [217](#page-216-0) 重新啟動 [223](#page-222-0) 重新校正重力感應器 [217](#page-216-0) 鈴聲 34, [162](#page-161-0) - 剪輯 163 鈴聲音量 25 錄影 - 影片 [148](#page-147-0) 錄音 [206](#page-205-0) 錄音機 [206](#page-205-0) 鍵盤 [59](#page-58-0) - 啟用多種鍵盤語言 [60](#page-59-0) - 複製並貼上文字 63 - 調整 Touch Input 設定 [64](#page-63-0) - 變更為橫向的螢幕鍵盤 [60](#page-59-0) 鎖定螢幕 26 鎖定訊息 [72](#page-71-0) 閃光燈設定 (相機) - 影片模式 [148](#page-147-0) - 相片模式 146 開啟與關閉手機 [15](#page-14-0) 閱讀器 [197](#page-196-0) - 下載電子書 200 - 刪除電子書 [201](#page-200-0) - 在電子書內搜尋 199 - 小工具 [201](#page-200-0) - 推薦電子書 [201](#page-200-0) - 閱讀電子書 198 附件 - 檢視並儲存訊息附件 71 - 訊息附件類型 68 隨處搜尋 23 - 搜尋相片和網頁 23 - 設定搜尋選項 23 電子郵件 - 傳送相片/影片 [149](#page-148-0) - 傳送相片或影片 [154](#page-153-0) 電池 [12](#page-11-0) - 充電 14 - 取出 [12](#page-11-0) - 插入 [13](#page-12-0)

- 最佳化 [219](#page-218-0) - 電池槽蓋 [8](#page-7-0) 電話 - 電話撥號 37 震動模式 25 面板 29 音效集 - 刪除 35 - 建立 34 - 自訂 34 - 選擇預設的音效集 34 音樂 159 - 分享 [164](#page-163-0) - 建立播放清單 [161](#page-160-0) 音量 - 調整媒體音量 25 - 調整通話時聽筒的音量 25 - 調整鈴聲音量 25 - 透過設定調整 25 預測文字輸入 [61](#page-60-0) - 個人字典 [61](#page-60-0) - 設定鍵盤的第二語言 [61](#page-60-0) 首頁 133 鬧鐘 [123](#page-122-0) - 變更鬧鐘音效 35 麥克風靜音 43 飛安模式 46

A Android Market [208](#page-207-0)

C Chatting in Google Talk 94

E Exchange ActiveSync [104](#page-103-0), [110](#page-109-0)

F Facebook - Facebook for Android [86](#page-85-0), [87](#page-86-0)

- 
- HTC Sense 專屬的 Facebook [85](#page-84-0), [87](#page-86-0)
- 分享相片 [155](#page-154-0)
- 在相片上留言 [158](#page-157-0)
- 檢視相片 [158](#page-157-0)

Flickr

- 分享相片 156
- 在相片上留言 [158](#page-157-0)

#### 229 索引

- 檢視相片 [158](#page-157-0) FM 收音機 205 Footprints [179](#page-178-0) Friend Stream 90 - Friend Stream 小工具 [93](#page-92-0) - 在 Facebook 文章上留言和說讚 92

- 查看通知 [93](#page-92-0)

## G

Gmail/Google Mail

- 使用批次作業 [103](#page-102-0)
- 傳送電子郵件 [100](#page-99-0)
- 回覆/轉寄電子郵件 [101](#page-100-0)
- 垃圾郵件 [103](#page-102-0)
- 將對話設為靜音 [102](#page-101-0)
- 搜尋電子郵件 [101](#page-100-0)
- 新增簽章 [103](#page-102-0)
- 標示對話 [102](#page-101-0)
- 檢視收件匣 [99](#page-98-0)
- 為電子郵件附加星號 [102](#page-101-0)
- 讀取電子郵件 [100](#page-99-0)
- 變更設定 [103](#page-102-0)
- 關於 [99](#page-98-0)
- Google Talk [97](#page-96-0) Google 地圖 [186](#page-185-0)
- Google 字典 137
- Google 定位 [191](#page-190-0)
- Google 帳號 [75](#page-74-0)
- Google 翻譯 137

## H

HTCSense.com [167](#page-166-0)

- Footprints [170](#page-169-0)
- HTC Hub [175](#page-174-0)
- 主控台 [168](#page-167-0)
- 刪除 [175](#page-174-0)
- 將手機解除配對 [175](#page-174-0)
- 服務 [168](#page-167-0)
- 申請 [167](#page-166-0)
- 登出 [175](#page-174-0)
- 訊息 [173](#page-172-0)
- 連絡人 [172](#page-171-0)
- HTC Sense 專屬的 Facebook
- 分享相片/影片 [149](#page-148-0)

HTC Sync [78](#page-77-0)

- HTC 時鐘小工具 120
- HTC 本機號碼 41

## L

- Locations 176
- Footprints [179](#page-178-0)
- 下載地圖或購買服務 [185](#page-184-0)
- 分享位置 [179](#page-178-0)
- 搜尋 177
- 檢視地圖 178
- 規劃路線 181
- 車用面板 182

M microSD 記憶卡 11 Microsoft Exchange ActiveSync [104](#page-103-0) MMS 68 - 建立投影片放映 69

- 設定 [74](#page-73-0)
- 附加檔案和資訊 68

MP3 163

## P

Peep [87](#page-86-0) Plurk 94 - Plurk 小工具 [95](#page-94-0) POP3/IMAP [104](#page-103-0) PUK 碼 [213](#page-212-0) Push 訊息 71

Q Quickoffice [202](#page-201-0)

- <u>S</u>  $SIM + 10$
- SIM 卡 PIN 碼 [213](#page-212-0)
- 取出 10
- 插入 10
- 複製訊息到 [72](#page-71-0)
- 輸入 PIN 碼 [15](#page-14-0)
- 還原鎖定的 SIM 卡 [213](#page-212-0)

### SMS

- 撰寫和傳送 [67](#page-66-0)
- 設定 [74](#page-73-0)

230 索引

T Talk [97](#page-96-0) Tethering [131](#page-130-0) Touch Input 設定 [64](#page-63-0) Twitter 88 - Twitter for HTC Sense [87](#page-86-0) - Twitter 小工具 [89](#page-88-0)

U USB 數據連線 21

<u>V</u> vCalendar 117 vCard [55](#page-54-0) VPN [130](#page-129-0)

W Wi-Fi [128](#page-127-0)

Y YouTube [157](#page-156-0), [194](#page-193-0) - 分享影片 [149](#page-148-0)